# **INFORMATIKA PRO EKONOMY I**

Distanční studijní text

**Josef Botlík Petr Suchánek**

**Karviná 2019**

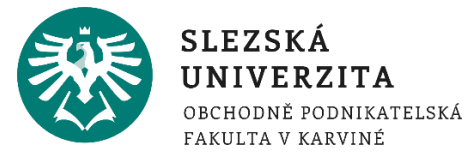

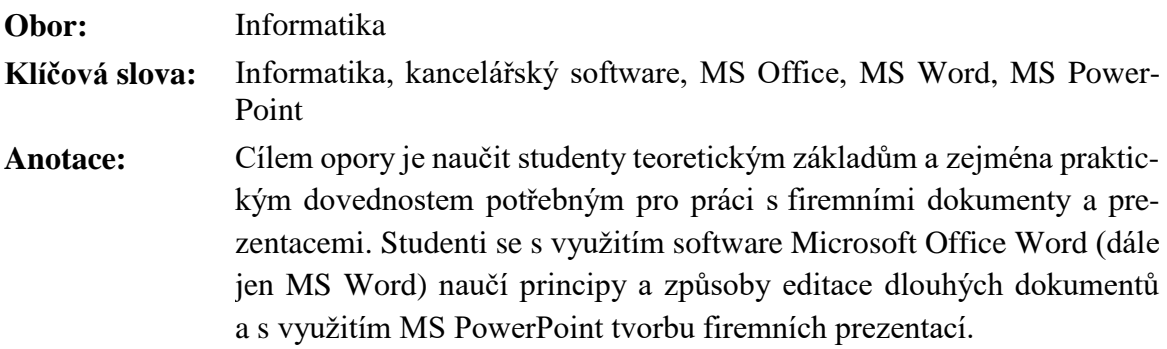

**Autor: Ing. Josef Botlík doc. Mgr. Petr Suchánek, Ph.D.**

# Obsah

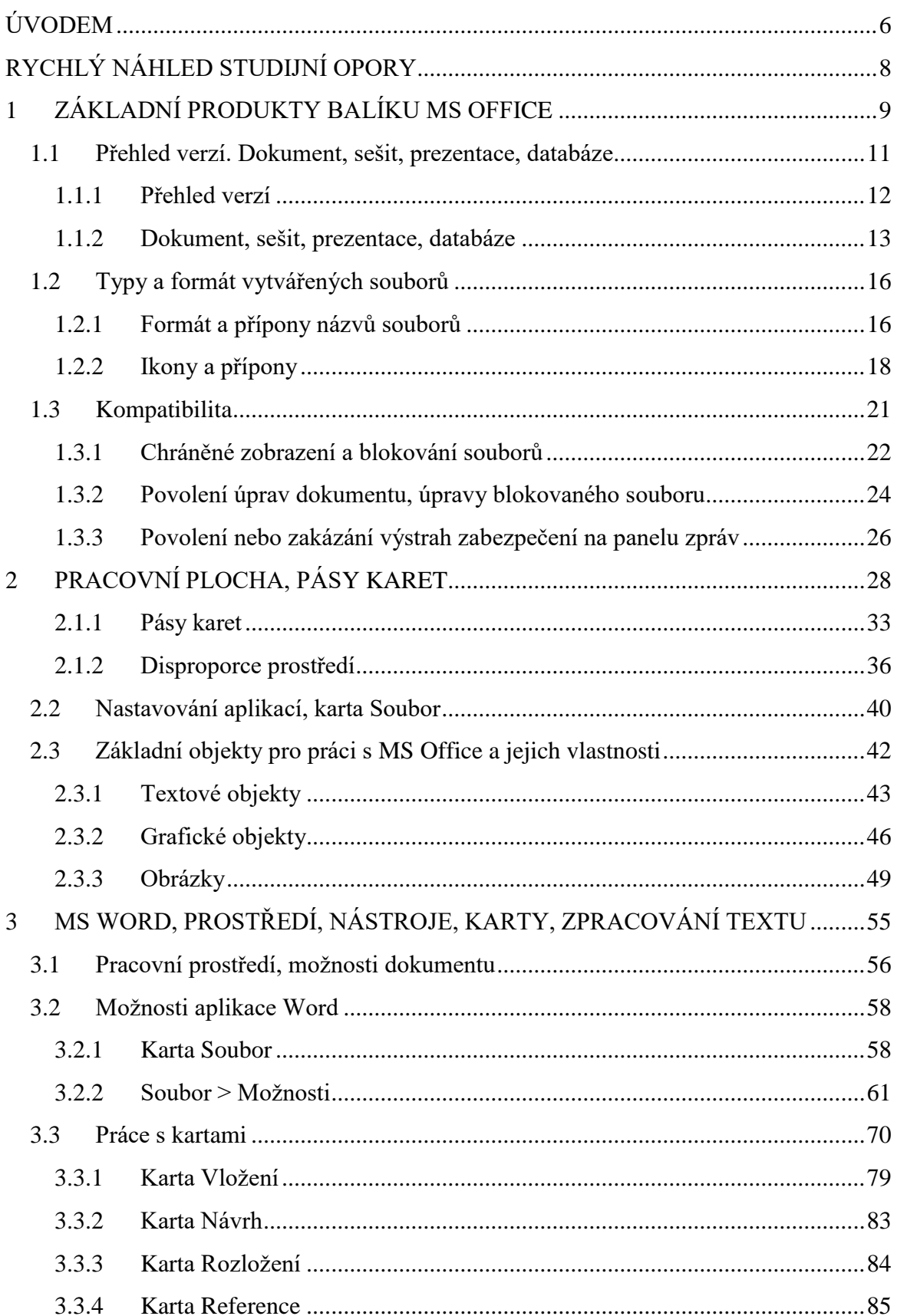

# Josef Botlík; Petr Suchánek - INFORMATIKA PRO EKONOMY I

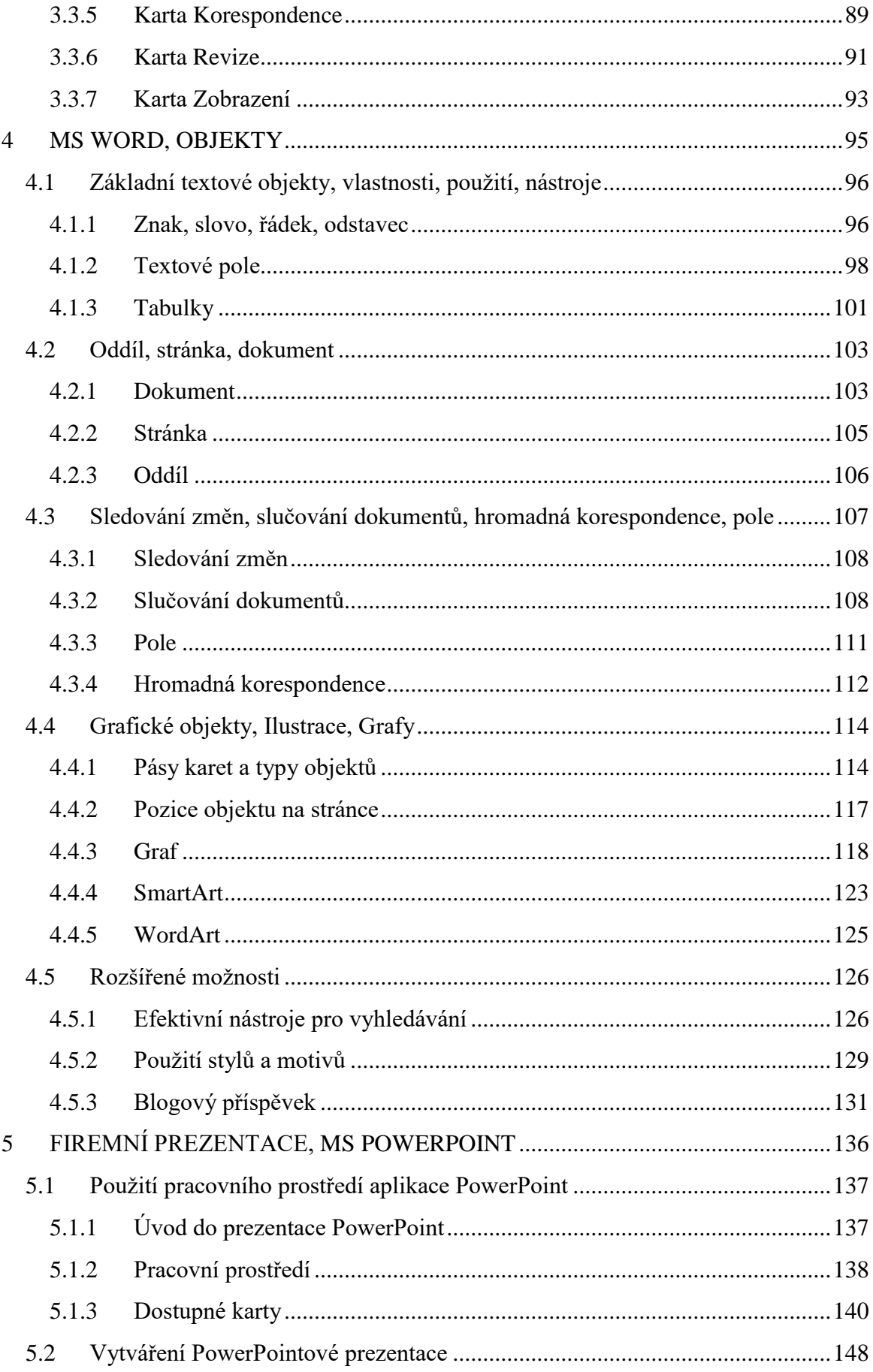

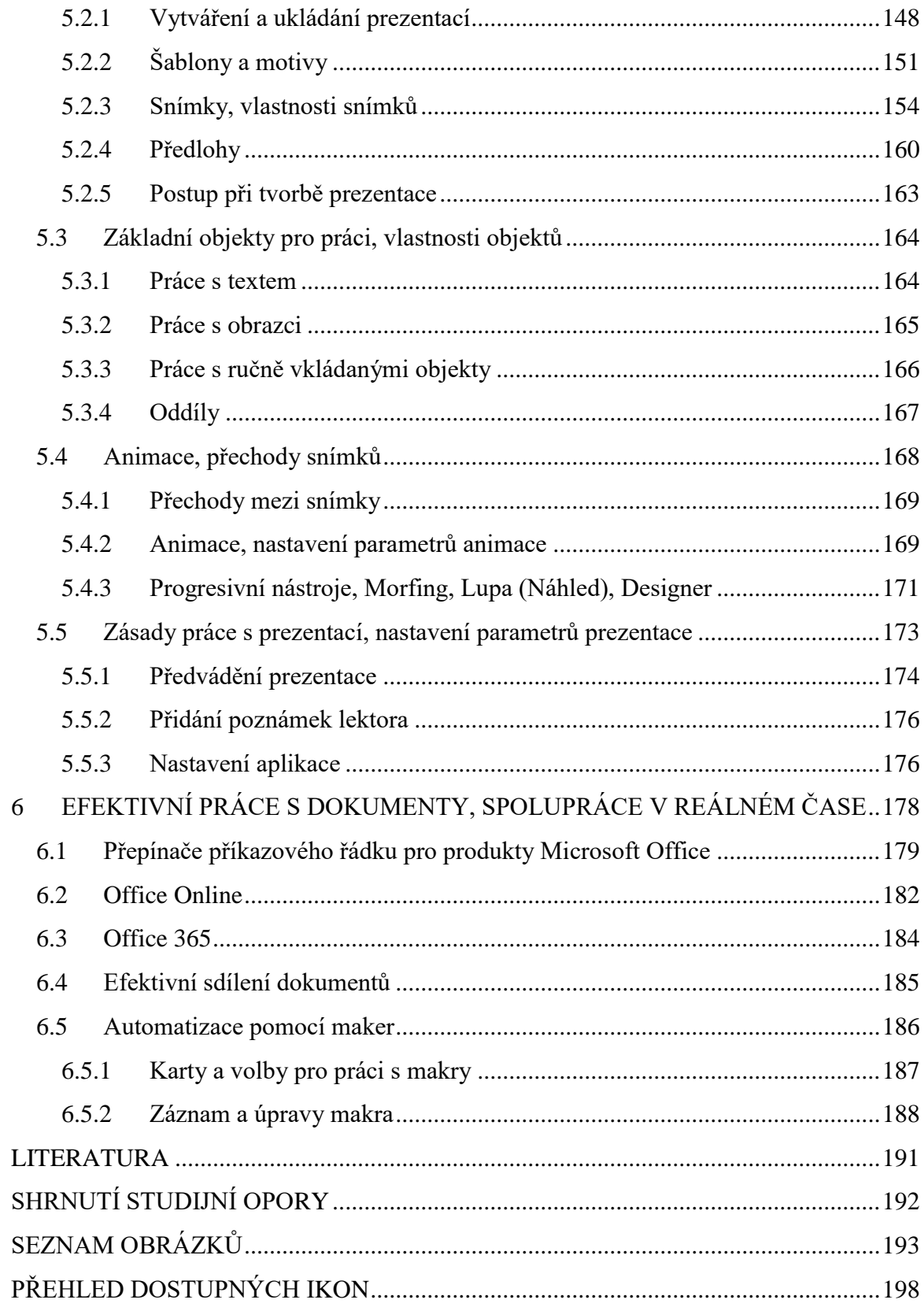

# <span id="page-5-0"></span>**ÚVODEM**

Tato studijní opora je určena studentům předmětu Informatika pro ekonomy I, který je součástí všech akademicky zaměřených bakalářských studijních programů na Obchodně podnikatelské fakultě v Karviné. Materiál je doplňujícím studijním textem k elearningovému kurzu a v žádném případě nemá sloužit jako jediný studijní materiál.

Současná doba digitálního zpracování informací vyžaduje standardní znalost práce s digitálním obsahem. Ta je podmíněna prostředím, které umožní digitální obsah vytvářet a upravovat.

Pro firemní práci je toto prostředí tvořené balíkem kancelářského software, který nabízí aplikace pro základní práci s textem, daty a grafikou, standardně tvořené textovým procesorem, tabulkovým procesorem, prezentačním nástrojem, softwarem pro správu času a kontaktů a databázovou aplikací. Software disponuje dále sofistikovanými nástroji propojení jednotlivých aplikací a sdílení dat a objektů mezi aplikacemi. V současnosti je nepsaným standardem balík Microsoft Office.

Použití jednotlivých aplikací vyžaduje základní orientaci v prostředí těchto programů a základní orientaci v obecných objektech používaných při práci s textem a daty. Zvládnutí obou těchto rovin vytvoří kvalitní základy pro zobecnění znalostí a usnadní využívání alternativních produktů, například LibreOffice. Současným trendem jsou cloudové a online kancelářské aplikace, mezi něž patří například Google Docs nebo Office Online.

Studijní opora je určena studentům prvního ročníku Obchodně podnikatelské fakulty v Karviné s cílem seznámit je s objekty elektronických dokumentů a prohloubit středoškolské znalosti a praktické dovednosti v této problematice.

Studentům je k dispozici verze MS Office dostupná na počítačových učebnách Obchodně podnikatelské fakulty, pro přístup k programovému vybavení mohou dále využívat práci na vzdálené ploše, mají k dispozici univerzitní verzi MS Office 365 a v neposlední řadě mohou využívat Office Online.

Pro studium je doporučeno teorii doplnit o práci s praktickými příklady, které jsou studentům k dispozici v prostředí LMS Moodle. V tomto prostředí si studenti mohou i prověřit získané znalosti prostřednictvím dílčích teoretických testů cílených na znalosti okruhů uvedených v sylabu předmětu. Při studiu mohou studenti používat standardní distanční prvky výuky, především jsou ve výukovém textu následující prvky:

- Kontrolní otázka slouží k ověření znalostí vysvětlované látky.
- Otázky shrnují okruh látky a slouží k ověření znalostí dílčí části kapitoly.
- Odpovědi slouží k ověření znalostí, jsou uvedeny na konci kapitoly.
- Pro zájemce tato část rozšiřuje výklad.
- Průvodce studiem pomáhá studentům uvědomit si souvislosti nebo upřesňuje probírané téma.
- K zapamatování upozorňuje studenty na důležité učivo.
- Samostatný úkol a Námět na tutoriál slouží studentovi k zamyšlení, uváděný problém bude rozebrán na tutoriálu, v textu není k němu odpověď.
- Úkol k zamyšlení neslouží k řešení konkrétních kontrolních otázek, slouží spíše k zamyšlení, jak by šel nastíněný problém řešit, v textu není k němu odpověď.

Mimo tyto prvky obsahuje standardně každá kapitola:

- Rychlý náhled kapitoly, ve kterém se seznámí s obsahem učiva v kapitole.
- Cíle kapitoly, kde se student ve stručných bodech dozví, co by se měl v kapitole naučit nebo k čemu je kapitola určena.
- Čas potřebný ke studiu. Uvádí orientační časový fond, který by student měl věnovat problematice kapitoly pro její úspěšné zvládnutí. Do fondu je počítána i samostatná práce a řešení příkladů.
- Shrnutí kapitoly, ve kterém je zopakováno, co bylo cílem a co by měl student umět po studiu dané kapitoly.

Text je pro přehlednost doplněn margináliemi, které umožní rychlejší orientaci ve studijním materiálu.

# <span id="page-7-0"></span>**RYCHLÝ NÁHLED STUDIJNÍ OPORY**

Distanční studijní text je členěn do 6 kapitol. První kapitola je orientována na prezentaci struktura tzv. kancelářského balíku MS Office. V kapitole jsou stručně charakterizovány jednotlivé verze a balíku a softwarové nástroje, které jsou v něm obsaženy. Studenti získají základní potřebné povědomí o typech vytvářených souborů a kompatibilitou.

Druhá kapitola je zaměřena na charakteristiku jedné z částí pracovní plochy, konkrétně jsou zde charakterizovány pásy klaret a základní objekty pro práci v MS Office, kterými jsou textové objekty a objekty grafické.

Ve třetí kapitole se studenti seznámí s dalšími částmi pracovního prostředí MS Word, konkrétně zde budou představeny nástroje a karty a jejich využití pro zpracování textu. Důležitou částí této kapitoly je představení možností nastavení pracovního prostředí resp. pracovní plochy MS Word.

Cílem čtvrté kapitoly je prezentovat všechny objekty MS Word a zásady pro práci při editaci dlouhých dokumentů.

Pátá kapitola je zaměřena na prezentaci softwarového nástroje pro tvorbu prezentací MS PowerPoint a v šesté kapitole jsou prezentovány možnosti spolupráce dokumentů a automatizace práce s dokumentem.

# <span id="page-8-0"></span>**1 ZÁKLADNÍ PRODUKTY BALÍKU MS OFFICE**

# *RYCHLÝ NÁHLED KAPITOLY*

Úvodem studijního textu se seznámíte s produkty, které bývají v klasifikaci software označované jako kancelářský software. Jedná se o ucelený softwarový balík, který umožňuje zvládnutí standardní kancelářské agendy, zejména práci s textem a firemní korespondencí, práci s daty, počínaje jednoduchými přehledy, vizualizací dat a datovými reporty a organizací dat, až po propojení dat, tvorbu datových sestav či automatizovaní výpočty a dolování dat. Dále umožňuje tvorbu sofistikovaných dokumentů, prezentací či publikací.

Součástí kancelářských balíků bývají i produkty pro organizaci času a agend, organizaci kontaktů a komunikaci, těmito se však tento text nezabývá.

Kancelářské balíky nabízí více firem, existují bezplatné (např. Open Source) licence, jako LibreOffice, placené, např. Microsoft Office 2016, nebo cloudové aplikace jako Office 365 nebo Google dokumenty, a to v bezplatných, částečně zpoplatněných (například podle velikosti úložného prostoru nebo míry využívaných služeb), či placených (MS Office 365) verzích, kdy zpoplatnění je prováděno převážně formou nákupu časově omezené licence nebo služby.

Pro práci s textem jsou používány textové editory. Je nutné si uvědomit, že při práci s textem pracujeme s různými objekty, nikoli pouze s textem. Základními objekty mají své vlastnosti, které můžeme nastavit a které následně určují např. vizuální podobu (např. barva čáry nebo pozadí stránky) nebo chování objektu (např. kontrola pravopisu nebo interval ukládání dokumentu).

Textové editory ukládají data, která nesou různé informace. Především nesou vlastní obsah, který vytvořil uživatel. Dále nesou informace o prostředí, ve kterém byly vytvořeny. Součástí ukládaných dat jsou rovněž informace o znakové sadě, tj. informace o jazyku a kódování znaků. V neposlední řadě jsou součástí dat interní informace a příkazy vlastního editoru, například křížové odkazy, záložky, informace o vzhledu stránky apod. Zatímco základní textové informace jsou běžně čitelné v různých editorech, interní informace příslušného editoru je schopen interpretovat pouze program, který je vytvořil. Z tohoto důvodu nejsou texty vytvářené různými editory obecně kompatibilní. Pro zabezpečení přenositelnosti textu mezi editory je pak nutné použít konverzi formou importu nebo exportu z jednoho formátu do druhého, nebo je nutné ukládat pouze informace obecně čitelné, tedy jednoduchý, neformátovaný text, případně informace o znakové sadě. Dokument vytvořený editorem MS Word není srozumitelný např. pro editor Poznámkový blok, po otevření v Poznámkovém bloku není "rozumně" čitelný, jak ukazuje obrázek 1.

◉

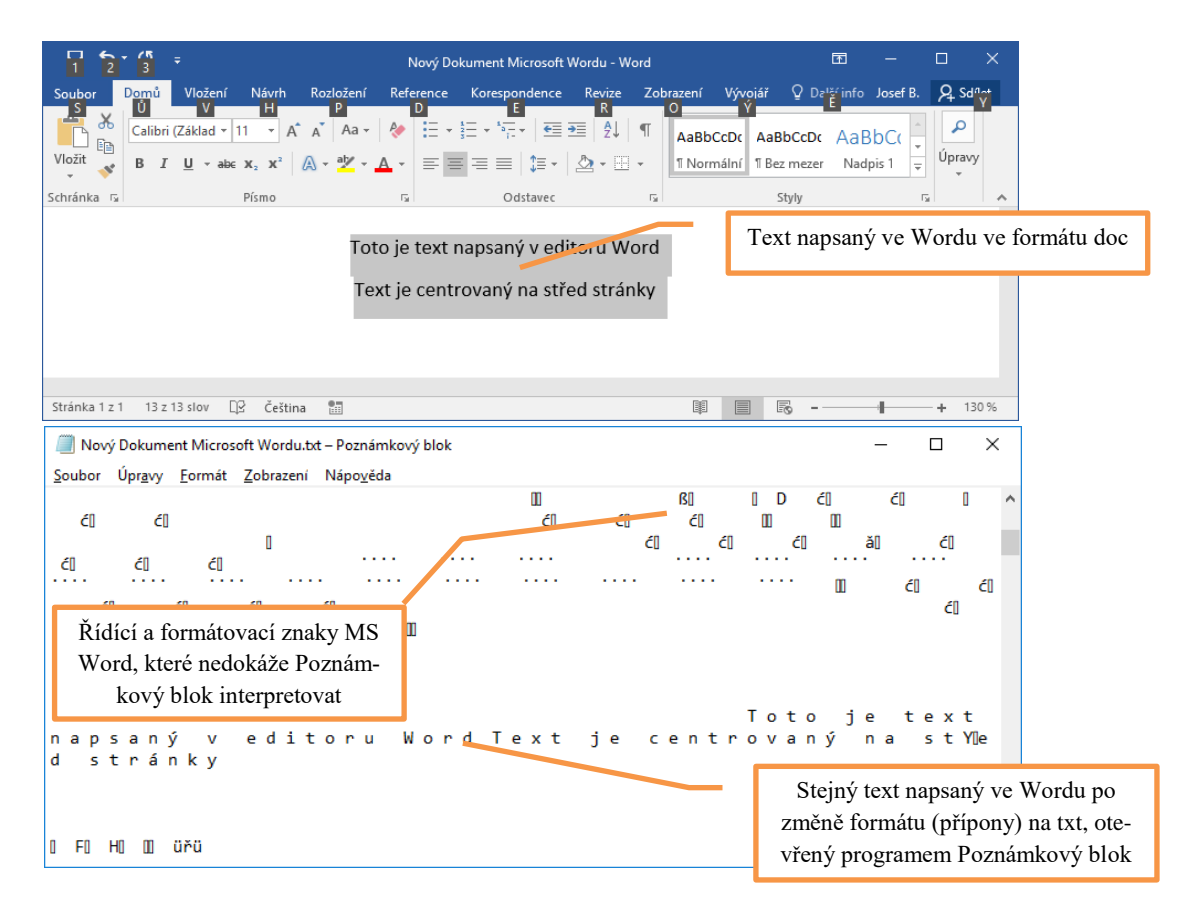

## **Obrázek 1 Rozdíl v zobrazení textu různými editory**

Obdobně je tomu i u dalších produktů, obecně se však výrobci jednotlivých balíků snaží vytvářet zásady a pravidla (normy) pro práci s příslušným typem dokumentu tak, aby byla možná konverze. MS Office ukládá v současnosti pomocí standardu Open XML.

Výukový materiál se dále zabývá tabulkovým editorem MS Excel, který umožňuje základní práci s daty, jejich třízení, filtrování, vizualizaci, disponuje poměrně silnou množinou funkcí, přes textové, logické až po statistické či matematické, umí pracovat s mapovými daty, vytvářet 3D datovou strukturu, provádět iterační výpočty apod.

Profesionální práci s daty umožňuje databázový program MS Access, pomocí kterého lze zpracovávat relačně propojená data organizovaná v tabulkách a pomocí formulářů vytvářet uživatelské rozhraní např. pro práci a firemními údaji.

Prezentaci firemních údajů lze provádět v programu MS PowerPoint, který umožňuje vytvářet prezentační snímky, vkládat do snímků objekty s animačními efekty, následně pak pomocí přechodů mezi jednotlivými snímky prezentovat vytvářený obsah.

Při tvorbě výukového textu bylo čerpáno ze stránek podpory Microsoft dostupných na https://support.office.com.

# *CÍLE KAPITOLY*

Cílem kapitoly je:

- 1. Seznámit studenty se základní filosofií balíku MS Office.
- 2. Seznámit studenty s uživatelským rozhraním, s typy jednotlivých dokumentů.
- 3. Seznámit studenty s pracovní plochou jednotlivých programů a se základními objekty, se kterými se v jednotlivých dokumentech při práci setkají.

Kapitola vysvětlí principy práce s jednotlivými objekty a základní vlastnosti objektů.

# *ČAS POTŘEBNÝ KE STUDIU*

Čas potřebný ke studiu této kapitoly by neměl přesáhnout 3 hodiny, práci s teorií je dobré procvičit na praktických příkladech a formou samostatné práce v rozsahu dalších 4 hodin.

# *KLÍČOVÁ SLOVA KAPITOLY*

Dokument, sešit, list, snímek, tabulka, databáze, Word, Excel, PowerPoint, Access, karty, pás karet, uživatelské rozhraní, formát dokumentu.

# <span id="page-10-0"></span>**1.1 Přehled verzí. Dokument, sešit, prezentace, databáze**

Kancelářský balík MS Office procházel dlouholetým vývojem. V současné době je k dispozici verze MS Office 2016, verze MS Office 365 a verze MS Office Online.

Verze Microsoft Office jsou obecně označovány rokem, ve kterém byly uvedeny. Existuje množina verzí vzniklých mezi roky 1995 až 2016.

Vzhledem k průběžnému vývoji informačních technologií jsou sady Office inovovány, aktualizovány a přizpůsobovány jejím uživatelům, což je důvodem k neustálému vydávání nových verzí, verze nejdou standardně updatovat na vyšší verzi, je nutné novou verzi zakoupit.

Tento problém odstraňuje možnost pronájmu software nabízená jako MS Office 365.

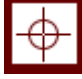

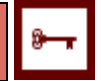

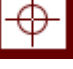

#### <span id="page-11-0"></span>**1.1.1 PŘEHLED VERZÍ**

#### *Office 365*

Office 365 je předplacená služba, která zajišťuje vždy dostupnost právě aktuální verze. K dispozici jsou plány Office 365 určené pro domácí a osobní použití, pro menší a střední firmy, velké podniky, školy a neziskové organizace. V současnosti všechny plány Office 365 pro domácí a osobní použití obsahují Office 2016 s plnými verzemi vybraných aplikací, online úložištěm a nepřetržitou technickou podporou. Předplatné je měsíční nebo roční a plán Office 365 pro domácnosti umožňuje distribuci na 5 zařízení. Office 365 (stejně jako dále uváděný Office online) má omezenou funkčnost, neumožňuje např. konfiguraci prostředí, nepodporuje práci s makry apod.

#### *Office online*

Office Online je verze MS Office, která umožňuje pro editaci využívat rozhraní webového prohlížeče. Přihlášení se provádí pomocí účtu Microsoft buď na www stránkách https://products.office.com/cs-cz/office-online/ nebo lze Online verzi nainstalovat jako aplikaci, která je rozšířením prohlížeče Edge, instalaci lze provést z MS Store.

Online verze Office 2016 obsahuje aplikace Word, Excel, PowerPoint, Outlook, One-Note a prostřednictvím účtu Microsoftu máte přístup k OneDrive úložišti. Jedná se o odlehčené verze desktopových Office 2016. Office online verze jsou určeny zejména k základní editaci souborů, zobrazování příloh emailů online a zobrazování uložených souborů v úložištích.

#### *Office 2016*

Microsoft Office 2016 je verze určená pro instalaci do počítače. Verze je zpětně kompatibilní, přičemž základní kompatibilita je omezena verzemi Office 97 až Office 2003 a verzemi vyššími než Office 2003, (byť existují i další odlišnosti, zejména ve verzi Office 2007 a 2010).

Office 2016 se dodává jako časově omezená licence ve vybraných plánech Office 365 nebo jako doživotní aplikace pro jeden počítač jednorázově. Jednorázový nákup Office je možný pro počítače PC (například edice "Office 2016 pro domácnosti") i pro Mac (např. "Office 2016 pro domácnosti pro Mac"). U jednorázových nákupů není možnost upgradu, což znamená, že pokud chce uživatel upgradovat na novou verzi Office, musí pořídit novou verzi za plnou cenu.

OS Windows 10 podporuje verze Office 2016 (verze 16), Office 2013 (verze 15) a Office 2010 (verze 14). Office 2007 (verze 12) není součástí hlavní podpory a nebyl testován ve Windows 10. Starší verze Office než Office 2007 už nejsou podporované a nemusí ve Windows 10 fungovat stoprocentně, resp. mohou být nestabilní.

Od verze Office 2007 má prostředí aplikací MS Office nový koncept pracovních nástrojů, odlišný od verze Office 2003, nástrojové lišty byly nahrazeny pásem karet. Nejnovější verzí Microsoft Office je Office 2016, distribuovaný software je kompletován podle potřeb koncových uživatelů, součástí distribucí jsou kombinace programů Word, Excel, PowerPoint, OneNote, Outlook a dalších. Programy jsou po instalaci k dispozici v Offline režimu, pomocí účtu je lze propojit s cloudovým úložištěm.

MS Office 2016 se nabízí v několika základních balíčcích, přičemž Word, Excel a PowerPoint jsou součástí všech balíčků (Office 2016 pro studenty a domácnosti, Office 2016 pro domácnosti a podnikatele, Office 2016 pro profesionály), aplikace MS Access je k dispozici pouze v Office 2016 pro profesionály.

*KONTROLNÍ OTÁZKA 1*

Je balík MS Office 2016 součástí služby Office 365?

## <span id="page-12-0"></span>**1.1.2 DOKUMENT, SEŠIT, PREZENTACE, DATABÁZE**

Soubory vytvářené různými aplikacemi MS Office 2016 se liší podle typu aplikace. Word vytváří soubory nazývané "Dokument", což jsou textové dokumenty, které se dále člení např. na stránky, oddíly apod.

Základním pracovním prostředím Wordu je stránka, na kterou vkládáme pracovní objekty a která má své vlastnosti. Objekty mohou být na stránce umístěny dvěma základními způsoby. První způsob je vložení do vrstvy textu, kdy se následně objekt chová jako znak textu, lze ho například centrovat na řádku jako znak. Druhou možností je vložení do jiné vrstvy (před nebo za text). Objekty takto vložené mají v některých případech jiné vlastnosti než shodné objekty ve vrstvě textu. *Word, stránka*

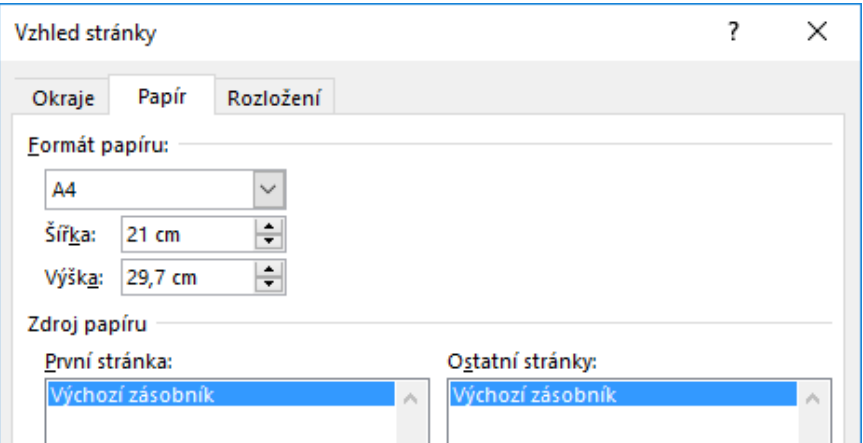

**Obrázek 2 Word a vazba mezi stránkou a tiskárnou**

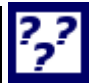

Stránka rovněž koresponduje s tiskovými výstupy, některé vlastnosti stránky (např. minimální okraje, zdroj a velikost papíru apod.) jsou závislé na možnostech tiskárny (obrázek 2).

*Excel, sešit, listy*

Excel vytváří soubory nazývané "Sešit", sešity se dále člení na listy. Elementárním objektem je buňka, která umožňuje základní práci s množinou formátů a s různým obsahem (číslo, datum, text, vzorec, funkce apod.).

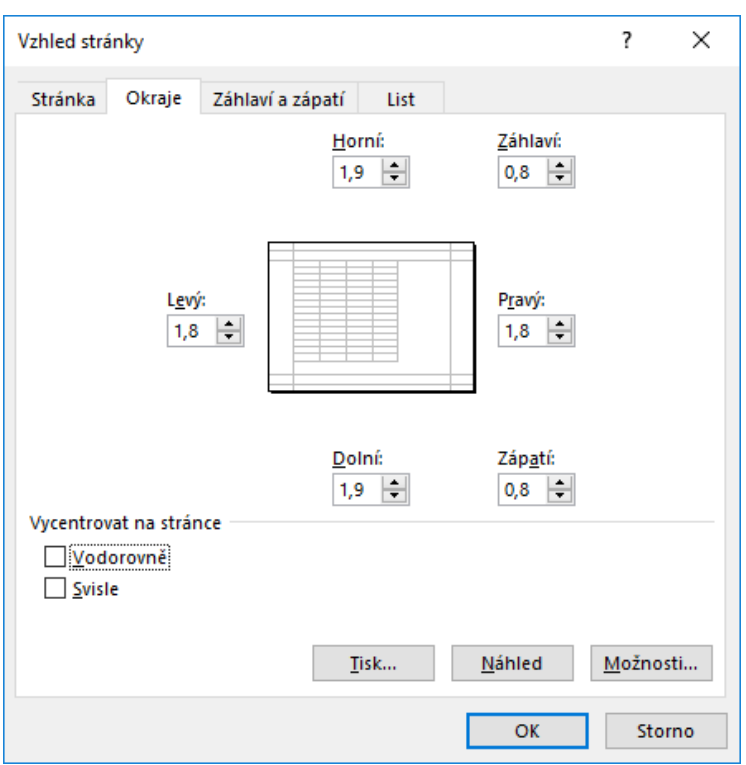

**Obrázek 3 Vzhled tiskové stránky v MS Excel**

Ostatní objekty, jako grafy (s výjimkou mikrografů), obrázky apod. nelze umístit do buněk, jsou umísťovány nad vrstvu buněk. Excel umožňuje práci s oblastmi buněk, které mohou být i napříč přes více listů a mohou být souvislé a nesouvislé. Obecně se Excel používá pro základní práci s daty, filtrování, třízení, souhrny, vizualizaci, trendy apod., umí rovněž matematicko statistické výpočty, práci s maticemi atd.

Excel pojmenovává oblasti i objekty a dovede s nimi provádět činnosti pomocí speciálních nástrojů (tlačítka, posuvníky apod.).

Excel není obecně orientovaný na vzhled tiskové stránky, pracuje s rozlehlou oblastí buněk, umožňuje sice zobrazení rozložení stránky a nastavení oblasti tisku, vzhled tiskové oblasti (vzhled tiskové stránky) nabývá význam teprve při tisku, kdy se provede výběr buněk, které budou viditelné na listu papíru (obrázek 3).

*Power-Point, snímky*

PowerPoint vytváří soubory nazývané "Prezentace", prezentace se člení na snímky. Na jednotlivé snímky lze vkládat objekty do vrstev, text je jedním z objektů a nemá samostatnou vrstvu, vkládá se jako textové pole.

Vzhled snímku je dán vzhledem obrazovky, na které se prezentuje. Obecně lze nastavit vzhled snímku a vzhled poznámek, podkladů a osnovy (obrázek 4).

Objekty mohou mít jako vlastnost přidělenou animaci, pomocí které se mohou na snímku vizualizovat. Vlastní "prezentování" prezentace PowerPointu je pak realizovaná jako zobrazování posloupnosti snímků, mezi nimiž lze nastavit přechody, pomocí kterých jeden snímek přechází do druhého.

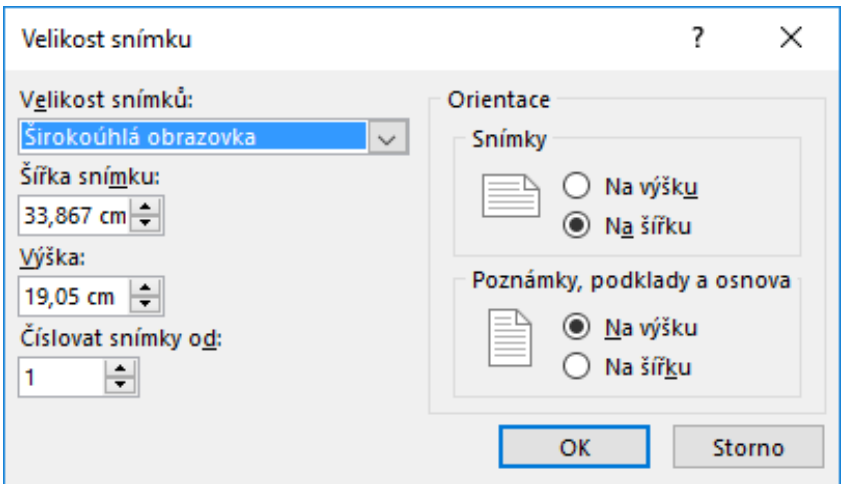

#### **Obrázek 4 Vzhled snímku PowerPoint**

Access vytváří soubory "Databáze". Tato aplikace má odlišnou filosofii. Na pracovní ploše pracujeme s objekty databáze, s tabulkami, dotazy, formuláři, sestavami a makry. Všechny objekty je nutné nejdříve vytvořit, následně je lze kdykoli modifikovat. *Access, databáze*

Access pracuje s daty, která zpracovává a ukládá pomocí dříve uvedených objektů. Data mohou být propojena prostřednictvím relací. Tisk dat je zpravidla realizovaný ve formě tiskové sestavy, vzhled stránky je daný parametry sestavy.

Všechny aplikace dále obsahují nástroje pro automatizaci práce, označované jako "Makro". Makro je zdrojový kód vytvořený pomocí jazyka Visual Basic for Applications, který je součástí uváděných aplikací.

V případě MS Access je makro samostatným objektem a zdrojový kód je součástí objektu Modul. V aplikacích Word a Excel je možno nahrát makro pomocí rekordéru.

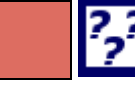

# *KONTROLNÍ OTÁZKA 2*

- 1. Lze v PowerPointu přizpůsobit velikost snímku podle rozměrů monitoru nebo promítané plochy dataprojektoru?
- 2. Lze nahrát makro v aplikaci PowerPoint?

# <span id="page-15-0"></span>**1.2 Typy a formát vytvářených souborů**

Jednotlivé aplikace, jak již bylo zmíněno, pracují s různými typy souborů. Během vývojové řady balíku Office docházelo k modifikaci jednotlivých aplikací a zvyšování výkonnosti a uživatelského komfortu. Současně se prohlubovaly jak možnosti spolupráce aplikací (unifikace pracovních nástrojů, prostředí a objektů), tak možnosti spolupráce více autorů na souboru (sdílení, revize, on-line přístup apod.).

# <span id="page-15-1"></span>**1.2.1 FORMÁT A PŘÍPONY NÁZVŮ SOUBORŮ**

Word, Excel a PowerPoint používá jednotný způsob formátu ukládaných souborů, počínaje verzí Microsoft Office 2007 jsou formáty souborů založené na jazyce XML. Vlastní dokument je ve skutečnosti komprimovaná složka ("zipovaná"), o čemž se dá přesvědčit změnou přípony souboru (obrázek 5).

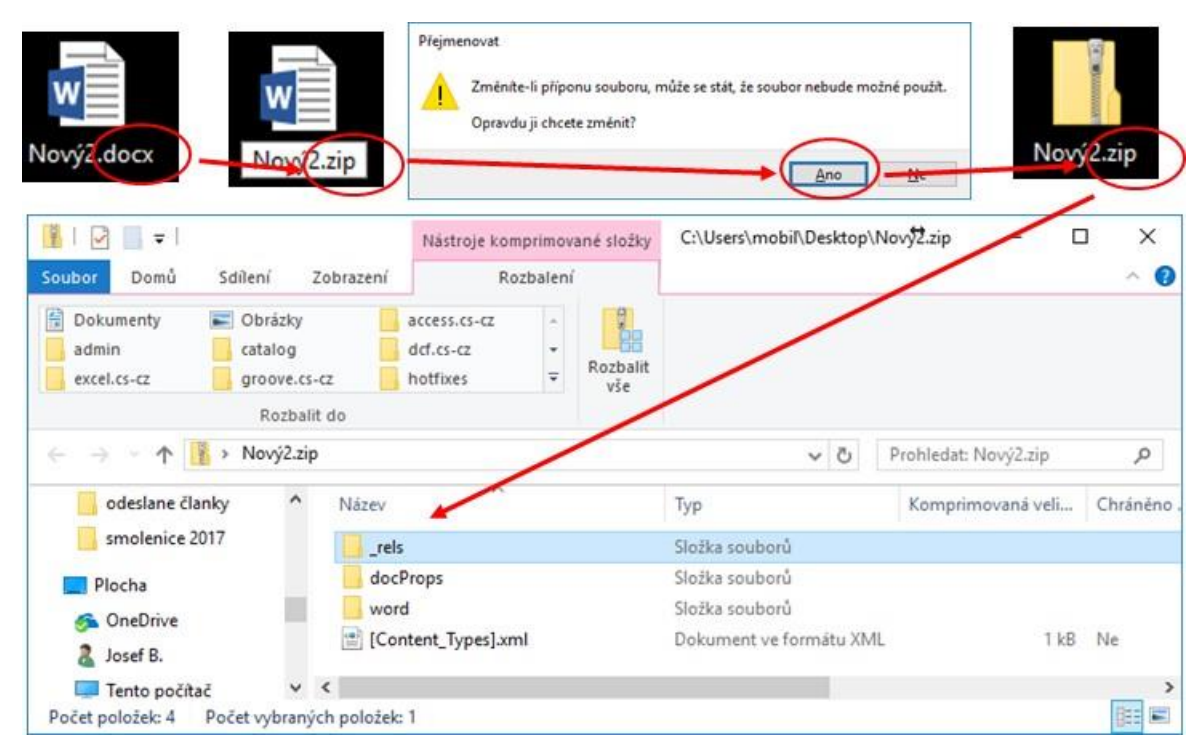

**Obrázek 5 Data tvořící soubor s příponou docx**

# *PRO ZÁJEMCE*

Uvedený formát způsobuje problém u některých aplikací elektronické pošty, kdy je soubor Excelu nebo Wordu v příloze doručen jako zip složka, nikoli jako xlsx nebo docx soubor. V takovém případě stačí u zipované složky změnit příponu se zip na xlsx (či docx) a soubor bude v pořádku.

Formáty, které jsou k dispozici pro ukládání v jednotlivých aplikacích, lze snadno zjistit v nabídce **Soubor** > **Uložit jako.** 

Následně je nutné vybrat místo pro uložení souboru a provést volbu **Uložit jako typ**.

Obrázek 6 ukazuje výběr v aplikacích Word, Excel a PowerPoint.

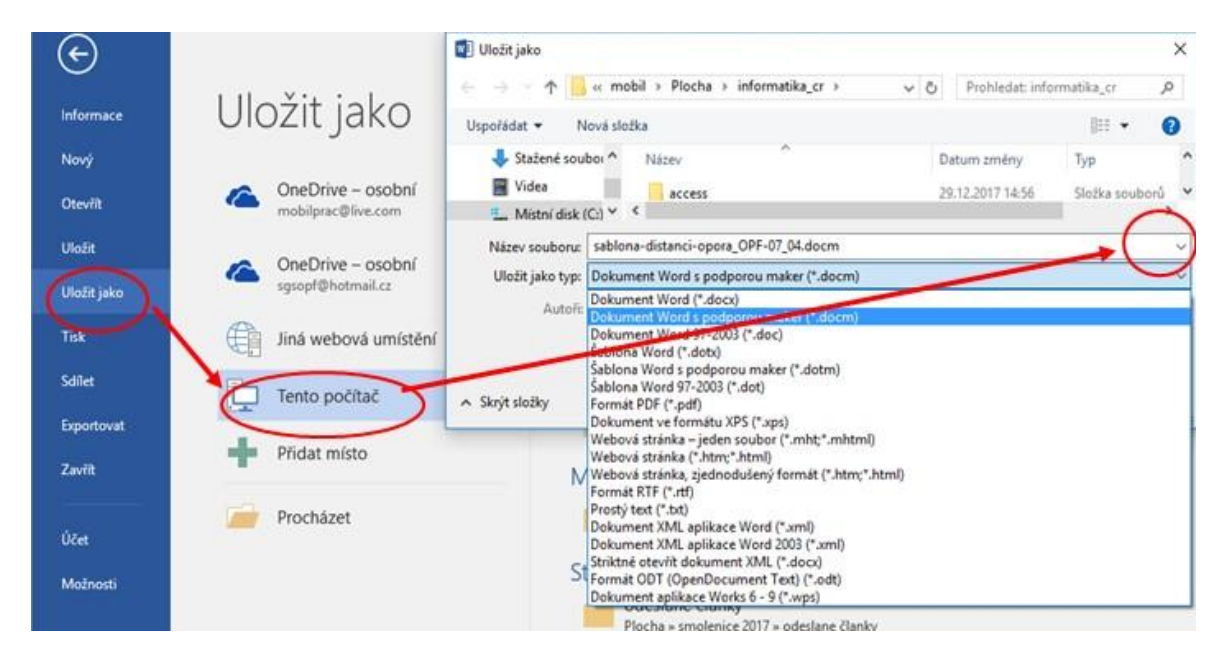

**Obrázek 6 Verze dokumentu - Word**

Obrázek 7 ukazuje volbu u aplikace Access, kde je postup a nabídka jednodušší. Jak je z obrázku zřejmé, nabídka dostupných formátů není dostupná pomocí standardního seznamu ale pomocí strukturované nabídky.

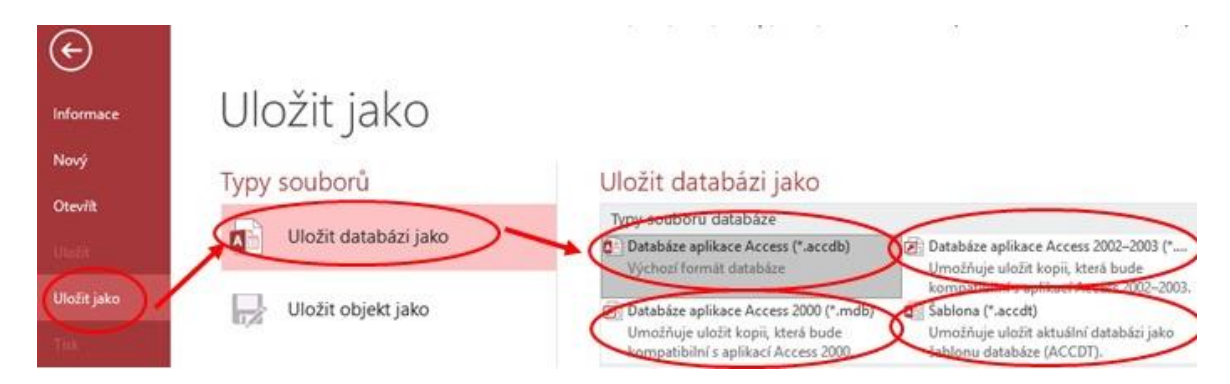

**Obrázek 7 Verze databáze - Access**

Obsahují-li soubory vytvářené jednotlivými aplikacemi (s výjimkou MS Access) makra, je nutné je z důvodů bezpečnosti ukládat ve formátu, který makro podporuje.

Je však nutno podotknout, že ne všechny formáty jsou s verzemi maker plně kompatibilní, v některých případech se podle režimu kompatibility některé příkazy nenahrají, i když je dokument ve tvaru souboru s makry.

# <span id="page-17-0"></span>**1.2.2 IKONY A PŘÍPONY**

Typ a formát souboru lze rozlišit podle přiřazené ikony. Přehled základních formátů, ikon a přípon je shrnutý v tabulkách 1 - 4.

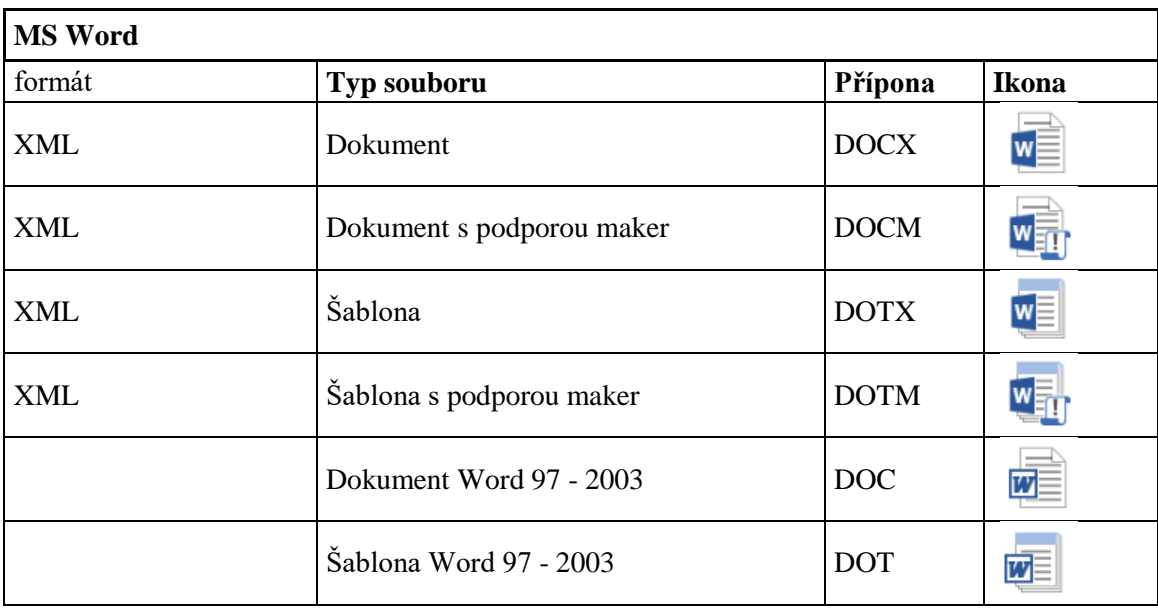

# **Tabulka 1 Přehled formátů MS Word**

# **Tabulka 2 Přehled formátů MS Excel**

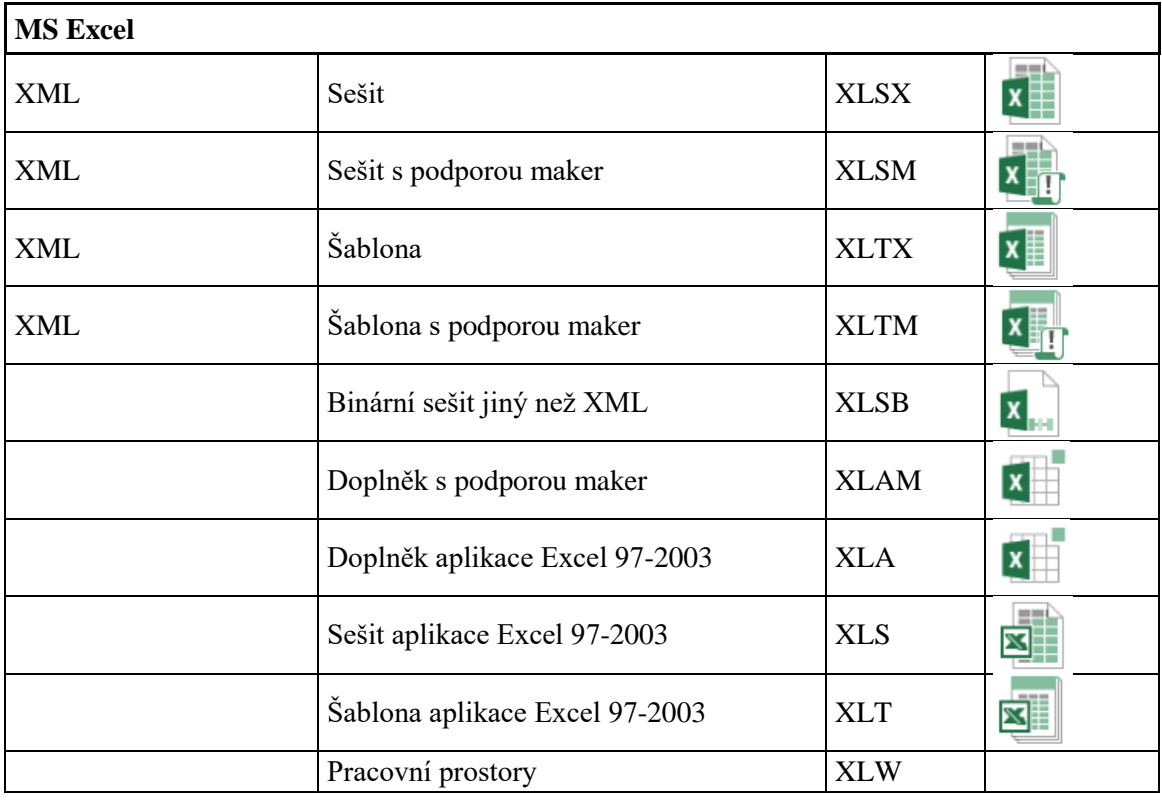

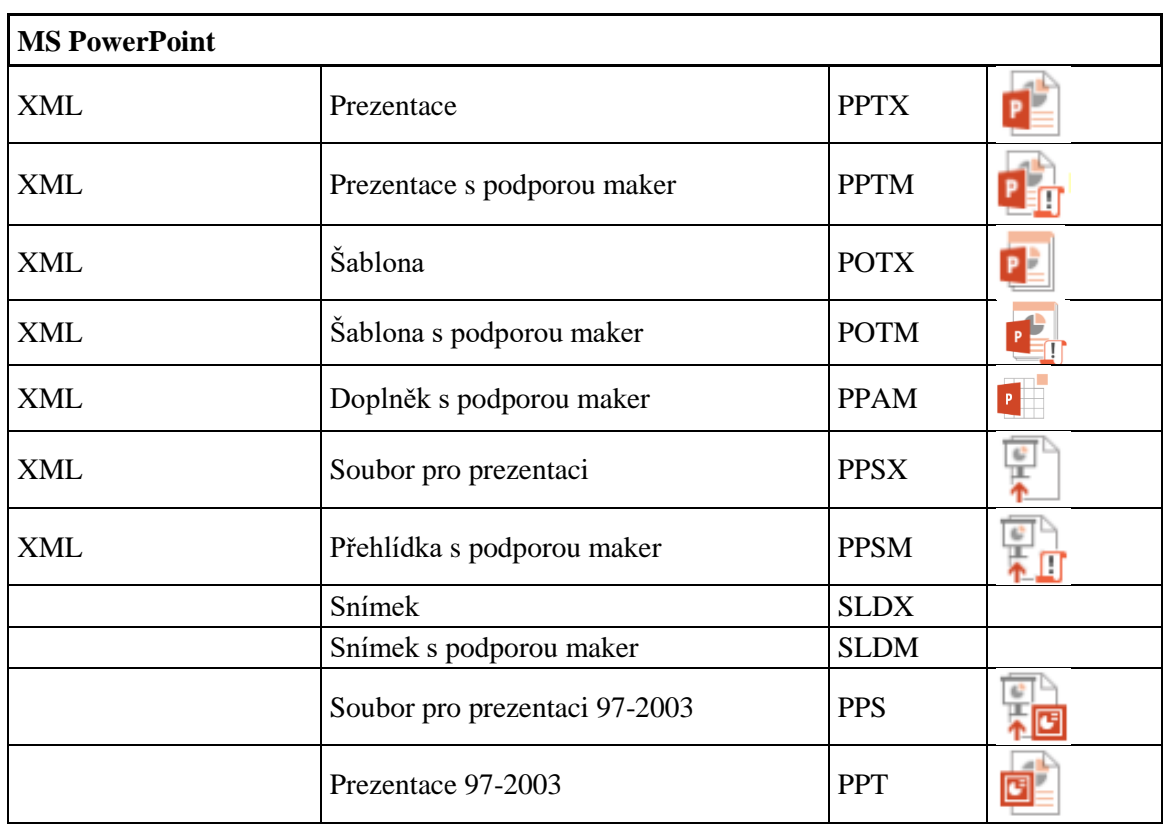

## **Tabulka 3 Přehled formátů MS PowerPoint**

## **Tabulka 4 Přehled formátů MS Access**

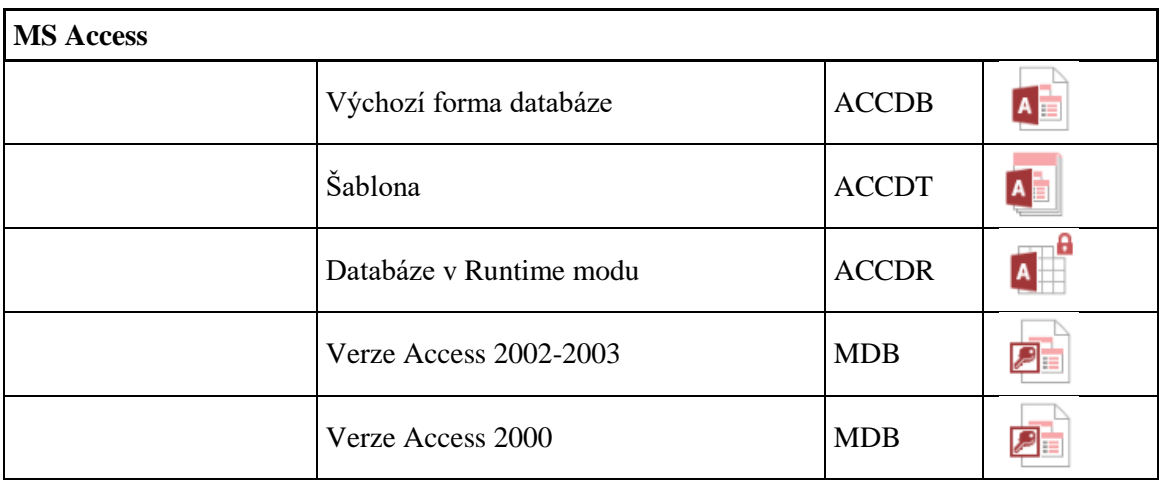

Další formáty lze najít v nabídce na kartě **Soubor** > **Uložit jako** (například odt, csv, xml apod.) některé formáty jsou dostupné pouze v předchozích verzích (sldx, sld, xlw apod.)

Ve výchozím nastavení se dokumenty, listy a prezentace vytvořené v Office ukládají ve formátu XML s příponami názvů souborů, které končí písmenem X nebo M. Pomocí přípon odlišujeme základní typy datových souborů. Soubory, které jsou ukládány s použitím výchozí přípony X (například DOCX, XLSX a PPTX), nemohou obsahovat makra.

Soubory, jejichž přípona končí písmenem M (například DOCM, XLSM a PPTM), mohou obsahovat makra.

Standardní soubory se automaticky komprimují a při otevírání se soubor automaticky rozbalí. Při uložení se automaticky znovu zkomprimuje. K otevírání a zavírání souborů v Office není nutné instalovat žádné speciální nástroje pro kompresi metodou ZIP (viz dříve obr. 5).

Soubory jsou strukturovány modulárním způsobem, různé komponenty dat jsou v souboru vzájemně odděleny. To umožňuje přístup k datům i v případě, že některá komponenta v souboru je poškozena. Použití Open XML umožňuje využívat informace vytvořené pomocí MS Office jinými podnikovými aplikacemi pomocí nástrojů pro ZIP kompresi a editoru jazyka XML.

*Šablony*

Soubory lze ukládat rovněž ve formě šablon, šablona je částečně upravený dokument, který slouží jako podklad pro vytváření nového dokumentu. Každý soubor je vytvářený na základě šablony. (např. Word používá standardně šablonu "Normal".

Office umožňuje ukládat soubory rovněž ve formátu binárního souboru starších verzí Office a zahrnuje nástroje pro kontrolu kompatibility i převaděče souborů umožňující sdílení souborů mezi různými verzemi Office.

Soubory se ukládají do zvolené složky, šablony mají přednastavenou cestu C:\Users\NameUser\Documents\Vlastní šablony Office (viz obrázek 8), kde "NameUser" je jméno uživatele (pozor, pokud se při ukládání šablony nejdříve zvolí cesta k souboru a teprve potom se zadá jméno a typ souboru, cesta se automaticky změní na předdefinovanou, předdefinované prostory pro ukládání mají dále např. doplňky apod.).

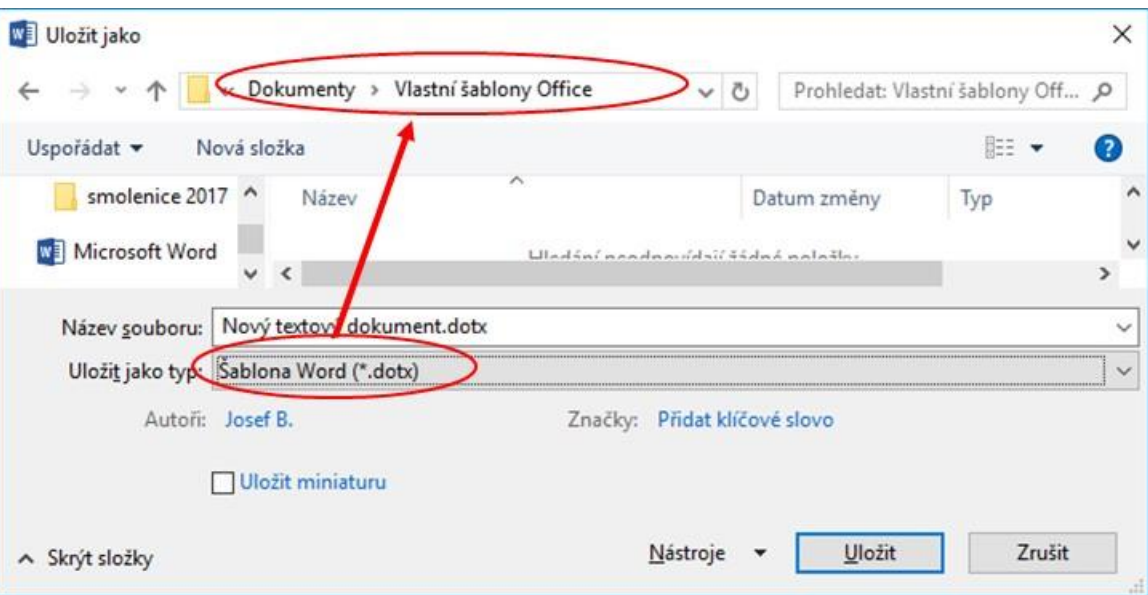

**Obrázek 8 Šablony aplikace Word**

# *OTÁZKY 1*

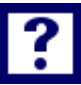

- 1. Šablona Wordu má příponu: a Docm, b Docx, c Dotx.
- 2. Dokumenty s makrem mají příponu končící: a M, b Mak, c Mx.

# <span id="page-20-0"></span>**1.3 Kompatibilita**

Datové soubory jsou zpětně kompatibilní, přelomové byly verze Office 2003 a 2007, starší verze software nejsou schopny zpracovat nové soubory, pokud nejsou uloženy v režimu kompatibility (obrázek 9).

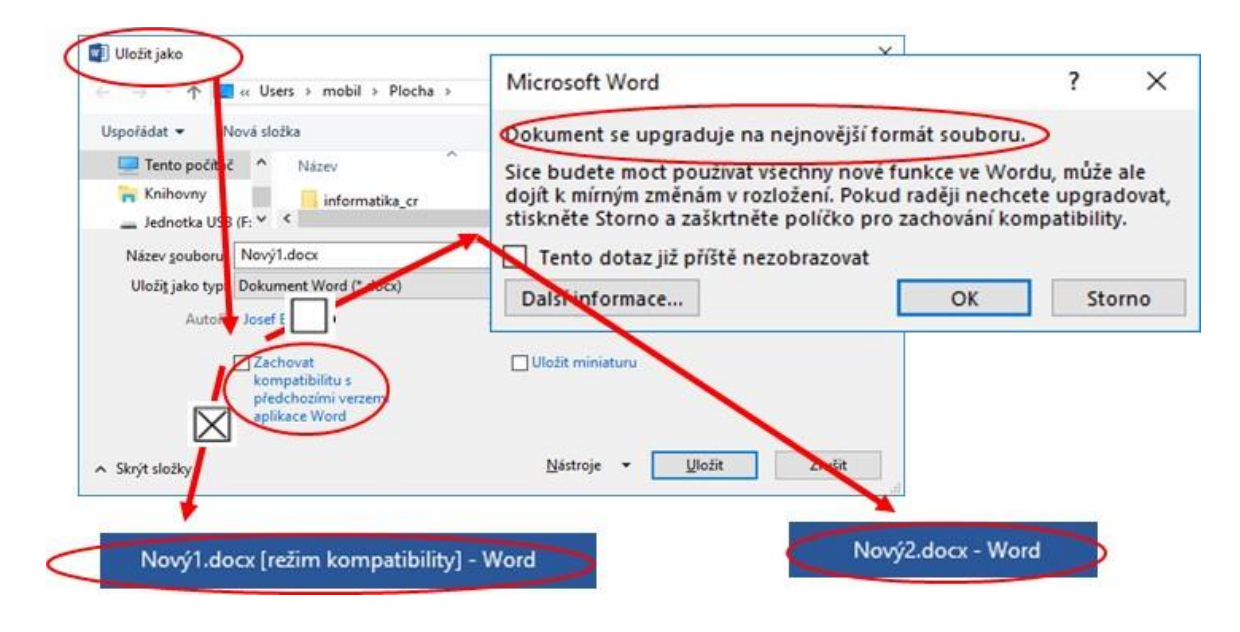

#### **Obrázek 9 Ukládaní v režimu kompatibility**

V Office je možné otevřít soubor vytvořený ve starší verzi Office, pracovat s ním a pak jej uložit jak ve stávajícím formátu, tak v původním.

Jelikož je v některých případech nutná práce s dokumentem ve starší verzi Office, existuje v Office nástroj pro kontrolu kompatibility. Tento nástroj ověří, zda je v dokumentu použita nějaká funkce, kterou starší verze Office nepodporuje.

Nástroj pro kontrolu kompatibility na tyto funkce při ukládání souboru upozorní uživatele a před pokračováním v ukládání umožní jejich odebrání.

Kontrola kompatibility verzí aplikací Office je k dispozici na kartě **Soubor** > **Informace** > pomocí tlačítka **Zjistit možné problémy** > **Zkontrolovat kompatibilitu** (obrázek 10).

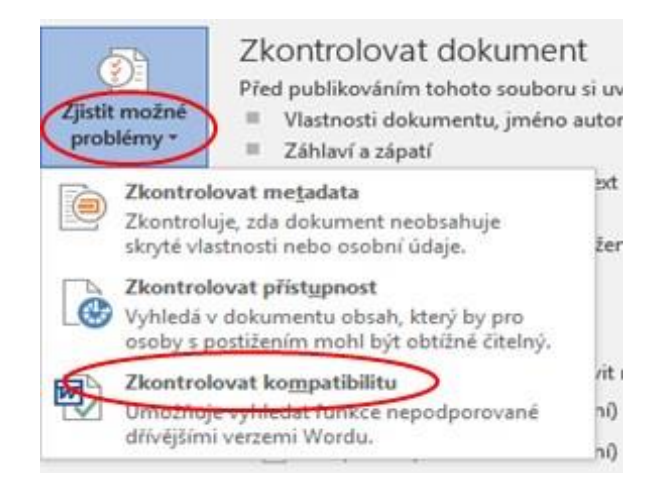

**Obrázek 10 Zjištění kompatibility**

# <span id="page-21-0"></span>**1.3.1 CHRÁNĚNÉ ZOBRAZENÍ A BLOKOVÁNÍ SOUBORŮ**

Soubory z potenciálně nebezpečných míst (přílohy mailu, z internetu apod.) mohou obsahovat škodlivý obsah, který může poškodit dokument nebo počítač. Z tohoto důvodu lze zvolit alternativu, že vybrané soubory z potenciálně nebezpečných míst nelze otevřít nebo lze otevřít pouze pro čtení či v chráněném zobrazení.

Soubor určený pouze pro čtení nelze editovat, v chráněném zobrazení lze soubor přečíst, zobrazit jeho obsah a povolit dílčí úpravy s menším rizikem, je zakázaná většina funkcí pro úpravy.

Soubor se v chráněném zobrazení otevře z několika důvodů, a to byl-li otevřen soubor z Internetu, byl přijatý jako příloha aplikace Outlook a podle zásad počítače není odesílatel bezpečný anebo byl otevřený z nebezpečného umístění.

Příkladem nebezpečného umístění je např. složka Dočasné soubory Internetu. Podle daného rizika se objeví příslušné oznámení (obrázek 11). Kliknutím na oznámení lze získat další podrobnosti.

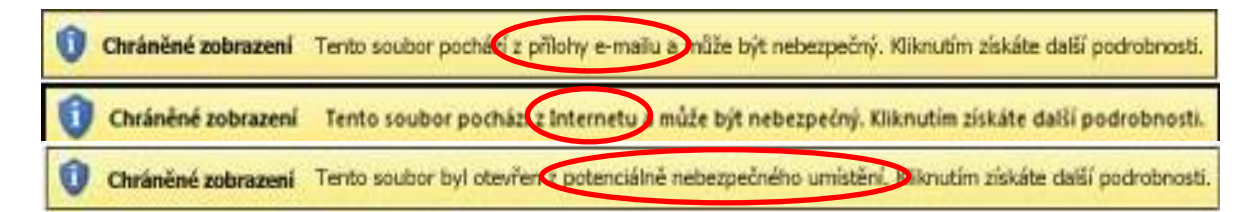

# **Obrázek 11 Upozornění na chráněné zobrazení souboru**

Chráněné zobrazení je vlastnost, kterou lze aktivovat, resp. modifikovat pomocí nabídky **Soubor > Možnosti > Centrum zabezpečení > Nastavení Centra zabezpečení > Chráněné zobrazení** (obrázek 12)**.**

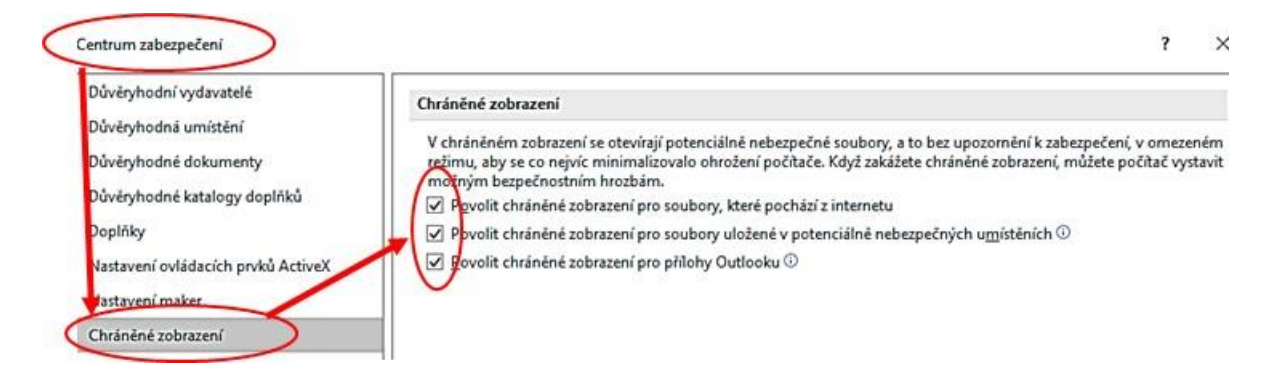

#### **Obrázek 12 Modifikace chráněného zobrazení**

S chráněným zobrazením dále souvisí i rozšířené blokování souborů, kdy lze aktivovat blokování určitých typů souborů vytvořených ve starších verzích Office (například dokument Wordu 95), soubory se otevřou automaticky v chráněném zobrazení a funkce úprav budou zakázané.

*Blokování souborů*

Možnosti blokování jsou téměř shodné u aplikace Word, Excel a PowerPoint, liší se pouze množinou označovaných souborů (obrázek 13).

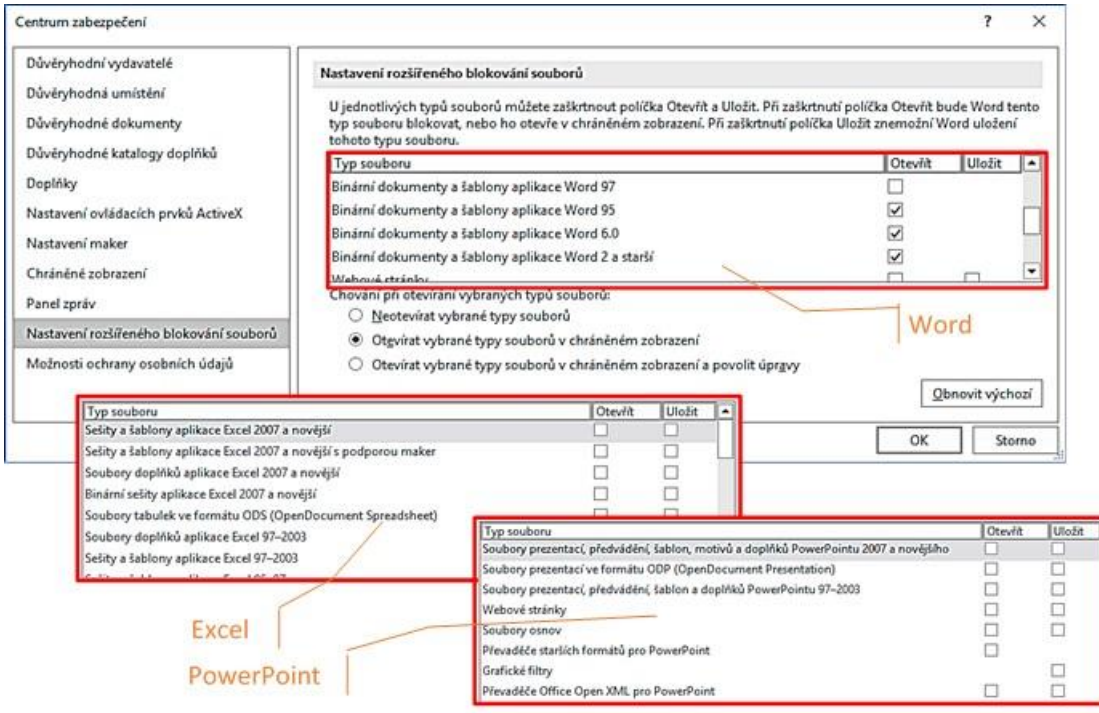

#### **Obrázek 13 Typy souborů v chráněném zobrazení - povolit úpravy**

Rozšířené blokování souborů brání v otevření souborů a způsobí, že se soubor otevře v chráněném zobrazení a zakáže funkce **Otevřít** a **Uložit**.

Kód používaný k otevírání a ukládání těchto starších formátů obsahuje slabá místa, která mohou být potencionálně zneužita.

Protože tímto představují bezpečnostní riziko, je nutné se mu pokud možno vyhnout. Nastavení rozšířeného blokování je v záložce **Soubor** > **Možnosti** > **Centrum zabezpečení** > **Nastavení Centra zabezpečení** > **Nastavení rozšířeného blokování souborů**.

Z dialogového okna je patrné, že lze zvolit variantu "Neotevírat vybrané typy souborů", "Otevírat vybrané typy souborů v chráněném zobrazení" a "Otevírat vybrané typy souborů v chráněném zobrazení a povolit úpravy".

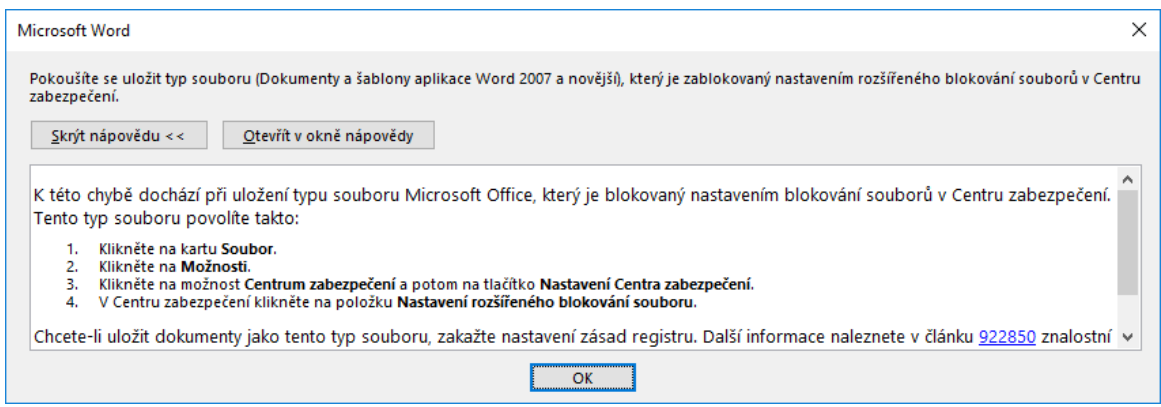

## **Obrázek 14 Upozornění na zákaz otevírání vybraného souboru**

Je-li v rozšířeném blokování souborů nastaveno "Neotevírat vybrané typy souborů", je uživatel upozorněn chybovou hláškou a s dokumentem nelze pracovat (obrázek 14).

# <span id="page-23-0"></span>**1.3.2 POVOLENÍ ÚPRAV DOKUMENTU, ÚPRAVY BLOKOVANÉHO SOUBORU**

V některých případech je nutné soubor nechat uzamčený ale s možností čtení, někdy je nutné povolit úpravy dokumentu. Podle nastavení chráněného zobrazení lze upravovat soubory pocházející z důvěryhodných zdrojů, lze je uložit nebo vytisknout. V tomto případě je nutné chráněné zobrazení ukončit.

Jakmile chráněné zobrazení opustíte, zruší se režim "jen pro čtení" a soubor se stane důvěryhodným dokumentem.

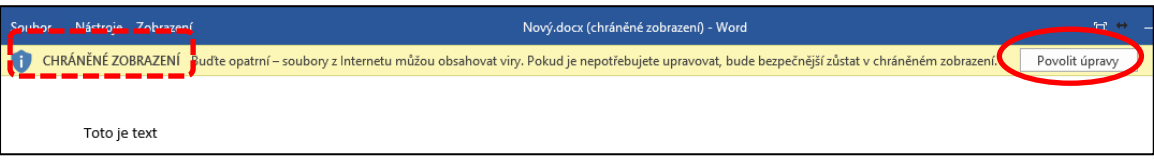

# **Obrázek 15 Povolení úprav dokumentu**

*Ukončení chráněného zobrazení*

Ukončení chráněného zobrazení a provádění úprav po zobrazení žlutého panelu zpráv lze provést kliknutím na tlačítko **Povolit úpravy** na panelu zpráv (obrázek 15). V případě, že zvolíme nabídku **Zobrazení** > **Upravit dokument**, zůstane dokument v režimu "jen pro čtení" (obrázek 16).

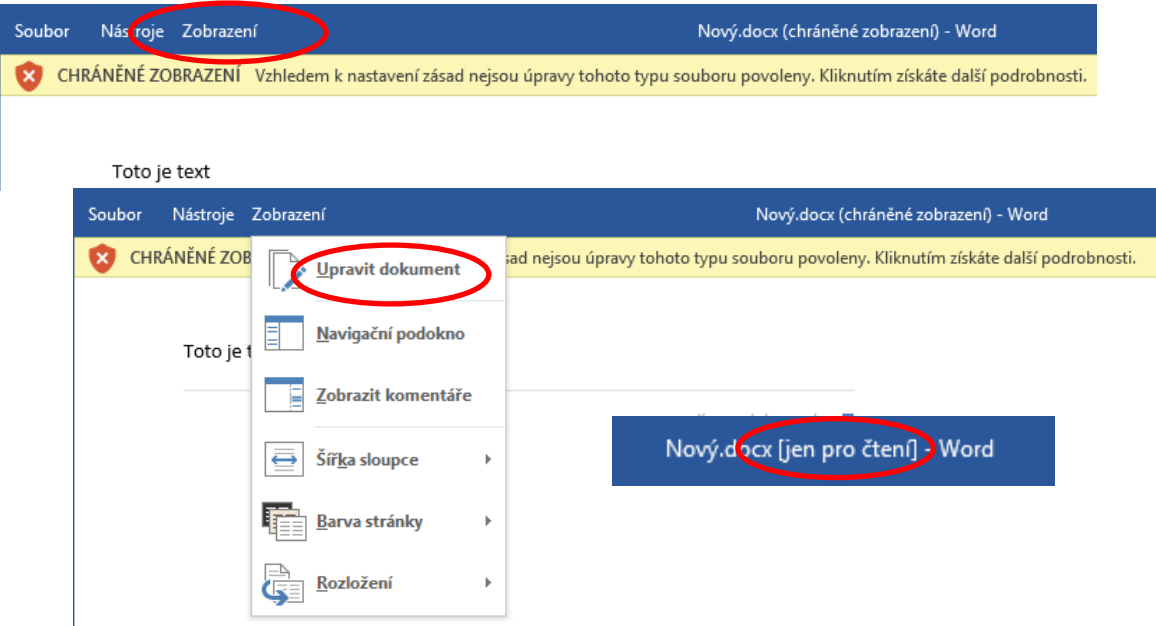

#### **Obrázek 16 Chování dokumentu v chráněném zobrazení – úpravy nepovoleny**

V případě, že chceme dokument upravit, použijeme volbu **Soubor** > **Informace**, a vybereme **Povolit úpravy**.

Je-li zakázáno povolení úprav, je tato volba neaktivní (obrázek 17).

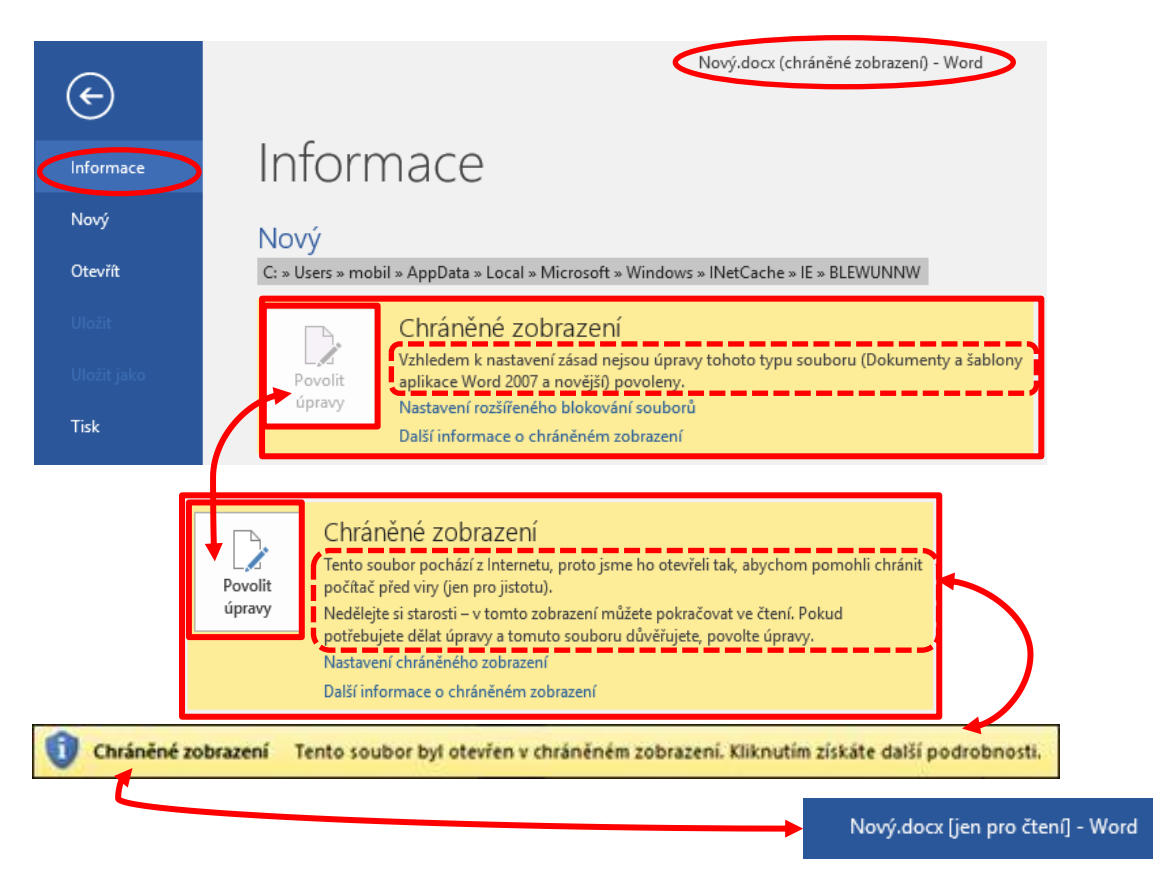

**Obrázek 17 Chování dokumentu v chráněném zobrazení**

#### <span id="page-25-0"></span>**1.3.3 POVOLENÍ NEBO ZAKÁZÁNÍ VÝSTRAH ZABEZPEČENÍ NA PANELU ZPRÁV**

Panel zpráv zobrazuje výstrahy zabezpečení, pokud se v otevíraném souboru nachází potenciálně nebezpečný aktivní obsah (například makra, ovládací prvky ActiveX, externí data apod.).

Zobrazování zpráv se nastavuje jednotně pro celý MS Office (obrázek 18) pomocí nabídky **Soubor** > **Možnosti** > **Centrum zabezpečení** > **Nastavení Centra zabezpečení** > **Panel zpráv.**

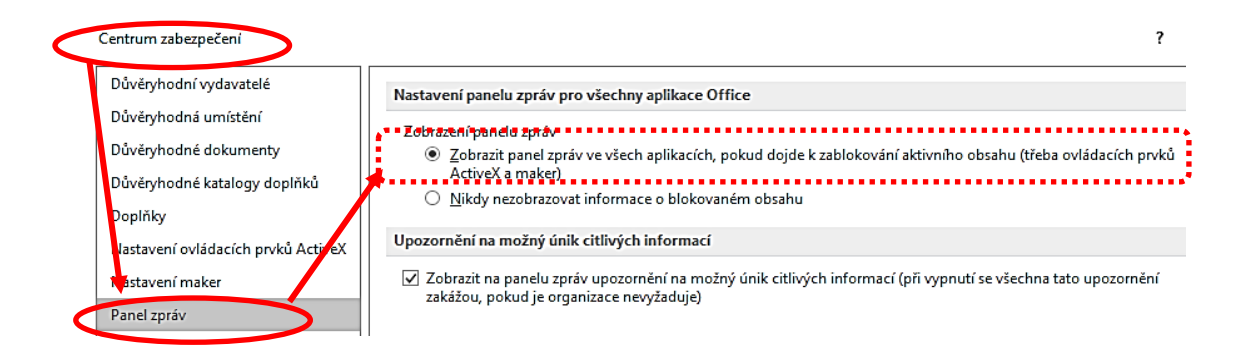

#### **Obrázek 18 Potlačení panelu zpráv**

Výchozí nastavení je "Zobrazit panel zpráv ve všech aplikacích". Panel zpráv se bude zobrazovat v případech, kdy je potenciálně nebezpečný obsah zakázán.

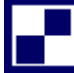

# *SAMOSTATNÝ ÚKOL*

Aplikace MS Office mohou zabránit otevření dokumentu, pokud pochází z nedůvěryhodného zdroje, resp. z Internetu.

Pokuste se najít, zda, popřípadě kde, lze tuto vlastnost potlačit a soubory stažené z Internetu standardně otevírat. Pokuste se rovněž dohledat, zda existují jiné nedůvěryhodné zdroje, mimo Internet.

| Upozornění zabezpečení<br>Było zakázáno spouškění prvků ActiveX.                                                                                        | Povolit obsah |               |
|----------------------------------------------------------------------------------------------------|---------------|---------------|
| Upozornění zabezpečení<br>Było zakazano spoušteni maker.                                                                                                | Povolit obsah |               |
| Chraněné zobrazení Systém Office zjistíl potíže s tímto souborem. Při jeho úpravě může dojit k poškození počítače. Kliknutím získáte další podrobnosti. |               |               |
| UPOZORNĚNÍ ZABEZPEČENÍ Část aktivního obsahu je zakázaná. Kliknutím získáte další podrobnosti.                                                          |               | Povolit obsah |

**Obrázek 19 Příklady panelů zpráv**

Žlutý nebo červený panel zpráv s ikonou ve tvaru štítu a s výstrahou (podle míry hrozby) upozorní na hrozby a potencionální nebezpečí. Pochází-li obsah z bezpečného zdroje, lze v případě žlutého panelu zpráv povolit obsah a nastavit obsah jako důvěryhodný dokument nebo ho povolit pro jednu relaci.

V aplikaci Access je práce se zabezpečením rozdílná, poslední panel zpráv na obrázku 19 ukazuje upozornění zabezpečení aplikace Access.

# *ODPOVĚDI*

- Odpověď na kontrolní otázku 1: V současnosti všechny plány Office 365 pro domácí a osobní použití obsahují Office 2016 s plnými verzemi vybraných aplikací, online úložištěm a nepřetržitou technickou podporou.
- Odpověď na kontrolní otázku 2 1: PowerPoint v nabídce **Návrh** > **Velikost snímku** umožňuje aplikace upravit rozměry snímku.
- Odpověď na kontrolní otázku 2 2: V aplikaci PowerPoint lze makro vytvořit zápisem kódu v jazyce Visual Basic for Applications, makro nelze nahrát.
- Odpověď na otázky 1: 1a, 2a.

# *SHRNUTÍ KAPITOLY*

Tato kapitola měla za cíl seznámit studenty se základní filosofií balíku MS Office, s uživatelským rozhraním, s typy jednotlivých dokumentů, pracovní plochou jednotlivých programů a se základními objekty, se kterými se v jednotlivých dokumentech při práci uživatelé setkají. Ukazuje unifikaci prostředí a nabídek v jednotlivých aplikacích ale taky rozdílnosti.

Současně seznamuje s úskalími plynoucími z proměnlivého prostředí a upozorňuje na disproporce v ovládání. Studentům byly vysvětleny a objasněny souvislosti, shody a rozdílnosti mezi jednotlivými aplikacemi. Po absolvování kapitoly by měli studenti vědět, jaký je rozdíl mezi verzemi balíku MS Office a mít povědomí o online aplikacích.

Studenti se seznámili se základními soubory vytvářenými jednotlivými aplikacemi, upřesnili si typy a formát vytvářených souborů.

Kapitola rovněž ozřejmila studentům zásady chráněného zobrazení a blokování souborů při práci. Další možnosti práce s aplikacemi MS Office budou probírány v následujících kapitolách.

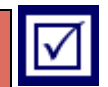

# <span id="page-27-0"></span>**2 PRACOVNÍ PLOCHA, PÁSY KARET**

# *RYCHLÝ NÁHLED KAPITOLY*

Ovládání jednotlivých aplikací MS Office je poměrně unifikované a obsahuje ovládací prvky pro skupiny objektů, které jsou využívány v různých aplikacích MS Office.

Rovněž práce s objekty a vlastnosti objektů jsou v aplikacích ujednoceny a proto lze používat společnou množinu ovládacích prvků.

V kapitole se studenti setkají s nástroji, které jsou společné pro většinu aplikací a práce.

Srovnáním pracovních ploch jednotlivých aplikací a seznámením se základem filozofie ovládání pomocí pásů karet bude studentům dán základ, který umožní orientaci v aplikacích na základě zobecnění principů.

Základní ovládací prvky pásů karet a shlukování těchto prvků do skupin jsou popsány na názorných příkladech a obrázcích s doplňujícími informacemi.

Studenti se na druhou stranu seznámí i s disproporcemi a proměnlivostí prostředí, které, zejména začátečníkům, mohou způsobovat problémy v orientaci při používání nástrojů.

# *CÍLE KAPITOLY*

Cílem kapitoly je:

- 1. Seznámit se základními pásy karet.
- 2. Naučit studenty orientovat se v nástrojích pro práci s dokumenty.
- 3. Seznámit studenty s prostředím a pracovní plochou.
- 4. Seznámit studenty s principy vytváření dokumentu.

# *ČAS POTŘEBNÝ KE STUDIU*

Čas potřebný ke studiu této kapitoly by neměl přesáhnout 3 hodiny, práci s teorií je dobré procvičit na praktických příkladech a formou samostatné práce v rozsahu dalších 4 hodin.

# *KLÍČOVÁ SLOVA KAPITOLY*

Karty, pásy karet, skupiny voleb, pracovní plocha, stránka, list, snímek.

Jak bylo napsáno dříve, filosofie aplikací MS Office je založená na vytvoření jednotného aplikačního prostředí. Všechny aplikace mají pracovní prostředí rozdělené na pracovní plochu a ovládací prvky tvořené pásy karet.

K vládání jednotlivých aplikací se používá shodná množina nástrojů, pravidel a principů

*K ZAPAMATOVÁNÍ*

Pro práci s aplikacemi platí standardní zásady ovládání, jako jsou ve Windows 10. Uvádím základní ovládací prvky, se kterými se můžete setkat, výčet není úplný, jedná se o nejčastěji používané.

匠 - tlačítko "Více", šipka v pravém dolním rohu skupiny voleb: aktivuje dialogové okno vztahující se ke skupině. Například u nabídky **Reference** > **Poznámky pod čarou** aktivuje souhrnné nastavování poznámek pod čarou a vysvětlivek. V některých případech je jedinou možností, jak se dostat k příslušným nastavením. Například Tabulátory jsou vlastností vztahující se k odstavci, proto jsou dostupné v nabídce **Domů** > **Odstavec**, po otevření dialogového okna tlačítkem "více".

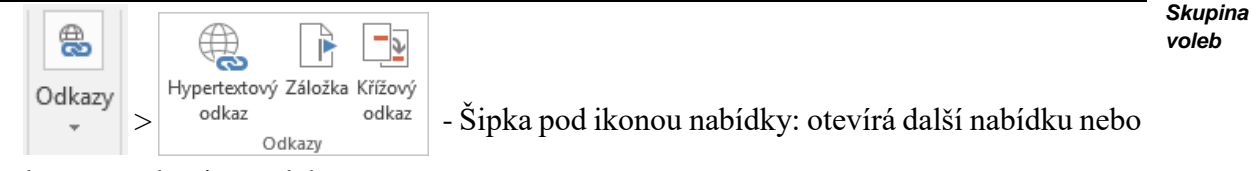

seskupenou skupinu voleb.

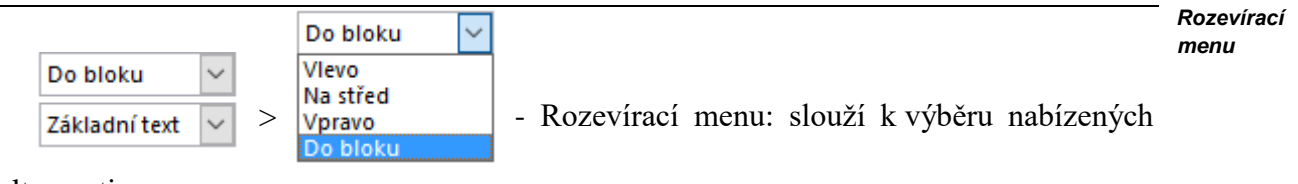

altaernativ.

*Rolovací*  - Rolovací nabídka: slouží k výběru hodnoty, umožňuje v některých  $0.1<sub>b</sub>$  $\div$ *nabídka* případech i přepsání nabízených hodnot uživatelem.

*Zaškrtá-* $\Box$ Prokládání písem velikosti: - Zaškrtávací políčko: slouží k na-Prokládání písem velikosti: *vací tlačítko*stavení určité vlastnosti.

*Více*

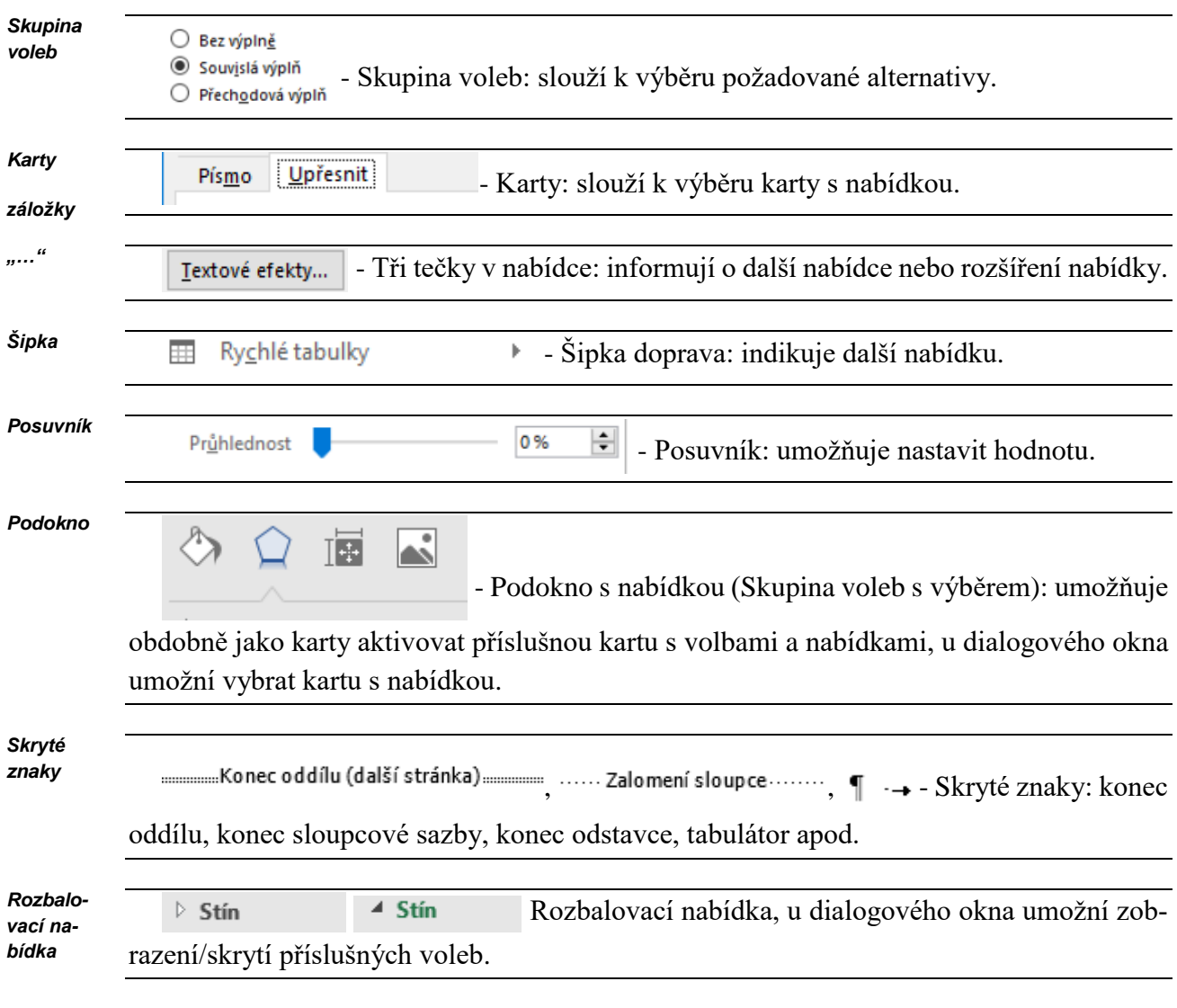

Pracovní plocha je oblast pro práci s konkrétními daty v požadované formě. V aplikaci Word je to stránka dokumentu, v aplikaci Excel jsou to listy sešitu, v PowerPointu jsou to snímky prezentace. Poněkud odlišná situace je v Accessu, kdy na pracovní ploše může být více různých objektů a různá forma zobrazování objektů, pak je pracovní plocha tvořena okny nebo záložkami (oušky karet).

Vzhledem ke zjednodušení orientace při práci s aplikacemi je rozložení pásů karet a nástroje pracovní plochy maximálně unifikováno. Obrázek 20 ukazuje rozložení v jednotlivých aplikacích (modře je zvýrazněna pracovní plocha a červeně oblast s ovládacími prvky).

Základním prostředím pro práci je okno. Pecinovský (2016) rozlišuje tři typy oken a jeden typ podokna.

Základní okno, které se otevře při spuštění aplikace, je aplikační okno, které vytváří základní pracovní prostředí pro spuštěnou aplikaci.

V aplikacích Office 2016 platí, že pro každý dokument se otevře vlastní aplikační okno. Vlastní soubor je otevřený v dokumentovém okně, což je okno určené pro práci s dokumentem. Nemůže existovat samostatně, je součástí aplikačního okna.

Pro jeden soubor může být otevřeno více dokumentových oken. MS Office 2016 pro každý dokument otvírá samostatné aplikační okno, dokumentové okno je tedy shodné s aplikačním.

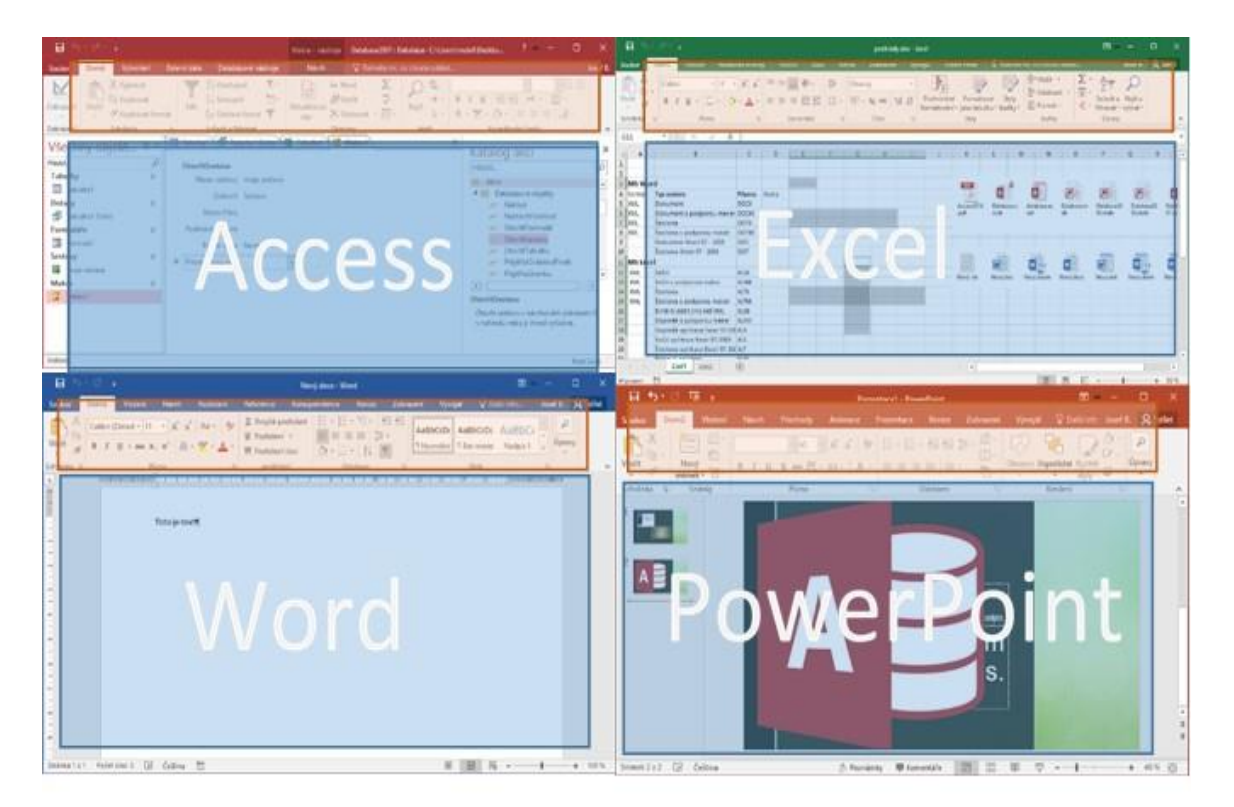

# **Obrázek 20 Pracovní plochy a pásy karet produktů Office**

Pro nastavení parametrů aplikace a zadávání některých parametrů dat je určené dialogové okno, zpravidla se nedá otevřít přímo, vždy jen příkazem z aplikačního okna.

Dialogových oken je k dispozici poměrně značné množství, otvírají se obvykle stiskem tlačítka  $\boxed{5}$  z pásu karet, tlačítky na pásu karet nebo z jejich nabídek, případně z místních nabídek.

Pokud lze nabídkou otevřít dialogové okno, je příkaz ukončen třemi tečkami, např. Textové efekty...

Na obrázku 21 jsou zobrazeny tři typy podoken a dialogových oken, vlevo je okno "Ob- <sup>Dialogová</sup> novení dokumentu", ukončované tlačítkem "Zavřít" (1), uprostřed je okno "Formát obrázku", ukončované v pravém horním rohu křížkem pro zavření okna (2). *okna*

V pravé části je dialogové okno "Poznámka pod čarou a vysvětlivka" používané v předchozích verzích, které zůstalo i v Office 2016 zavírané opět standardně (3).

#### *Pracovní plocha, pásy karet*

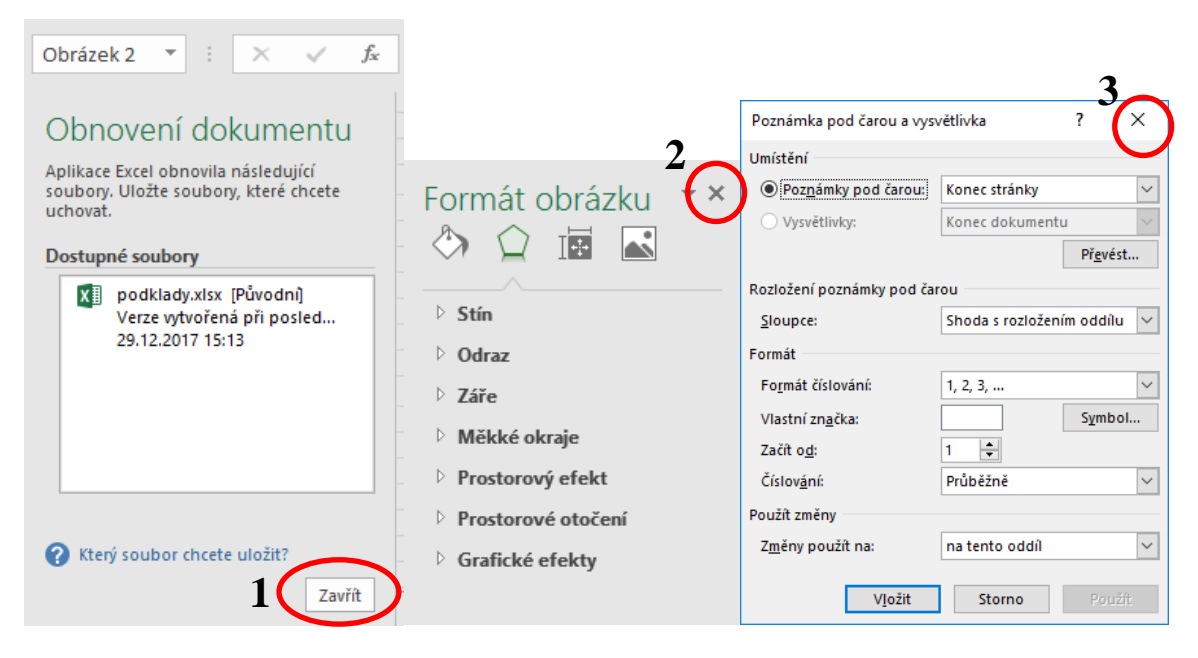

**Obrázek 21 Dialogová okna – příklady**

# *KONTROLNÍ OTÁZKA 3*

Má podokno Formát obrázku pevnou pozici na pravé straně dokumentu?

# *K ZAPAMATOVÁNÍ*

Podokna jsou specializované objekty určené k průběžnému nastavení parametrů dat. V některých případech se aktivují stiskem tlačítka "více" na liště skupiny pásu karet, v některých případech zadáním jiného příkazu, v některých případech se otevřou automaticky, jsou-li nutné pro práci.

Podokna se ve většině případů otvírají ukotvená k pravému okraji (např. Formát) nebo levému okraji (např. Navigace) aplikačního okna. Podokno nemusí být pevně ukotvené, lze je uvolnit z jeho umístění tahem za záhlaví (ukazatel myši změní podobu na překříženou dvoušipku), pomocí standardních nástrojů Windows lze měnit velikost podokna i vzájemný poměr stran.

Dvojklikem myší na podokno se okno ukotví do původní pozice. Podokno lze umístit i na plochu mimo aktuální aplikační okno či aktuální monitor. Podokno lze zavřít zavíracím tlačítkem (obrázek 21).

# <span id="page-32-0"></span>**2.1.1 PÁSY KARET**

Základním nástrojem pro práci je pás karet. Na tomto pásu jsou záložky s jednotlivými ovládacími prvky realizovanými pomocí ikon. V některých případech mohou být ikony shlukovány do skupiny voleb.

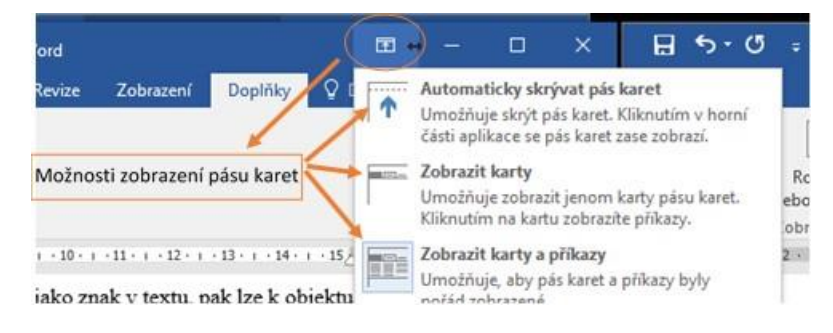

**Obrázek 22 Skrývání pásu karet**

Pokud se s pásem karet pracuje málo, lze ho skrývat. K nastavení zobrazení pásu karet slouží nabídka tlačítka **Možnosti zobrazení pásu karet**, umístěného vpravo nahoře v záhlaví okna (obrázek 22).

Volba **Automaticky skrývat pás karet** znamená, že pás karet je trvale skrytý a zobrazí *Zobrazení*  se po stisku klávesy F10 nebo klikem na záhlaví okna. Obdobná je nabídka **Zobrazit karty,**  kdy se zobrazují pouze karty bez pásů s příkazy, aktivovat příkazy lze opět klikem myši na záhlaví nebo klávesou F10.

*pásu karet*

Na obrázku 23 jsou uvedeny základní prvky, se kterými se můžeme setkat při práci s produkty MS Office. Karta (záložka), která je aktivní, je barevně odlišena (označeno č. 1). Barevné kombinace se mohou lišit a lze je zvolit přes nastavení účtu uživatele (na obrázku označeno č. 14). Neaktivní karty jsou na obrázku označeny č. 2. Na pásu karet se zobrazují volby vybrané karty.

V případě, že je vybrán na pracovní ploše objekt, který má další vlastnosti, zobrazí se další karty, na obrázku je zobrazena karta **Formát** pro Nástroje kreslení (č. 3). V levém horním rohu je panel nástrojů **Rychlý přístup** (č. 5). Na tomto panelu je standardně ikona pro ukládání dokumentu, pro krok editace (vpřed a vzad) a možnost přizpůsobení panelu nástrojů **Rychlý přístup** (č. 6).

Detailnější nastavení tohoto panelu je možné pomocí nabídky **Soubor > Možnosti > Panel nástrojů Rychlý přístup**. Některé volby na kartách fungují jako přepínače, například výběr tučného písma (je pro text buď zapnutý, nebo vypnutý). Aktivovaná volba je zvýrazněna (na obrázku 23 - č. 7).

Aktivaci rozšiřující nabídky lze provést pomocí doplňujících šipek, umístěných pod (č. 8 a 9) nebo vpravo (č. 10 a 11) od nabídky. Soubory vytvářené aplikacemi MS Office lze sdílet s jinými uživateli, pomocí nabídky **Sdílet** (č. 12 a 13) je lze umístit do cloudu. Dokument lze propojit s účtem uživatele a sdílet některá nastavení (č. 14).

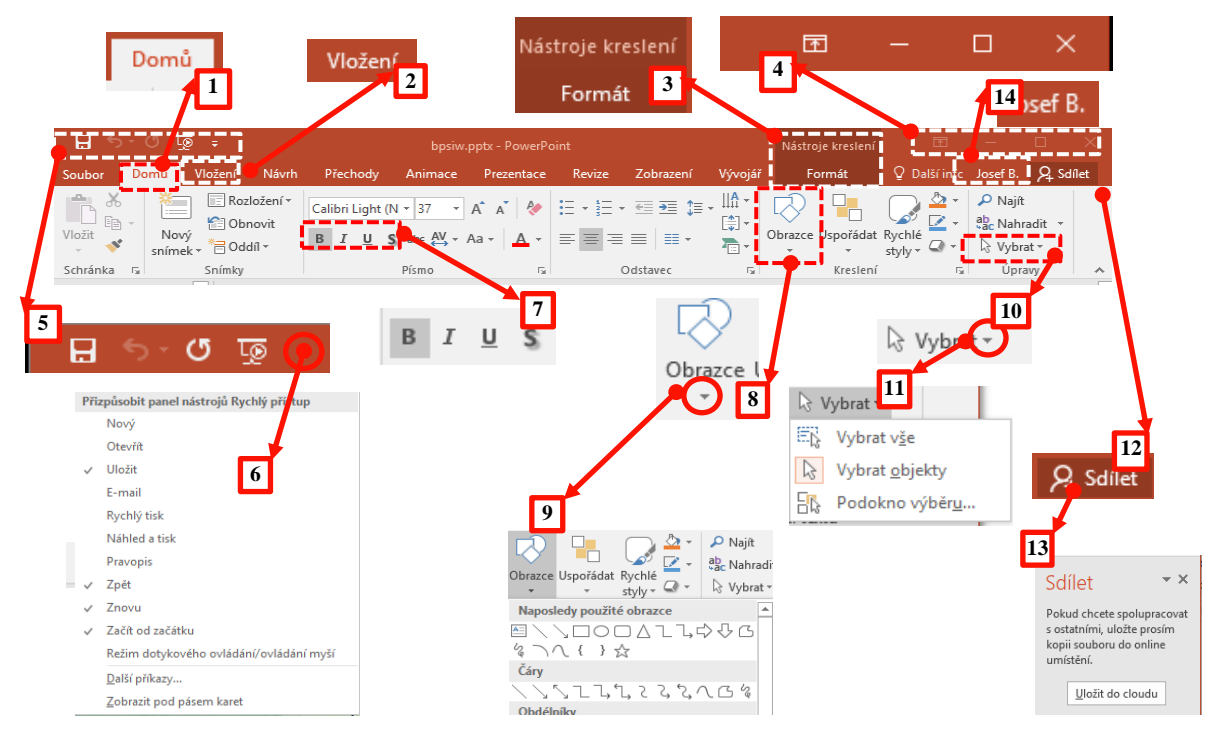

**Obrázek 23 Základní ovládací prvky pásu karet**

Na pásu karet jsou nabídky realizovány prostřednictvím ikon, nabídky jsou organizovány do skupin nabídek. Při nedostatečném rozměru pásu karet se skupina nabídek může skrýt do ikony se šipkou v dolní části (obrázek 24, č 1 – skrytí nabídky **Kreslení**).

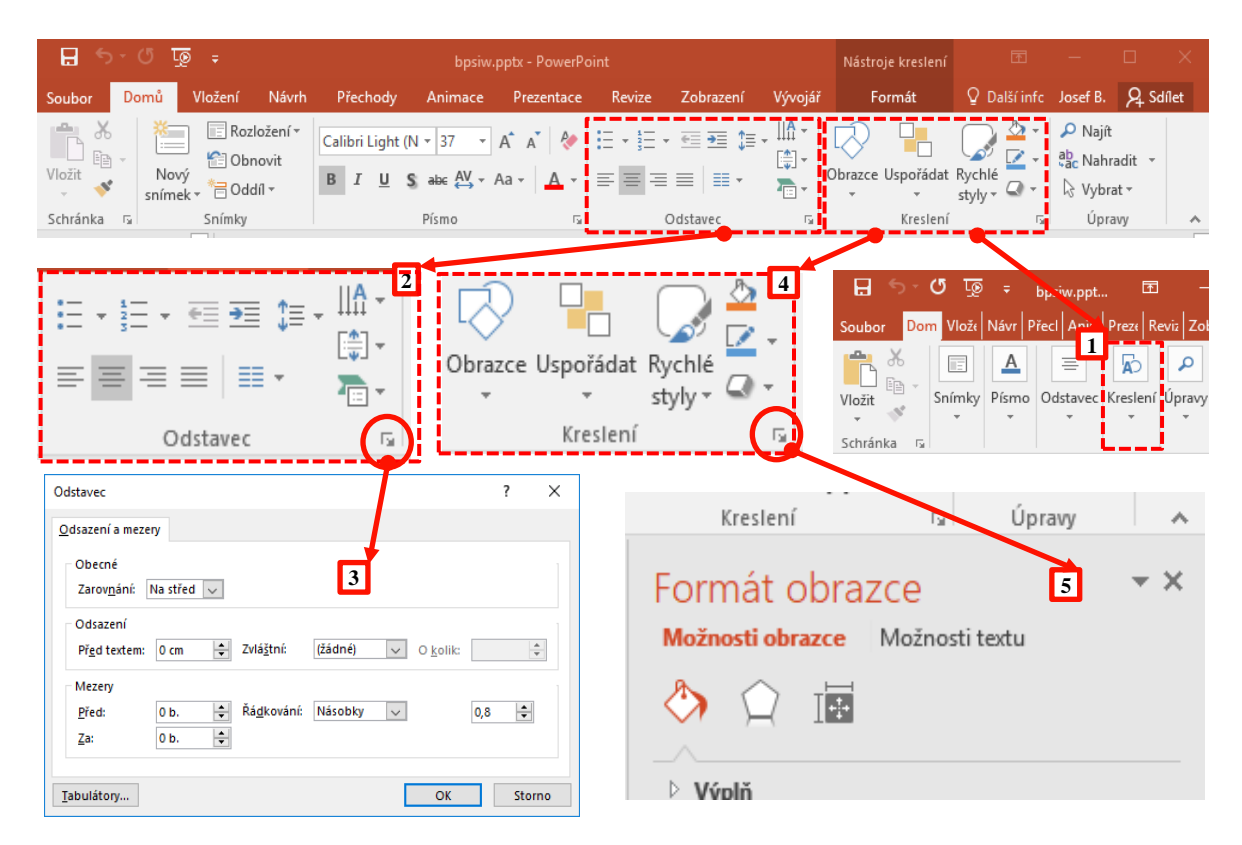

**Obrázek 24 Skupiny voleb**

Skupina voleb může obsahovat rozšiřující nabídky, které jsou indikovány šipkou v pravém spodním rohu (tlačítkem "více"). Kliknutím na tuto šipku se otevře buď dialogové okno s nabídkou (obrázek 24, č. 2 a 3) nebo podokno s nabídkou (obrázek 24, č. 4 a 5), některými autory rovněž označováno jako dialogové okno.

Pásy karet jsou maximálně unifikovány mezi jednotlivými produkty, v jednotlivých *Unifikace*  aplikacích najdeme shodné záložky (karty) i shodné skupiny voleb (například záložka **Domů**, skupina voleb **Písmo** apod., i když mohou mít drobné odlišnosti (v aplikaci MS Access je místo skupiny voleb **Písmo** skupina **Formátování textu** apod.). *karet*

Některé nabídky jsou však specifické pro samostatné aplikace a nevyskytují se v jiných (například v aplikaci PowerPoint je karta **Animace**, v MS Access je karta **Databázové nástroje** apod.).

V podstatě jsou však nástroje pro práci se standardními objekty (například s obrázky) shodné (nebo alespoň obdobné), včetně karet, které se zobrazují při výběru objektu (např karta **Formát…**).

Obrázek 25 ukazuje kartu **Domů** u jednotlivých aplikací (shora dolů panely Word modrý, Excel - zelený, PowerPoint – světle červený a Access – tmavě červený).

Je zřejmé, že se jednotlivé nabídky mírně liší, jak je vidět, na kartě **Domů** jsou především nástroje vztahující se k práci se schránkou, formáty související s textem, výběry a vyhledávání. Je rovněž zřejmé, že karty se liší podle objektů, se kterými aplikace pracuje.

Proto jsou na kartě u aplikace Excel nabídky pro styly tabulek, u Wordu pro textové styly, u PowerPointu pro práci se snímky apod.

Pro názornost je na kartách vyznačena skupina voleb **Schránka** a **Písmo** (u MS Access **Formátování textu**).

| Soubor                              | Domů                                                 | Vložení                                       |                                                         |                     |                                          | Reference                       | Korespondence                                                 |                            | Revize                               | Zobrazení                                             | Doplňky                                                                                                    |                       | Q Řekněte mi, co chcete udělat                              |                                                                   |                  |                                |                                                                  |                         | Josef B.                                                          |
|-------------------------------------|------------------------------------------------------|-----------------------------------------------|---------------------------------------------------------|---------------------|------------------------------------------|---------------------------------|---------------------------------------------------------------|----------------------------|--------------------------------------|-------------------------------------------------------|----------------------------------------------------------------------------------------------------|-----------------------|-------------------------------------------------------------|-------------------------------------------------------------------|------------------|--------------------------------|------------------------------------------------------------------|-------------------------|-------------------------------------------------------------------|
| رڪ<br>P<br>Vložit                   | Vyjmout<br>Kopírovat<br>Kopírovat formát<br>Schránka |                                               | Times New Ro *<br>B $I \cup \cdots$ also $X_2 \times^2$ | 12                  | $\overline{A}$<br>A +                    |                                 | $\equiv$<br>A -                                               | 독특들   1타 - 1               | 医细                                   | $\Delta$ $\cdot$ H $\cdot$                            | AaBbCcI<br>Tělo textu                                                                                                    | AaBbCcDc<br>Bez mezer | AABBCC<br>Nadpis                                            | AAI<br>Nadpis <sup>'</sup>                                        | Аа<br>Nadpis 2   | 1.1.1 $A$<br>Nadpis 3          |                                                                  | AaBbCcI<br>parNadpis    | $\rho$ Najít $\sim$<br>$_{4AC}^{ab}$ Nahradit<br>ि Vybrat ~       |
| oubo.                               | Domů                                                 | Б.<br><b>Frozeni</b>                          | KOZIN                                                   | aní stránky         | Písmo<br>Vzorce                          | Data                            | 履<br>Revize                                                   | Zobrazení                  | Odstavec                             | 反<br>Vývojář                                          | <b>Power Pivot</b>                                                                                                    |                       | Q Řekněte mi, co chcete udělat                              | Styly                                                             |                  |                                |                                                                  | Γs.                     | Úpravy<br>Josef B                                                 |
| ركز<br>n,<br>Vložit<br><b>A</b> rka | Calibri<br>$\overline{12}$                           | $B$ $I$ $U$ $*$<br>Písmo                      | $+111$<br>$\;$<br>$\boxplus$ $\star$<br>$\mathcal{D}$   | $\overline{A}$<br>A | $\equiv$<br>$\equiv \equiv$              | $\frac{1}{2}$<br>医细<br>$\equiv$ | Zalamovat text<br>Sloučit a zarovnat na střed *<br>Zarovnání  |                            |                                      | Obecný<br>Б.                                          | $\frac{1}{2}$ + $\frac{9}{6}$ 000<br>$58 - 20$<br>Číslo                                                                                | Podmíněné             | Formátovat<br>formátování v jako tabulku v buňky v<br>Styly | Styly                                                             | ŧ<br>Vložit      | ₽<br>Odstranit Formát<br>Buňky | Σ<br>$\overline{\mathbf{v}}$                                     | Úpravy                  | Seřadit a Najít a<br>* filtrovat * vybrat *                       |
|                                     |                                                      |                                               |                                                         |                     |                                          |                                 |                                                               |                            |                                      |                                                       |                                                                                                    |                       |                                                             |                                                                   |                  |                                |                                                                  |                         |                                                                   |
| Soubor                              | Domů                                                 | Vložení                                       | Návrh                                                   | Přechody            |                                          | <b>Animace</b>                  | Prezentace                                                    | Revize                     |                                      | Zobrazení                                             | Vývojář                                                                                                    |                       | Q Řekněte mi, co chcete udělat                              |                                                                   |                  |                                |                                                                  |                         | Josef B.                                                          |
| an.<br>٦<br>Vložit                  | ж.,<br>Nový<br>snímek »                              | Rozložení *<br><b>C</b> Obnovit<br>*a Oddil * |                                                         |                     | ahc                                      | $AV - Aa$                       |                                                               |                            | HE - HE -   로 포   #<br>드 드 드 드 I E * |                                                       | $\parallel$ $\stackrel{A}{\parallel}$ Směr textu ~<br>$\left[\frac{n}{w}\right]$ Zarovnat text $\sim$<br>Převést na obrázek SmartArt v |                       |                                                             | O<br>エムウサロ<br>☆▽                                                  | Uspořádat Rychlé |                                | Výplň obrazce v<br>Obrys obrazce v<br>styly - C Efekty obrazce - |                         | $\rho$ Najít<br>$\frac{ab}{b}$ Nahradit $\rightarrow$<br>Vybrat - |
| Schránka                            | $\overline{12}$                                      | Snímky                                        |                                                         |                     | Písmo                                    |                                 |                                                               |                            |                                      | Odstavec                                              |                                                                                                    |                       |                                                             |                                                                   | Kreslení         |                                |                                                                  | $\overline{\mathbb{R}}$ | Úpravy                                                            |
| Soubor                              | Domů                                                 | Vytvoření                                     |                                                         | Externí data        |                                          | Databázové nástroje             |                                                               |                            | Q Řekněte mi, co chcete udělat       |                                                       |                                                                                                    |                       |                                                             |                                                                   |                  |                                |                                                                  |                         |                                                                   |
| Ŗ.<br>Zobrazen<br>$\sim$            | Vložit                                               | Vyjmout<br>Kopírovat<br>Kopírovat formát      |                                                         | Filtr               | 2. Vzestupně<br>$\frac{7}{4}$ , Sestupně |                                 | T¢ Výběr~<br>Im Upřesnit v<br>2 Odebrat řazení Přepnout filtr | è<br>Aktualizovat<br>vše - |                                      | iiii Nové<br><b>I</b> Uložit<br>X Odstranit ▼ Další v | $\sum$ Souhrny<br><b>Pravopis</b>                                                                                                    | Najít                 | ab <sub>c</sub> Nahradit<br>→ Přejít na v<br>R Vybrat -     | $\frac{3}{\omega - \omega}$<br>Zobrazit celý Přepnott<br>formulář | æ<br>okna        | B<br>U                         | $\Rightarrow \equiv \Leftarrow$<br>$\equiv$                      | 里<br> A <br>$\equiv$    |                                                                   |

**Obrázek 25 Srovnání karty Domů**

# <span id="page-35-0"></span>**2.1.2 DISPROPORCE PROSTŘEDÍ**

Z výše uvedeného plyne, že naučíte-li se pracovat s jednou aplikací, zvládnete částečně práci i s jinými aplikacemi. Problém, hlavně začátečníkům, může působit proměnlivé prostředí, které je závislé na akci, kterou provádíme, dále na nastavení prostředí, na režimu kompatibility a v neposlední řadě na velikosti okna, ve kterém je aplikace spuštěna. To může mít za následek, že příslušné volby můžeme v některých případech vidět, jindy ne, což může být, především pro začátečníka, matoucí.

#### **DISPROPORCE ZPŮSOBENÉ NASTAVENÍM.**

Obrázek 26 ukazuje případ, kdy je na pásu karet jednou zobrazena, podruhé ne, karta **Vývojář**. *Neaktivovaná karta*

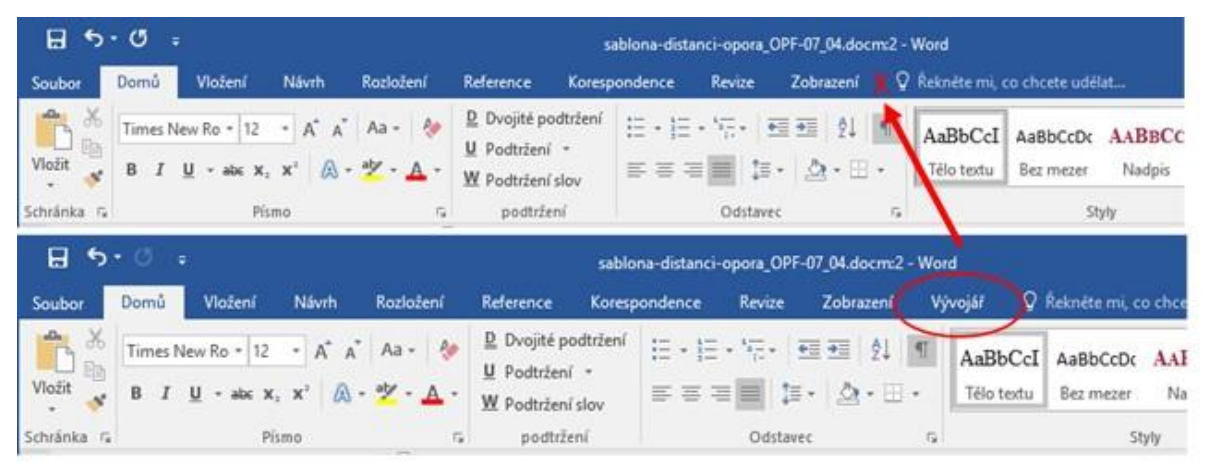

**Obrázek 26 Disproporce v zobrazení karet způsobené nastavením aplikace**

V tomto případě se jedná o nastavení vlastnosti aplikace, kdy je v nabídce **Soubor** > **Možnosti** > **Přizpůsobit pás karet** zobrazení příslušné karty aktivováno, či deaktivováno (Obrázek 27).

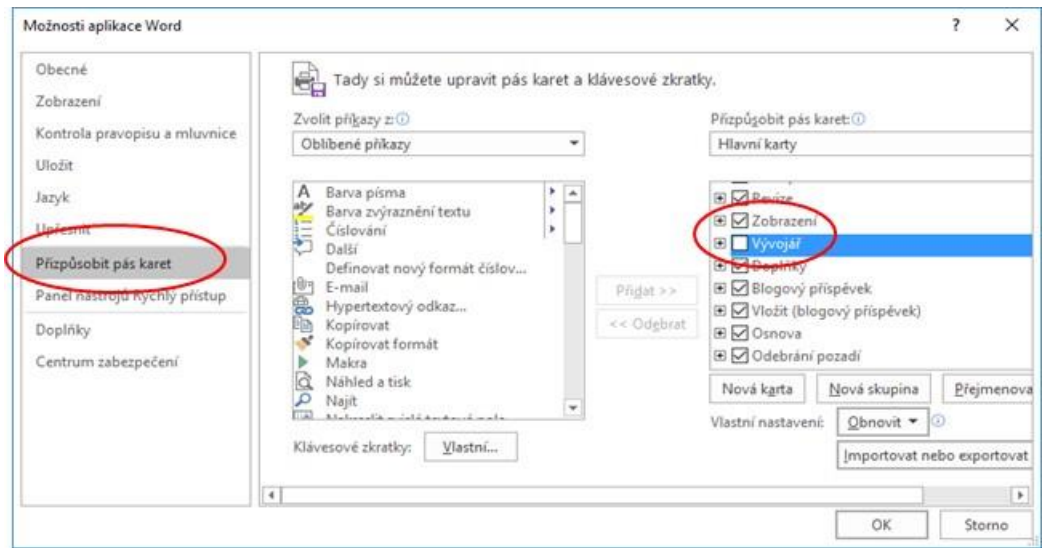

**Obrázek 27 Aktivace karet**
#### **DISPROPORCE PLYNOUCÍ Z AUTOMATICKY VYVOLÁVANÝCH NABÍDEK.**

Další disproporce v nabídce a nástrojích mohou vzniknout z toho důvodu, že aplikace MS Office aktivují automaticky nabídky (karty) k objektům, které jsou aktivní, tedy k těm *razené*  objektům, se kterými pracujeme. *Automaticky zobkarty*

Typickými kartami jsou karty **Formát**, u těchto karet je však dále nutné rozlišovat, k jakým objektům se vztahují. Na obrázku 28 je pás karet s kartou **Formát** pro **Nástroje obrázku**.

Je tedy nutné mít na paměti, že pokud nevidíme požadovanou kartu, je to buď její deaktivací v možnostech aplikace, nebo není vybrán objekt, ke kterému je karta vázána.

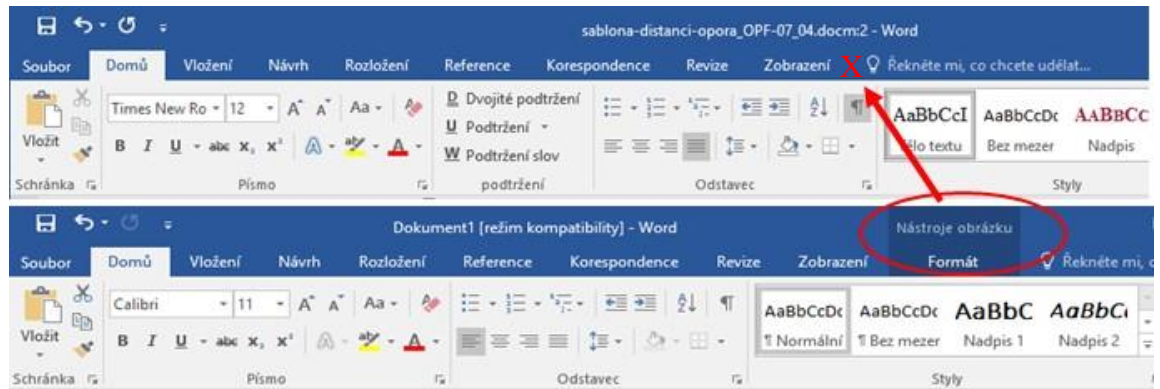

#### **Obrázek 28 Zobrazení karty po aktivaci objektu**

Pracovní prostředí aplikací je intuitivní. Důležité při práci je uvědomit si, co chci udělat a na tomto základě vyhledat vhodný nástroj.

Většinu úkonů lze provést více způsoby, pomocí pásu karet, pomocí kontextové nabídky či pomocí klávesových zkratek.

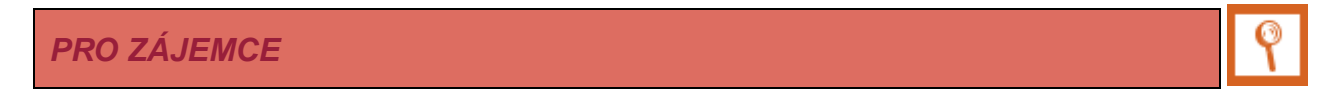

Jak bylo uvedeno dříve, lze většinu úkonů realizovat více způsoby, např. formátování vybraných objektů lze provádět například pomocí karty **Formát** (obrázek 29 (1)).

Tato karta se aktivuje při výběru objektu (na obrázku 29 je vybrán objekt obrázek se žárovkou a balóny). Podle typu objektu se mohou nabídky na kartě lišit, například formát obrázku má jiné nabídky, než formát kreslení.

Další alternativou je např. aktivace podokna **Formát obrázku** (3) pomocí místní nabídky (kontextového menu).

Nabídka se vyvolá kliknutím pravého tlačítka myši na objekt (obrázek se žárovkou a balónky) a následné volby **Formát objektu (**obrázek 29 (2)).

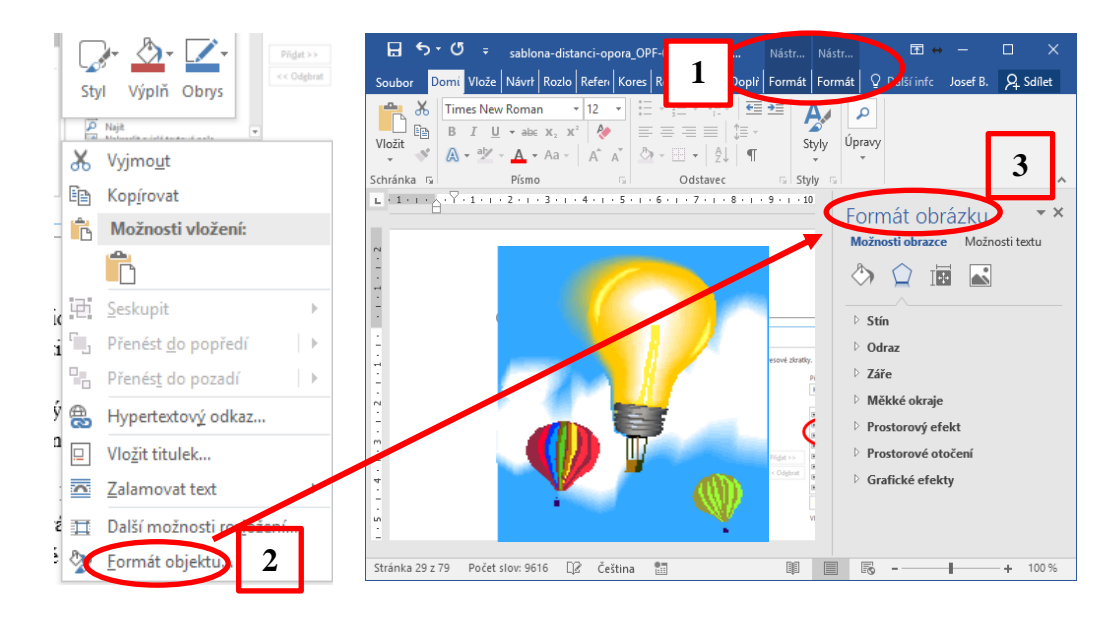

**Obrázek 29 Aktivace dialogového okna**

#### **DISPROPORCE PLYNOUCÍ Z REŽIMU KOMPATIBILITY A ODLIŠNÝCH FORMÁTŮ.**

*Nekompatibilní verze*

V některých případech jsou možnosti práce s objektem rozdílné, pokud je soubor uložen v režimu kompatibility. Aplikace pak musí mít aktivovány i vlastnosti starší verze, které v novější verzi již nejsou k dispozici.

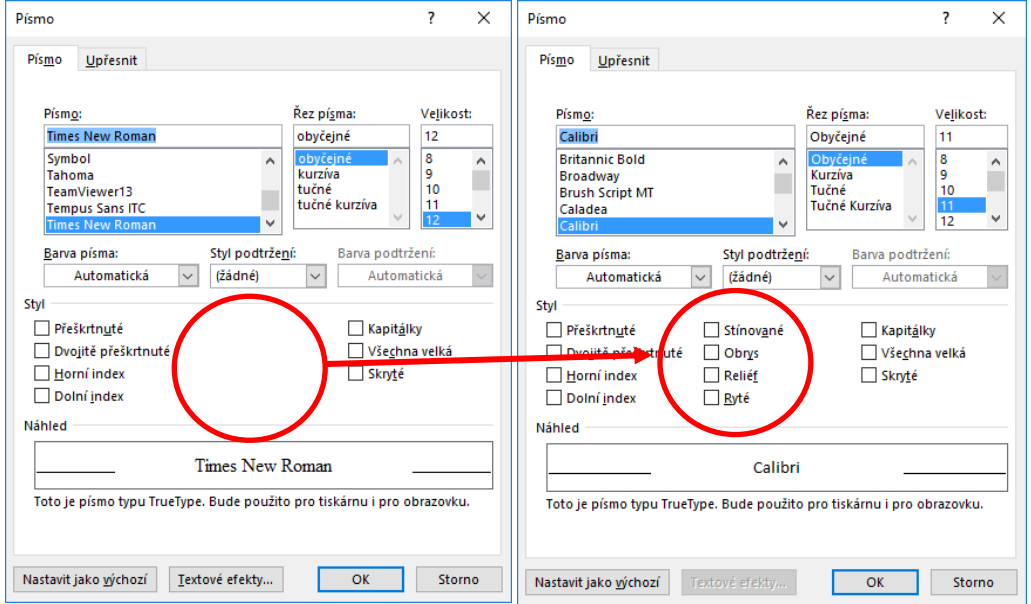

#### **Obrázek 30 Rozdílné nabídky z důvodu režimu kompatibility**

Typickým příkladem jsou vlastnosti písma, jak ukazuje obrázek 30. V levé části je nabídka, která se zobrazí u nového dokumentu Wordu 2016, v pravé části pak nabídka, která se zobrazí u staršího dokumentu otevřeného ve Wordu 2016 v režimu kompatibility.

## *KONTROLNÍ OTÁZKA 4*

Co musím udělat, chci-li upravovat obrázek a nevidím příslušnou kartu **Formát**?

#### **DISPROPORCE PLYNOUCÍ Z VELIKOSTI ZOBRAZOVANÉ OBLASTI**

Aplikace MS Office 2016 mají tu vlastnost, že nabídky na pásech karet seskupují do skupin. Jednotlivé nabídky jsou zobrazovány pomocí ikon. V případě, že se množina ikon nevejde na zobrazovanou plochu (například z důvodu zmenšení okna s aplikací nebo snížením rozlišovací úrovně monitoru), dojde k jejímu seskupení, Na obrázku 31 je ukázáno, jak se změní karta **Formát** (Nástroje obrázků), při zmenšení okna s aplikací Word. Patrné je např. shluknutí stylů obrázků do skupiny **Rychlé styly** nebo skupiny voleb **Uspořádat** do jedné ikony. V případě shluknutí se skryté ikony zobrazí pomocí aktivující šipky (v dolní části).

| 8<br>ా5∗ ్ ≂                  |                                                                                                 |                                            | sablona-distanci-opora_OPF-07_04.docm:2 - Word |             |                                                                                                    |                           |                  |                                                                 |           |                                                                                                    | Nástroje obrázku |                                                         |              |                   |  |
|-------------------------------|-------------------------------------------------------------------------------------------------|--------------------------------------------|------------------------------------------------|-------------|----------------------------------------------------------------------------------------------------|---------------------------|------------------|-----------------------------------------------------------------|-----------|----------------------------------------------------------------------------------------------------|------------------|---------------------------------------------------------|--------------|-------------------|--|
| Soubor                        | Domů                                                                                            | Vložení                                    | Návrh                                          | Rozložení   | Reference Korespondence                                                                               |                           |                  | Revize                                                          | Zobrazení | <b>Vývojsz</b>                                                                                               |                  |                                                         | Q Další info |                   |  |
| Ā<br>Odebrat<br>pozadí        | $\overline{\mathbf{a}}$ Barva $\overline{\mathbf{a}}$<br><b>EE</b> Grafické efekty ▼<br>Upravit | Automatické opravy v                       | 冥<br>¢<br>吼                                    |             |                                                                                                    | Styly obrázků             |                  | Ohraničení obrázku z<br>■ Et kty obrázků »<br>R zložení obrázku | نہ<br>辰.  | ☎<br>Pozice Zalamovat<br>text -                                                                              | Uspořádat        | 1 Přenést blíž<br>□ Přenést dál ~<br>R Podokno výběru A | 떤.           | l۵ä<br>fíznout    |  |
| Soubor                        | $\bullet$                                                                                       |                                            |                                                |             | sablona-distanci-opora_OPF-07_04.do<br>Dom Vlože Návr Rozk Refer Kore Z Peviz Zobr Vývo Eormát Formát |                           |                  | Nástr Ná tr                                                     |           |                                                                                                    | 囨                | $Q$ Další info Josef B.                                 | П            | ×.<br>$QL$ Sdilet |  |
| E۳<br>Odebrat<br>pozadí       |                                                                                                 | Marva ▼<br>EE Grafické efekty v<br>Upravit | Automatické opravy ~                           | 囸<br>¢<br>啗 | Rychlé<br>styly *                                                                                     | brázků<br>$\overline{12}$ | $\Gamma_{\rm D}$ |                                                                 | Velikost  | $\frac{1}{2}$ 9,22 cm<br>Uspořádat Dříznout <sub>kos</sub> 15,99 cm ÷                                        | <b>TSF</b>       |                                                         |              |                   |  |
| $\overline{\mathbf{v}}$<br>Ln |                                                                                                 |                                            |                                                |             | $\sqrt{+1}$ + 1 + 2 + 1 + 3 + 1 + 4 + 1 + 5 + 1 + 6 + 1 + 7 + 1 + 8                                   |                           | ڈھ               | ₹<br>Pozice Zalamovat<br>text -                                 |           | $\Box$ Přenést blíž $\rightarrow$<br>$\neg$ Přenést dál $\neg$<br>HI Podokno výběru ⊿L Otočit v<br>Uspořádat |                  | E Seskupit *                                            | Zarovnat     | $\sim$            |  |

**Obrázek 31 Shlukování nabídek**

Toto shlukování může být především pro začátečníka matoucí, protože při otevření dokumentu na jiném počítači (s jiným rozlišením monitoru) nemusí dohledat ovládací prvky, se kterými je naučený pracovat.

V některých případech může začátečníkům působit problémy i fakt, že některé objekty se standardně nezobrazují, ale jsou skryté (konec stránky, konec oddílu, konec řádku apod.), resp. jsou zobrazené částečně (například komentáře, sledování změn a revizí apod.

*Skryté objekty*

To může vést k různému chování objektů v dokumentu (konec řádku se chová jinak než konec odstavce), nebo k deformaci vzhledu (aktivní sledování změn).

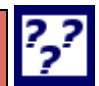

#### *Sbalené nabídky*

# *KONTROLNÍ OTÁZKA 5*

Ke shlukování nabídek dochází:

- a- Pokud je karta nedostupná, například je deaktivovaná.
- b- Pokud se nabídky nevejdou na kartu, např. při zmenšení okna aplikace.
- c- Pokud je karta skrytá.

### **2.2 Nastavování aplikací, karta Soubor**

Základní nastavování parametrů aplikace je u všech aplikací v nabídce **Soubor**. Obrázek 32 ukazuje nabídky jednotlivých aplikací (zleva Access, Excel, PowerPoint, Word).

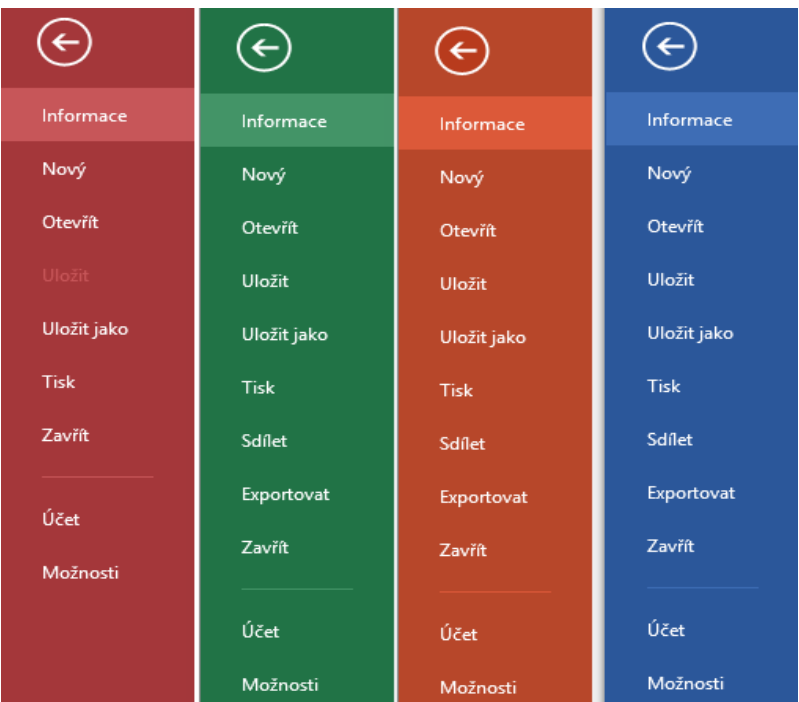

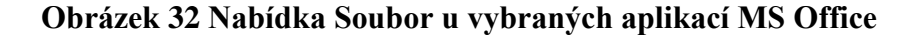

Tato karta osahuje nástroje, pomocí kterých lze spravovat soubory a jejich data. Jedná se převážně o činnosti, které uplatňujete na soubor, ale neprovádíte v souboru. Lze vytvářet, ukládat či kontrolovat skrytá Meta data nebo osobní údaje a nastavovat možnosti. Rovněž lze nastavovat prostředí a v neposlední řadě zde lze soubory otevírat, ukládat, exportovat či tisknout. Pomocí této karty lze rovněž nastavovat bezpečnostní pravidla, např. zamknout dokument.

*Backstage zobrazení*

Tato karta nemá standardní pás, jako ostatní karty. Po kliknutí na kartu **Soubor** se zobrazí tzv. zobrazení Microsoft Office Backstage. Je zřejmé, že mimo Access, který nemá volbu **Exportovat** a **Účet**, je tato karta u všech aplikací totožná. Mezi nejdůležitější volby této nabídky patří **Informace** a **Možnosti**, které slouží k základním informacím o aplikaci a otevřeném souboru a o parametrech prostředí (jazyk, doba ukládání, vlastnosti objektů apod.)

Převážná část nastavení parametrů pro zpracovávaný soubor a aplikaci je v nabídce **Možnosti.** V jednotlivých nabídkách nalezneme shodná, resp. podobná nastavení. Například nabídka **Přizpůsobit pás karet** je téměř totožná u všech aplikací.

Obrázek 33 (horní část) ukazuje okno nabídky **Soubor** > **Možnosti > Obecné** u jednotlivých aplikací, ve spodní části jsou pak zobrazeny jednotlivé nabídky **Soubor** > **Možnosti**  a barevně zvýrazněné shody v nabídkách jednotlivých aplikací.

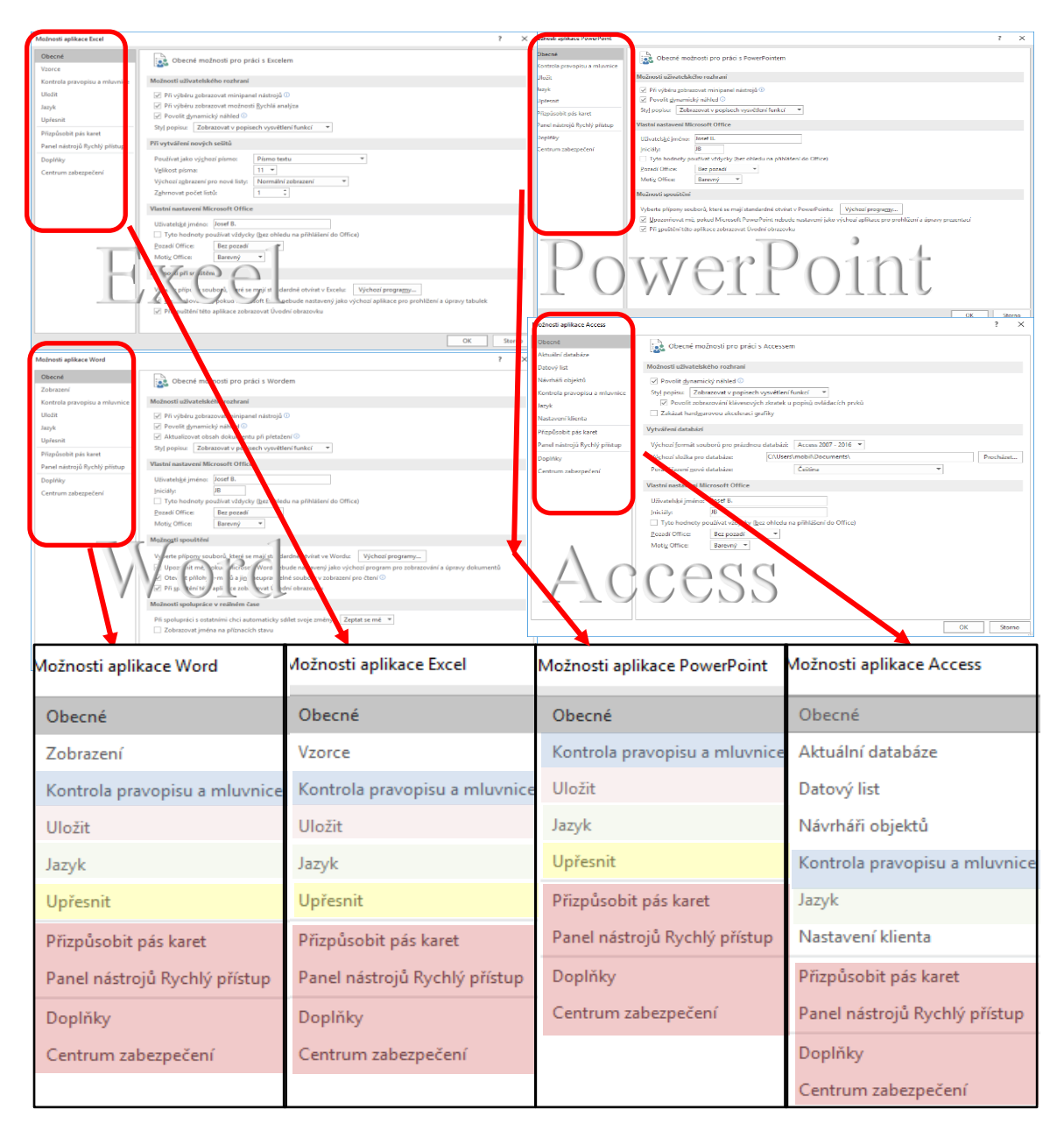

### **Obrázek 33 Detailní srovnání nabídek Možnosti u jednotlivých aplikací**

Na obrázku je dále vidět, že nabídka **Soubor** > **Možnosti** u jednotlivých aplikací je téměř shodná. Z obrázku je zřejmé, že nabídky **Obecné**, **Kontrola pravopisu a mluvnice**, **Jazyk**, **Upřesnit**, **Přizpůsobit pás karet**, **Panel nástrojů Rychlý přístup**, **Doplňky** a **Centrum zabezpečení** jsou u všech aplikací.

Excel obsahuje dále nabídku **Vzorce**, Word **Zobrazení** a Access **Aktuální databáze**, **Datový list**, **Návrhář objektů** a **Nastavení klienta**. Access neobsahuje nabídky **Uložit** a **Upřesnit** (viz obrázek 33, dolní část).

## **2.3 Základní objekty pro práci s MS Office a jejich vlastnosti**

*Objekty*

Standardní práce aplikacemi Word, Excel, PowerPoint či Access je objektově orientovaná. Pracujeme s objekty, které mají své vlastnosti. Existuje množina objektů shodných u více aplikací (např. textové pole - Word, Excel, PowerPoint), některé objekty jsou naopak specifické pro konkrétní aplikaci (např. Snímek – PowerPoint).

Jednotlivé vlastnosti mohou být shodné u různých objektů (ohraničení, velikost apod.), jiné jsou jedinečné (font písma, výška řádku apod.).

Pro úspěšné zvládnutí práce s MS Office je dobré umět identifikovat objekty, se kterými pracuji a následně zvolit příslušné nabídky pro práci s vlastnostmi daných objektů. Základní pochopení principů a vztahů mezi aplikacemi, objekty a jejich vlastnostmi je prvním krokem k úspěšnému zvládnutí práce s kancelářským balíkem MS Office.

Základní skupina objektů je určena pro práci s textem. Členění je intuitivní a přirozené. Textové objekty jsou společné pro všechny aplikace. V některých aplikacích lze vlastnosti upravovat pomocí rozdílných nabídek (např. barva písma je v Accessu označena v některých případech jako "Barva popředí" apod.).

Další množinou jsou objekty související se vzhledem prezentovaných dat, tedy s vlastnostmi souvisejícími se soubory jednotlivých aplikací, například s dokumentem (vzhled stránky), s listem a sešitem (záhlaví listu, zobrazení mřížky apod.), se snímkem (pozadí snímku apod.), s formulářem (zobrazení ovládacích prvků, rozměr apod.) atd.

Část objektů je společná více aplikacím, nejsou ale přímo související s podstatou aplikace a jsou většinou buď nezávislé na aplikaci (obrázek) nebo přenositelné mezi aplikacemi včetně propojení se zdrojovými daty (grafy, tabulky apod.)

Poslední skupinu tvoří objekty a vlastnosti aplikací, například autor dokumentu, interval ukládání, vlastní slovníky apod.

Chceme-li pracovat s objektem, musíme objekt vybrat. Výběr objektu je identifikován určitým způsobem, podle výběru jsou k dispozici rozdílné nástroje. U některých objektů je možné vybrané dílčí objekty shlukovat.

Objekty jsou umístěné na pracovní plochu, v některých případech mohou být vloženy "před" nebo "za" textem (pak lze jejich polohu upravit libovolným přesunem na ploše, např. pomocí myši.

V tomto případě lze zpravidla objekty k pracovní ploše nějak ukotvit. V některých případech lze objekt (např. obrázek) uložit jako znak v textu, pak lze k objektu částečně přistupovat pomocí nástrojů pro práci s textem, například zarovnávat na řádku.

U textových objektů buď vybíráme množinu znaků, pak se požadované volby vztahují k vybrané množině (například změna velikosti písma), nebo umístíme kurzor do určitého slova a volba se vztahuje ke slovu nebo odstavci.

Umístěním kurzoru myši na levý okraj řádku (kurzor myši se změní na šipku směrující doprava, nahoru) umožní výběr celého řádku (resp. více řádků).

### **2.3.1 TEXTOVÉ OBJEKTY**

Základní textové objekty a jejich vlastnosti jsou téměř shodné ve všech aplikacích MS Office 2016, které jsou obsahem předmětu Informatika, i když se mohou mírně v některých případech lišit.

Na obrázku 34 vidíme text ze stránky MS Word (1), textové pole ze snímku v Power-Pointu (2), výřez listu Excel s textem v buňce (3) a výřez sestavy Access s textem v objektu Popisek (4). Následně, pod příslušným textem, jsou části karet se skupinami voleb vztahujícími se k textu. Již při zběžném náhledu je zřejmá společná množina nástrojů. *Textové objekty*

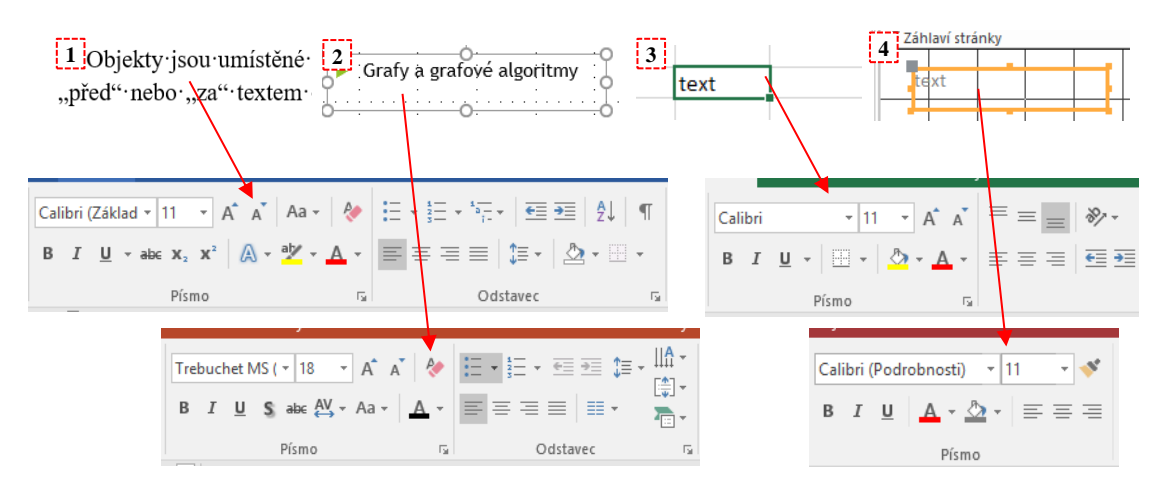

**Obrázek 34 Text a karty pro práci s textem v jednotlivých aplikacích**

Pokud nabídka **Písmo** obsahuje volbu "Více" **F**, otevře se dialogové okno s dalšími nabídkami, kde lze nastavení upřesnit.

Z obrázku 34 je zřejmé, že uváděná volba "Více" není pouze v aplikaci Access, tato aplikace má další možnosti dostupné pomocí podokna Seznam vlastností.

#### *Dialogové okno pro práci s písmem*

Zmiňovaná dialogová okna jsou na obrázku 35, je vidět, že se u jednotlivých aplikací liší. Je rovněž zřejmé, že některé nabídky dostupné pomocí příkazu na kartě **Domů** pouze u vybraných aplikací (např, Horní/Dolní index u aplikace Word) jsou dostupné i v dalších aplikacích pomocí dialogových oken (Excel, PowerPoint)

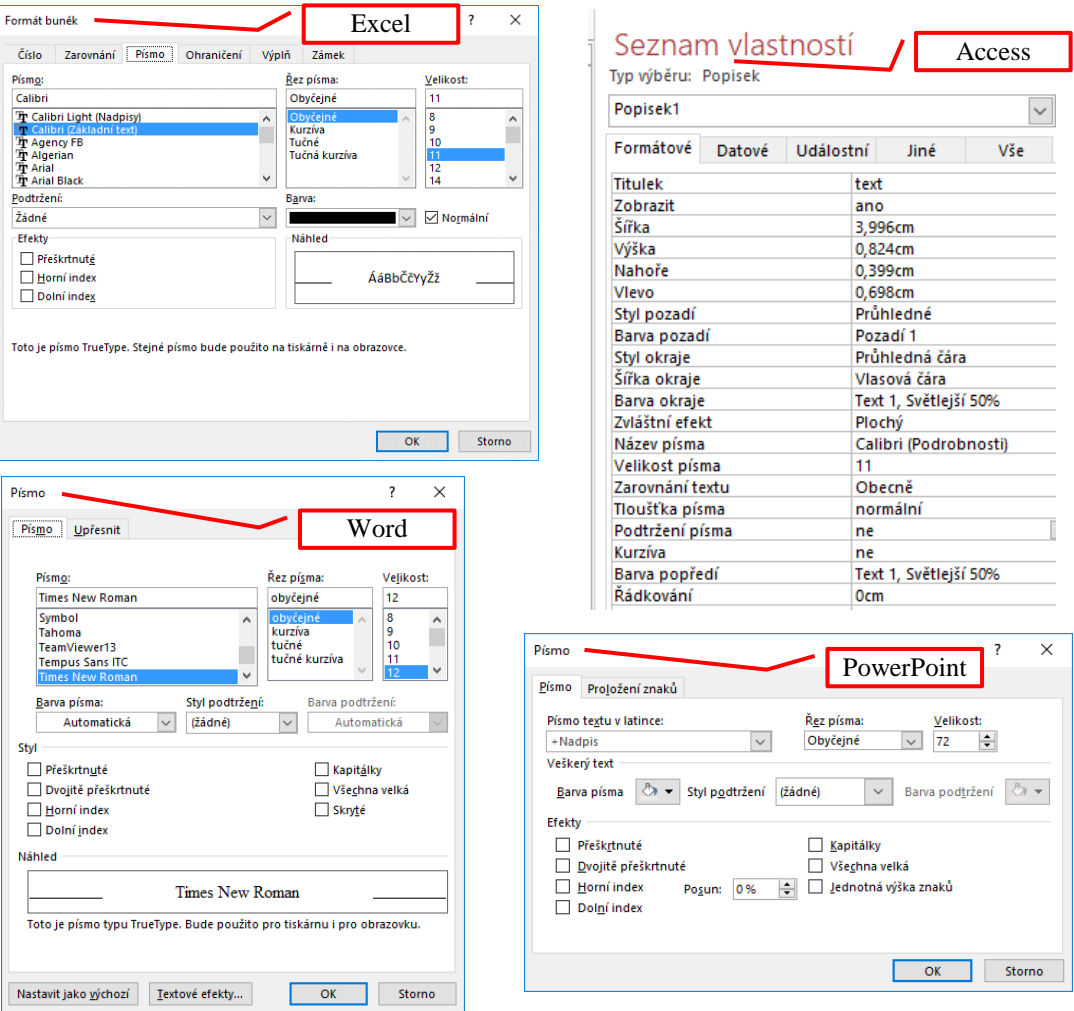

**Obrázek 35 Dialogová okna pro práci s textem v jednotlivých aplikacích**

Tabulka 5 ukazuje příkazy vztahující se ke vlastnostem textu dostupné na kartě **Domů** (případně **Odstavec**) v jednotlivých aplikacích. Obsahuje-li aplikace danou volbu, je to označeno (W – Word, E – Excel, P – PowerPoint, A – Access). Je-li alternativně volba dostupná z jiné karty, je uvedeno ze které karty a pro kterou aplikaci. Je-li volba vztahující se k vlastnostem textu dostupná pro specifický textový objekt (zpravidla Textové pole, WordArt apod.), je to v tabulce opět uvedeno. Je-li uvedeno "s výběrem", lze volbu dále upřesnit.

Pro úplnost dodejme, že PowerPoint může mít text v textovém poli, ve WordArtu a v tabulce, Excel v textovém poli a buňce, Access v popisku a buňce tabulky a Word jako prostý text na stránce, textovém poli, tabulce i WordArtu. Samozřejmě, existují i další objekty disponující textem, např. graf, SmartArt, plošné obrazce a další, práce s textem je zde shodná s uváděnými objekty.

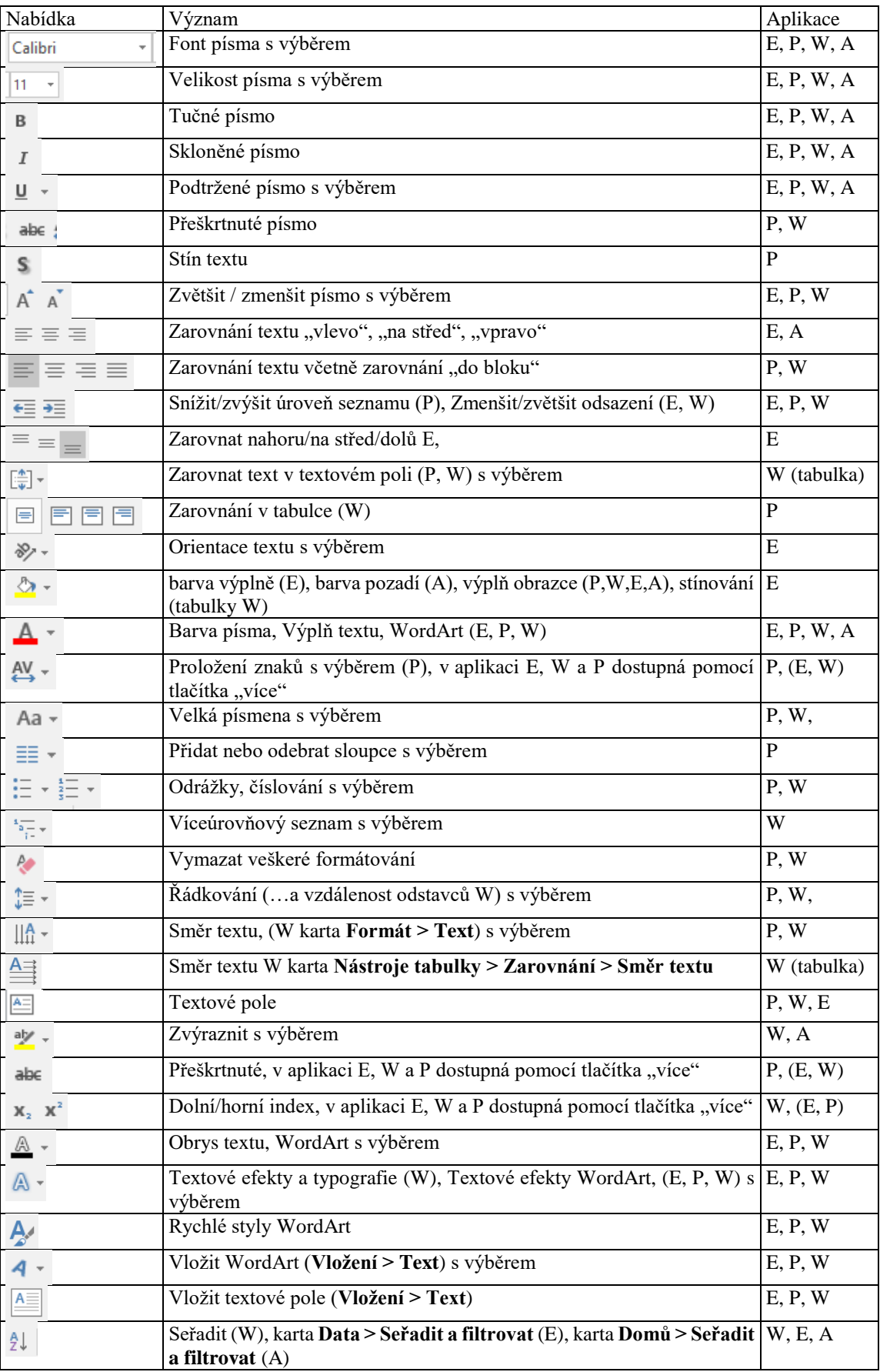

## **Tabulka 5 Přehled příkazů pro práci s textem MS Office**

### **2.3.2 GRAFICKÉ OBJEKTY**

#### *Obrázky Obrazce*

V aplikacích MS Office lze vkládat do souborů různé typy grafických objektů. Zjednodušeně lze říci, že rozeznáváme Obrázek  $\Box$  a Obrazec  $\Diamond$  (Malování, Kreslení apod.). Obrázek je standardní obrázek, dostupný ve standardním formátu (JPG, BMP, PNG apod.), například fotografie atd. Pro práci s těmito objekty se aktivují zpravidla karty **Formát**, a to **Nástroje kreslení** > **Formát** nebo **Nástroje obrázku > Formát**.

Nástroje kreslení lze nalézt v aplikacích na různých kartách, jedná se především o vlastní grafické objekty dostupné v nabídce **Obrazce**, dále o nástroje pro práci s těmito objekty, související s uspořádáním objektů a se styly těchto obrazců.

*Kreslení a Ilustrace*

Vlastní obrazce jsou v aplikaci PowerPoint na kartě **Domů > Kreslení** (obrázek 36 (1)) a na kartě **Vložení > Ilustrace > Obrazce** (2), v aplikaci Word a Excel na kartě **Vložení > Ilustrace > Obrazce** (3), (4). V aplikaci Access jsou nástroje dostupné např. při návrhu formuláře nebo sestavy na kartách **Nástroje návrhu formuláře > Formát** nebo **Nástroje návrhu sestavy > Formát** ve skupině voleb **Formátování ovládacího prvku.** Dále je množina obrazců dostupná pro aplikace Word, PowerPoint a Excel na kartě **Nástroje kreslení > Formát > Vložit obrazce**. Jak bylo zmíněno, existují dále nástroje pro práci se styly a umístěním, jedná se především o nástroje na kartě **Nástroje kreslení > Formát > Uspořádat** a **Nástroje kreslení > Formát > Styly obrazců**. V aplikaci Access pak na kartě **Nástroje návrhu sestavy > Uspořádání** a **Nástroje návrhu formuláře > Uspořádání**.

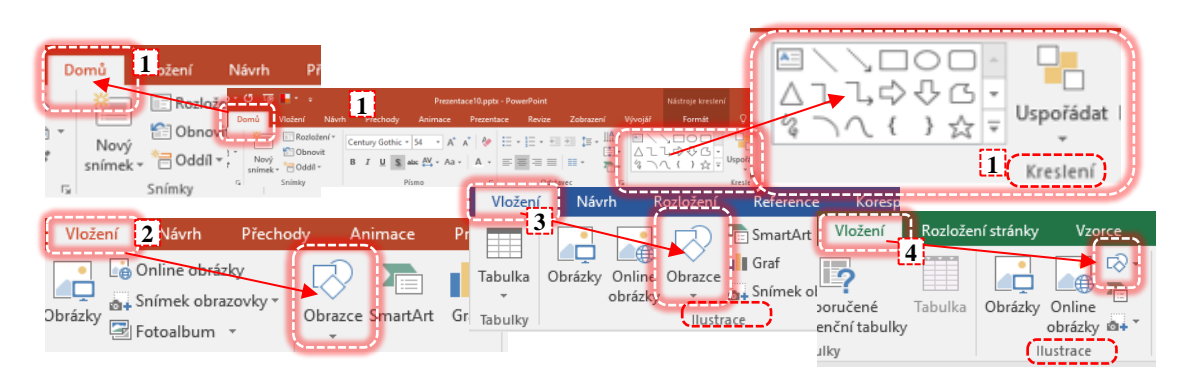

**Obrázek 36 Vložení objektu Obrazec**

V následující části kapitoly se nebudeme dále věnovat popisu práce v aplikaci Access, protože je zde množina nástrojů a možností velmi redukovaná a omezena spíše na formátování ovládacích prvků.

Všechny nástroje této redukované množiny jsou dostupné v ostatních aplikacích a práci s nimi lze v aplikaci Access snadno tedy odvodit.

#### **VLOŽENÍ A ÚPRAVA OBRAZCŮ**

*Vložení obrazce*

O úpravách obrazců a možnostech umístění je více popsáno v kapitole 4.4, kde jsou současně popsány další grafické objekty Graf, SmartArt a WordArt.

Objekty lze tedy vložit výběrem objektu z příslušné nabídky (obrázek 37 (1) a "namalováním" rozměru objektu na místo, kam ho chceme vložit. Při vložení se aktivuje nabídka **Možnosti rozložení** (2), pomocí které lze upravit polohu obrazce vůči textu.

Mezi základní činnosti při práci s obrazcem patří změna velikosti, prováděná tažením některého z ohraničujících bodů (3). Tažením za objekt lze provést rotaci objektu (6). Některé z ohraničujících bodů jsou žlutě označeny (4). Tažením za tyto body lze upravovat tvary objektu (7). Objekty lze přidávat do výběru kliknutím na objekt se současně stisknutou klávesou CTRL (8). Je-li vybráno více objektů, lze je sloučit do jednoho (9) pomocí nabídky Seskupit (10). Jsou-li objekty různého typu (Obrázek, Obrazec) nebo jsou-li umístěné v textu, nelze provést výběr více objektů. Vybrat více objektů lze i pomocí nástroje **Vybrat** z karty **Domů > Úpravy** & Objekty mají svou "pozici", postupně se na stránku (snímek, list) kladou jeden na druhý a překrývají se. Pokud se objekty překrývají, lze pozici měnit pomocí nabídky z karty **Nástroje kreslení > Formát > Uspořádat**. Objekty lze přenášet "blíž", "dál", "do popředí" a "do pozadí" (11). Pomocí nabídky N**ástroje kreslení** > **Formát > Vložit obrazce > Upravit obrazec**  $\mathbb{E}$  - Ize dále měnit tvary obrazců. U obrazce se změní body ohraničení (3) na černé body (12).

Přetažením těchto bodů lze měnit tvar obrazců, v případě úpravy křivky lze dále změnou pozice bílých čtverců (13) měnit zakřivení křivky (14). Objektům lze přiřazovat různé styly a formáty (např. formát výplně, přechodovou výplň (15)), popř. upravit okraje (16) apod.

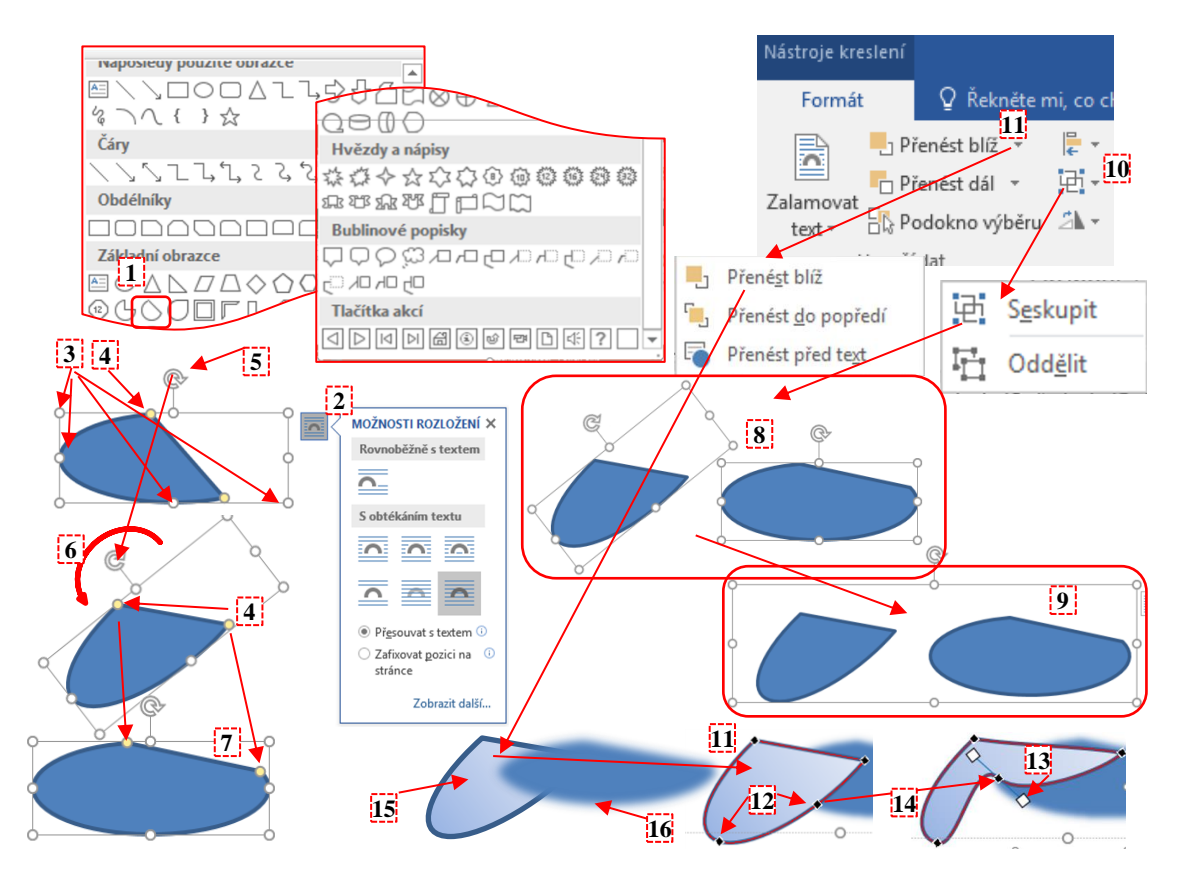

**Obrázek 37 Úprava objektu Obrazec**

*Úprava obrazce*

#### *Pracovní plocha, pásy karet*

Pro vlastní editaci se tedy používají nástroje z karty **Nástroje kreslení > Formát**. Karty jsou u aplikací Word, PowerPoint a Excel téměř shodné (obrázek 38). Skupina voleb **Vložit obrazce** obsahuje dostupné objekty (PowerPoint obsahuje navíc skupinu **Tlačítka akcí**), které lze přímo vložit i z této nabídky (1). Dále je v této skupině skupina nástrojů, umožňujících upravovat a zaměňovat obrazce (2). Další skupina voleb, **Styly obrazců**, obsahuje předdefinované styly (3) a dále nástroje umožňující formátovat obrys obrazce, výplň obrazce a efekty obrazce jako stín, záři apod. (4). Následující skupina voleb, **Styly WordArt**, je určena pro formátování a efekty WordArtu (viz kapitola 4.4.). Ve skupině voleb **Uspořádat** jsou dvě základní skupiny, skupina pro změnu pozice obrazce ve smyslu "vrstvení" na pracovní ploše, kde lze obrazec přesouvat "dál" a "blíž"(5). Dále jsou ve skupině Uspo**řádat** nástroje pro seskupení obrazců, zarovnání obrazců a otáčení obrazců (6). V poslední skupině voleb **Velikost** je možno měnit rozměry obrazce (7), pomocí "Více" **Ize otevřít** dialogové okno s dalšími nástroji.

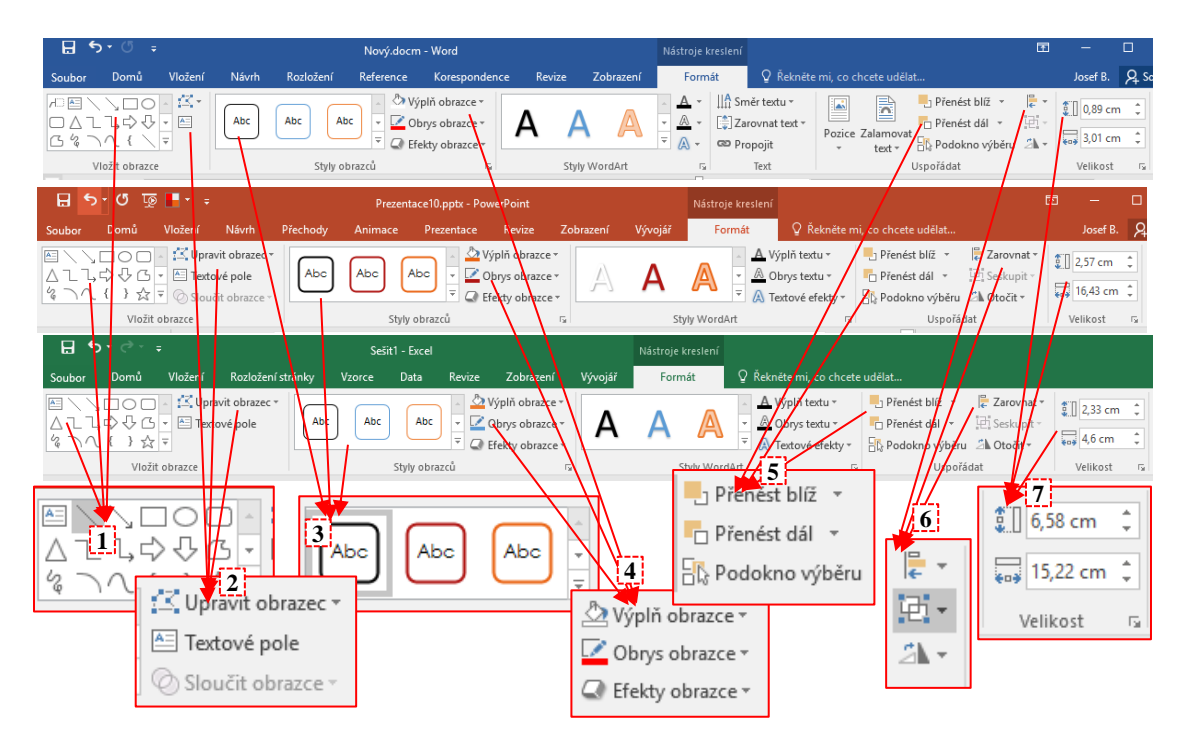

**Obrázek 38 Karty pro úpravu objektu Obrazec**

Obrázek 39 ukazuje některé možnosti formátování a editace pomocí nejčastěji používaných nástrojů ze skupiny voleb **Styly obrazců**. Tyto nástroje jsou obdobně zastoupené, resp. doplněné na kartě **Formát**. Po aktivaci volby **Efekty obrazce** (1) byl na obrazec z obrázku 36 aplikován efekt **Zkosení** – "Ostrý okraj" (2) a na druhou část obrazce efekt **Měkké okraje – "5 bodů"** (3).

Na obrazec byla dále použita **Přechodová výplň**. Ta je dostupná z nabídky **Formát > Styly obrazců > Výplň obrazce > Přechod** (4) volbou přednastaveného přechodu nebo nabídkou **Další přechody** (5), kdy se otevře podokno **Formát obrazce** (6).

Druhou možností je kliknutí pravým tlačítkem myši na objekt a v kontextovém menu vybrat **Formát objektu**. Ve skupině **Výplň a čára** (7)  $\Diamond$  vybereme **Výplň > Přechodová** 

**výplň** a nastavíme barevné přechody (8). Přechodovou výplň vytváříme pomocí barevných zarážek (9), zarážky lze přidávat  $\boxed{1}$  a rušit  $\boxed{3}$ . Zarážce lze přiřadit barvu  $\boxed{2}$  -, pozici v barevné škále a průhlednost. Celému přechodu lze pak přeřadit typ (10) a směr přechodu (Paprskový, Lineární, Hranatý a Cesta). Obrazec v reálném čase zobrazí vizuální podobu efektu.

Obdobným způsobem lze pomocí podokna **Formát obrazce** aplikovat i další efekty a formáty, např. typ čáry, šířku čáry, barvu stínu, velikost a směr stínu apod.

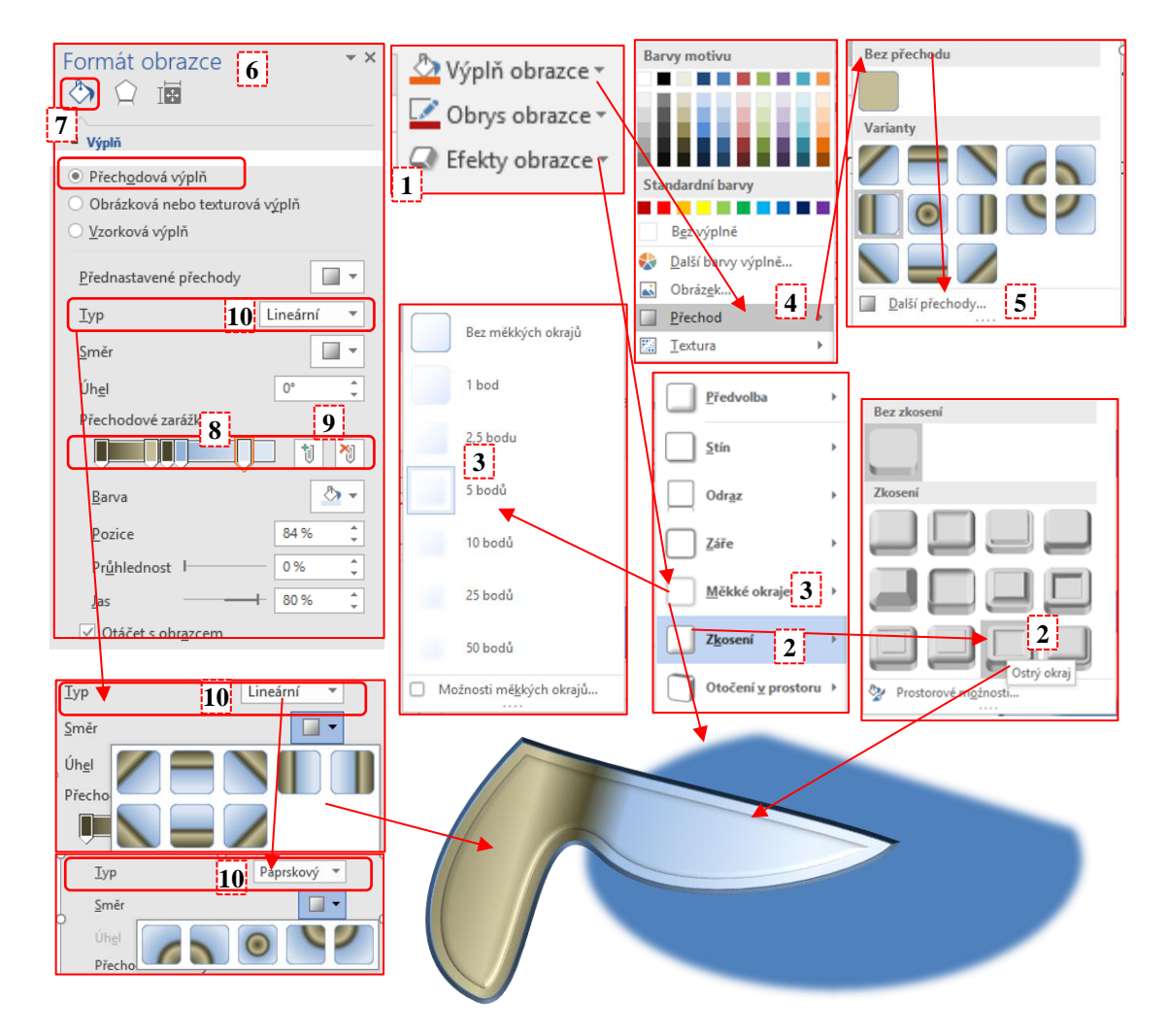

**Obrázek 39 Úpravy objektu Obrazec**

### **2.3.3 OBRÁZKY**

Dalším z grafických objektů je **Obrázek**. Ten na rozdíl od obrazce neumožňuje pracovat s jednotlivými částmi a tvary, pracuje s objektem jako s celkem. Úpravy jsou spíše zaměřeny na úpravu barevné škály, respektive na úpravu obrázku jako celku, nikoli na úpravu dílčích částí, ze kterých je objekt složen. Možnosti úprav jsou odvislé od formátu obrázku. Vložit **Obrázek** v aplikacích Word (obrázek 40 (1)) a Excel (2) lze pomocí karty **Vložení**   $>$  **Ilustrace** (3)  $>$  **Obrázky**  $\rightarrow$  případně **Online obrázky**  $\rightarrow$ .

*Vložení obrázku*

#### *Pracovní plocha, pásy karet*

V PowerPointu (4) jsou volby dostupné na kartě **Vložení > Obrázky** (5) **> Obrázky**. Nově aplikace umožňují vkládat jako obrázek **Snímek obrazovky** (6), tato možnost nabídne jako samostatné obrázky jednotlivá otevřená okna, popřípadě nabídne možnost provést výřez obrazovky. V aplikaci Access (7) lze s obrázkem pracovat opět především v sestavách a formulářích, vložit obrázek lze na kartě **Návrh > Ovládací prvky > Vložit obrázek** (8).

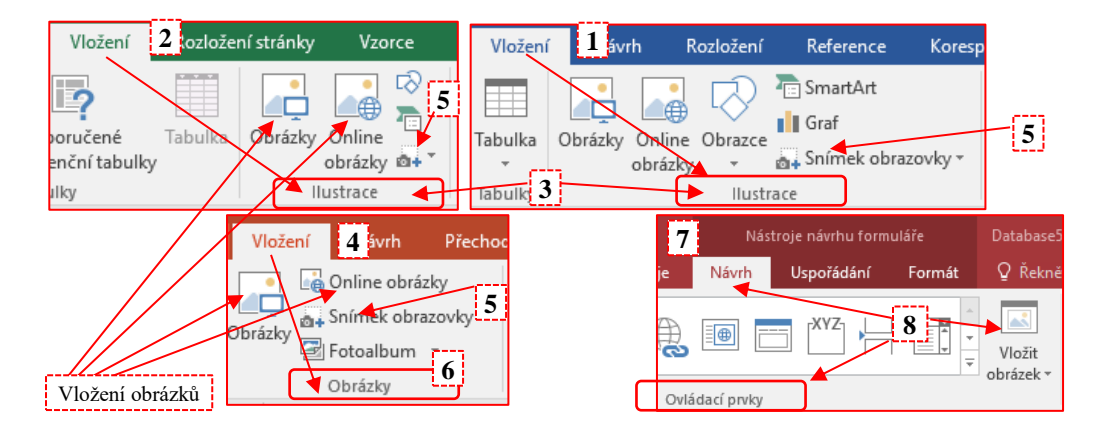

**Obrázek 40 Karty pro vložení objektu Obrázek**

### *Úprava ob-*

*rázků*

Pro úpravu obrázků fungují stejná pravidla a obdobné nástroje jako pro úpravu obrazců a textu. Pracovat s obrázky lze opět pomocí karty **Formát**, tentokrát jako **Nástroje obrázku > Formát**. Volby se mírně liší od voleb obrazce. Především je k dispozici množina nástrojů pro práci s barvou a grafickými efekty ve skupině voleb **Upravit**. Obrázek rovněž umožňuje volbu **Oříznout** ve skupině voleb **Velikost**, kdy lze z obrázku vytvářet výřezy ve tvarech vybraných obrazců. Aplikace Access, obdobně jako u obrazců, nedisponuje těmito nástroji.

Karty **Nástroje obrázku > Formát** aplikací Word, PowerPoint a Excel jsou shodné, pouze v aplikaci Word je skupině voleb **Uspořádat** navíc nabídka **Pozice** a **Zalamovat text**, karta aplikace Word je na obrázku 41.

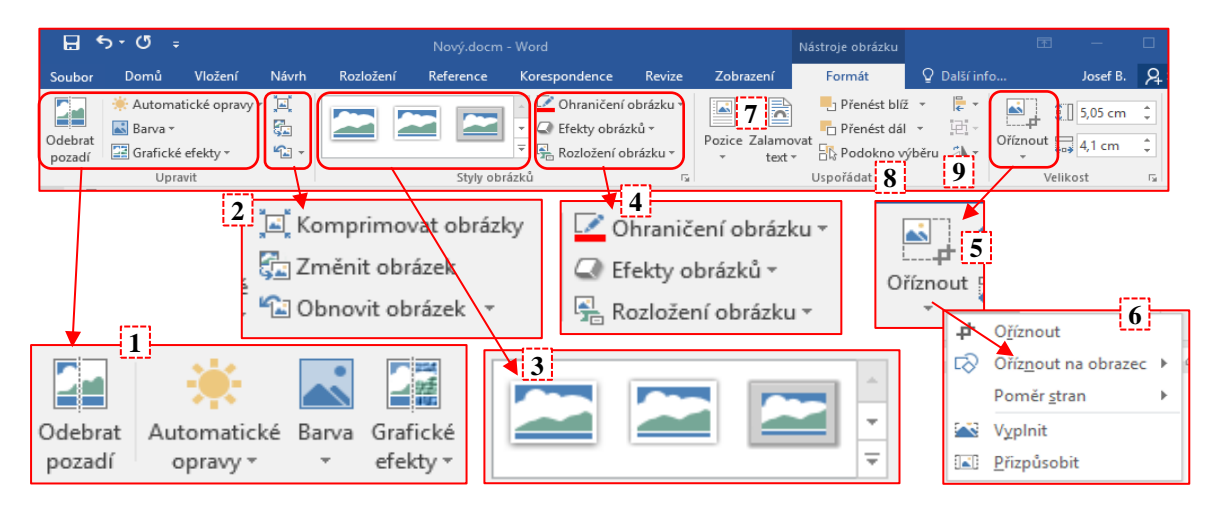

**Obrázek 41 Karta Formát pro úpravu objektu Obrázek**

### **ÚPRAVY BAREV A GRAFICKÉ EFEKTY**

Úpravy barev a grafické efekty (obrázek 41 (1)) jsou dostupné ve skupině **Upravit**.

Nabídka **Odebrat pozadí** (obrázek 42) umožňuje zvolit oblast obrázku, u které lze nastavit průhlednost. Po výběru nabídky (1) se otevře nová karta Odebrání pozadí (2). Současně se na upravovaném obrázku (3) ohraničí oblast (4), v níž je identifikovány objekty pro zachování a fialově označena oblast pro odebrání pozadí (5). Posuvem bodů hraniční oblasti (7) a pomocí nástrojů pro označení oblasti k zachování či odebrání (6) lze dále upravit oblast k odebrání (10). *Upravit*

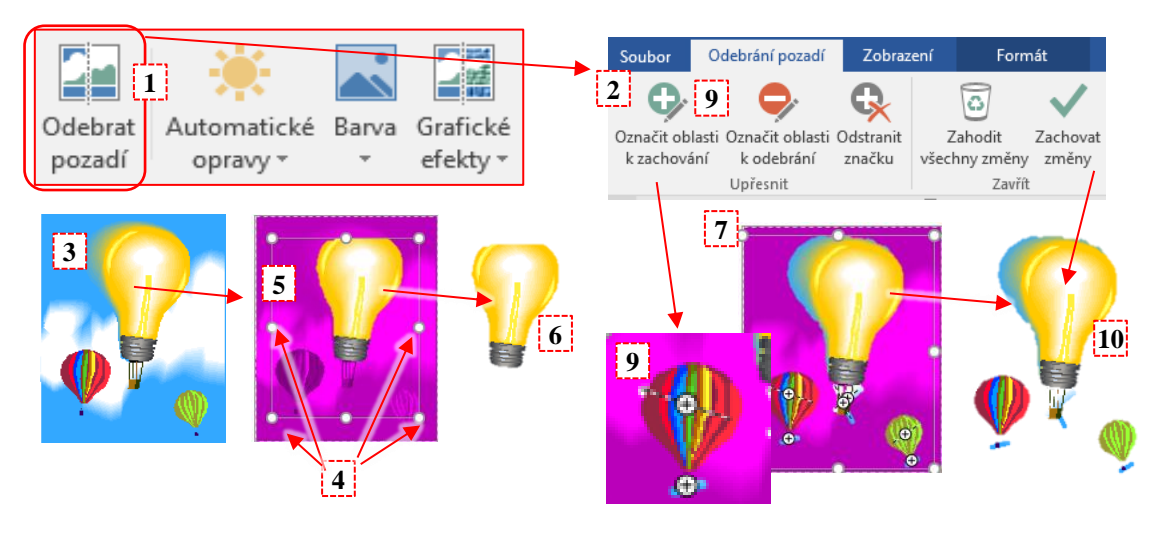

**Obrázek 42 Karta Odebrání pozadí pro úpravu objektu Obrázek**

Nabídka **Automatické opravy** (obrázek 43) umožňuje zaostření a rozostření obrázku (2) a úpravu jasu a kontrastu (3) pomocí předdefinované škály (4). Obrázek je dále pomocí volby **Možnosti automatických úprav obrázku…** (5) upravovat pomocí podokna **Formát obrázku** (6).

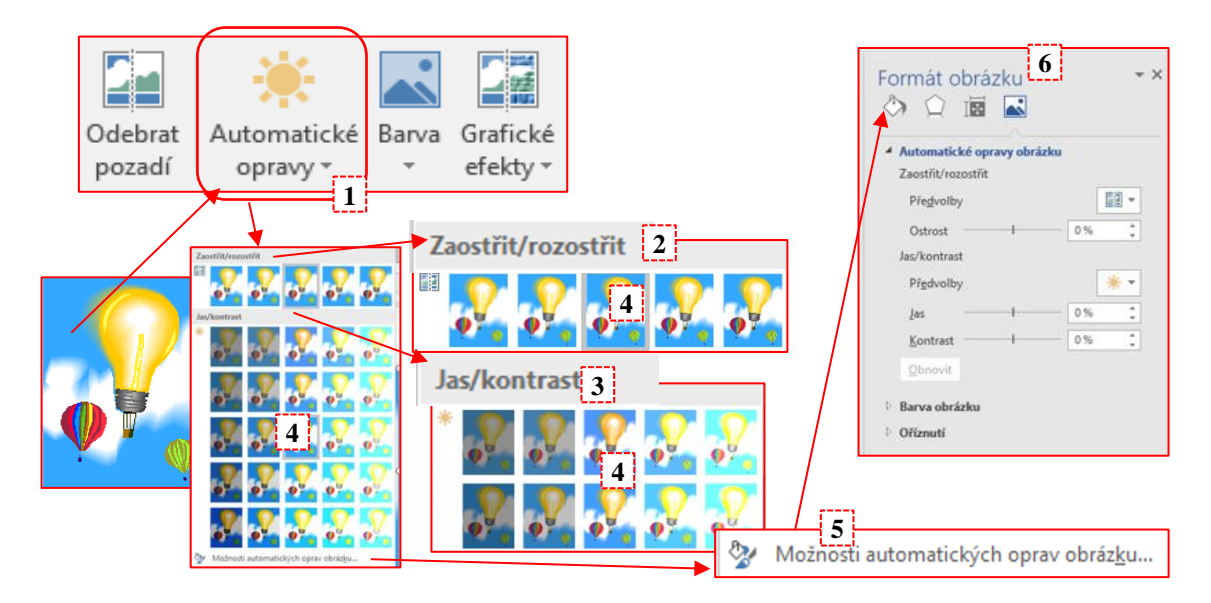

**Obrázek 43 Automatické úpravy objektu Obrázek**

*Skupina voleb* 

#### *Pracovní plocha, pásy karet*

Obdobně jako **Automatické úpravy** funguje práce s barvou **Barva** (obrázek 44) dostupná opět ve skupině voleb **Upravit**. Pomocí této volby lze nastavovat Sytost barev (2), Barevný odstín (3) a volba přebarvení obrázku (4). Barevné varianty lze dále upřesňovat pomocí nabídky **Další varianty** (5). Volba **Možnosti barev obrázku**… (6) opět otevře další možnosti v podokně **Formát obrázku**.

Důležitou možností je nastavení průhledné barvy pomocí volby **Nastavit průhlednou barvu «** (7). Pomocí této volby lze nástrojem "kapátko", na které se změní kurzor myši do doby výběru barvy, vybrat přímo na obrázku jednu barvu, která bude průhledná.

Na obrázku 44 je obrázek s textem (8), následně je tento obrázek přesunut před text (9). Pomocí volby **Nastavit průhlednou barvu** (7) je nastavena jako průhledná postupně bílá barva (10) a následně modrá barva (11). U modré barvy je dále zřejmé, že jako průhledný je zvolen pouze příslušný odstín vybrané barvy, jiné odstíny stejné barvy (v tomto případě jiné odstíny modré) zůstaly "neprůhledné".

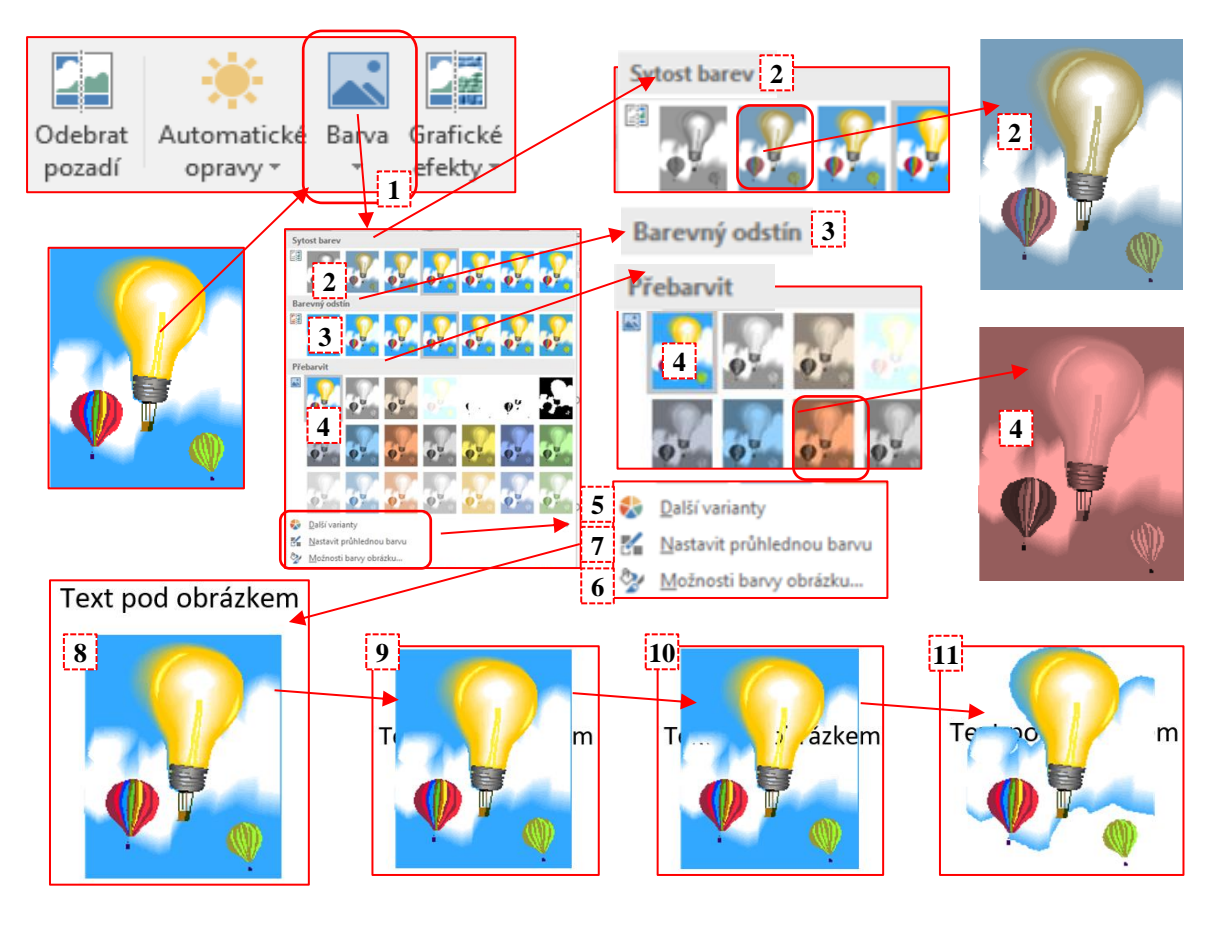

#### **Obrázek 44 Nastavení barev objektu Obrázek**

Nabídka **Grafické efekty** umožňuje přidat efekty, jako například obrázek namalovaný na plátně, inverzní barvy, malba tužkou apod. Po zvolení příslušné nabídky se otevře okno s dostupnými efekty a pomocí myši vybereme požadovaný vzhled obrázku. Opět je zde volba **Možnosti grafických objektů**, která otevře příslušnou nabídku v podokně **Formát obrázku**.

Ve skupině voleb **Upravit** je dále k dispozici nástroj **Komprimovat obrázky**, pomocí něhož lze nastavit kompresi obrázku, dále nástroj **Zaměnit obrázek**, umožňující zaměnit vybraný obrázek za jiný. Nový obrázek lze vybrat z lokálního úložiště, z Cloudu, případně vyhledat pomocí služby Bing. Poslední volba **Obnovit obrázek** umožňuje odstranit změny provedené na obrázku, a to včetně změn ve velikosti obrázku (obrázek 45).

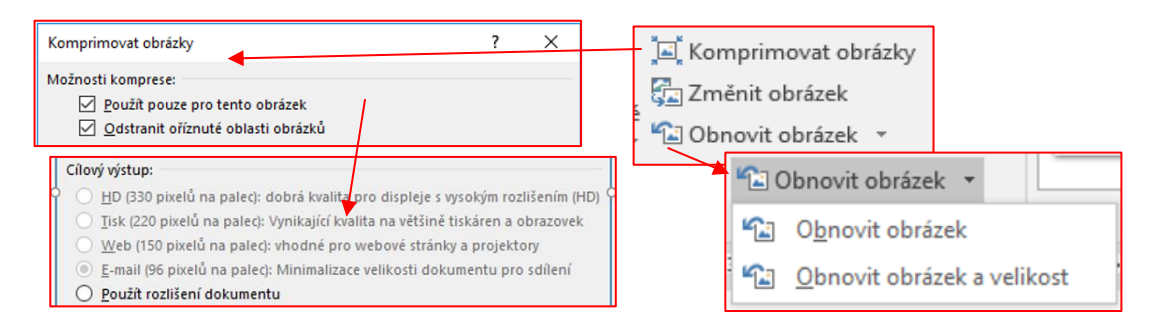

**Obrázek 45 Další úpravy objektu Obrázek**

### **STYLY OBRÁZKŮ**

Obdobně jako u jiných objektů (textu, obrazců apod.) lze na obrázky aplikovat množinu předdefinovaných stylů. Styly u obrázku jsou v podstatě kombinací efektů a ohraničení obrázku. Práce s ohraničením pomocí nabídky **Ohraničení obrázku** je shodná s obdobnými nástroji pro práci s ohraničením obrazců. Zahrnuje v podstatě výběr barvy, typu a tloušťky karet. **Efekty obrázků** rovněž jsou více méně podobné, jen nabídka je vizuálně rozdílná.

Volba **Rozložení obrázku** umožňuje upravovat pomocí obrázku objekt SmartArt. Obrázek 46 ukazuje předvolby stylů (1), původní obrázek (2), obrázek modifikovaný styly (3) a srovnání nabídky **Efekty obrázku** (4) a **Efekty obrazce** (5). Dále je ukázáno **Rozložení obrázku** "Shluk šestiúhelníků" (6)

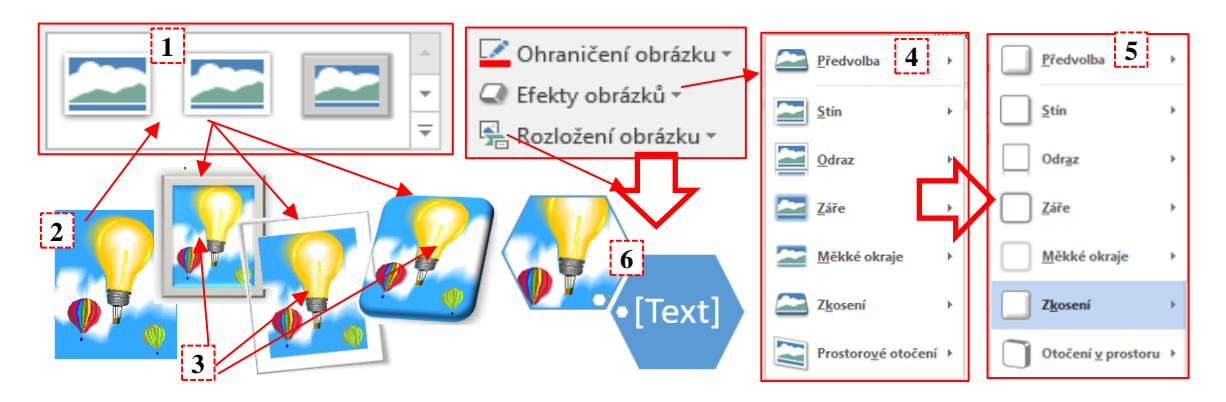

**Obrázek 46 Styly objektu Obrázek**

### **DALŠÍ MOŽNOSTI PRÁCE S OBRÁZKEM**

Skupina voleb **Nástroje obrázku > Formát > Uspořádat** je shodná s nástroji dostupnými i u jiných objektů, např. u obrazců (volba **Nástroje kreslení > Formát > Uspořádat)**

#### *Pracovní plocha, pásy karet*

umožňuje opět měnit vzájemnou pozici "blíž" nebo "dál" k pracovní ploše, zobrazit vybrané objekty, objekty seskupovat, otáčet a zarovnávat.

Oproti objektu Obrazec je možné objekt Obrázek ořezat pomocí nabídky **Oříznout** (obrázek 47). Po aktivaci volby **Oříznout** (1) se na obrázku zobrazí černé objekty pro úpravu velikosti ořezu (2), objekty se přesouvají tažením myší. Opětovným kliknutím na volbu **Oříznout** dojde k vlastnímu oříznutí (3). Oříznutí neznamená změnu velikosti obrázku, ořezaná část (černá část (4)) je stále k dispozici a lze ji následně měnit. Volba **Oříznout na obrazec** (5) nabídne dostupné obrazce (viz dříve) a umožní obrázek ořezat na vybraný obrazec (6).

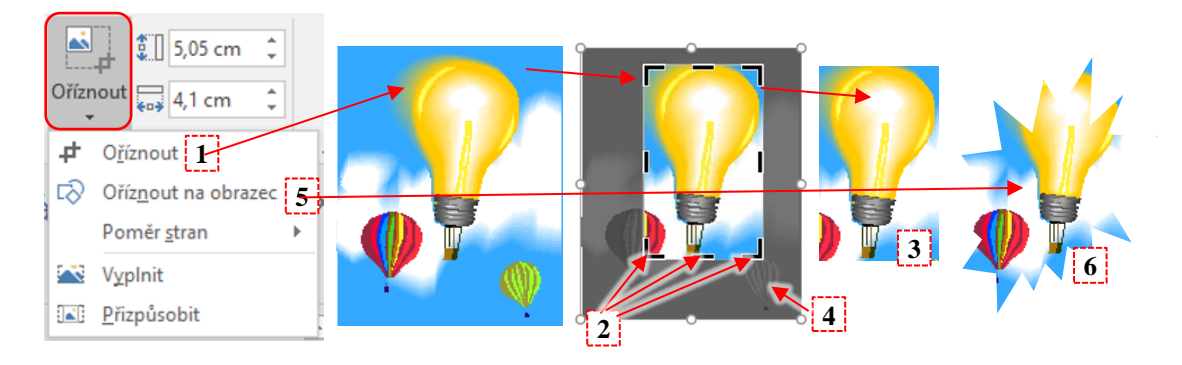

**Obrázek 47 Oříznutí objektu Obrázek**

# *ODPOVĚDI*

- Odpověď na kontrolní otázku 3: Ne, podokno je plovoucí, tažením za horní okraj podokna lze změnit umístění.
- Odpověď na kontrolní otázku 4:Musím nejdříve vybrat příslušný objekt, pro který chci formát nastavovat (např. obrázek).
- Odpověď na kontrolní otázku 5: b.

## *SHRNUTÍ KAPITOLY*

Tato kapitola měla za cíl seznámit studenty se základní filosofií balíku MS Office, uživatelským rozhraním, s typy jednotlivých dokumentů, pracovní plochou jednotlivých programů a se základními objekty, se kterými se v jednotlivých dokumentech při práci setkají. Ukazuje unifikaci prostředí a nabídek v jednotlivých aplikacích, ale taky rozdílnosti.

Současně seznamuje s úskalími plynoucími z proměnlivého prostředí a upozorňuje na disproporce v ovládání. Další možnosti práce s aplikacemi MS Office budou probírány v následujících kapitolách.

# **3 MS WORD, PROSTŘEDÍ, NÁSTROJE, KARTY, ZPRA-COVÁNÍ TEXTU**

### *RYCHLÝ NÁHLED KAPITOLY*

Následující kapitola uvádí základní pracovní nástroje aplikace MS Word 2016. Je ukázána práce se základními pásy karet. Psaní a úpravy textu jsou jednou z nejčastějších činností, která se na počítačích provádí, proto je aplikace MS Word použita v tomto výukovém textu pro praktické seznámení s principy práce a s pásy karet. Program Microsoft Word je světově nejrozšířenějším textovým editorem. Při práci s ním se používají obecné principy práce s objekty a s aplikacemi, včetně základních nastavení, bezpečnosti či nastavení prostředí. Základní pravidla práce s kartami jsou obdobné i pro další aplikace a znalosti získané o struktuře a organizaci jednotlivých karet a skupin voleb jsou obecně použitelné.

### *CÍLE KAPITOLY*

Cílem kapitoly je

- 1. Seznámit studenty s principy práce v prostředí MS Office a v aplikaci MS Word.
- 2. Seznámit studenty s kartami dostupnými v aplikaci Word a jejich používáním.
- 3. Seznámit studenty s pravidly práce s objekty pomocí karet a podoken.

Studenti se budou orientovat v nabídkách jednotlivých karet, s principy práce s kartami, naučí se rozlišovat, jaké nástroje jsou dostupné na jednotlivých kartách a jak jsou kombinovány metody pro práci s kartami, podokny, skupinami voleb a dialogovými nabídkami.

### *ČAS POTŘEBNÝ KE STUDIU*

Čas potřebný ke studiu této kapitoly by neměl přesáhnout 4 hodiny, práci s teorií je dobré procvičit na příkladech a formou samostatné práce v rozsahu dalších 4 hodin.

### *KLÍČOVÁ SLOVA KAPITOLY*

Karta, pás karet, podokno, nabídka, nastavení, bezpečnost, objekt.

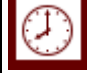

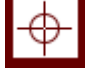

 $\circledcirc$ 

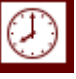

### **3.1 Pracovní prostředí, možnosti dokumentu**

Jak bylo uvedeno v předchozí kapitole, práce v MS Word probíhá na pracovní ploše tvořené stránkami dokumentu, prostřednictvím pásu karet, podoken a dialogových oken. Pás karet je umístěný v horní části obrazovky a skládá se z nabídek zahrnujících editační nástroje a možnosti nastavení. Karty (někdy označované jako záložky či ouška) jsou navrženy se zaměřením na jednotlivé činnosti, obsahují skupiny voleb. Příkazová tlačítka (ikony) v jednotlivých skupinách slouží k provedení příkazu nebo zobrazení nabídky příkazů. Mezi kartami lze snadno procházet klepnutím na jejich ouško. Pro přechod k jiné kartě lze využít i myš a pomocí otáčení kolečka myši lze přecházet mezi kartami.

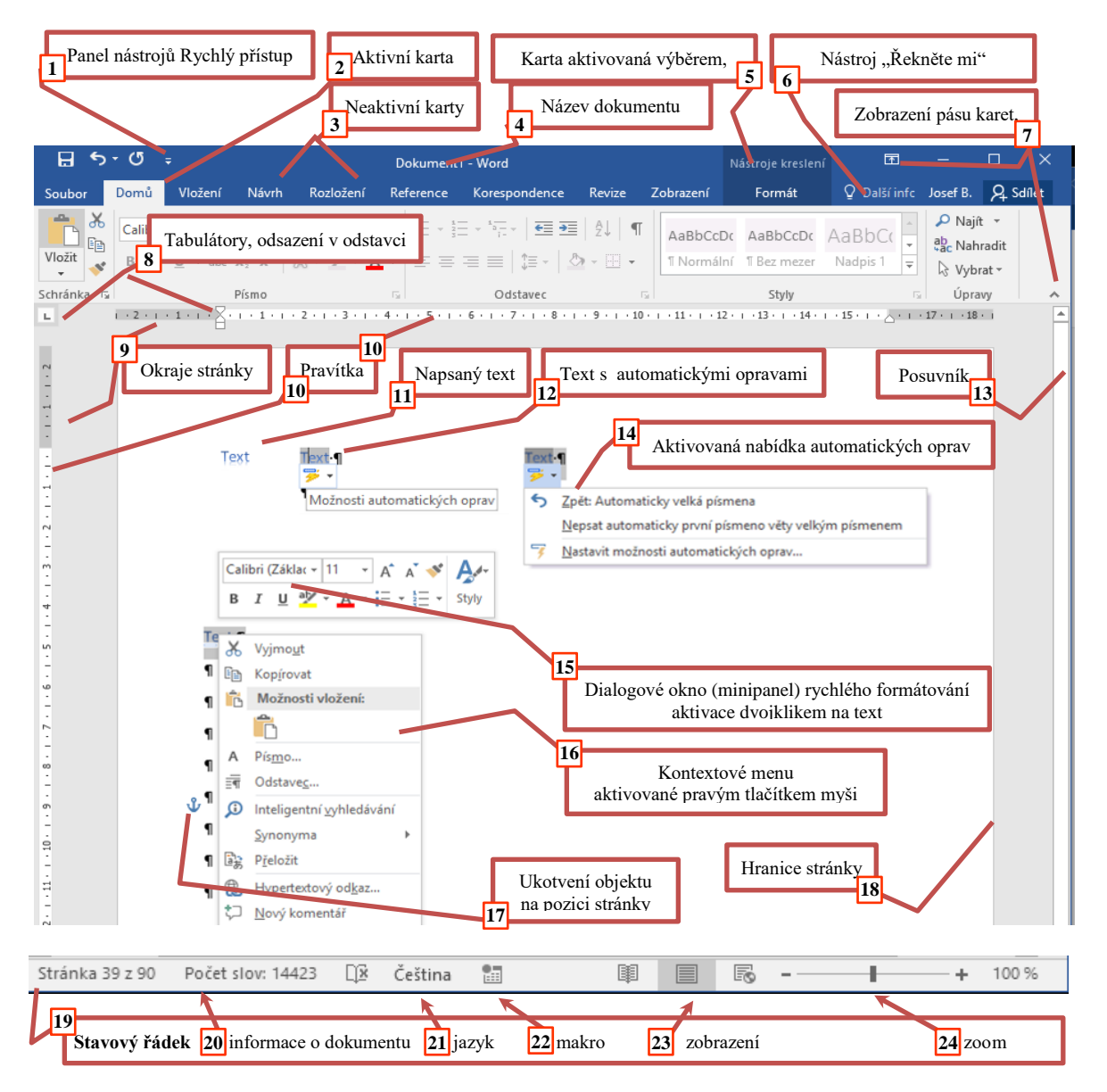

#### **Obrázek 48 Pracovní plocha aplikace Word**

Základní pracovní prostředí je na obrázku 48. S některými nástroji jsme se seznámili v předchozí kapitole (na obrázku 48 označené např. jako 1,2,3,5).

Všimněte si, že některé nástroje mají více možností pro použití, například **Zobrazení pásu karet** (7) je možno provést na dvou místech.

Obdobně, některé úkony lze provést přímo na pracovní ploše nebo prostřednictvím dialogových oken. Například nastavení tabulátorů (8) lze provést výběrem příslušného typu tabulátoru kliknutím pravým tlačítkem myši na symbol  $\Box$  a následným kliknutím na vodorovné pravítko (10) do místa, kde se má tabulátor umístit.

Obdobně kliknutím a tažením zarážek  $\{ \}$ umístěných na levém okraji vodorovného pravítka lze nastavit předsazení řádků. Všechny tyto akce jsou dostupné rovněž pomocí tlačítka ve skupině voleb **Odstavec** (vyvoláním dialogového okna **Odstavec**). Rovněž nastavení okrajů stránky lze provést přímo na pracovní ploše (9) najetím kurzoru myši na hranici světlé a tmavé části pravítka a tažením nebo na kartě **Rozložení > Okraje** nebo **Rozložení > Vzhled stránky >** .

Pokud vkládáme vlastní text nebo jiné objekty, vkládáme je na stránku zobrazenou na *Režimy*  pracovní ploše. Zobrazení stránky se může lišit, v podstatě rozeznáváme **Režim čtení, Rozložení při tisku, Rozložení webové stránky,** zobrazení jako **Osnova** a jako **Koncept**. Změna se provádí na kartě **Zobrazení** ve skupině voleb **Zobrazení** nebo na stavovém řádku (obrázek 48, (19), (23)). Standardně se používá volba **Rozložení při tisku**.

*zobrazení*

Vzhledem k tomu, že v aplikacích lze některé činnosti zaznamenat a automatizovat pomocí maker, je na stavovém řádku rovněž rychlá volba záznamu makra (22). Záznam makra je dále možný z nabídky **Zobrazení > Makra**, případně je k dispozici na kartě **Vývojář**.

Na stavovém řádku lze dále nalézt statistické údaje o dokumentu, jako počet stránek a aktivní stránku (20), statistiku udávající počet znaků, počet slov, počet odstavců, počet řádků apod., kterou otevřeme dvojklikem myši na text "Počet slov" (20). Dvojklikem na (21) lze nastavit jazyk dokumentu a kontrolu pravopisu a gramatiky.

Statistické údaje a jazyková nastavení jsou dostupné rovněž na kartě **Revize > Kontrola pravopisu** nebo **Revize > Jazyk**. Pomocí posuvníku vpravo dole (24) lze zoomovat náhled na stránku.

### *OTÁZKY 2*

- 1. Aktivní karta: a je barevně odlišená, b všechny karty jsou aktivní, c není skrytá.
- 2. Okraje stránky: a nejsou vidět při rozložení při tisku, b nejsou vidět při rozložení webové stránky, c - jsou vidět pouze při zobrazení konceptu.
- 3. Měnit měřítko (zoomovat) lze: a na kartě Domů, b lze na stavovém řádku, c - lze pravým posuvníkem.

### **3.2 Možnosti aplikace Word**

Pro nastavení prostředí aplikace Word a parametrů dokumentu a pro informace o aplikaci, uživateli, účtu a prostředí je určena karta **Soubor**.

Pomocí této karty lze dále realizovat rovněž bezpečnostní politiku, spravovat dokument, realizovat tisk, export a další úkony.

### **3.2.1 KARTA SOUBOR**

Karta **Soubor** má ve Wordu následující nabídky (volby):

**Informace** (obrázek 49) – pomocí této nabídky lze zjistit základní vlastnosti o dokumentu (4, 5), je zde možné upravit autora a autora poslední změn (6). Dále je možné omezit přístup k dokumentu (1), opravit případné chyby v Meta datech a zkontrolovat kompatibilitu (2) nebo kontrolovat neuložené soubory (3).

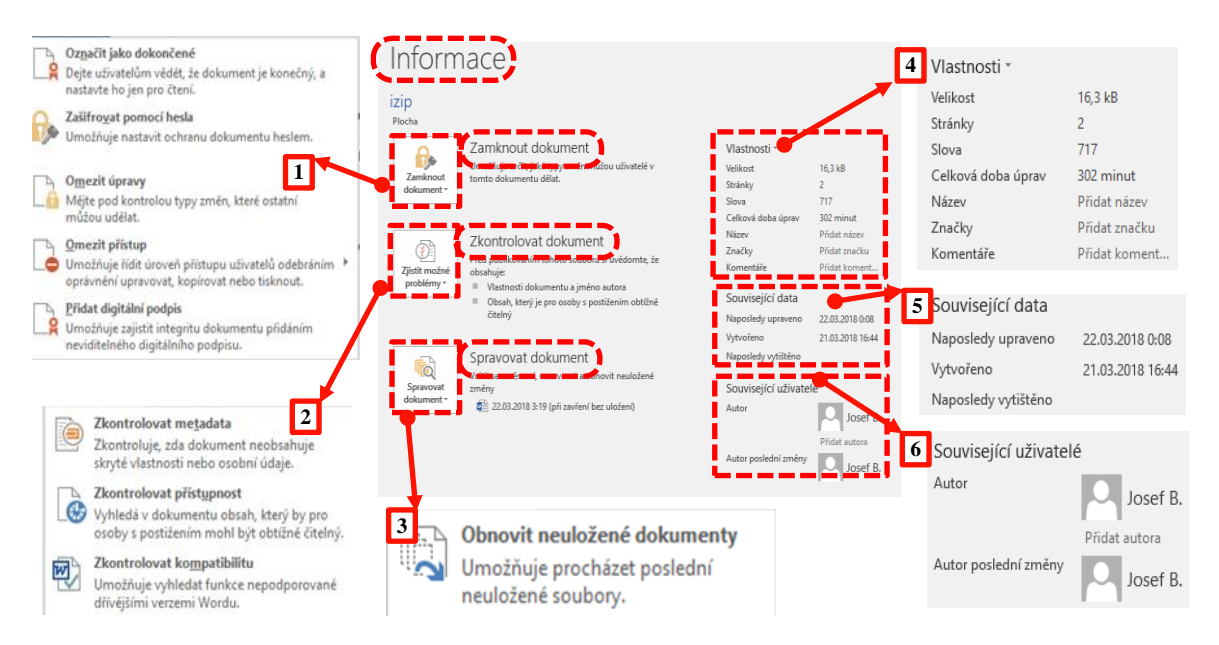

**Obrázek 49 Informace o dokumentu aplikace Word**

Nabídky **Nový**, **Uložit** a **Uložit jako** jsou standardní, byly již zmíněny v první kapitole.

Za připomenutí stojí ukládání dokumentu jako šablony, kdy se vytvoří dokument, který "se tváří" jako prázdný, může mít však uložený předdefinovaný obsah.

Šablony se ukládají do složky "Users\uživatel\Documents\Vlastní šablony Office". Pokud zadáte nejdříve složku, pak teprve typ souboru "šablona", pak se cesta k souboru automaticky změní.

Pokud chcete ukládat dokument ve formátu PDF, lze použít nabídku **Uložit jako** i nabídku **Exportovat**.

Nabídka **Účet** (obrázek 50) umožňuje nastavení informací na základě účtu Microsoft (1), propojení dokumentu s cloudem OneDrive (3) a nastavení motivů Office (2). *Aktivace produktu*

V této nabídce je velmi důležitá vlastnost, aktivace produktu MS Office a změna Produktového klíče (4),(5).

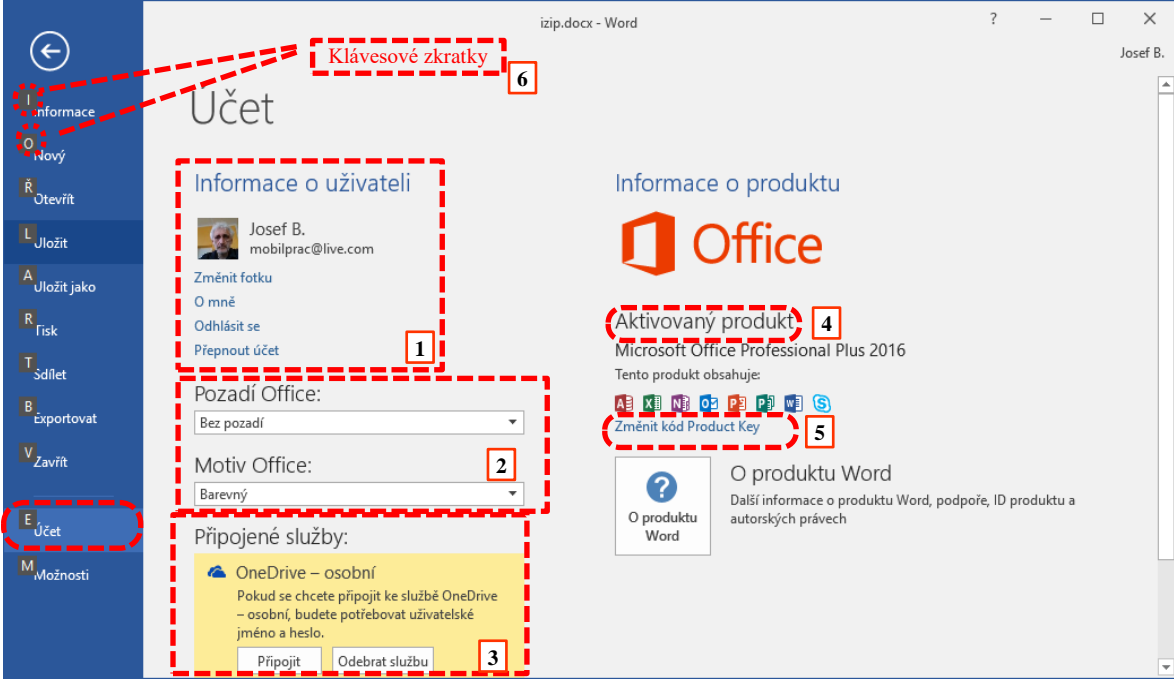

#### **Obrázek 50 Informace o účtu uživatele**

K nabídkám na kartě se dá dostat i pomocí klávesových zkratek ALT + písmeno, které je vidět u nabídky na obrázku 50 (6).

### *NÁMĚT NA TUTORIÁL*

Ovládání pomocí klávesových zkratek platí obecně ve všech nabídkách, použitelné klávesové zkratky jsou identifikovatelné buď podtrženým písmenem, nebo se zvýrazní po stisku klávesy ALT.

Obrázek 51 ukazuje pás karet po stisku klávesy ALT, kdy se zvýraznily klávesové zkratky na této kartě (1).

Následným stiskem klávesy "ů" se aktivovala karta Domů a klávesové zkratky na této kartě (2).

Stiskem klávesy "1" by se (například) následně text, ve kterém je umístěný kurzor, nastavil na Bold (tučné).

Shodný efekt dosáhneme na kartě **Domů** kombinací kláves CTRL + B.

### *MS Word, prostředí, nástroje, karty, zpracování textu*

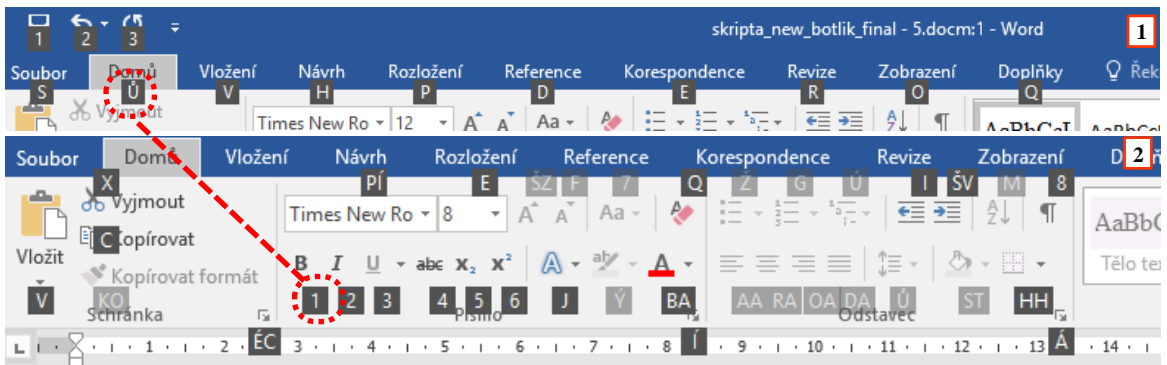

### **Obrázek 51 Nastavení text na Bold pomocí kláves ALT ů 1**

V některých nabídkách, např. Domů > Písmo po aktivaci tlačítka "více", se zobrazí dialogové okno s nabídkou, kdy jsou určitá písmena podtržena.

V tom případě se pro klávesovou zkratku použije kombinace ALT + podtržené písmeno.

Obrázek 52 ukazuje aktivaci horního indexu po stisku ALT + h, nabídka upraví text, ve kterém se nachází kurzor, na horní index.

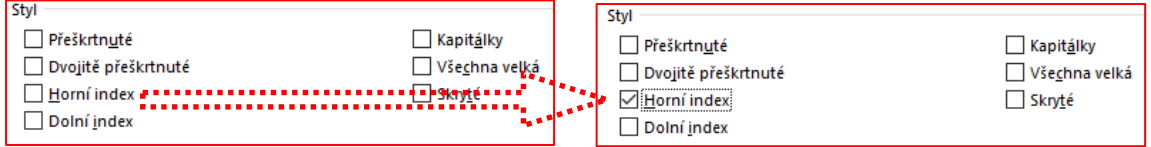

### **Obrázek 52 použití klávesové zkratky v dialogovém okně**

Obecně lze konstatovat, že existuje celá množina klávesových zkratek, většinou v kombinaci s klávesou ALT nebo CTRL.

Seznam dostupných zkratek pro MS Word je dostupný např. na:

https://support.office.com/cs-cz/article/klávesové-zkratky-pro-microsoft-word-ve-windows-95ef89dd-7142-4b50-afb2-f762f663ceb2.

Klávesové zkratky dostupné pro další aplikace MS Office najdete na:

https://support.office.com/cs-cz/article/klávesové-zkratky-v-office-e765366f-24fc-4054- 870d-39b214f223fd.

O kartě **Soubor** bylo psáno v první kapitole, proto jsou na tomto místě (dále v této kapitole) shrnuty především nástroje týkající se Wordu, dostupné pomocí **Soubor > Možnosti**.

### **3.2.2 SOUBOR > MOŽNOSTI**

Při práci je opět nutné si uvědomit, že orientace v poměrně značné množině nastavení může být nepřehledná a komplikovaná a že je nutné se dále orientovat pomocí dalšího členění.

Platí zásada, že chci-li například sledovat a opravovat opakující slova v textu, vyberu tomu odpovídající nabídku, což bude zřejmě **Kontrola pravopisu a mluvnice**.

Chci-li naopak např. povolit makra, vyberu **Centrum zabezpečení**. Dále doporučuji sledovat skupiny nabídek (okruhy) shrnující související volby (obrázek 39).

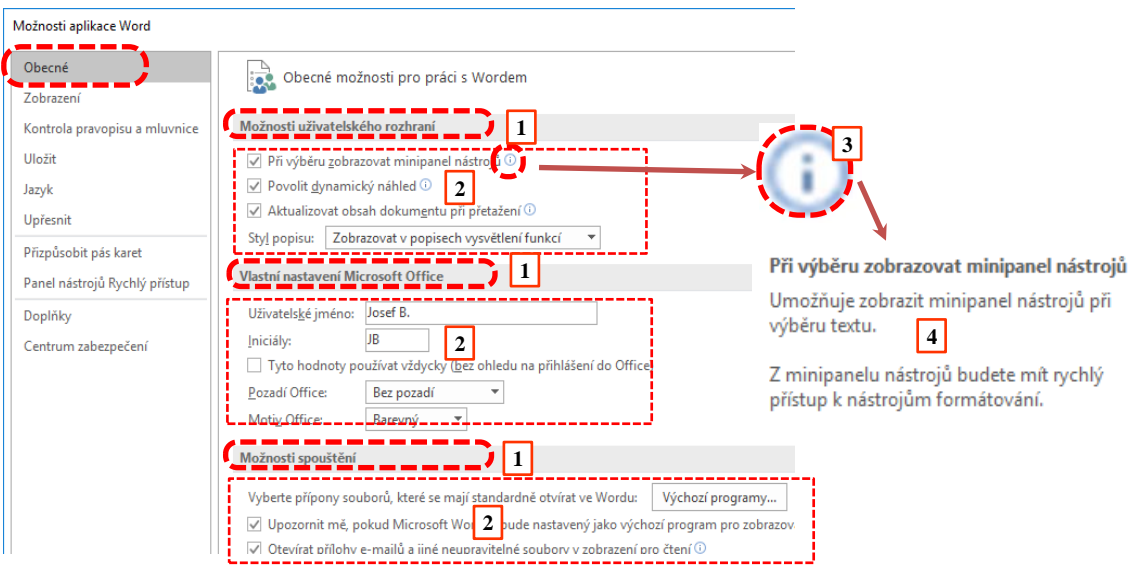

**Obrázek 53 Možnosti aplikace Word - Obecné**

Okruhy (obrázek 53 (1)) sdružují nabídky (2). Jednotlivé volby jsou doplněny nápovědou v podobě malého "i" v kroužku (3), po najetí kurzoru myši na tento znak se ukáže okno s nápovědou (4).

Nabídka Soubor > Možnosti > Obecné zahrnuje "Obecné možnosti pro práci s Wor- <sup>Obecné</sup> dem", které jsou rozděleny do následujících skupin:

- Možnosti uživatelského rozhraní, v této skupině jsou nástroje související s vizualizací uživatelského prostředí, například zobrazení mini panelů nástrojů, chování objektů při přetažení apod.
- Vlastní nastavení Microsoft Office, upřesňuje informace o uživateli, přebírá údaje z uživatele PC nebo přihlášeného účtu.
- Možnosti spouštění, zde můžete nastavit, které soubory se mají otevírat ve Wordu, zda se má spustit úvodní obrazovka a jaká je provázanost s přílohami mailů.
- Možnosti spolupráce v reálném čase, zde upřesníte sdílení, např. zda chcete automaticky sdílet změny.

Nabídka **Soubor > Možnosti > Zobrazení** určuje, jak se má obsah dokumentu zobrazovat na obrazovce a při tisku. Je rozdělena do skupin: *Zobrazení*

- Možnosti zobrazení stránky, kde se nastavuje zobrazení prázdného místa mezi stránkami, zobrazení značky zvýrazňovače a zobrazování popisu dokumentu.
- Vždy zobrazovat tyto značky formátování na obrazovce, určuje, které skryté znaky formátování se mají zobrazovat trvale a které pouze při aktivaci nabídkou **Domů** > skupina voleb **Odstavec** > nabídka  $\Vert \cdot \Vert$ . Mezi tyto znaky patří znak tabulátoru – mezery – , konce odstavců  $\parallel$ , skrytý text sk, volitelná rozdělení – a kotvy objektů  $\mathbf{\hat{u}}$ .
- Možnosti tisku, určují především, za se mají tisknout objekty jako kresby, pozadí apod. a zda se před tiskem mají aktualizovat propojená data.

Nabídka **Soubor > Možnosti > Kontrola pravopisu a mluvnice** umožňuje aktivovat nástroje pro korektury a formátování textu. Je členěná do skupin: *Kontrola pravopisu*

- Možnosti automatických oprav (obrázek 54 $(1, 2)$ ).
- Při kontrole pravopisu v aplikacích Microsoft Office (3).
- Při opravě pravopisu a gramatiky v aplikaci Word (5).
- $\bullet$  Výjimky pro:... (7).

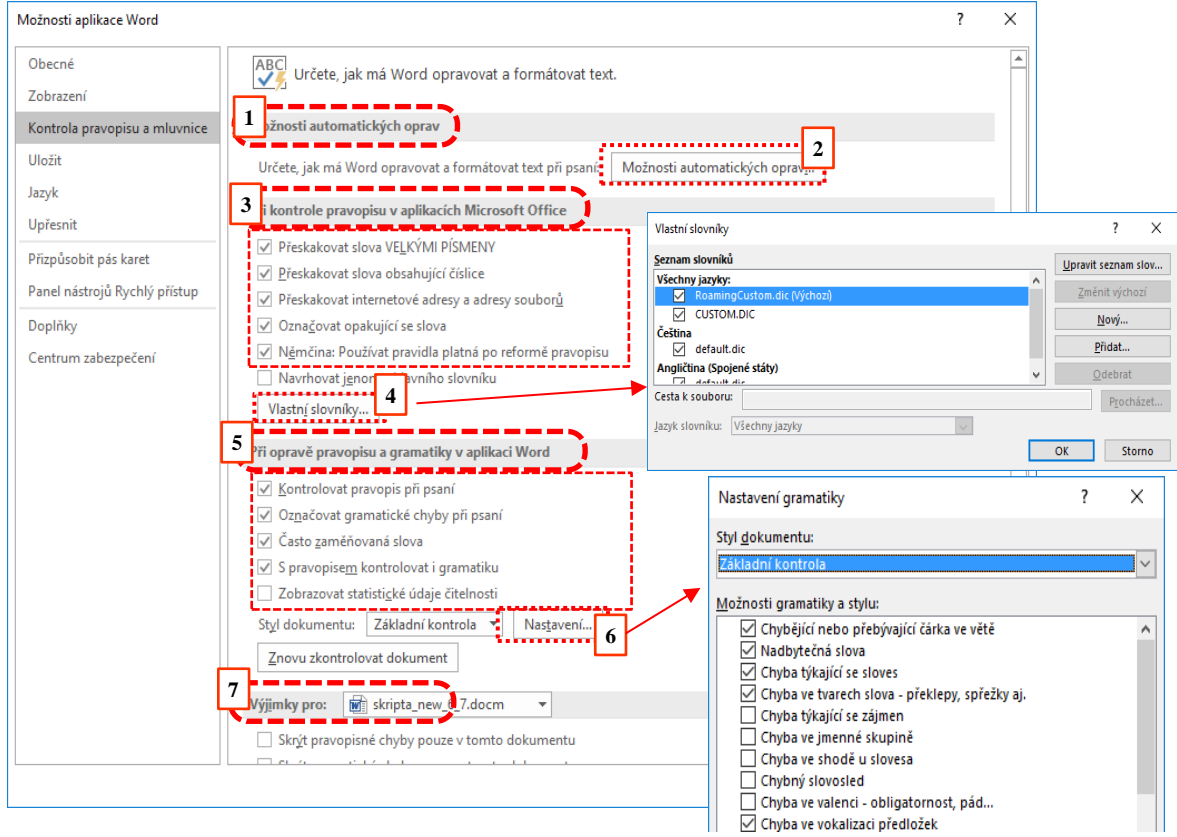

**Obrázek 54 Možnosti aplikace Word – Kontrola pravopisu a mluvnice**

Pro automatické opravy je možno nastavit definované kontroly (například kontrolu velkého písmena na začátku věty apod.).

Dále je možné definovat vlastní automatické opravy a opravy pro matematické výrazy, kdy se napsaný výraz nahradí definovaným (například po napsání "OPF" se vloží text "Obchodně podnikatelská fakulta" nebo po napsání " $\alpha$ " se vloží znak " $\alpha$ ").

Volba Vlastní slovníky... (obrázek 54 (4)) umožňuje výběr předdefinovaných slovníků a vytváření vlastních. Tyto slovníky se následně používají při kontrole pravopisu. Pro kontrolu gramatiky a stanovení pravidel slouží nabídka  $\sqrt{\frac{N_{\text{astavení...}}}{N_{\text{astavení...}}}}$  (obrázek 54 (6)).

Pomocí tlačítka Možnosti automatických oprav<sub>an</sub> (obrázek 54 (1, 2)) se aktivuje okno s nastaveními organizovanými pomocí záložek (obrázek 55 (1). Záložky umožnují přepínání na skupiny voleb podle okruhů.

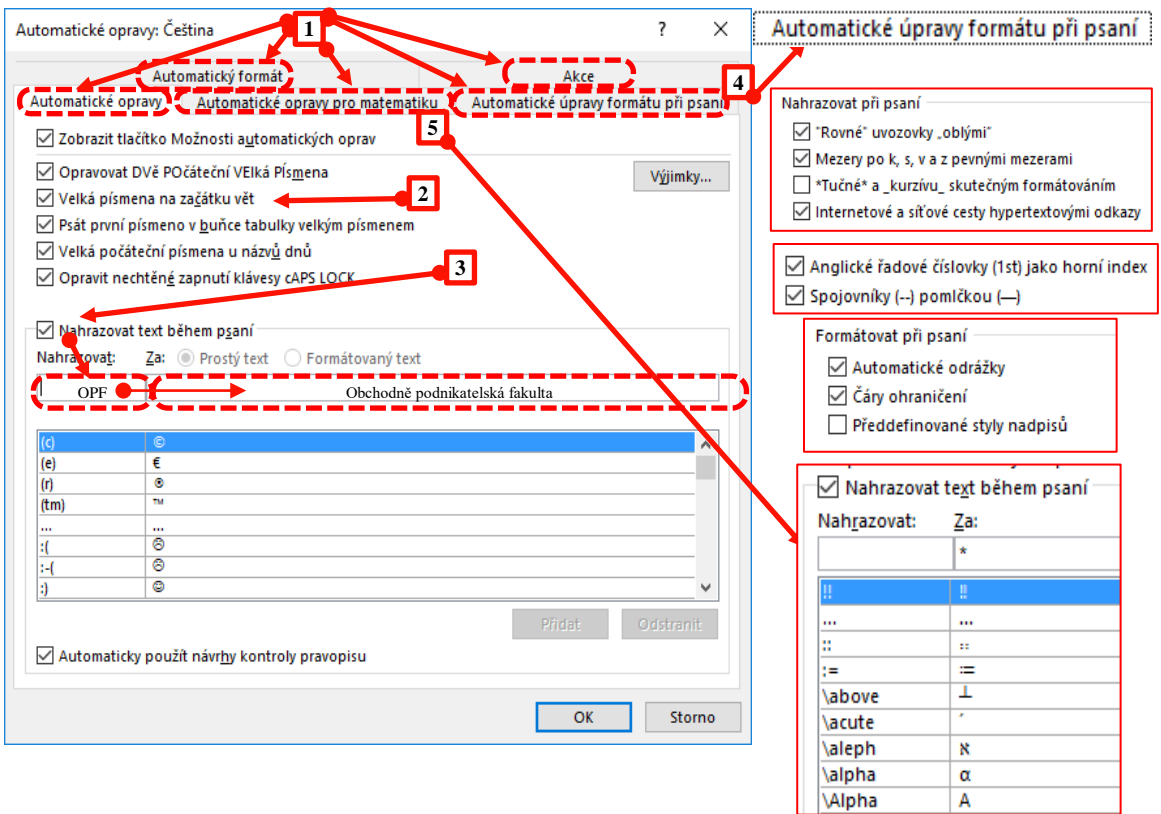

#### **Obrázek 55 Možnosti aplikace Word – Automatické opravy**

Na obrázku je vidět základní volby karty Automatické opravy a Automatické úpravy formátu při psaní (2, 4). Zaměňování napsané sekvence znaků je dostupné pro standardní text (3) a pro matematické výrazy (5).

Je zřejmé, že tyto volby doplňuje základní nabídku zobrazenou na obrázku 54, například pro chování textu s velkými písmeny.

## *PRO ZÁJEMCE*

Možnost automatických oprav umožňuje zaměňovat libovolnou napsanou sekvenci znaků za jinou, takže chceme-li, například, aby Word po napsání OPF automaticky napsal Obchodně podnikatelská fakulta, použijeme "Nahrazovat: Za:" (viz obrázek 55 (3)).

*Uložit*

Nabídka **Soubor > Možnosti > Uložit** umožňuje přizpůsobení ukládání dokumentů. Je členěná do skupin:

- Uložit dokumenty, kde lze nastavit interval automatického ukládání, místo pro ukládání dokumentů, šablon a souborů pro automatické obnovení a některá další chování automatického obnovení.
- Možnosti off-line úprav pro soubory serveru správy dokumentů, kde definujete ukládání konceptů a rezervovaných souborů. V běžné praxi se téměř s tímto nastavením nesetkáte.
- Při sdílení tohoto dokumentu zachovat věrnost:, zde definujete míru kompatibility při sdílení dokumentů, například vložení nestandardních typů písma do dokumentu.
- Nabídka **Soubor > Možnosti > Jazyk** umožňuje nastavení jazykových předvoleb Office. Je členěná do skupin: *Jazyk*
	- Volba jazyků pro úpravy, kde lze nastavit jazyk pro úpravy, rozložení kláves a kontrolu pravopisu a gramatiky.
	- Volba jazyků zobrazení a nápovědy, kde lze nastavit priority jazyků pro tlačítka, karty a nápovědu.

Nabídka **Soubor > Možnosti > Upřesnit** umožňuje upřesnění možností pro práci s Wordem. Je členěná do skupin:¨ *Upřesnit*

- Možnosti úprav.
- Vyjímání, kopírování a vkládání.
- Velikost a kvalita obrázku.
- Graf.
- Zobrazit obsah dokumentu.
- **CO** Zobrazení
- $\bullet$  Tisk.
- Při tisku tohoto dokumentu:.
- Ukládání.
- Při sdílení tohoto dokumentu zachovat věrnost:.
- Obecné.
- Možnosti rozložení pro:.
- Možnosti kompatibility pro:.

Obecně platí dvě zásady při práci s touto nabídkou.

- Za prvé, co nenajdu v jiných nastaveních, hledám v **Soubor > Možnosti > Upřesnit.**
- Za druhé, vzhledem k široké nabídce možností je potřeba si nejdříve uvědomit, čeho se nastavení týká a začít hledat požadovanou akci v příslušné skupině.

Nabídka **Soubor > Možnosti > Upřesnit >Možnosti úprav** patří mezi méně využívanou skupinu. Obsahuje především nabídky vztahující se vybranému textu. Mezi základní nastavení patří aktivace/deaktivace přepisování vybraného textu, automatický výběr celých slov, povolení přetahování textu apod.

Dále jsou v této skupině vybrané nabídky týkající se stylů, například aktualizace stylu podle příslušného výběru, výchozí styl odstavce apod. Více je zřejmé z obrázku 56.

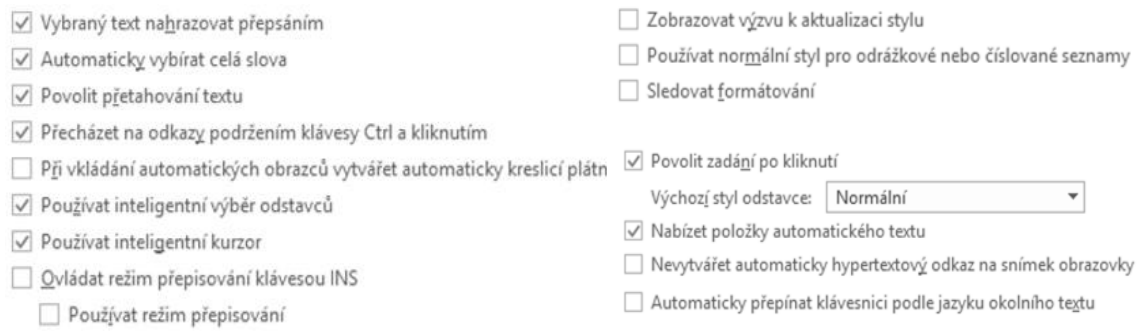

#### **Obrázek 56 Možnosti aplikace Word – možnosti úprav**

Nabídka **Soubor > Možnosti > Upřesnit > Vyjímání, kopírování a vkládání** obsahuje volby, související především s přenosem dat pomocí schránky. Část nabídky je řešena for-*vkládání*mou rozvíracího menu, kdy vybíráte z další nabídky. V případě formátování či stylů lze vybrat z variant "Zachovat formátování zdroje", "Sloučit formátování" a "zachovat pouze text" (obrázek 57, (1).

*Inteligentní* 

Nabídka pro vkládání obrázků obsahuje v rozevíracím menu volbu umístění obrázku vzhledem k textu (2). Výchozí hodnotu je následně možné změnit v **nabídce Formát > Zalamovat text** v nástrojích kreslení nebo nástrojích obrázku (karta se zobrazí po výběru příslušného objektu).

Volba inteligentního vyjímání a vkládání obsahuje další nabídky, dosažitelné pomocí tlačítka Nastavení (3).

### *MS Word, prostředí, nástroje, karty, zpracování textu*

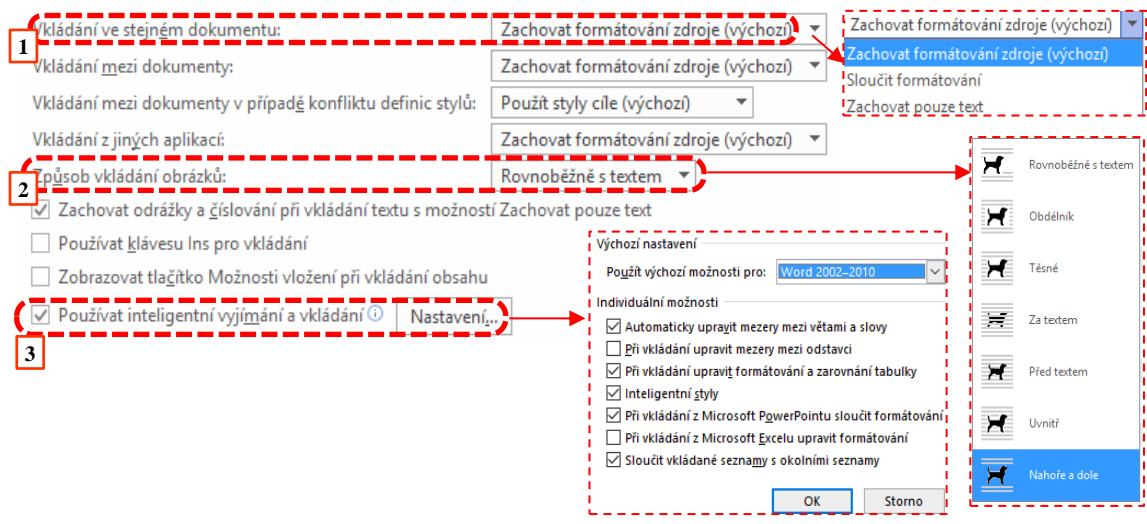

**Obrázek 57 Možnosti aplikace Word – Vyjímání**, **kopírování a vkládání**

*Velikost obrázků*

*Graf*

Nabídka **Soubor > Možnosti > Upřesnit > Velikost a kvalita obrázku** umožní odstranění dat, která se používají k obnovení upravených obrázků do původního stavu (obrázek 58, (1)). Dále umožní komprimaci obrázku (2). Zatržením tohoto tlačítka bude dosaženo maximální kvality za cenu velikosti souboru. V případě zaškrtnutí bude použitý níže uvedený počet pixelů (3).

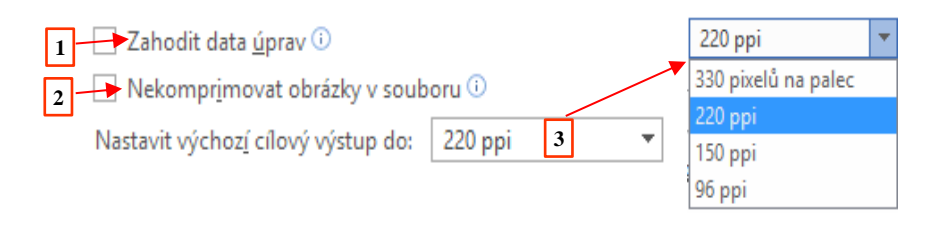

### **Obrázek 58 Možnosti aplikace Word – parametry obrázků**

Nabídka **Soubor > Možnosti > Upřesnit > Graf** umožňuje nastavit pro datový bod, zda vlastnosti následují datový bod grafu či ne (obrázek 59). Volba je dostupná pro vybraný dokument nebo všechny nové dokumenty.

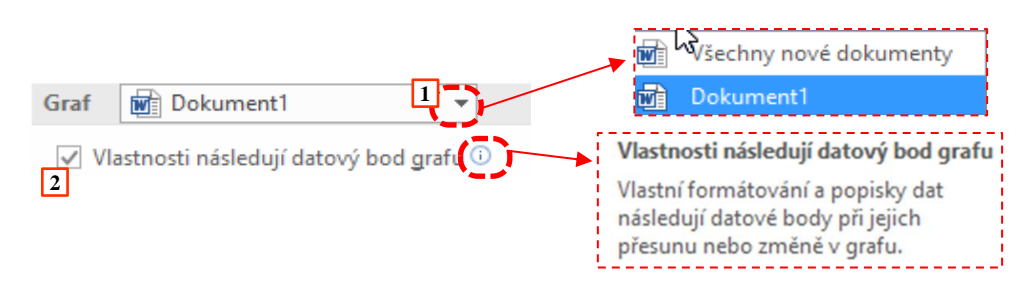

**Obrázek 59 Možnosti aplikace Word – Vlastnosti datového bodu**

Nabídka **Soubor > Možnosti > Upřesnit > Zobrazit obsah dokumentu** umožňuje nastavit zobrazení obsahu, mezi něž patří např. zobrazování barev a obrázků pozadí v režimu rozložení při tisku, nastavení zobrazení grafiky při rolování dokumentu, zobrazení vybraných objektů souvisejících s obsahem, např. záložek, hranic textu, značek oříznutí apod.

Dále umožňuje tato nabídka nastavení parametrů konceptu a osnovy, jako např. font písma konceptu, velikost písma apod.

Nabídka **Soubor > Možnosti > Upřesnit > Zobrazení** oproti předchozí nabídce upřesňuje nastavení zobrazení objektů, nikoli obsahu. Typickým příkladem je zobrazování posuvníků zobrazování klávesových zkratek u popisů ovládacích prvků (obrázek 60). Upřesňuje rovněž zobrazení doplňujících údajů, například jednotek (centimetry/milimetry, body apod.). *Zobrazení jednotek*

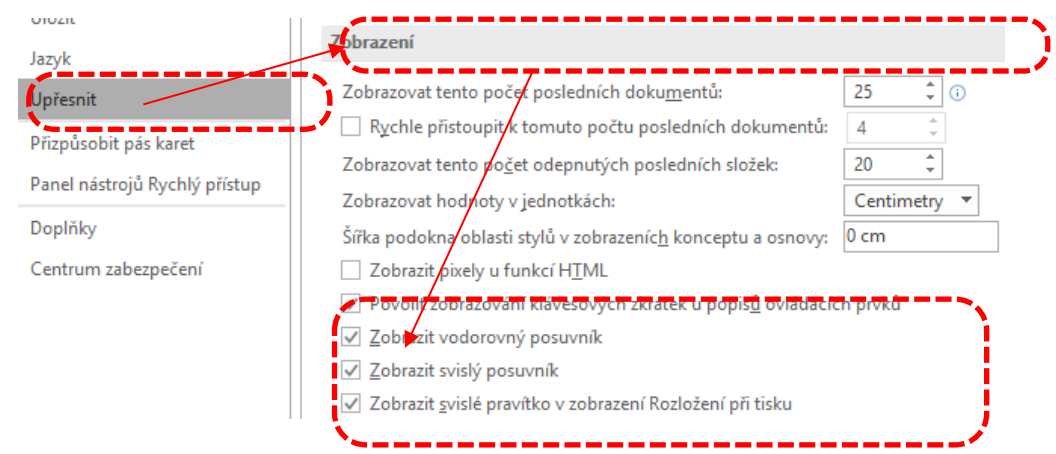

**Obrázek 60 Zobrazení objektů pomocí Soubor > Možnosti > Upřesnit > Zobrazení**

Nabídku **Zobrazení** lze kombinovat s nastavením na kartě **Zobrazení** (obrázek 61), kde lze aktivovat další zobrazení objektů, například pravítka, mřížky a navigačního podokna.

*Aktivace objektů* 

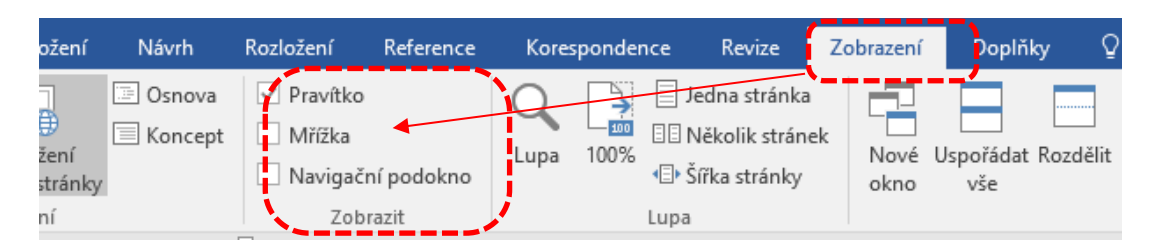

**Obrázek 61 Zobrazení objektů pomocí karty Zobrazení > Zobrazit**

Nabídka **Soubor > Možnosti > Upřesnit > Tisk** upřesňuje nabídky tisku související s nastavení tiskárny, které doplňuje o nabídky, které nesouvisí s tiskárnou, ale s dokumentem. Například z důvodu úspor lze dokument tisknout jako koncept.

Nabídky související s tiskárnou souvisí se systémovými nastaveními a ne vždy je lze realizovat (například použití výchozího zásobníku tiskárny).

Nabídka **Soubor > Možnosti > Upřesnit > Při tisku tohoto dokumentu:** "vybraný dokument" rozšiřuje předchozí nabídku o nastavení tisku formulářových dat a Postscriptu.

Nabídka **Soubor > Možnosti > Upřesnit > Ukládání** slouží k nastavení parametrů ukládání souvisejících s šablonou Normal, s vytvářením záložní kopie a ukládání na pozadí a s chováním záložní kopie souboru otevřeného na vzdáleném počítači.

Nabídka **Soubor > Možnosti > Upřesnit > Při sdílení tohoto dokumentu zachovat**  věrnost: "vybraný dokument" upřesňuje chování sdíleného dokumentu, především informace o jazyku dokumentu a formát dat formuláře.

*Obecná nastavení*

Nabídka **Soubor > Možnosti > Upřesnit> Obecné** upřesňuje obecné vlastnosti (obrázek 62). Mezi důležité vlastnosti patří možnost nastavení aktualizace propojených dokumentů, například při práci s daty v rámci hromadné korespondence nebo možnost zobrazování dokumentu jako konceptu (1).

Jak již bylo uvedeno dříve, existují předdefinovaná umístění vybraných typů souborů, například šablon, doplňků apod. V této nabídce lze dále nastavit umístění souborů, včetně předdefinování adresáře pro uživatelské soubory (2) či vlastnosti dokumentu ukládaného jako www (3).

Práce s www dokumentem je dále upřesněna pomocí okna s pěti záložkami, kde jsou nastavení prohlížeče (4), souborů (5), obrázků (6), kódování (7) a písma.

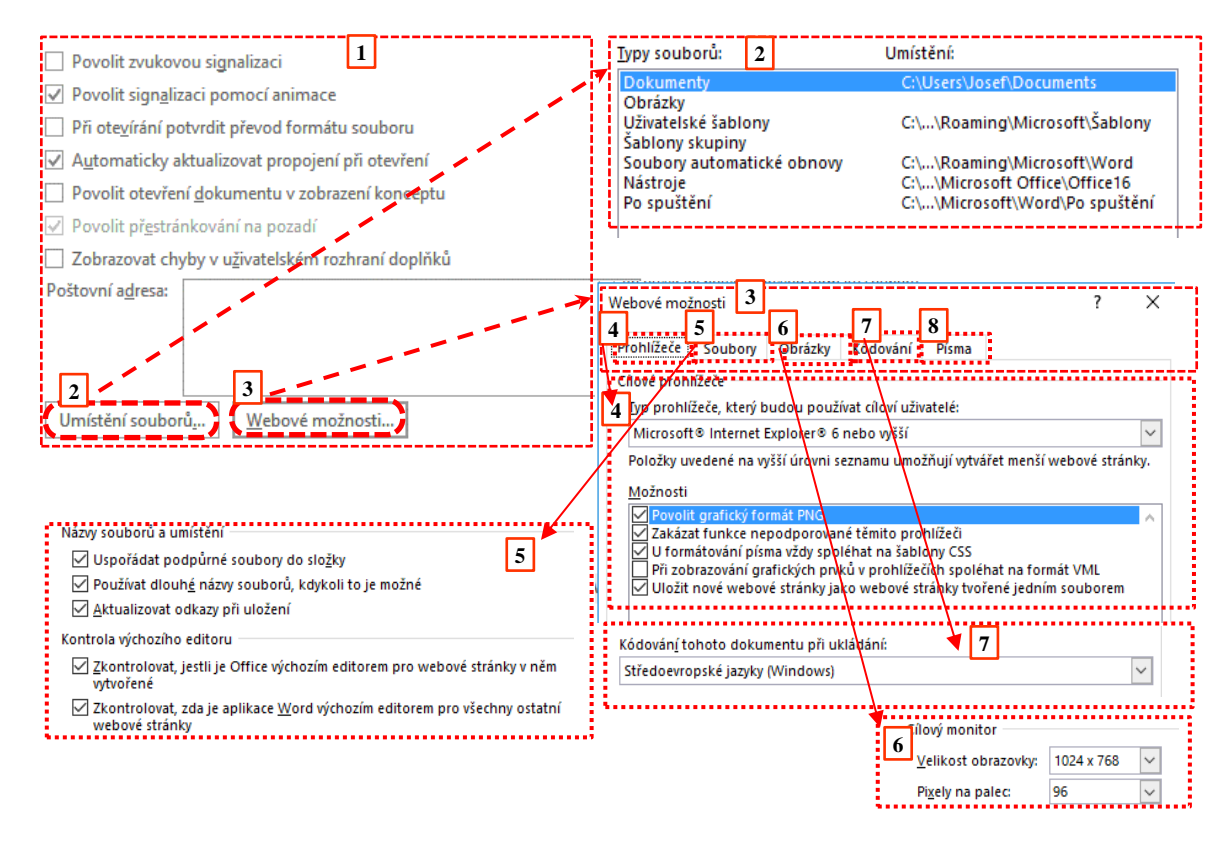

#### **Obrázek 62 Možnosti aplikace Word – Obecná nastavení**

Nabídka **Soubor > Možnosti > Upřesnit > Možnosti rozložení pro**: "vybraný dokument" slouží k nastavení parametrů vztahujících se k rozložení textu. Například pro text v tabulce zde lze nastavit, zda se má upravit výška řádku podle mřížky v tabulce.

Pro stránku lze nastavit odstranění nadbytečných prázdných řádků na konci či začátku stránky, nastavit používání pravidel zalamování řádků apod.

V nabídce **Soubor > Možnosti > Upřesnit > Možnosti kompatibility pro**: "vybraný dokument" lze nastavit, zda se použije kompatibilní nastavení pro otevřený dokument nebo pro všechny dokumenty.

| Možnosti aplikace Word                                                                                                    |                                                                                                    |              | $\times$                       |
|----------------------------------------------------------------------------------------------------|----------------------------------------------------------------------------------------------------|--------------|--------------------------------|
| Obecné<br>Zobrazení<br>Kontrola pravopisu a mluvnice                                                                                                    | e.<br>Tady si můžete upravit pás karet a klávesové zkratky.<br>Zvolit příkazy z: 0<br>Přizpůsobit pás karet: 0<br>Oblíbené příkazy<br>Hlavní karty                                                                                                    |              |                                |
| Oblíbené příkazy<br>Oblíbené příkazy<br>Příkazy mimo pás karet<br>Všechny příkazy<br>Makra<br>Karta Soubor<br>Všechny karty<br>Hlavní karty<br>Karty nástrojů<br>Vlastní karty a skupiny | Makra<br>□ Záhlaví a zápatí<br>a<br>Náhled a tisk<br>$\Box$ Text<br>Najít<br>田国<br>Vložit japonský pozdrav<br>I٨<br>Nakreslit svislé textové pole<br>$\blacksquare$<br>Textové pole<br>$P\ddot{\text{right}}$ >><br>Nastavení písma<br>$\mathsf{A}$<br>$\blacksquare$<br>Rychlé části<br>52<br>Nastavit hodnotu číslování<br><< Odebrat<br>≔<br>商<br>Navrhnout tabulku<br>Nový soubor<br>r rejmenovat<br>Nová karta<br>Nová skupina<br>5<br>Obrazce<br>$\frac{1}{2}$<br>Vlastní nastavení:<br>Obnovit <b>v</b><br>Klávesové zkratky:<br>Vlastní<br>Importovat nebo exportovat ▼ | $\mathbb{R}$ | ۰.<br>$\overline{\phantom{a}}$ |
|                                                                                                    | OK                                                                                                    |              | Storno                         |

**Obrázek 63 Možnosti aplikace Word – Přizpůsobit pás karet**

**Soubor > Možnosti > Přizpůsobit pás karet** umožňuje aktivovat a skrývat karty, rozšiřovat skupiny nabídek (obrázek 63), vytvářet vlastní karty a skupiny voleb (1). Součástí voleb může být i spouštění existujícího makra.

Výběr požadované volby provádíme v nabídce **Zvolit příkazy** (2), která je dále strukturovaná (3). Pomocí volby **Přidat / Odebrat** (4) modifikujete karty. Obrázek 63 ukazuje přidání volby Nastavení písma do skupiny voleb **Text**.

Obdobným způsobem lze upravit panel nástrojů Rychlý přístup pomocí volby **Soubor > Možnosti > Panel nástrojů Rychlý přístup**.

Volba **Soubor > Možnosti > Centrum zabezpečení** byla probrána v předchozí kapitole**.**

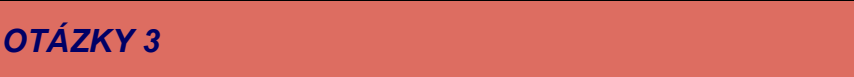

- 1. Informace o produktovém klíči jsou na: a) kartě **Soubor** > **Účet**, b) kartě **Domů** > **Účet**, c) - kartě **Účet** > **Domů.**
- 2. Opravy pro matematické výrazy: a) Word neumí, je nutný Tvůrce rovnic, b) Word provádí automaticky, c) – Lze nastavit pomocí nabídky **Automatické opravy** > **Automatické opravy pro matematiku.**
- 3. Zobrazit nebo skrýt kartu lze pomocí: a) **Soubor** > **Zobrazit** > **Pás karet**, b) **Soubor** > **Možnosti** > **Zobrazit pás karet**, c) - **Soubor** > **Možnosti** > **Přizpůsobit pás karet.**

### **3.3 Práce s kartami**

Pro jakoukoli práci je dobré znát, co lze provádět pomocí jednotlivých karet. V podstatě by měla platit zásada, že karty vybíráme podle požadované práce.

Ve stručnosti, pokud budete chtít nastavit velikost stránky, měli bychom si nejdříve uvědomit, že se jedná o něco, co vidíme, tedy o vzhled a rozložení objektů (chceme nastavit změnu v rozložení objektu "Stránka"). Proto nebudete hledat volbu např. na kartě **Domů,** která obsahuje nástroje pro práci s formáty a schránkou, ale podíváte se, která karta je vašim požadavkům nejbližší. Intuitivně tedy vyberete kartu **Rozložení**.

Karta **Soubor**, vzhledem k rozsáhlým možnostem, byla popsána v předchozí kapitole.

Karta (záložka) **Domů** obsahuje nejpoužívanější editační nástroje. Mezi základní patří příkazy pro práci se schránkou, dále karta umožňuje úpravy stylu písma a jeho vlastnosti. Stejně tak je možné ale pomocí příslušné karty například text hledat, nahrazovat nebo vybírat.

Karta **Domů** (obrázek 64) je standardně rozdělena do 5 skupin voleb: **Schránka** (1), **Písmo** (2), **Odstavec** (3), **Styly** (4) a **Úpravy** (5).

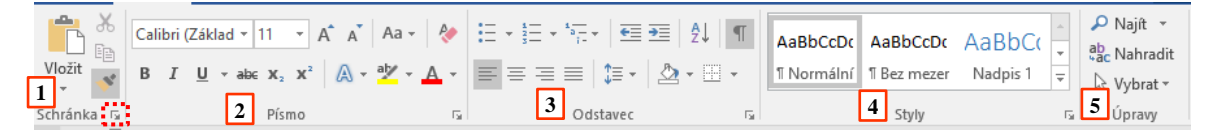

#### **Obrázek 64 Karta Domů**

#### **SCHRÁNKA**

Skupina Schránka umožňuje standardní úkony se schránkou, vyjmutí **X** Vyjmout nebo zkopírování  $\Xi$  Kopírovat do schránky, vložení ze schránky  $\Box$ , respektive vložení v jiném formátu Vložit jinak... *Práce se schránkou*

> Opět platí, že ikony mohou být podle dostupného prostoru pro kartu zobrazeny s popisem ( **)** November ( ), Ne skupině **Schránka** je rovněž nástroj pro kopírování formátu . Nástroj funguje tak, že nastavíme kurzor do místa, jehož formát chceme kopírovat (v případě jiného, než textového objektu vybereme příslušný objekt).

> Následně aktivujeme nástroj **Kopírování formátu** kliknutím myši na ikonu, ukazatel se změní na ikonu štětce, přetažením tohoto štětce přes vybraný text nebo výběrem příslušného objektu přeneseme formát.

> Tento postup funguje pouze jednou. Je-li nutné formátování změnit u více objektů, je nutné **Kopírovat formát** použít opakovaně.

Karta dále obsahuje možnost otevření podokna s dostupným obsahem pomocí nástroje "více" <sub>[5</sub>] (obrázek 65 (1), (2)). V podokně jsou zobrazeny všechny objekty dostupné ve schránce, pomocí šipky vpravo od objektu lze zvolit možnost odstranění objektu nebo vložení do dokumentu (3).

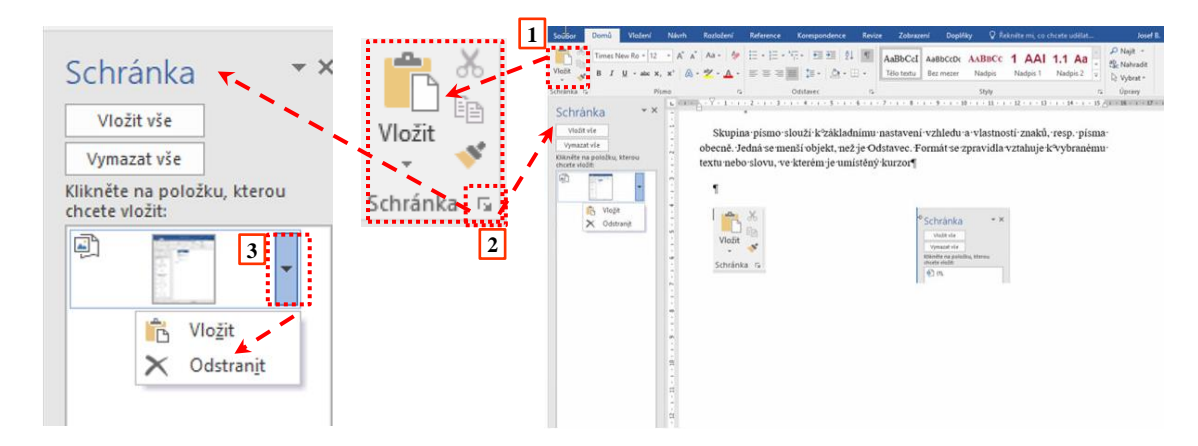

**Obrázek 65 Karta Domů > Schránka**

#### **PÍSMO**

Skupina **Domů > Písmo** slouží k základnímu nastavení vzhledu a vlastností znaků, resp. písma obecně. Jedná se menší objekt, než je **Odstavec**. Formát se zpravidla vztahuje k vybranému textu nebo slovu, ve kterém je umístěný kurzor. *Písmo*

Skupina voleb umožňuje pomocí ikon přímo volit font a velikost písma pomocí volby Times New Ro  $\mathbf{v}$  | 12  $\mathbf{v}$ , zvětšovat/zmenšovat velikost písma (zpravidla o 2 body)  $\mathbf{A} \mathbf{A}$ , zaměňovat malá písmena za velká v různých kombinacích (např. na začátku věty, na začátku každého slova apod.) | Aa - . Standardní je možnost rychlé volby změny na tučné, skloněné a podtržené písmo, přičemž šipka vpravo v nabídce u ikony pro podtržení umožňuje volit další možnosti podtržení  $B \perp \underline{u}$ . Pro horní a dolní index slouží volba  $x_2 \cdot x^2$ .

### *ÚKOL K ZAMYŠLENÍ*

Následující tři příklady formátování ukazují postupně tři způsoby úpravy textu " $x^{1...}$ .

První příklad je formátován za pomoci horního indexu, druhý je formátován pomocí pozice na řádku a velikosti písma a třetí je odkaz pod čarou. Je zřejmé, že výsledný stav vypadá obdobně, ale chování (například při vyhledávání textu), bude různé.

```
1: x^1, 2: x^1, 3: x^1.
```
Pokuste se vytvořit obdobný text a vyhledávat tento text pomocí volby formátu.

Pro výmaz všech formátů a přeformátování na normální, neformátovaný text slouží ikona  $\sim$ . Zvýraznění textu a změna barvy lze provést pomocí  $\mathbb{Z} \times \mathbb{A}$ .

Každý text lze formátovat rovněž jako grafický objekt, pak je k dispozici obdobná množina formátovacích nástrojů jako u obrázků.

Nabídka textových efektů a typografie je dostupná pomocí ikony A · (obrázek 66).

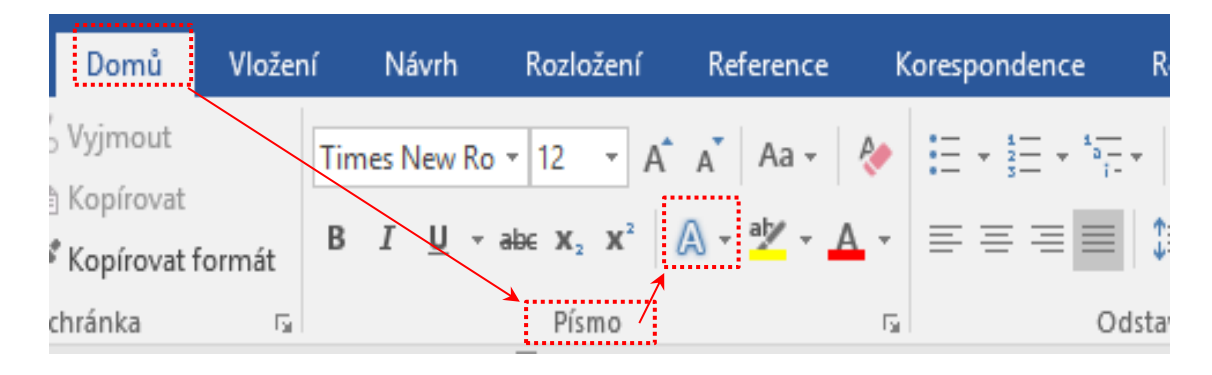

#### **Obrázek 66 Karta Domů > Písmo**

Poměrně široká nabídka je ukázána na obrázku 67 a obsahuje předdefinované styly (1), formát obrysu (2), formát stínu (3), formát odrazu (4), formát záře (5), styly číslování (6) apod.

Uváděné nabídky jsou dostupné i pomocí podoken vztahujících se k formátu objektů.

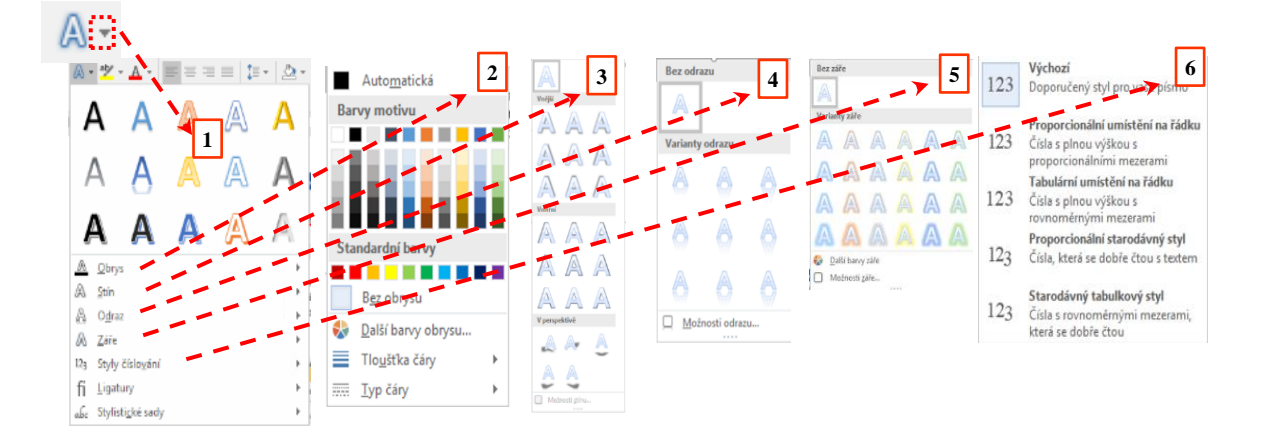

**Obrázek 67 Textové efekty**

Volba **Domů > Písmo** obsahuje možnost otevření dialogového okna pomocí nástroje (obrázek 68).

Okno má dvě záložky, v záložce **Písmo** je základní formátování, rozšířené o další volby, například formát **Kapitálky**.

Druhá záložka **Upřesnit** umožňuje nastavování pozice na řádku, úpravu šířky mezer, prokládání znaků apod.
Na obou záložkách je **Náhled**, kde jsou vybrané volby ihned zobrazeny. Na obou záložkách je tlačítko Upřesnit, kde lze opět nastavit textových efekty (obdobně jako v nabídce  $\mathbb{A}$  .

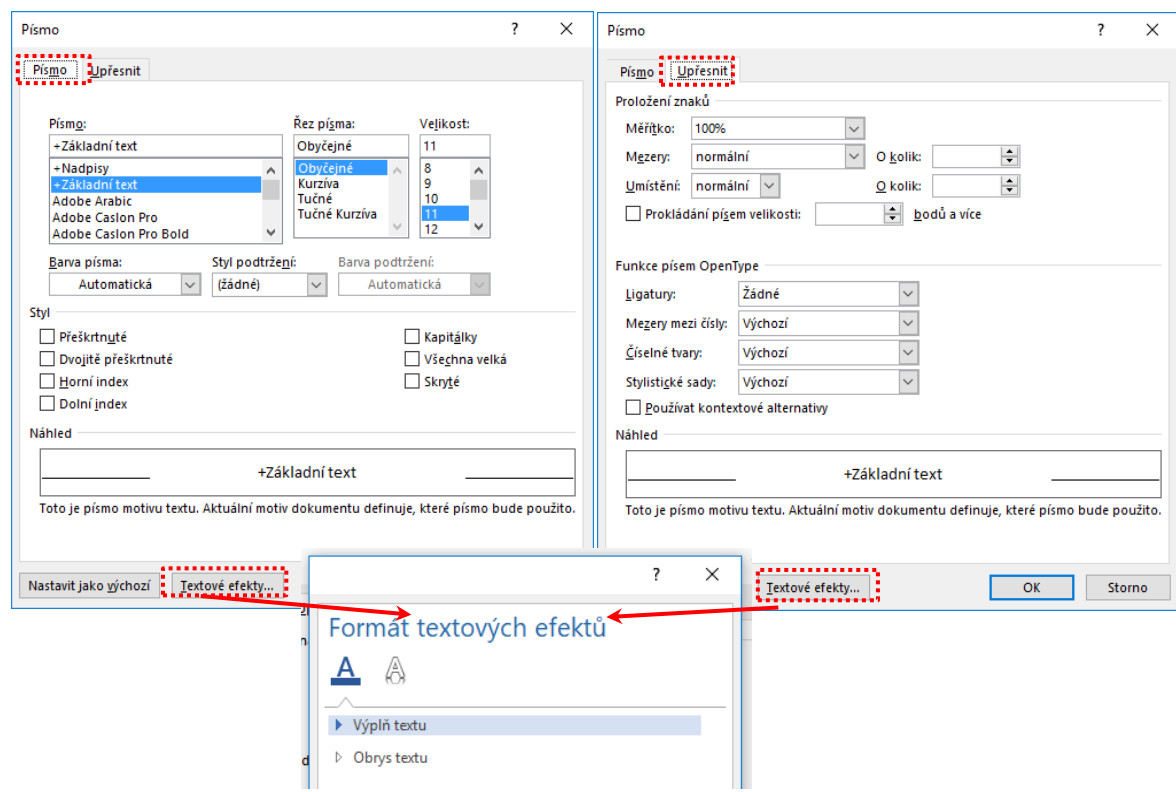

**Obrázek 68 Dialogové okno Písmo**

**Pozor!** Volba **Textové efekty** je závislá na vybraném objektu. Budete-li mít vybraný text, pak se volbou **Domů > Písmo** > **Textové efekty** zobrazí dialogové okno **Formát textových efektů** (obrázek 69 (1)), při výběru obrázku volba **Domů > Písmo** > **Textové efekty** zobrazí dialogové okno Formát obrázku (2). *Textové efekty*

Jednotlivé nabídky jsou shodné s nabídkou v podokně Formát objektu, dostupného pomocí pravého tlačítka myši a volby Formát (3).

Podokna mají další podnabídky zobrazené pomocí grafických karet (8), které mohou být podle příslušného podokna různě kombinované.

Vybraná karta je identifikována "zoubkem" pod kartou (7), podle výběru karty je zobrazena příslušná nabídka v podokně.

Na obrázku 69 jsou zobrazeny záložky. V podokně **Formát textových objektů** (1) je zobrazena záložka (červeně ohraničená) "**Výplň a obrys textu**" (4), v podokně **Formát obrázku** (2) je záložka "**Efekty**" (5), v podokně **Formát textových efektů** (3) je záložka "Textové efekty" (6), opět červeně ohraničená.

### *MS Word, prostředí, nástroje, karty, zpracování textu*

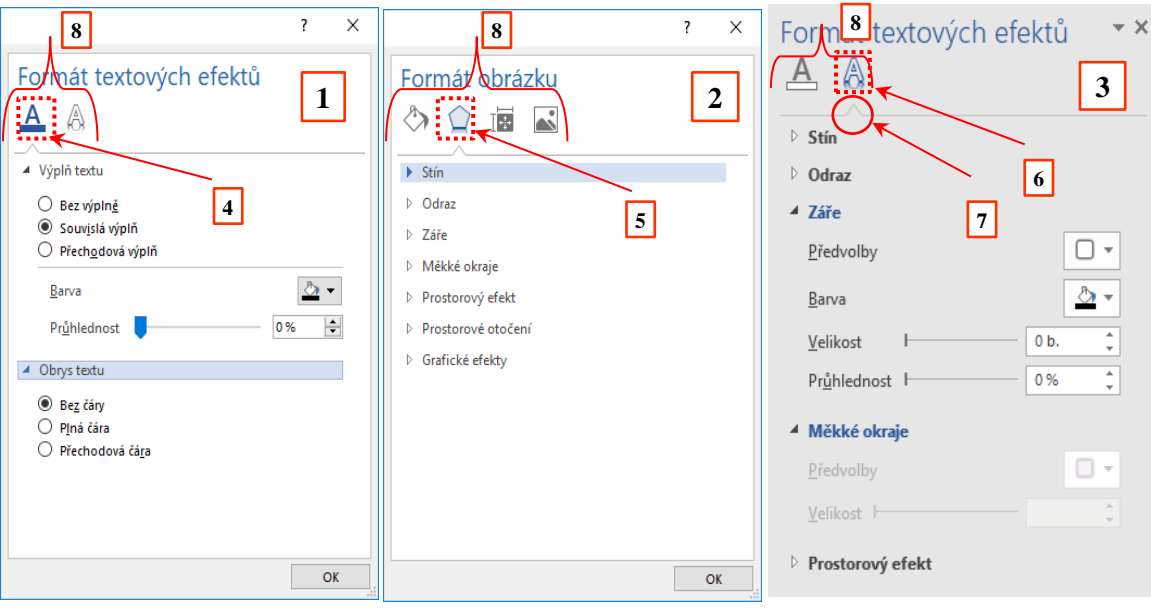

**Obrázek 69 Podokna Formát textových efektů**

## *PRO ZÁJEMCE*

Na obrázku 69 lze snadno zjistit, že rozdílné výběry (např, karta (5) a karta (6)) poskytují shodnou množinu nástrojů (Stín, Odraz, Záře, Měkké okraje, Prostorový efekt apod.), které jsou obdobné pro různé efekty.

V podokně (2) je záložka **Efekty** (5) pro formátování obrázků, v podokně (3) je záložka **Textové efekty** (6) pro formátování textu. Oba typy objektů (obrázek, text) mají tedy shodnou množinu nástrojů pro formátování. Uvedená variabilita v nabídkách není jediná, dále se ještě můžete setkat v rámci podokna s podnabídkami (obrázek 70 – podnabídka "**Mož**nosti obrazce" a "Možnosti textu"). Lze tedy prostřednictvím jednoho okna formátovat jak text, tak netextový objekt (např. u Textového pole).

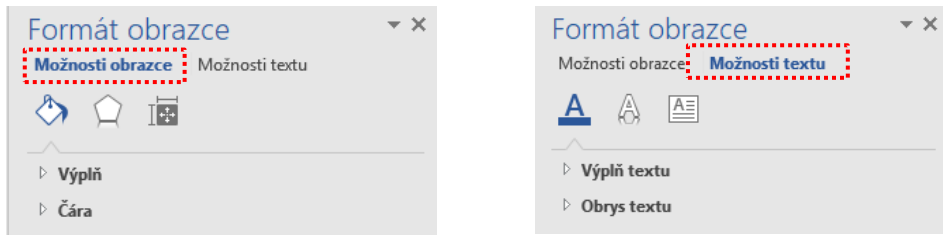

**Obrázek 70 Podnabídky podokna Formát obrazce** 

Na obrázku 71 je šířeji popsána nabídka "Textové efekty" dostupná např. v podokně **Formát textových efektů** dostupného z volby **Domů > Písmo** > **Textové efekty** (resp. v dalších dílčích nabídkách voleb (ikon) nebo podoken vztahujících se k formátu, uvedených dříve např na obrázku 67 a 68).

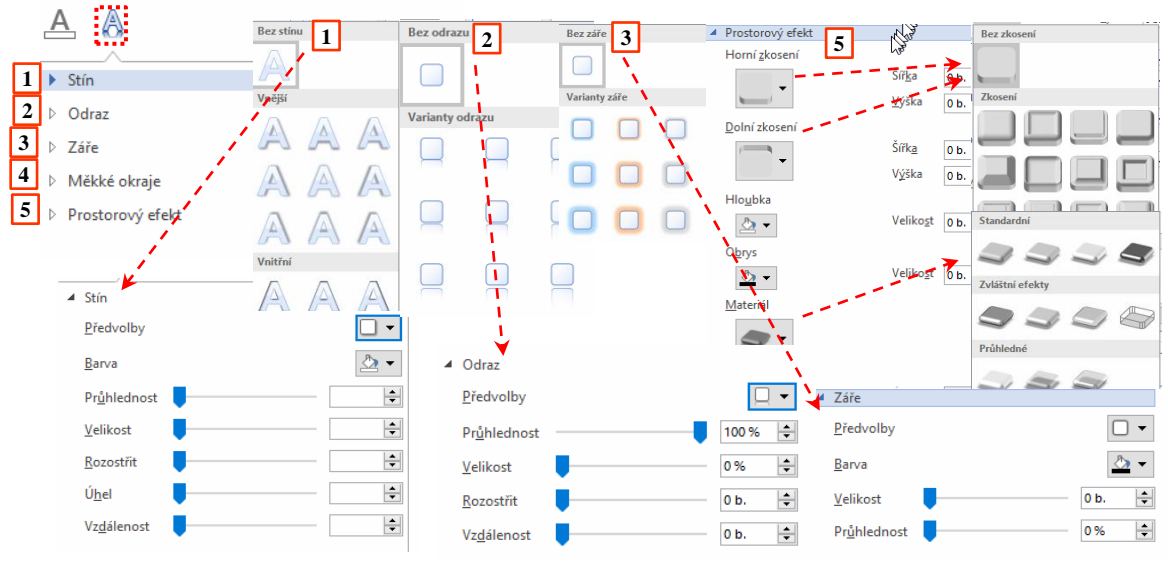

**Obrázek 71 Formát textových efektů**

### **ODSTAVEC**

Skupina nabídek **Domů > Odstavec** slouží k práci s odstavcem (obrázek 72), odstavec je definován jako text mezi dvěma znaky Konec odstavce " ". *Odstavec*

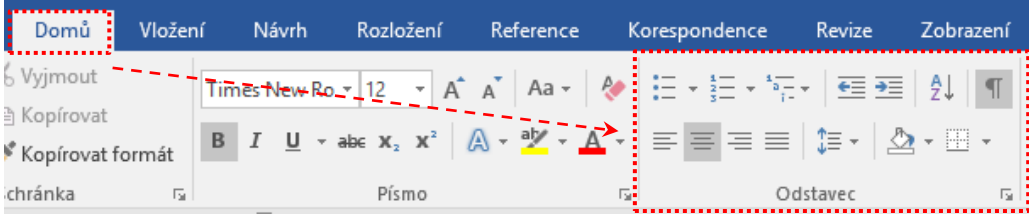

### **Obrázek 72 Skupina voleb Odstavec**

Ve skupině nabídek jsou nabídky pro zmenšení a zvětšení odsazení řádků odstavce  $\equiv \equiv$ , pro zarovnání odstavce vlevo, na střed, vpravo a do bloku  $\equiv \equiv \equiv$  (vybraná volba je zvýrazněná – v tomto případě "Zarovnat do bloku"), řádkování a vzdálenost odstavců  $\left| \right|$  a vytváření odrážek, číslovaných seznamů a víceúrovňových seznamů  $\Xi$   $\overline{\Xi}$   $\overline{\Xi}$   $\overline{\Xi}$   $\overline{\Xi}$   $\overline{\Xi}$ . Mimo to je v této skupině voleb možnost práce s vybraným textem, a to Stínování  $\Diamond$  - a Ohraničení textu  $\Vert \cdot \Vert$ . Vybraný text je možno třídit pomocí volby  $\Diamond \Vert$ . Znak slouží k zobrazení skrytých znaků.

Pomocí nabídky "více" **lak** lze opět otevřít dialogové okno s dalšími volbami. Okno je rozdělené na dvě záložky (obrázek 73). V záložce "**Odsazení a mezery**" lze nastavit základní odsazení prvního a dalších řádků a definovat mezery před a za odstavcem.

V záložce "Tok textu" lze definovat chování řádků na konci stránky, kdy lze řádky svázat tak, aby nebyly rozděleny při přechodu na novou stránku. Důležitá je volba, umožňující vložit konec stránky před odstavec.

V tomto případě bude odstavec vždy začínat na nové straně, ale nebude indikován znakem "Konec stránky". Na obou záložkách je k dispozici tlačítko "Tabulátory", umožňující definovat typ, výchozí krok a pozici tabulátoru.

Typy tabulátorů jsou: Zarovnání - Vlevo, Vpravo, Na střed, Desetinná čárka, Sloupec. Tabulátorům lze přiřadit vodící znaky, použít lze tečky, čárky, podtržítka.

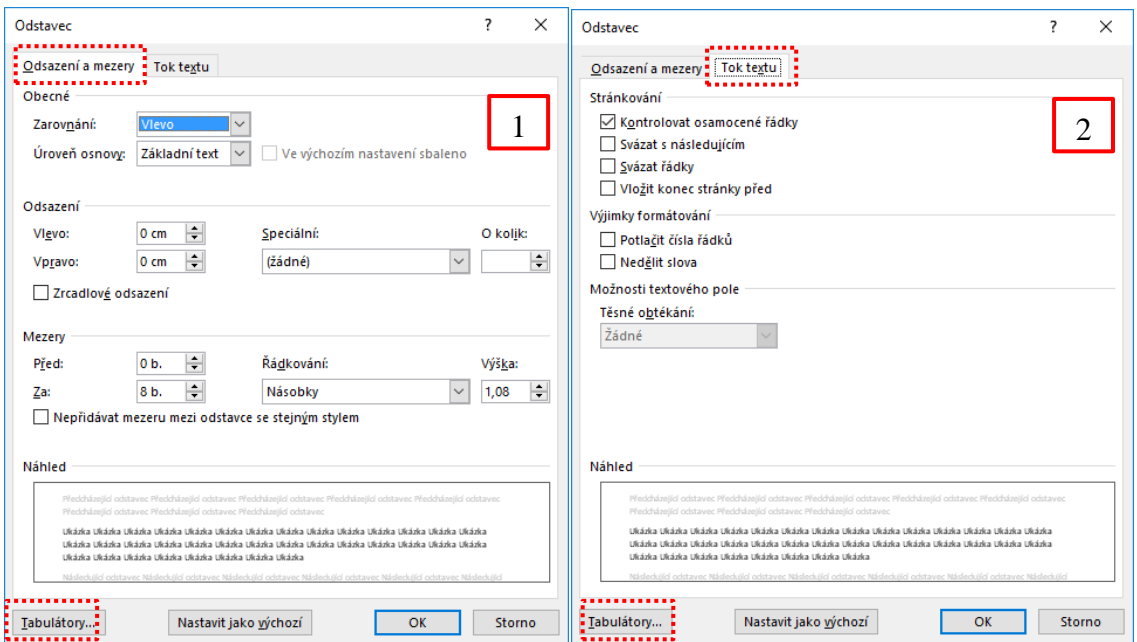

**Obrázek 73 Nastavení pro práci s odstavcem**

### **STYLY**

*Styly*

Skupina voleb **Domů > Styly** obsahuje základní nabídku stylů (tzv. Galerie stylů). Styl je v podstatě množina formátů, které lze aplikovat na odstavec nebo vybraný text. Styly můžeme vytvářet a modifikovat. Nový styl vždy vychází z existujícího stylu. Styl obsahuje i informaci o následujícím stylu.

Styly lze dále organizovat do motivů (karta **Návrh**), kde lze využít pro různé motivy odlišné styly shodného typu (například styl pro Nadpis 1 lze vytvořit odlišný pro různé motivy).

Styly lze vyhledávat a identifikovat, proto je lze využívat pro vytváření informací o dokumentu, například k vytváření obsahu dokumentu. Existuje množina předdefinovaných stylů, které lze použít pro formátování těla textů, nadpisů různých úrovní, poznámek pod čarou apod.

Styly lze přenášet mezi dokumenty, v případě otevření více dokumentů s různými styly je lze propojit. Editaci a úpravu stylu lze provést buď kliknutím pravým tlačítkem myši na příslušný styl ve skupině voleb **Styly** (pomocí nabídky, viz obrázek 74, (1)), nebo pomocí nabídky "více" **otevřením podokna Styly** (2).

V případě použití podokna lze dále se styly pracovat buď výběrem příslušného stylu a kliknutím na příslušný styl pravým tlačítkem myši (3), nebo pomocí ikon ve spodní části podokna (na obrázku tečkovaně ohraničené), kde pomocí ikony **Nový** styl **lazí list** lze vytvářet nový styl, pomocí ikony **Kontrola stylů** lze rychle odstranit a upravit část formátů (4) a pomocí ikony **Spravovat styly** lze styly upravovat a vytvářet.

V nabídce **Kontrola stylů** lze aktivovat pomocí  $\left| \frac{\mu_0}{\sigma_0} \right|$  (5) podokno nabídek "Zobrazit formátování", kde lze výběrem dostupné nabídky vyvolávat další dialogová okna pro nastavení dílčích formátů (6). Na obrázku je vybraná volba **Jazyk**.

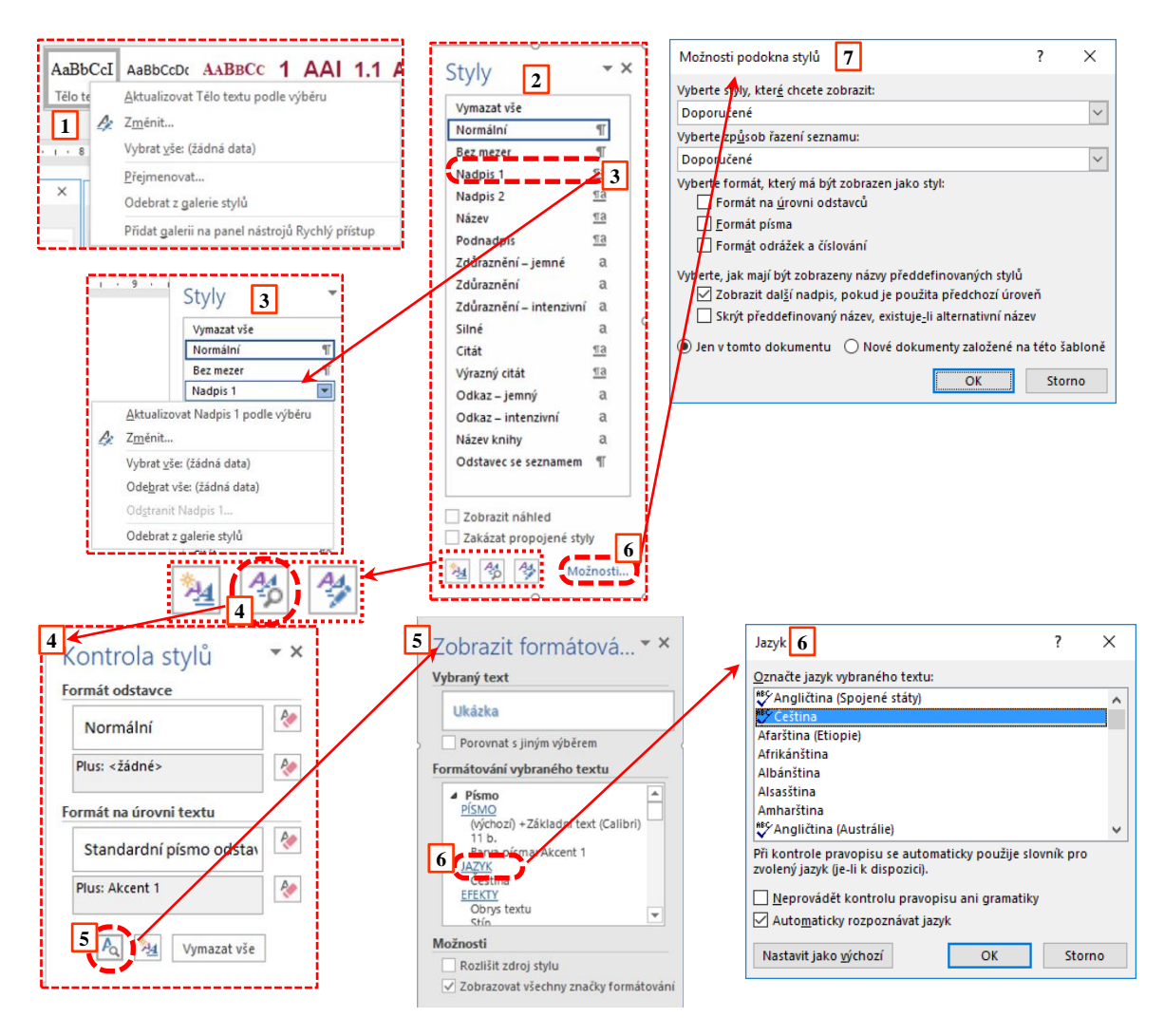

**Obrázek 74 Nastavení pro práci se styly**

### **ÚPRAVY**

Skupina voleb **Domů > Úpravy** zahrnuje nástroje pro vyhledávání a nahrazování textu, *Úpravy* přechod na zvolené části dokumentu a pro výběr textu. Nabídka **Najít** existuje ve dvou variantách (obrázek 75), Kliknutím na **Najít** se aktivuje podokno **Navigace** (3). Kliknutím na doplňující šipku vpravo (1) se otevře rozšiřující menu (2). Volba **Rozšířené hledání** aktivuje dialogové okno **Najít a Nahradit** (4).

Možnosti vyhledávání lze rozšířit pomocí volby **Více** (5), kdy se aktivuje další část okna. Důležitá nastavení jsou dále v nabídce **Formát** a **Zvláštní**, kde jsou možnosti vyhledávání podle formátu, respektive vyhledávání skrytých znaků (například znaku "Konec odstavce").

Obdobně, z podokna **Navigace** lze aktivovat volbu Hledat jiné věci (7), opět se otevře rozšiřující menu, pomocí kterého lze aktivovat další možnosti hledání (8). Vyhledávání pomocí podokna **Navigace** vyhledá a vypíše všechny výskyty hledaného výrazu.

Naproti tomu dialogové okno **Najít a nahradit** obsahuje nejen nabídku (záložku) pro vyhledávání, ale i pro nahrazování a přecházení na jiné objekty (9, 10). Při vyhledávání lze použít i zástupné znaky " $_{*}$ " a "?". Součástí skupiny voleb **Úpravy** je i nabídka **Vybrat**, která obsahuje další nabídky.

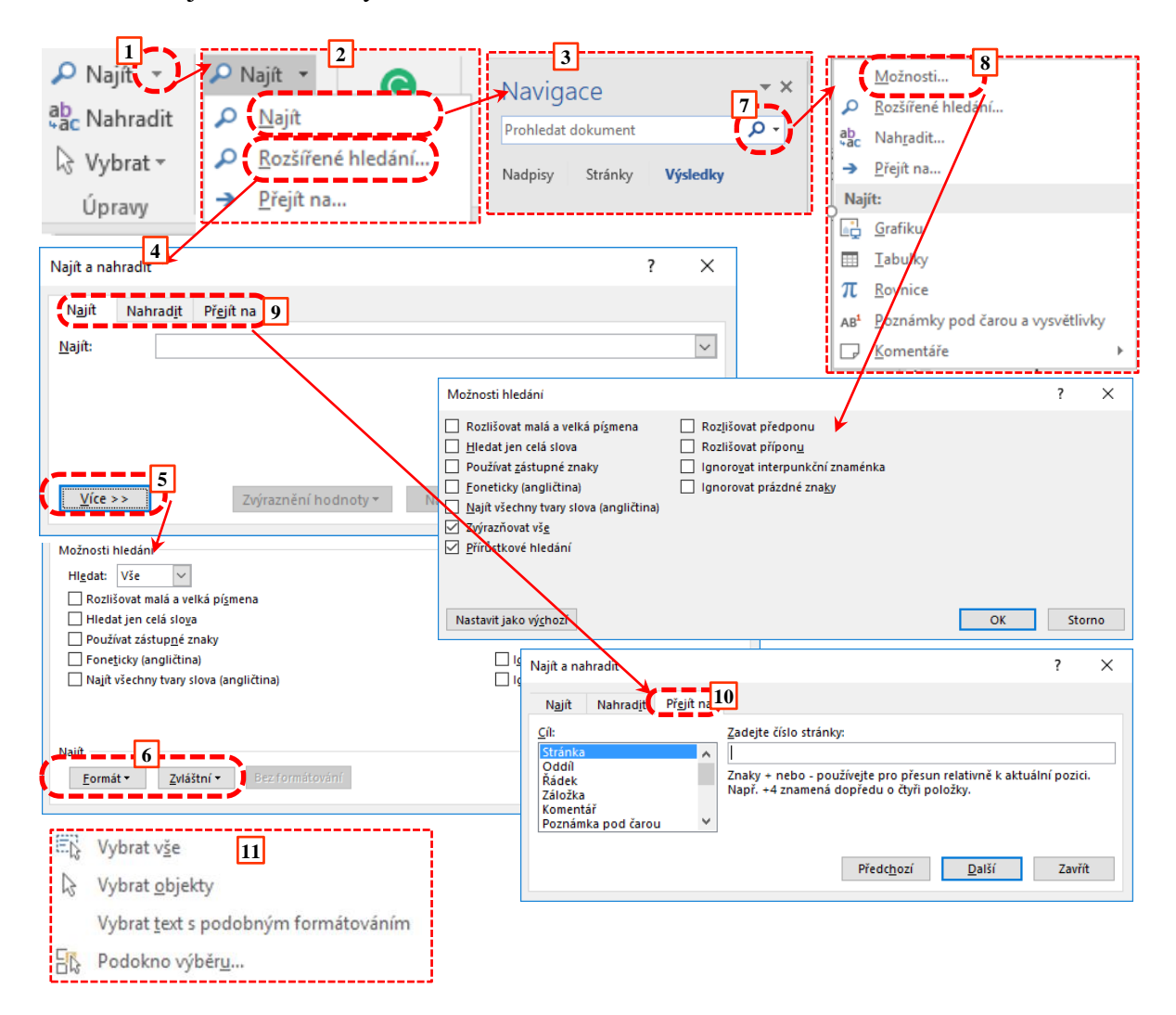

**Obrázek 75 Karta Domů > Úpravy**

Nabídka **Vybrat vše** umožňuje vybrat všechny objekty, nabídka **Vybrat objekty**  $\&$  Vybrat objekty umožňuje výběr požadované množiny objektů (postupným výběrem s klávesou CTRL) nebo obdélníkovým výběrem požadovaných objektů.

Ne vždy lze objekty do výběru přidávat, některé objekty lze kombinovat pouze s určitou množinou. Pro kombinovaný výběr je určující např. pozice objektu vůči textu.

Nabídka **Podokno výběru FR** Podokno výběru... zobrazí podokno se seznamem vybraných objektů (11).

# *PRO ZÁJEMCE*

Nástrojem **Vybrat objekty** vybíráte pouze objekty. Pokud chcete vybrat text, použijete klasický výběr tažením myši přes text.

Pokud je aktivovaná volba **Vybrat objekty** (kurzor myši se změní na šipku padající nahoře vlevo), je nutné, chceme-li vybírat text, tuto volbu deaktivovat.

Pokud vybíráte text na více řádcích, vybírají se celé řádky (obrázek 76 (1)). Chcete-li vybrat pouze části řádků, použijte výběr tzv. obdélníkové oblasti, který provedete tažením myši za současného stisku klávesy ALT (2).

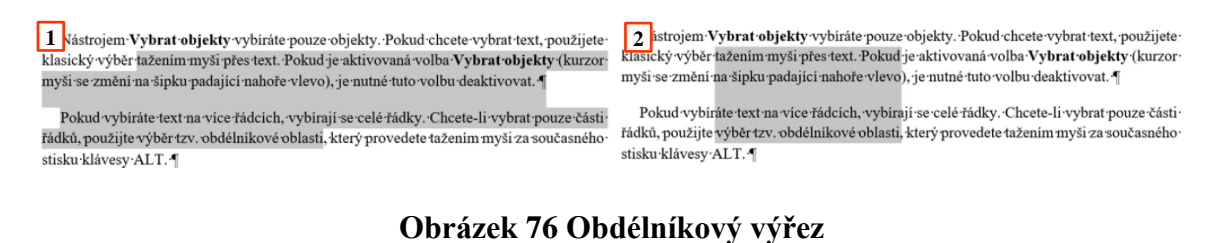

### **3.3.1 KARTA VLOŽENÍ**

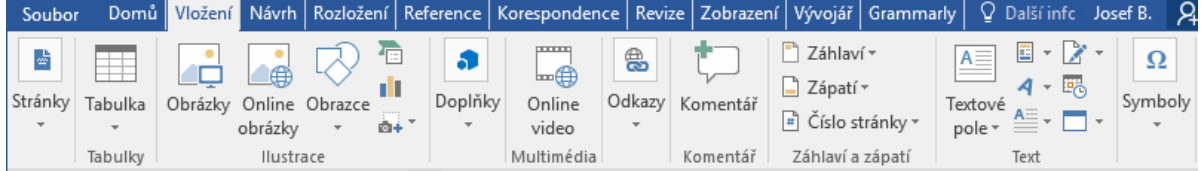

### **Obrázek 77 Karta Vložení**

Karta **Vložení** (obrázek 77) slouží ke vkládání základních objektů s výjimkou vkládání obsahu schránky a některých objektů založených na polích, jako je např. obsah dokumentu. *Karta vložení*

S některými objekty je možné pracovat na více kartách, například objekt **Komentář** má nabídku na kartě **Vložení** (obrázek 78 (1)).

Dále má alternativní nabídku na kartě **Revize** (2), případně po kliknutí pravým tlačítkem myši v kontextovém menu je nabídka **Vložit komentář** (3). Obdobně vkládání konce stránky lze provést na kartě **Rozložení**.

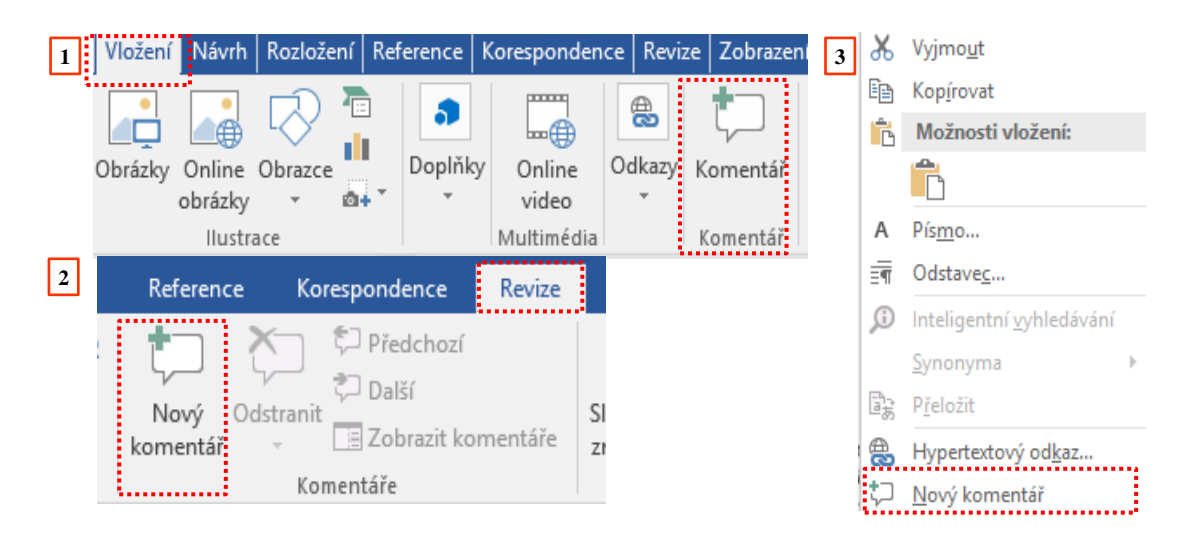

### **Obrázek 78 Duplicity v nabídkách**

Karta **Vložení** je rozdělena do následujících skupin voleb:

- Stránky.
- Tabulky.
- Ilustrace.
- Doplňky.
- · Multimédia.
- Komentář.
- Záhlaví a zápatí.
- Text.
- Symboly.

Nabídka Vložení > Stránky umožňuje vložení titulní strany **z Titulní stránka** z galerie (včetně stránek z webu office.com), dále možnost vložení prázdné stránky  $\Box$  Prázdná stránka a konce stránky  $\Box$  Konec stránky .

Konec stránky je realizovaný vložením znaku konec stránky. Prázdná stránka je v podstatě vložený znak konce stánky předcházený znakem konce odstavce.

Nabídka **Vložení > Tabulka** umožňuje vložit nebo navrhnout tabulku výběrem nebo zadáním příslušného počtu řádků a sloupců, dále umožňuje vložit tabulku Excelu, v tomto případě dojde k přepnutí pracovního prostředí do prostředí aplikace Excel.

Pokud existuje text, který má vhodnou strukturu (lze rozlišit sloupce a řádky, přičemž sloupce jsou odlišitelné pomocí oddělovače nebo konstantní šířky), lze pomocí této nabídky převést tento text na tabulku. Pomocí nabídky **Rychlé tabulky** lze nadefinovat vzhled tabulky.

Pokud vytvoříte tabulku, lze výběrem této tabulky aktivovat v nabídce **Nástroje tabulky** dvě karty, a to kartu **Návrh** a kartu **Rozložení.**

# *KONTROLNÍ OTÁZKA 6*

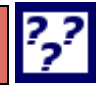

- 1. Na základě již získaných znalostí o kartě **Domů** se pokuste zodpovědět, zda existuje i jiná možnost vytvoření tabulky pomocí nástrojů na této kartě.
- 2. Dovedete najít nástroj, pomocí kterého převedete existující tabulku na text?

Nabídka **Vložení > Ilustrace** obsahuje sadu dostupných základních objektů, které se dají do dokumentu vkládat. Mezi tyto objekty patří obrázky, obrazce (indikované v nabídce **Formát** jako **Nástroje kreslení**). V nabídce základních obrazců je i možnost vložení textového pole. Ve skupině voleb **Ilustrace** lze dále vkládat objekt SmartArt, umožňující širokou škálu propojených textů a grafických objektů (dříve označováno jako organizační diagram). Lze zde rovněž vkládat grafy a výřezy obrazovky.

Nabídka **Vložení > Doplňky** poskytuje přehled o nainstalovaných doplňcích aplikace Word nebo sady Office. Správa doplňků je standardně v nabídce **Soubor > Možnosti > Doplňky.**

**Vložení > Multimédia** umožňuje připojení k multimediálnímu obsahu, standardními zdroji je vyhledávač Bing a YouTube, případně lze vložit do dokumentu kód pro vložení videa z webu. Nabídka **Vložení > Odkazy** umožňuje vytvářet záložky v dokumentu a následně křížové odkazy na tyto záložky, popřípadě hypertextové odkazy. Hypertextový odkaz může být na www stránku, jiný dokument nebo místo v existujícím dokumentu. Hypertextové odkazy jsou dostupné rovněž z místní nabídky (dostupné po kliknutí na objekt pravým tlačítkem myší). Nabídka **Vložení > Komentář** již byla zmíněna, umožňuje vložení komentáře. Komentář je nástroj využívaný při revizi dokumentu, pro komentování akcí prováděných zpravidla v režimu úprav dokumentu více uživateli (obrázek 79)

»Komentář již byla zmíněna, umožňuje vložení komenmý při revizi dokumentu, pro komentování akcí prováděkumentu více uživateli [

Josef B. Před pár sekundami Totorie-komentar textul

### **Obrázek 79 Komentář**

Pracovat můžeme nejen objekty, které jsou součástí informací, ale i objekty, které doplňují či upravují nastavení nebo zobrazení dokumentu. Mezi tyto objekty patří např. záhlaví a zápatí strany, což je oblast nahoře a dole na stránce, která je nezávislá na vlastním textu a opakuje se na požadovaných stránkách (např. v celém dokumentu, na lichých stránkách, v oddílu apod.)

*Komentář*

Záhlaví a zápatí lze aktivovat i poklepnutím myši na horní/dolní okraj stránky. Vlastnosti záhlaví a zápatí lze upravovat v nabídce **Rozložení** > **Vzhled stránky** > > záložka **Rozložení.** 

Při aktivaci záhlaví a zápatí se indikuje, jak je propojené s ostatními stránkami (např. na obrázku 80, indikace "Stejné jako minulé). Častým objektem vkládaným do záhlaví/zápatí je číslo stránek.

*Záhlaví, Zápatí, Oddíly*

Při aktivním záhlaví/zápatí je dostupná karta **Nástroje záhlaví a zápatí, Návrh**. Ukázka záhlaví a zápatí a příslušná karta je na obrázku 80.

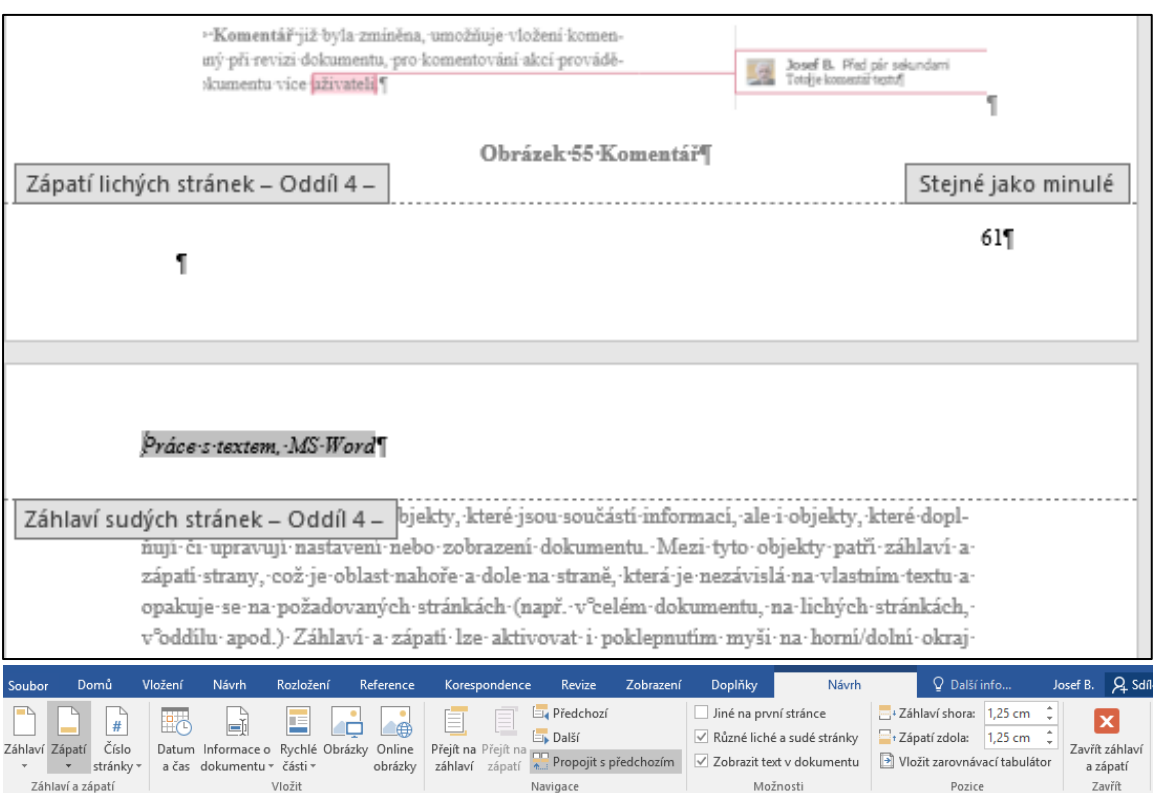

**Obrázek 80 Záhlaví a zápatí**

Další skupina voleb **Vložení > Text** slouží k rozšířené práci s textem, obsahuje nástroje pro práci s textovým polem, rychlými částmi (vložení polí Autor, Předmět, Společnost apod.), textem typu WordArt, Iniciálou (velké písmeno stylu Kapitálka na začátku textu), speciálními typy polí (datum, podpis), s textem z jiného souboru apod.

Textové pole je zde možné oproti nabídky **Vložení > Ilustrace > Obrazce** vkládat formátované pomocí předdefinovaných stylů.

Poslední skupina voleb **Vložení > Symboly** slouží ke vkládání matematických výrazů a speciálních symbolů.

### **3.3.2 KARTA NÁVRH**

Tato karta umožňuje nastavit pro dokument **Motivy**, což jsou kombinace stylů a formátů. Obsahuje množinu předdefinovaných motivů (obrázek 81 (1)).

Pro každý motiv lze dále použít **Barvy** motivu (2) a vytvářet vlastní sady písem prostřednictvím nabídky **Písma** (3).

Pro grafické objekty lze stanovit předdefinované barvy, čáry, stíny atd. a uložit jako **Efekty** (4). Pro práci s motivy lze definovat i nastavení odstavců (5), v nabídce lze vybrat ze sady mezer mezi odstavci..

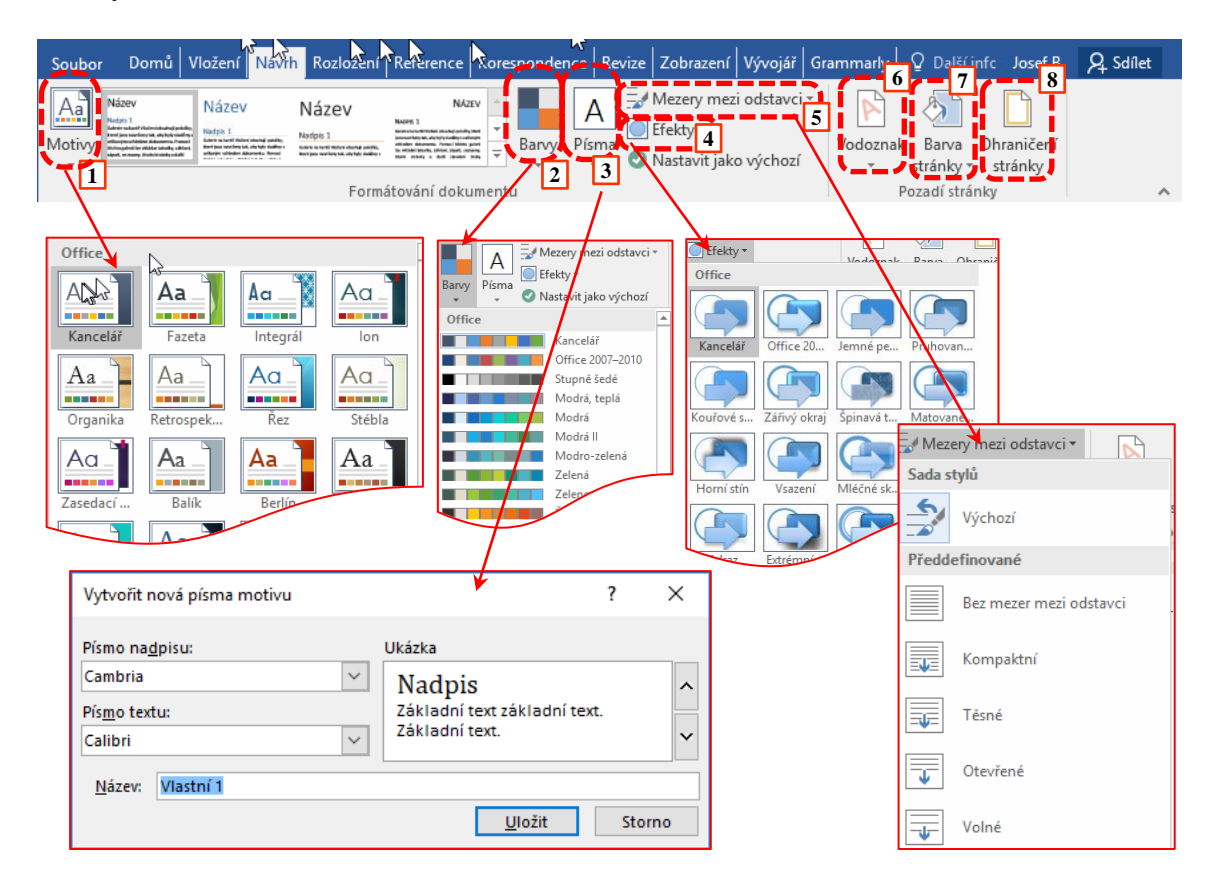

**Obrázek 81 Karta Návrh**

Na kartě **Návrh** se dále nacházejí některé činnosti související se vzhledem stránky.

Doporučuji si tyto činnosti zapamatovat, protože jsou uloženy poněkud nelogicky (vztahují se ke stránce, přitom nastavení stránky je na kartě **Rozložení** > **Vzhled stránky**, respektive by nastavení svádělo k volbě karty **Zobrazení**).

Jedná se o **Vodoznak**, **Barva stránky** a **Ohraničení stránky** (obrázek 81 (6), (7), (8)). Vodoznak je text nebo obrázek, který se na stránce zobrazuje, ale není součástí textu.

Pokud je obrázek nebo text vložený jako vodoznak, lze jej zesvětlit, aby nenarušoval vzhled dokumentu. Pokud vkládáme jako vodoznak text, lze určit jeho umístění na stránce.

Barva stránky umožňuje vložit jako pozadí stránky barvu, výplň, texturu i obrázek. Vodoznak překrývá barvu stránky.

Pro obrázek jako vodoznak lze upravit velikost, pro obrázek jako barva, nelze měnit velikost ani obrázek barevně upravovat.

**Vodoznak**, **Barva stránky** a **Okraje** aktivují příslušnou vlastnost pro všechny stránky v dokumentu a jsou ve skupině voleb **Pozadí stránky**.

# *SAMOSTATNÝ ÚKOL 1*

Existuje více možností, jak vložit text nebo obrázek jako "pozadí" dokumentu (nejedná se o nabídku **Pozadí stránky,** ale o jiný způsob s obdobným efektem).

Pokuste se najít takový způsob, který umožní vložit obrázek jako "pozadí" jen pro vybranou skupinu stránek.

Poznámka: pod pojmem "pozadí" chápejte, že vložený objekt bude viditelný, ale nebude součástí textu stránky, současně se bude opakovat na vybraných stránkách.

### **3.3.3 KARTA ROZLOŽENÍ**

Karta **Rozložení** se používá v případě, že chcete nějakým způsobem rozložit objekty, se kterými pracujete.

Opět je název karty v některých případech poněkud matoucí, protože kombinuje práci s objekty, které mají samostatnou nabídku na jiné kartě, například rozložení textu v odstavci, je k dispozici na kartě **Domů**.

Dále karta umožňuje upravit polohu objektů na stránce (polohu v textu, pozici na stránce, překrývání s textem, překrývání objektů apod., viz standardně na kartách **Formát**).

Rovněž na kartě najdeme ve skupině voleb **Vzhled stránky** volby pro nastavení vzhledu stránky (okraje, orientaci, velikost), které bychom předpokládali dostupné spíše někde na kartě **Zobrazení**.

Parametry stránky nastavíme pomocí nabídky **Rozložení** > **Vzhled stránky** (obrázek 82). Opět lze pomocí tlačítka "více" v otevřít dialogové okno s více možnostmi nastavení. *Rozložení stránky*

> Nejčastěji používané nástroje jsou dostupné pomocí nabídek **Okraje** (1), **Orientace** (2), **Velikost** (3) a **Sloupce** (4). Dále je možné nastavit konce stránky, sloupců či oddílů , obtékání textu, číslování řádků a dělení slov.

Je zřejmé, že některé vlastnosti stránky je spíše možné chápat jako vlastnosti textu, konkrétně se jedná např. o konce odstavce, protože odstavec je úsek textu. Obdobně dělení slov je spíše vlastnost slova.

Proto je opět potřebné uvědomit si, že možnost dělení slov finálně změní rozložení textu, rovněž schopnost samostatého formátování odstavce, například změna orientace stránky, finálně souvisí s rozložením.

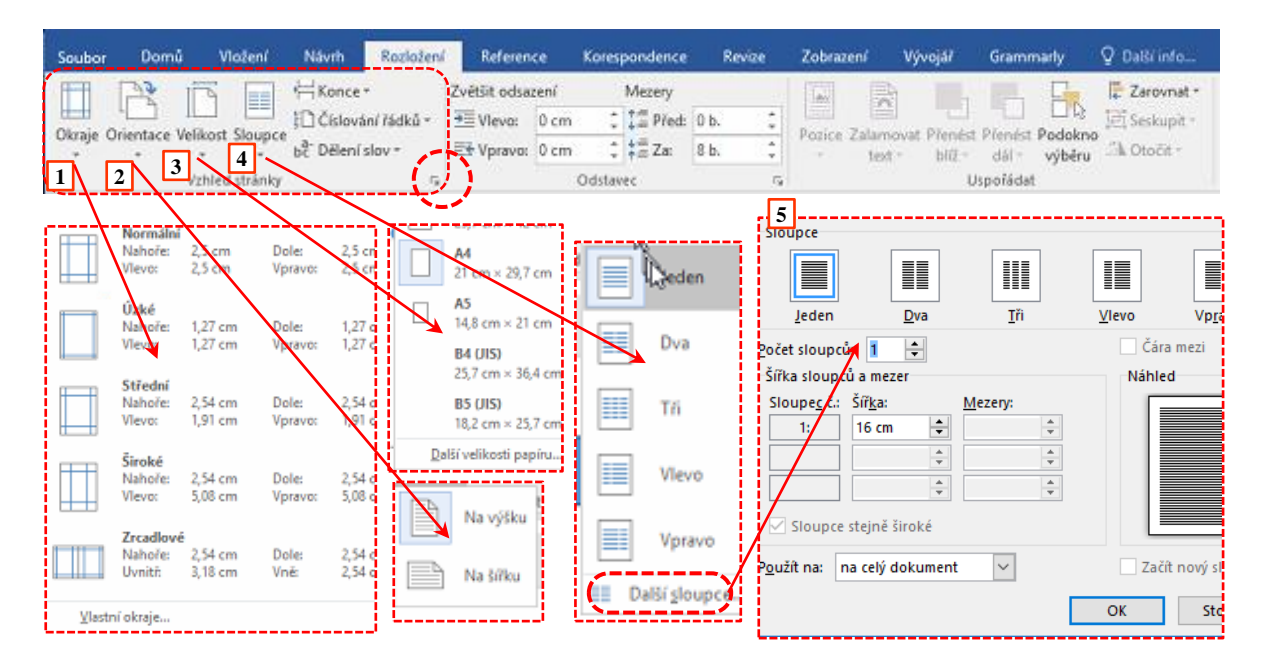

**Obrázek 82 Karta Rozložení**

# **3.3.4 KARTA REFERENCE**

V reálném životě je reference jakýmsi odkazem na jiný objekt (například při hledání zaměstnání uvádíme reference od předchozích zaměstnavatelů, tedy dáváme odkaz na naši bývalou práci). Aplikace musí rozeznat, na jaký text má odkazovat, to bývá zabezpečeno buď pomocí formátu, resp. stylu (zpravidla podle stylu Nadpis) nebo podle typu titulku či pomocí odkazů na definovaná místa (záložky, položky rejstříku apod.).

Karta **Reference** bude tedy obsahovat nástroje pro práci s takovými částmi textu, které souvisí s jinými informacemi nebo textem (obrázek 83). Karta Reference obsahuje následující skupiny voleb: *Reference*

- Obsah.
- Poznámka pod čarou.
- Citace a bibliografie.
- Titulky.
- Rejstřík.
- Seznam citací.

### *MS Word, prostředí, nástroje, karty, zpracování textu*

Skupina voleb **Obsah** (1) obsahuje nástroje pro vytváření a modifikaci obsahu dokumentu. Obsah a jeho úrovně jsou definovány pomocí stylů (zpravidla nadpisy určité úrovně). Nabídka obsahuje předdefinované formáty obsahu a možnost tvorby vlastního obsahu (**Obsah> Vlastní obsah** (2), (3)).

Nabídka **Obsah** vygeneruje v podstatě seznam hypertextových odkazů (proto lze na jednotlivé kapitoly přecházet z obsahu pomocí CTRL + klik myší na položku obsahu).

Obsah lze aktualizovat dvěma způsoby. Můžeme aktualizovat pomocí nabídky **Aktualizovat pole** (prvé tlačítko myši, položka kontextové nabídky (5)) nebo lze pomocí volby **Reference > Obsah > Aktualizovat tabulku** (4) aktualizovat číslování stránek nebo celý obsah (obrázek 83 (6)).

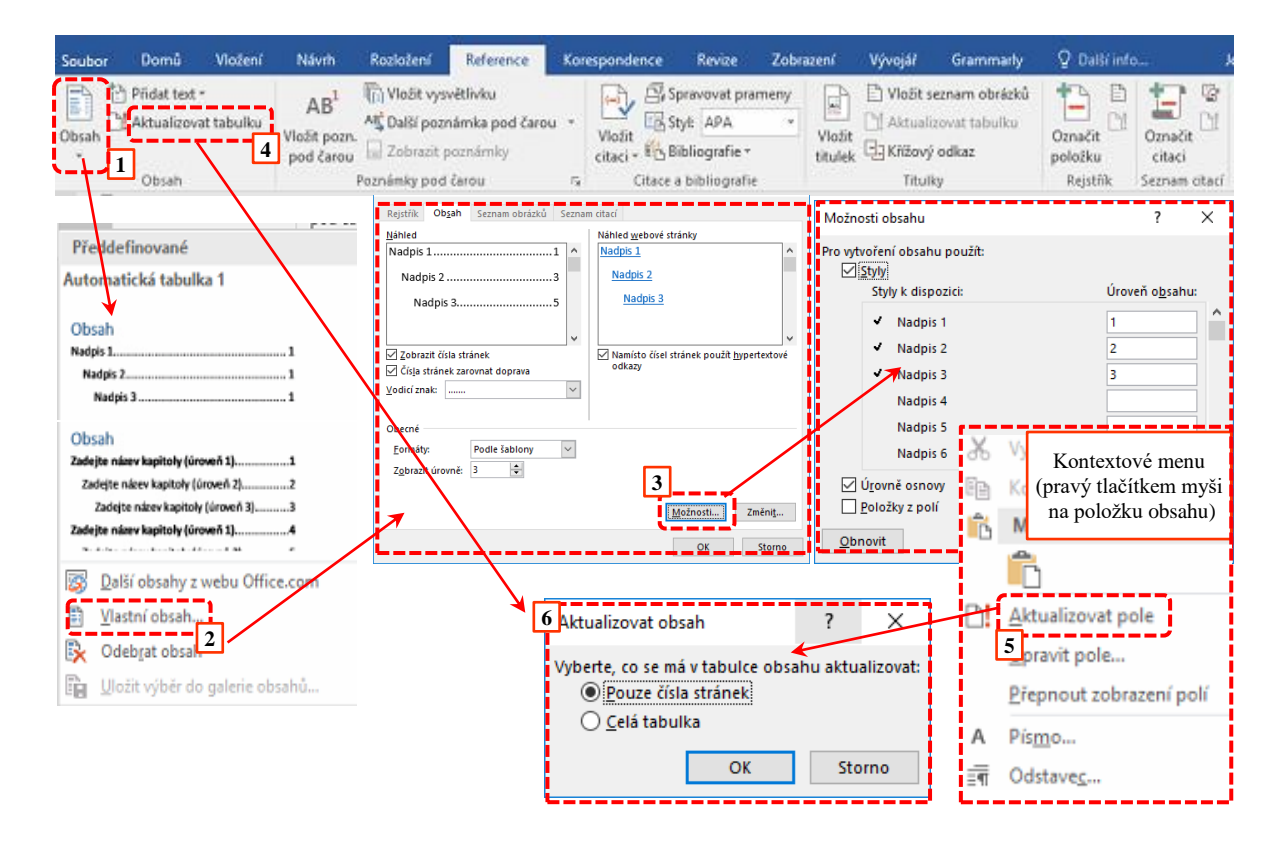

**Obrázek 83 Karta Reference**

# *PRO ZÁJEMCE*

Povšimněte si, že nabídka **Obsah> Vlastní obsah** obsahuje záložky **Rejstřík**, **Obsah**, **Seznam obrázků** a **Seznam citací**.

Je tedy zřejmé, že všechny uváděné typy referencí budou fungovat na obdobném principu. Obecně se tedy jedná o vytváření seznamů odkazujících na položky seznamu.

Dalším typem reference je odkaz pod čarou. Jedná se o referenci, která k vybranému textu přidá rozšiřující informace, umístěné zpravidla "pod čarou" ve spodní části stránky. Standardně se poznámky pod čarou identifikují číslem poznámky u textu, kde je požadovaná reference vytvořená. Ukázka poznámky pod čarou je na obrázku 84.

Parametry a vlastnosti poznámky lze nastavovat pomocí tlačítka více  $\sqrt{ }$ otevřením dialogového okna. Mezi základní parametry patří umístění poznámky (obrázek 84, (1)) pod textem nebo na konci stránky, dále formát číslování (2), volba hodnot číslování (3) a rozsah ((4) oddíl, dokument). Formát poznámky dále může být upraven podle příslušné sloupcové sazby ((5) šířka poznámky).

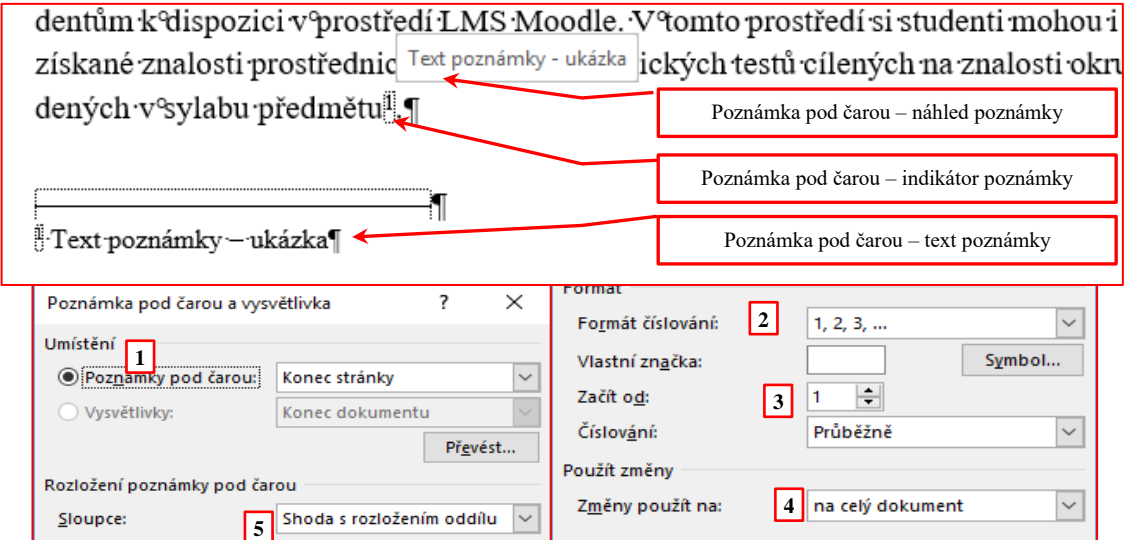

### **Obrázek 84 Poznámka pod čarou**

# *KONTROLNÍ OTÁZKA 7*

Karta Reference neobsahuje volbu:

- a Obsah.
- b Poznámka pod čarou.
- c Citace a Autoři.
- d Titulky.

# *NÁMĚT NA TUTORIÁL*

Poznámky pod čarou lze zpracovávat i pomocí dalších nástrojů. Potřebujeme-li například upravit čáru oddělující poznámku od textu, lze použít nástroje pro práci s konceptem. **Koncept** (obrázek 85 (1)) je dostupný na kartě **Zobrazení** (2) ve skupině voleb **Zobrazení** (3).

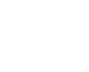

Po poklepání myší na identifikátor poznámky pod čarou (4) se otevře podokno (5), umožňující další úpravy poznámky pod čarou.

Možnosti pro nastavení jsou dostupné pomocí rozšiřující nabídky (6), jak je vidět na obrázku, lze upravit oddělovač poznámky, oddělovač pokračování poznámky a definovat poznámku o pokračování poznámky pod čarou.

| 6.75<br>$\Box$                                                                                                    | skripta_new_botlik_final - 7.docm - Word                            |                                                                                                    |                                   |       |  |  |  |  |
|----------------------------------------------------------------------------------------------------|---------------------------------------------------------------------|----------------------------------------------------------------------------------------------------|-----------------------------------|-------|--|--|--|--|
| Domů<br>Vložení<br>Reference<br>Návrh<br>Rozložení<br>Soubor                                                                                                    | <b>Revize</b><br>Korespondence                                      | Q Řekněte mi, co - rete udělat<br>Doplňky<br>Zobrazení                                                             | Josef B.                          |       |  |  |  |  |
| LD.<br>Pravítko<br>Mřížka<br><u>UEL Koncept</u><br>Rozložení<br>Režim Rozložení                                                                                                    | $\equiv$ Jedna stránka<br><b>EE Několik stránek</b><br>100%<br>Lupa | $\overline{a}$<br><b>DD</b> Zobrazit vedle sebe<br>七<br>[[] Synchronní posuv<br>Nové Uspořádat Odebrat<br>Přepnout | Er<br>∑ Gb<br>Makra<br>Vlastnosti |       |  |  |  |  |
| Navigační podokno<br>při tisku webové stránky<br>čtení<br>Zobrazení<br>Zobrazit<br><mark>한 번 한 번 '부드라'라 보양 한 번 번 번 번 하는</mark> 부드 기도 3 kg k 9 kg k30 cm (11 kg k12 kg k13 kg k14 kg k15 g k36 kg k17 kg k | <sup>+</sup> <i>D</i> <sup>+</sup> Šířka stránky<br>Lupa            | <b>BB</b> Obnovit pozici okna<br>okno<br>příčky<br>vše<br>okna -<br>Okno                                           | Makra<br>SharePoint               | ٠     |  |  |  |  |
| opět na obrázku 62. Přechod na odkazovaný – rkt je opět realizovaný jako hypertextový                                                                                                    |                                                                     |                                                                                                    |                                   |       |  |  |  |  |
| odkaz, tedy CTRL + klik myši na odkazi [                                                                                                    |                                                                     |                                                                                                    |                                   |       |  |  |  |  |
| Doznámky pod čarou Všechny poznámky pod čarou                                                                                                    |                                                                     |                                                                                                    |                                   |       |  |  |  |  |
| Odkaz na text<br>Všechny poznámky pod čarou<br>Oddělovač poznámek pod čarou<br>Oddělovač pokračování poznámky pod čarou<br>Poznámka o pokračování poznámky pod čarou<br>ы                                 |                                                                     |                                                                                                    |                                   |       |  |  |  |  |
| Počet slov: 30327<br>$\Box$<br>Stránka 76 z 160<br>Čeština<br>-95                                                                                                    |                                                                     | 冒<br>圍                                                                                                    | 晟                                 | 100 % |  |  |  |  |

**Obrázek 85 Poznámka pod čarou – další nastavení**

*Citace, Titulky*

Další skupinou referencí jsou **Citace**. Umožňují vytvářet a upravovat bibliografické údaje a seznamy literatury používané v textu. Častěji, než s citacemi, se setkáme s **Titulky**. Titulky umožňují popis objektů vložených do textu, jako jsou obrázky, tabulky, grafy apod.

Titulky nabízejí předdefinovaný seznam objektů (obrázek 86 (1)), který lze doplňovat o vlastní titulky (volba Nový Popisek, (2)). Číslování titulků je tvořeno polem, lze jej aktualizovat obdobně, jako se dal aktualizovat obsah.

Na základě titulků lze následně generovat seznamy objektů, např. seznam grafů, tabulek či obrázků.

| <b>Titulek</b>                     |                                                                            | ×         | Křížový odkaz                                                                                                    |
|------------------------------------|----------------------------------------------------------------------------|-----------|----------------------------------------------------------------------------------------------------|
| Titulek:<br>Obrázek 59<br>Možnosti |                                                                            |           | Vložit odkaz na:<br>Typ_odkazu:<br>Celý titulek<br>Obrázek<br>$\checkmark$<br>Celý titulek<br>Hypertextový odkaz<br>Pouze návěští a číslo                                                               |
| <b>Titulek:</b>                    | Obrázek                                                                    |           | 4 dělovače číslic<br>Jenom text titulku<br>Číslo stránky<br>Pro titulek:<br>tia hoře meb o do le<br>Obrázek 1 Word a vazba mezi stránkou a t                                                            |
| Umístění:<br>Nový popisek          | pod wbraným objektem<br>Vyjmout z titulku typ objektu<br>Odstranit titulek | Číslování | Obrázek 2 Vzhled tiskové stránky v MS Excel<br>Obrázek 3 Vzhled snímku PowerPoint<br>Obrázek 5 Verze dokumentu - Word<br>Obrázek 6 Verze databáze - Access<br>Obrázek 7 Šablony aplikace Word           |
| Automatický titulek                | OK                                                                         | Storno    | Obrázek 9 Zjištění kompatibility<br>Obrázek 10 Upozornění na chráněné zobrazení souboru<br>Obrázek 11 Modifikace chráněného zobrazení<br>Obrázek 12 Typy souborů v chráněném zobrazení - povolit úpravy |

**Obrázek 86 Nastavení Titulku a Křížového odkazu**

*Křížové odkazy*

Pomocí odkazů, titulků, záložek a dalších položek lze tvořit **Křížové odkazy**, kde se v místě odkazu zobrazuje hodnota odkazovaného objektu. Nastavení křížového odkazu je vpravo na obrázku 86 (3).

Přechod na odkazovaný objekt může být realizovaný opět jako hypertextový odkaz (4), tedy pomocí klávesy CTRL + klik myši přejdeme na odkaz.

Odkazem může být Číslovaná položka, Nadpis, Záložka, Poznámka pod čárou, Vysvětlivka, Obrázek, Rovnice a Tabulka vybíraný pomocí rozklikávacího seznamu (5), po výběru příslušného objektu (typu odkazu) zvolíme konkrétní objekt z nabídnutého seznamu (6).

Pokud chceme vytvářet seznam objektů, které nemůžeme přímo identifikovat, můžeme *Rejstřík* použít **Rejstřík**.

S rejstříkem pracujeme tak, že vybereme části, které chceme evidovat v rejstříku a na základě označených položek rejstříku vygenerujeme rejstřík. Položky rejstříku jsou opět tvořené polem (obrázek 87).

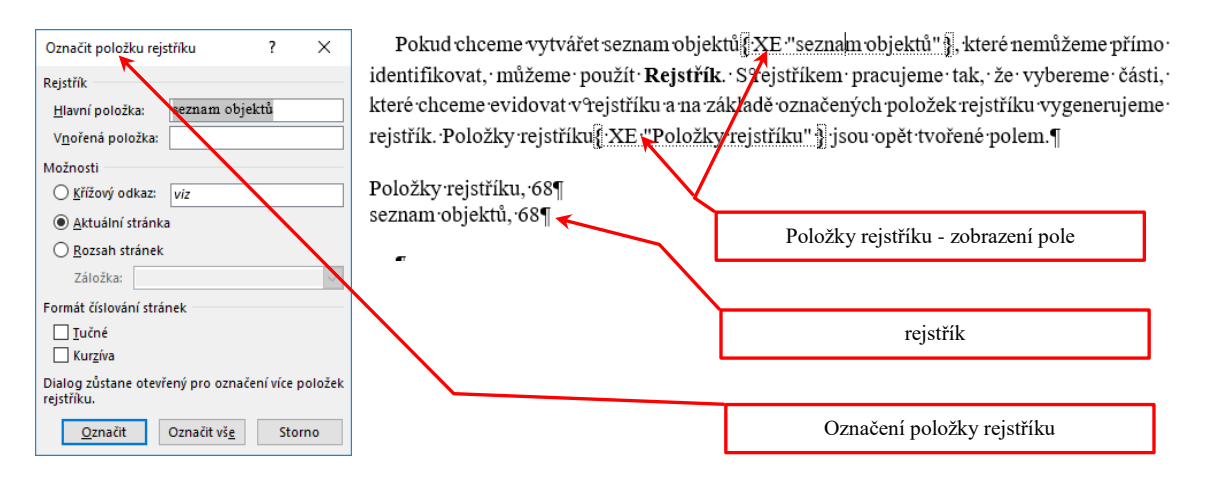

**Obrázek 87 Tvorba Rejstříku**

Poslední skupina voleb **Seznam citací** umožňuje označit citaci a vložit seznam citací. Označení lze provést i klávesovou zkratkou ALT+SHIFT+I. Citace se dají organizovat do kategorií. *tací*

# *Seznam ci-*

# **3.3.5 KARTA KORESPONDENCE**

Microsoft Word umožňuje propojování dokumentu s daty (lze vytvářet nová data, použít *Hromadná*  externí data nebo importovat data z aplikace Outlook). Tato data lze následně třídit a filtrovat pomocí polí propojovat s obsahem dokumentu. *korespondence*

Takto lze vytvářet "hromadnou korespondenci", jinými slovy, text dokumentu lze duplikovat podle množství a počtu dat.

Typickým případem je databáze adres a jeden dopis, který se vytvoří jednou a vygeneruje v tolika kopiích, kolik adres máme k dispozici. Dopis je pak standardní dokument, adresy jsou množina dat.

Při práci s hromadnou korespondencí pracujeme s propojenými daty, vlastní sloučení dat (tj. duplikace dokumentů) vznikne až sloučením dokumentů (textu a dat).

Hromadná korespondence obsahuje poměrně silného průvodce skrytého pod nabídkou **Korespondence > Spustit hromadnou korespondenci**.

Pokud nepoužijete průvodce, pak se vlastní proces skládá z několika kroků: výběru dat, upravení seznamu příjemců, vložení slučovacích polí, nastavení případných pravidel slučování, kontrolou (náhledem výsledků) a sloučením dokumentu.

Karta **Korespondence** obsahuje pro tyto kroky následující skupiny voleb:

- Vytvořit.
- Spustit hromadnou korespondenci.
- Zapsat a vložit pole.
- Náhled výsledků.
- · Dokončit.

Nabídka **Vytvořit** umožňuje vytvářet adresní štítky **Filese**, resp. obálky  $\boxed{=}$ , k dispozici je množina rozměrů.

Ve skupině **Spustit hromadnou korespondenci** je průvodce v nabídce **Podrobný průvodce hromadnou korespondencí**. Karta **Korespondence** a postup výběru příjemce je na obrázku 88.

Nabídka **Vybrat příjemce** (1) umožňuje propojení s daty (2). Lze upravit seznam příjemců (3) a filtrovat data (4), (5).

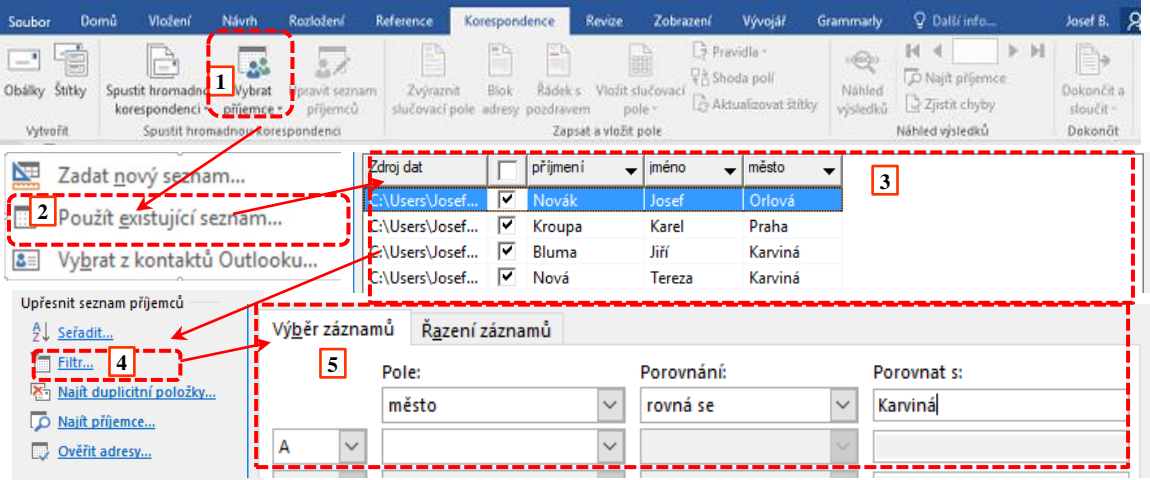

### **Obrázek 88 Hromadná korespondence – propojení dat**

*Slučovací pole*

Existuje-li propojení, aktivují se další nabídky. Slučovací pole lze vložit pomocí nabídky, která se aktivuje kliknutím myši na nabídku **Vložit slučovací pole** (obrázek 89 (1)) nebo kliknutím na šipku pod nabídkou (2).

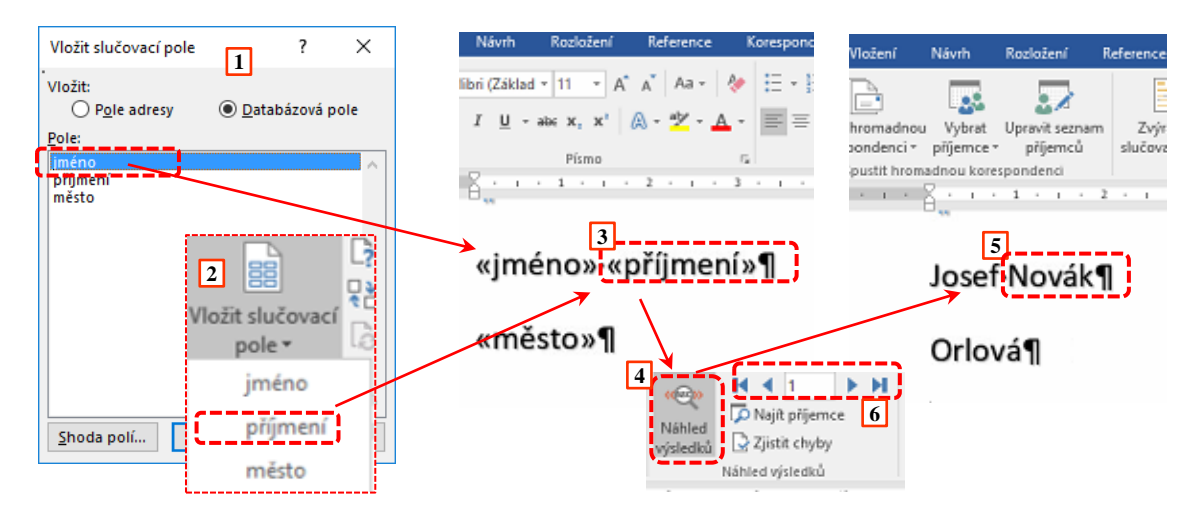

**Obrázek 89 Hromadná korespondence – vkládání polí**

V obou případech se aktivuje nabídka dostupných polí. Na místo v dokumentu, kde se nachází kurzor, se vloží vybrané pole (3). Pole zobrazuje název vkládané položky. Aktivací nabídky **Náhled výsledků** (4) se zobrazí reálná data (5), pomocí posuvníku (6) lze data prohlížet.

# **3.3.6 KARTA REVIZE**

Karta **Revize** se používá pro činnosti související s kontrolou správnosti dokumentu, tedy s jeho revizí. Zahrnuje dva základní okruhy.

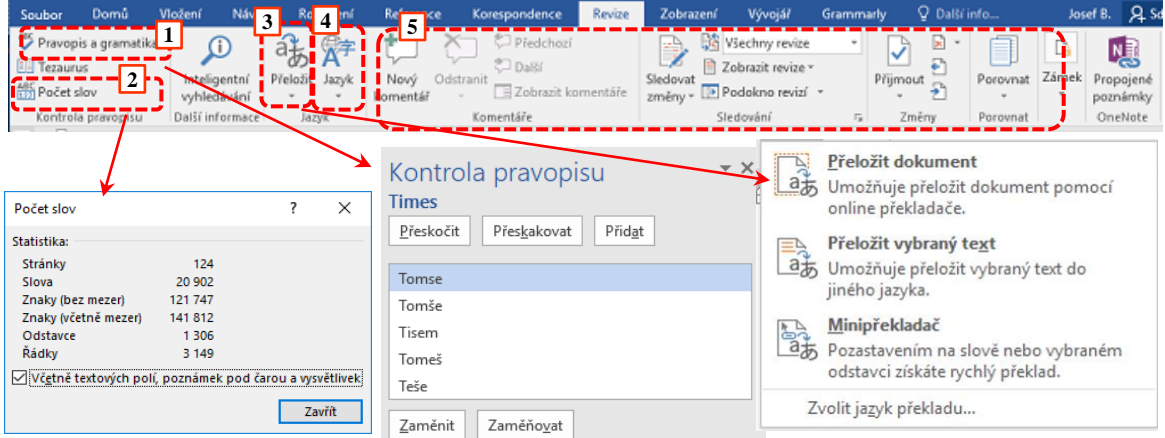

### **Obrázek 90 Karta Revize – základní nastavení a informace o dokumentu**

Skupiny voleb **Kontrola pravopisu**, **Další informace** a **Jazyk** slouží spíše pro získávání informací o dokumentu a nastavování prostředí dokumentu (obrázek 90). Některé informace jsou dostupné i na jiných místech. Nabídka **Pravopis a Gramati**ka (1) aktivuje podokno **Kontrola pravopisu**, ve kterém lze sledovat a opravovat případné chyby.

**Počet slov** (2) ukazuje informace o textu, počet znaků počet slov apod. a je obdobná jako např. informace na stavovém řádku.

Nabídka **Přeložit** (3) umožňuje práci s jazyky a překlad dokumentů pro vybrané jazyky, resp. formou online překladače. Pomocí nabídky **Jazyk** (4) lze provést základní jazykové nastavení, obdobně jako v nabídce **Soubor > Možnosti > Jazyk**.

*Práce v týmu*

Druhá skupina nabídek souvisí spíše s týmovou prací a umožňuje spolupráci na editaci a tvorbě dokumentu pomocí nástrojů sledování změn (5).

Týmová práce spočívá ve využívání nástrojů, které umožní evidovat změny v dokumentu. Celý proces spočívá v aktivaci/deaktivaci nástrojů pro sledování změn.

*Sledování změn*

Je-li sledování změn aktivováno (**Revize > Sledování změn > Sledovat změny**), lze zvolit nástroje pro sledování změn.

Mezi základní nástroje patří sledování změn pomoci Komentářů, Rukopisu, Vložených a odstraněných položek, Bublin apod. Nástroje lze aktivovat buď nabídkou **Sledování > Zobrazit revize** (obrázek 91 $(1)$ ) nebo pomocí nabídky více  $\boxed{\cdot}$  (2).

Odstraněné a vložené položky mohou být pouze identifikovány (3) barevným označením vedle textu se změnou (4) nebo přímo zobrazeny (5), vymazaný text je zobrazen přeškrtnutý, přidaný a odstraněný text je barevně odlišený.

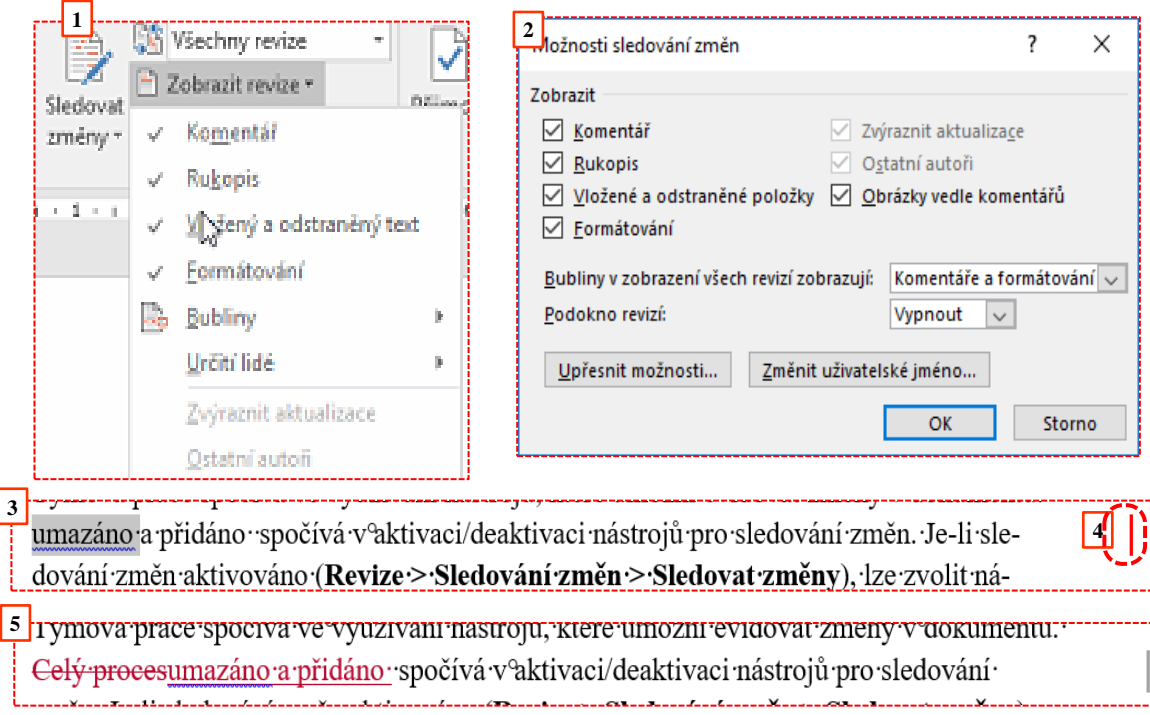

### **Obrázek 91 Karta Revize – Sledování změn**

Navrhované změny a revize jsou viditelné, dokud nejsou přijaty nebo zamítnuty. Změny lze přijímat/zamítat postupně, popřípadě lze přijmout/zamítnout všechny.

Přijmutí/zamítnutí změn je ve skupině nabídek **Revize > Změny**.

# **3.3.7 KARTA ZOBRAZENÍ**

Poslední standardní kartou je karta Zobrazení. Obsahuje skupiny voleb:

- Zobrazení.
- Zobrazit.
- Lupa.
- Okno.
- Makra.
- SharePoint

Skupina voleb **Zobrazení** (obrázek 92 (1)) umožňuje zobrazení dokumentu v režimu čtení  $\left[\mathbb{E}\right]$ , v tomto režimu je minimalizovaný pás karet (2). Další nabídka této skupiny je **Rozložení při tisku** , což je standardní rozložení dokumentu. **Rozložení webové stránky** zobrazí dokument bez zobrazení hranic stránky.

Zobrazení osnovy slosnova skryje grafické objekty a zobrazí dokument vnořeně podle úrovně nadpisů (3). V tomto případě se aktivuje současně nabídka **Nástroje osnovy** (4). Poslední nabídka ve skupině **Zobrazení** je **Koncept** . V tomto zobrazení je zobrazený zjednodušený text bez grafiky. Skupina voleb **Zobrazit** (5) aktivuje/deaktivuje **Pravítko**, **Mřížku** (6) a **Navigační podokno** (7).

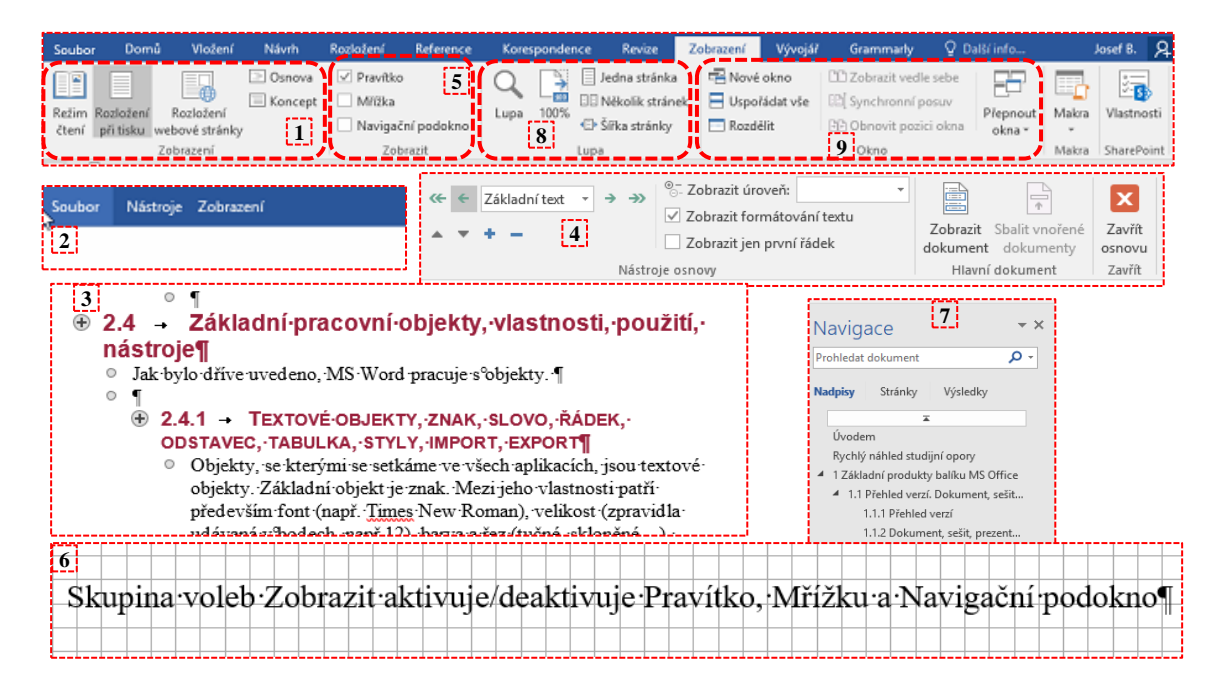

### **Obrázek 92 Možnosti zobrazení dokumentu**

Nabídky ve skupině **Lupa** (8) umožní zoom stránek a zobrazení více stránek na pracovní ploše. Skupina **Okno** (9) umožňuje zobrazit dokument, respektive dokumenty, ve více oknech pro snazší editaci, respektive rozdělit okno dokumentu na dvě samostatné části zobrazené současně.

# *ODPOVĚDI*

- Kontrolní otázka 6:
	- 1. V nabídce **Domů > Odstavec > Ohraničení** je nástroj **Navrhnout tabulku**, kde lze tabulku "nakreslit" pomocí nástroje na kreslení ohraničení.
	- 2. Tento nástroj je dostupný pouze tehdy, máte-li vytvořenou tabulku v nabídce **Nástroje tabulky > Rozložení > Data > Převést na text.**
- Kontrolní otázka 7: c
- $\bullet$  Otázky 2: 1a, 2b, 3b
- $\bullet$  Otázky 3: 1a, 2c, 3c

# *SHRNUTÍ KAPITOLY*

V této kapitole se studenti seznámili s pracovním prostředím, se základními nástroji a principy zpracování textu. Byla vysvětlena filozofie karet v aplikaci MS Word a studenti byli postupně seznamováni s jednotlivými kartami.

Studenti se dozvěděli, že pro práci s objekty existují různé kombinace nástrojů na pásech karet podle toho, s jakým objektem pracují, činnosti dostupné pomocí ikon jsou shlukovány do skupin nabídek.

V podstatě jsou na pásech umísťovány ikony umožňující základní úkony jako je formátování, práce se styly, práce s ohraničením a výplní apod.

Některé úkony lze provádět rovněž pomocí dialogového okna, které se aktivuje kliknutím pravým tlačítkem myši na objekt.

Většina možností a činností je dále dostupná pomocí rozšiřujících nabídek, které jsou k dispozici v dialogových oknech, dílčím menu a podoknech, většina úkonů je dostupná prostřednictvím karty i prostřednictvím podoken, vybrané skupiny voleb disponují nabídkou "více", pomocí které lze aktivovat dialogová okna se souhrnnými možnostmi.

Některá podokna jsou totožná s nástroji v předchozích verzích Wordu (např. odstavec, některá v částečně modifikovaných dialogových oknech (např. písmo), některé nástroje a podokna jsou nové, například podokna pro formát.

# **4 MS WORD, OBJEKTY**

# *RYCHLÝ NÁHLED KAPITOLY*

Následující kapitola uvádí studenty do práce s objekty aplikace MS Word 2016. Je ukázána práce se základními objekty, textovými i netextovými. Znalosti, které student získá v této kapitole, může aplikovat ve značné míře i při práci v dalších aplikacích MS Office. Psaní a úpravy textových a grafických objektů jsou jednou z nejčastějších činností, která se na počítačích provádí. V programu Microsoft Word lze nejen vytvářet textové dokumenty, ale také vkládat informace a objekty z jiných programů. Práce probíhá prostřednictvím pásů karet a podoken probraných v předchozí kapitole.

# *CÍLE KAPITOLY*

Cílem kapitoly je

- 1. Seznámit studenty se základními principy objektově orientované práce v prostředí MS Office, konkrétně v aplikaci MS Word.
- 2. Seznámit studenty s objekty a nástroji pro práci s těmito objekty dostupnými v aplikaci Word a dalších aplikacích MS Office.
- 3. Seznámit studenty s pravidly práce s vybranými objekty.

Studenti se budou orientovat ve vlastnostech a zvládnou intuitivní vyhledávání vlastností a parametrů objektů.

### *ČAS POTŘEBNÝ KE STUDIU*

Čas potřebný ke studiu této kapitoly by neměl přesáhnout 4 hodiny, práci s teorií je dobré procvičit na praktických příkladech a formou samostatné práce v rozsahu dalších 4 hodin.

### *KLÍČOVÁ SLOVA KAPITOLY*

Znak, slovo, text, odstavec, obrázek, kresba, graf, tabulka, buňka, oddíl, stránka.

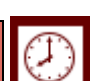

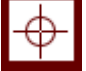

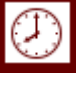

# **4.1 Základní textové objekty, vlastnosti, použití, nástroje**

Jak bylo dříve uvedeno, MS Word pracuje s objekty. Při popisu pásů karet jste se seznámili s většinou těchto objektů. Následující část stručně shrne základní objekty.

*Objekty*

Objekty mají vlastnosti. Mezi základní vlastnosti patří velikost, barva, ohraničení apod. Některé objekty jsou složeny z jiných objektů, například tabulka je složena ze sloupců, řádků, buněk, případně textu. Obrázek může být složen z dílčích obrázků apod. Některé objekty lze seskupovat. V případě seskupení lze i nadále pracovat s vlastnostmi dílčích objektů, současně lze pracovat s objektem jako celkem (většinou ve vztahu k poloze seskupeného objektu v textu nebo při změně vlastností množiny objektů).

### **4.1.1 ZNAK, SLOVO, ŘÁDEK, ODSTAVEC**

Objekty, se kterými se setkáme ve všech aplikacích, jsou textové objekty. Základní objekt je znak (litera). Mezi jeho vlastnosti patří především font (např. Times New Roman), velikost (zpravidla udávaná v bodech, např. 12), barva a řez (tučné, skloněné…).

Vlastnosti jednotlivých znaků jsou standardně uváděné v nabídce **Domů** > **Písmo** (u Accessu **Domů** > **Formátování textu**).

Pokud chceme vložit do dokumentu text a následně ho formátovat, lze využít nástrojů, které jsou k dispozici pro formátování. Umístíme kurzor na požadované místo a vložíme libovolný text (v závislosti na stisku klávesy Insert a na nastavení **Soubor > Možnosti > Upřesnit > Možnosti úprav** se psaný text buď vkládá do původního textu, nebo přepisuje původní text).

Word nabízí nástroje pro evidenci textu, stavový řádek v dolní části dokumentu zobrazuje stránku a počet slov (obrázek 93). Kliknutím na oblast s informací (1) se zobrazuje podokno s více informacemi (2).

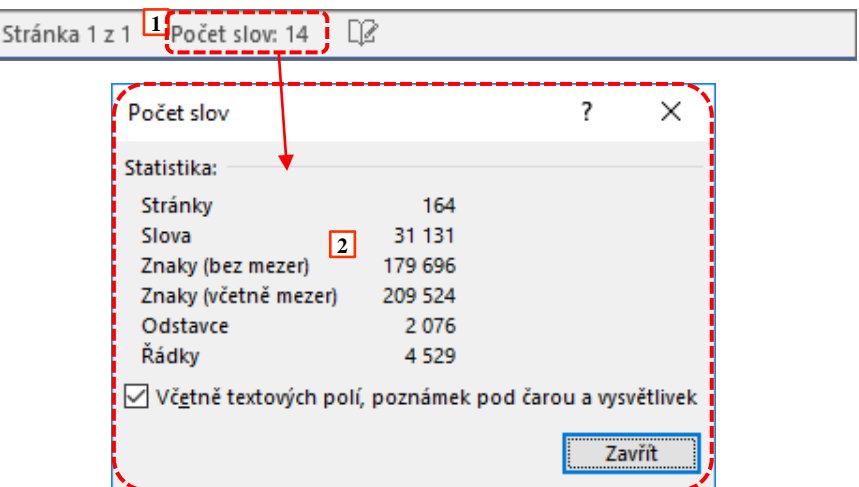

**Obrázek 93 Informace na stavovém řádku**

Pokud chceme formátovat text, vyberte text a pak na kartě **Domů** vyberte požadovanou vlastnost, např. možností **Tučné**, **Kurzíva**, **Odrážky**, **Číslování**, apod. (obrázek 94)

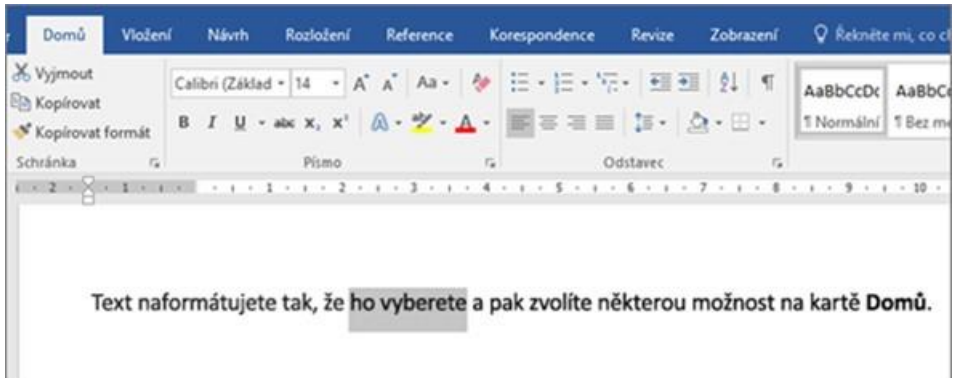

### **Obrázek 94 Práce s textem**

# *PRO ZÁJEMCE*

Velikost písma se udává jako tzv. obrazové body, anglicky v jednotném čísle point, zkratka pt. Jeden bod je přibližně 0,35 mm, písmo velikosti 12 pt. bude tedy mít při vytištění přibližně 4,2 mm na výšku.

Velikost bodu nebyla v historii vždy stejná, pohybovala se mezi 0,18 a 0,4 mm v závislosti na přesnosti tiskařského zařízení.

Písmena jsou sdružována do slov a vět. Některé znaky (například první znak na řádku) *tové ob*mohou mít další vlastnosti, které se pak vztahují k jiné formě práce s textem. Potom můžeme se znaky pracovat jako s iniciálou, text upravit do grafické podoby (formát WordArt) nebo do samostatného textového pole. Protože se v tomto případě nejedná o přímou práci s textem, jsou nástroje pro práci s těmito objekty umístěny na jiné kartě. Logickou úvahou lze dospět k vyhledání příslušné nabídky – chceme vložit nějaký objekt do textu (Iniciálu, WordArt apod.), nástroje jsou tedy na kartě **Vložení**.

Slova, resp. řádky, mají rovněž své vlastnosti, například dělení slov nebo zalamování řádků.

# *KONTROLNÍ OTÁZKA 8*

O tom, že i řádek je chápaný jako samostatný objekt, se můžete přesvědčit tím, že lze sledovat ve vlastnostech počty znaků, počty slov i počty řádků v dokumentu. Dalším nástrojem, který ukazuje na to, že řádek je objekt, je číslování řádků.

*jekty*

*Další tex-*

Na základě předchozí látky byste měli být schopni aktivovat číslování řádků pro celý textový dokument (viz obrázek 95).

O tom, že i řádek je chápaný jako samostatný objekt se můžete přesvědčit, Texty jsou dále  $\mathbf{1}$ 2 organizovány do odstaveů. Odstavce mají rovněž své vlastnosti, jako předsazení, odsazení 3 řádků· apod.· Pro· práci· s°odstavcem· slouží· u· aplikaci· Word· a· PowerPoint· nabídka· Domů·>· 4 Odstavec. U Excelu je nabídka částečně na kartě Domů > Zarovnání. V Accessu v nabídce 5 Domů > Zarovnání textu. 6

### **Obrázek 95 Číslování řádků**

Slova jsou organizována do vět. Oficiálně Word nezná objekt věta, Word s ní však umí pracovat, o čemž se lze přesvědčit v nabídce **Domů > Písmo > Velká písma** , kde je nabídka **Velká na začátku věty**.

Texty jsou dále organizovány do odstavců. Hierarchie je v některých případech chápána následně: písmeno – slovo – odstavec (tedy nezahrnuje věty a řádky), nadřazeným objektem slova je pak odstavec. O tomto se dá přesvědčit způsobem výběru textu, kdy jedním kliknutím myši umístíme kurzor do textu, druhým klikem vybereme slovo a třetím klikem odstavec. *Odstavec*

> Odstavce mají rovněž své vlastnosti, jako předsazení, odsazení řádků apod. Pro práci s odstavcem slouží u aplikací Word a PowerPoint nabídka **Domů** > **Odstavec**. U Excelu je nabídka částečně na kartě **Domů > Zarovnání.** V Accessu v nabídce **Domů** > **Zarovnání textu**. Možnosti práce s odstavcem byly zmíněny při popisu karty **Domů**.

### **4.1.2 TEXTOVÉ POLE**

Texty jsou ve Wordu umístěny, zpravidla, přímo na stránku. Existuje však možnost vkládat text do jiného objektu. Ve Wordu lze např. vkládat text do některých obrazců z nabídky **Vložení > Ilustrace > Obrazce** nebo **Vložení > Ilustrace > SmartArt.** 

V Excelu se text vkládá do buňky, v Accessu lze text vložit rovněž jako obsah buňky tabulky. V těchto případech je text vložený jako obsah jiného objektu.

Existuje tedy možnost text umísit do samostatného objektu, který je nezávislý na jiných objektech a je vkládán NA objekty a standardní text (nikoli DO standardního textu). Takovýmto objektem je Textové pole, standardně dostupné v nabídce **Vložení > Ilustrace > Obrazce**.

Pokud vložíme text do objektu typu **Obrazec**, přebírá tento objekt do nabídky vlastností i formát textového pole.

# *PRO ZÁJEMCE*

V aplikaci MS Access lze Textové pole vkládat na pracovní plochu objektů Formulář a Sestava. V Accessu lze Textové pole propojit s daty nebo funkcemi. V Accessu existuje objekt typu Popisek, který je více podobný na Textové pole v ostatních aplikacích. Textové pole obsahuje text, který má standardní vlastnosti textu, navíc má vlastnosti textového pole.

Možná nastavení a vlastnosti dostupné pro textové pole jsou na obrázku 96. Textové pole s vybraným textem je označeno (1). Po výběru textového pole se aktivuje karta **Nástroje kreslení, Formát**.

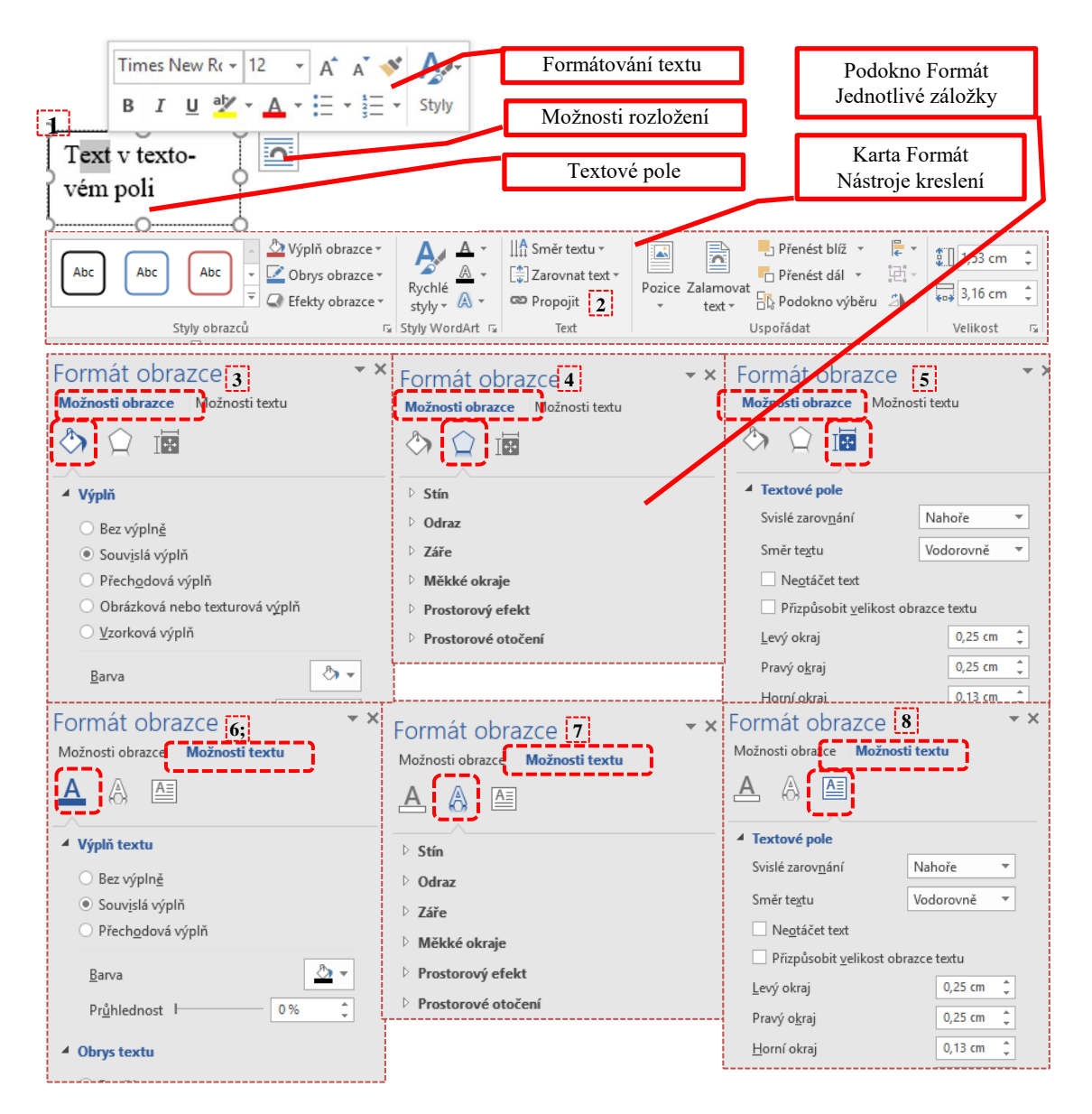

**Obrázek 96 Textové pole**

#### *Propojení textových polí*

Obsah textových polí lze v aplikaci Word propojovat pomocí nástroje **Formát > Text > Propojit** (2), propojení se následně provede pomocí přesunu kurzoru myši nad propojované pole, kurzor myši se při propojování změní na ikonu "džbánku"  $\mathbb{Q}^{\mathbb{N}}$ . Lze-li pole propojit, ikona džbánku se změní po přesunu nad textové pole, které chceme propojit, na nakloněný džbánek a po kliknutí myší se text propojí.

Na obrázku 96 jsou dále všechny možnosti podokna **Formát obrazce**. Je patrné, že textové pole se chová jako samostatný obrazec, proto podokno obsahuje podnabídku Možnosti obrazce s příslušnými záložkami (ikonami) nabídek (3), (4), (5). Protože se jedná o text, je k dispozici dále podnabídka Možnosti textu a opět příslušné karty volitelné výběrem příslušné ikony (6), (7), (8).

Za povšimnutí dále stojí, že formát neumožňuje volbu fontu, velikosti či řezu písma. Tyto vlastnosti se nastavují standardně na kartě **Domů**, respektive v nabídce **Domů > Písmo > Více**. Obsahuje-li aplikace další možnosti práce s textem (např. Word – odstavec), může mít text v textovém poli i vlastnosti jiných objektů. V případě aplikace Word tedy například odsazení prvního řádku apod. Vlastnosti se opět nastavují na kartě pro práci s příslušným objektem (např. **Domů > Odstavec** apod.).

# *PRŮVODCE STUDIEM*

Při práci s aplikacemi si můžete všimnout, že podokna "Formát..." nabízejí ustálenou množinu nástrojů, které jsou dále dostupné i na příslušné kartě "Formát...".

Pokud byste vybrali objekt obrázek, bude mít podokno "Formát..." titulek "Formát **obrázku**" a obsahovat nabídky, které byly ukázány na předchozím obrázku 96 (3), (4) a (5) a dále ještě záložku "**Obrázek**", umožňující nabídky **Automatické opravy obrázku**, **Barva obrázku** a **Oříznutí** (viz obrázek 97 (1). Obsahuje-li obrázek textové objekty, je automaticky podokno Formát obrázku" o nabídku **Možnosti textu**, jak je zřejmé z předchozího obrázku 96 i z obrázku 97 (3).

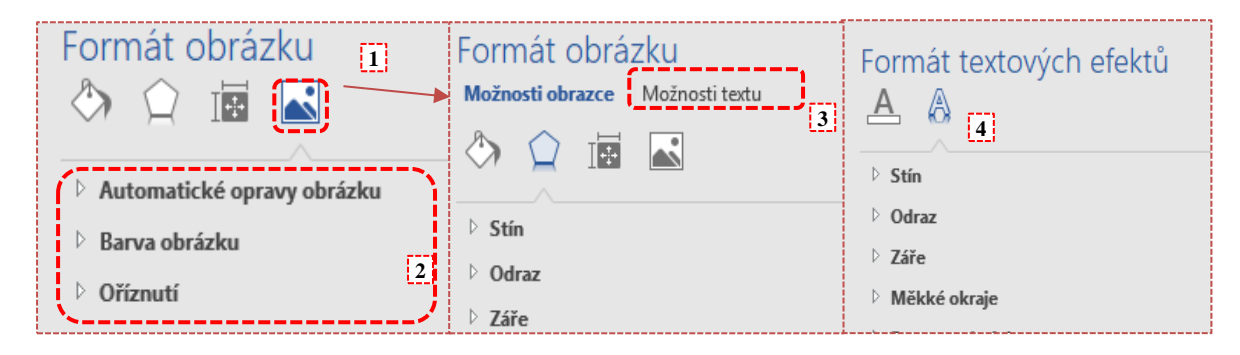

**Obrázek 97 Podokno "Formát…", rozdíly**

Pokud bude kurzor myši umístěný v textu, pak podokno "Formát..." bude mít titulek "Formát textových efektů" a bude obsahovat pouze záložky "Výplň a obrys textu" a "**Textové efekty**", což jsou nabídky označené na obrázku 96 (6) a (7).

Tato omezená dílčí nabídka pro úpravu textu je na obrázku 97 (4), je zřejmé, že oproti obrázku 96 neobsahuje volbu "Rozložení a vlastnosti"

Takto jsou podokna automaticky modifikována a upravena tak, aby obsahovala pouze nabídky použitelné pro vybraný objekt, se kterým pracujete. Obdobně jsou modifikovány karty **Formát**, například skupina voleb "**Styly…**" může být zobrazena jako **Styly obrazců** nebo **Styly obrázků** apod.

### **4.1.3 TABULKY**

Jak bylo zmíněno u karty **Vložení**, text lze organizovat do tabulky. Tabulka je objekt, který má rovněž své vlastnosti. Skládá se z řádků, sloupců a buněk, což jsou další objekty. Text se vkládá do buněk. Možnosti tvorby tabulky jsou na obrázku 98.

Tabulku lze vytvořit buď importem hodnot (převodem textu na tabulku (5), což bylo probráno při práci s kartou **Vložení**, nebo prázdnou, kdy vybereme pomocí volby **Vložení > Tabulka** (1) příslušný počet řádků a sloupců (2), (8). *Vložení tabulky*

Další možnost je vložení tabulky pomocí volby **Vložit tabulku,** potom zadáme příslušný počet sloupců a řádků (3). Tabulku lze případně namalovat pomocí nástroje **Navrhnout tabulku** (4), kdy následně malujeme čáry tvořící tabulku pomocí nástroje Pero.

Pro vkládání tabulky lze využít i volbu **Rychlé tabulky** (6), kdy lze vložit tabulku včetně stylu (7).

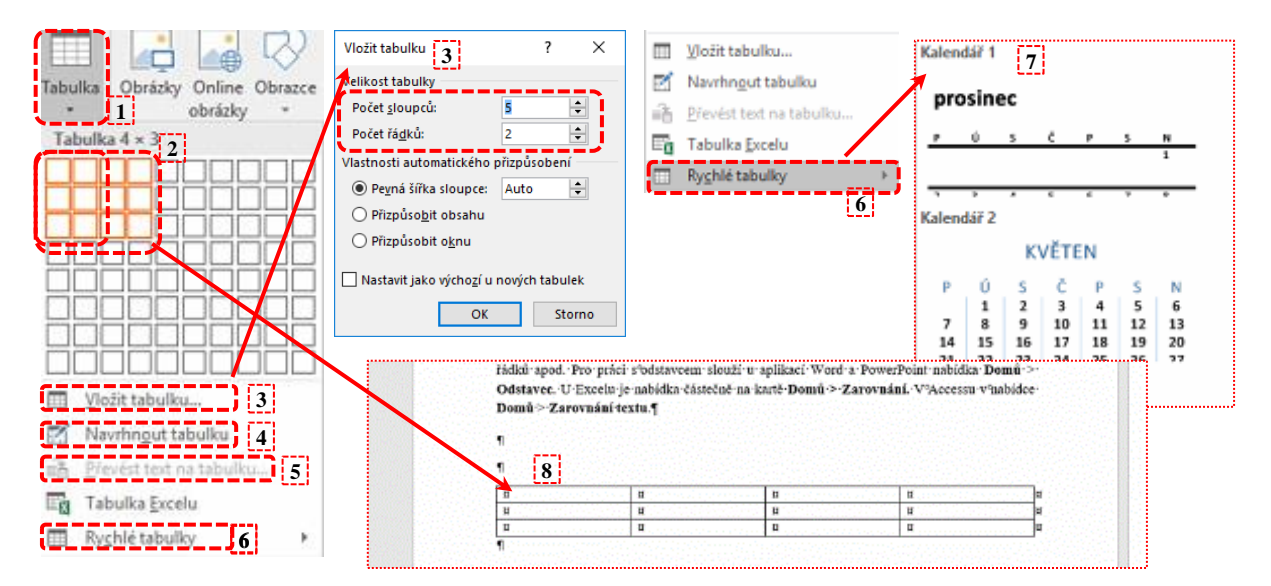

### **Obrázek 98 Tvorba tabulky**

Existuje-li tabulka, jsou k dispozici dvě karty **Nástroje tabulky** a to karta **Návrh** a **Rozložení** (obrázek 99 (1)). Obrázek postupně ukazuje kartu **Návrh** (horní pás), následně ve

*Nástroje tabulky*

druhém pásu kartu **Rozložení** (2). Karta **Rozložení** je následně zobrazena ve třech samostatných kombinacích skupin voleb (3), (4), (5).

Karta **Návrh** (na obrázku je v horním pásu karet vybraná (1)) obsahuje nástroje především pro práci se styly a formáty. Pomocí této karty lze upravovat ohraničení, stínování apod. karta je na obrázku. Formátování lze provádět standardně, jako u jiných objektů, pomocí karty lze aplikovat i množinu předdefinovaných stylů. Ty lze různě aplikovat na specifické řádky a sloupce (první/poslední řádek/sloupec, řádek souhrnů apod.).

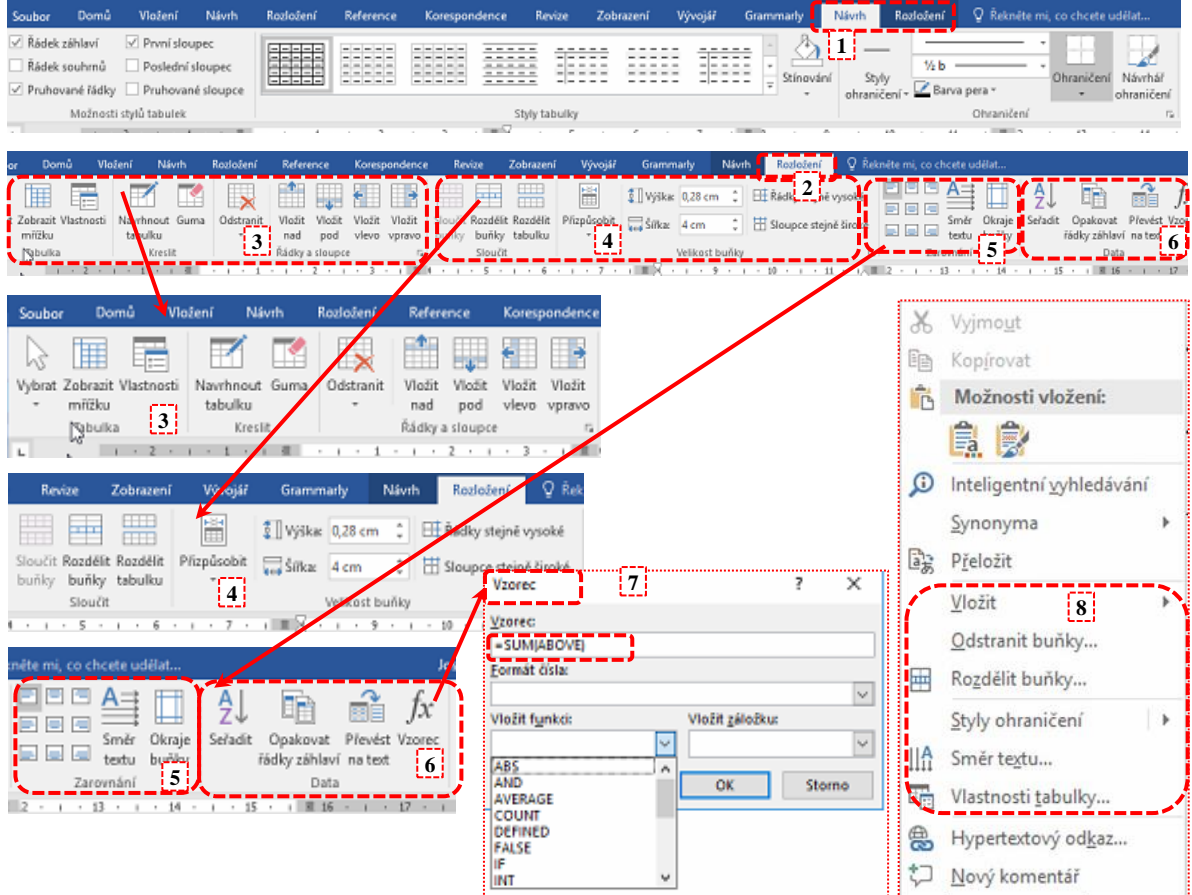

**Obrázek 99 Možnosti tabulky**

Další nastavení provádíme pomocí karty **Rozložení** nebo pomocí kontextového menu (klik pravým tlačítkem myši), jak je patrné na obrázku 99 (2) a (8). Karta **Rozložení** (2) obsahuje základní nástroje pro návrh a úpravy tabulky (3), dále umožňuje rozdělit či sloučit tabulku a upravovat rozměry řádků a sloupců (4), spravovat zarovnání a směr textu v buňce (5) nebo provádět třízení či výpočty (6). Do buňky lze vkládat funkce umožňující jednoduché výpočty, matematické, statistické a logické funkce (7).

*Odstranění tabulky*

Tabulka se vloží na příslušné místo na stránku. Pokud chceme tabulku vymazat, je nutné použít nabídku **Rozložení > Odstranit** (karty se zobrazí pouze při výběru tabulky) nebo vybrat tabulku včetně řádku nad a pod tabulkou a použít klávesu DELETE.

## **4.2 Oddíl, stránka, dokument**

Práce s textem probíhá na pracovní ploše. Ta je ve Wordu tvořena stránkou. Dokument se tedy skládá ze stránek.

V některých případech potřebujeme pracovat s jiným rozsahem textu a objektů, než je stránka (například chceme na části stránky organizovat text do více sloupců, tj. použít v části stránky sloupcovou sazbu). Pro tyto účely disponuje Word objektem Oddíl.

### **4.2.1 DOKUMENT**

Dokument je základní objekt, se kterým program Word pracuje. Je to soubor, ve kterém jsou uloženy objekty a textové informace. O formátech souborů aplikací MS Office, tedy i dokumentů, bylo psáno dříve.

Dokument Wordu otevřeme poklepáním na ikonu souboru nebo otevřením aplikace Word a nabídkou **Soubor > Otevřít** a následným vyhledáním příslušného dokumentu.

Pokud vytváříme nový dokument, použijeme **Soubor > Nový** (obrázek 100) a případně vybereme šablonu (1) nebo Prázdný dokument (2), dále můžeme zvolit některou ze šablon online, množina šablon je dostupná tematicky k určitým okruhům (3). Pokud chceme vytvořit dokument od začátku, zvolíme po spuštění aplikace **Prázdný dokument**.

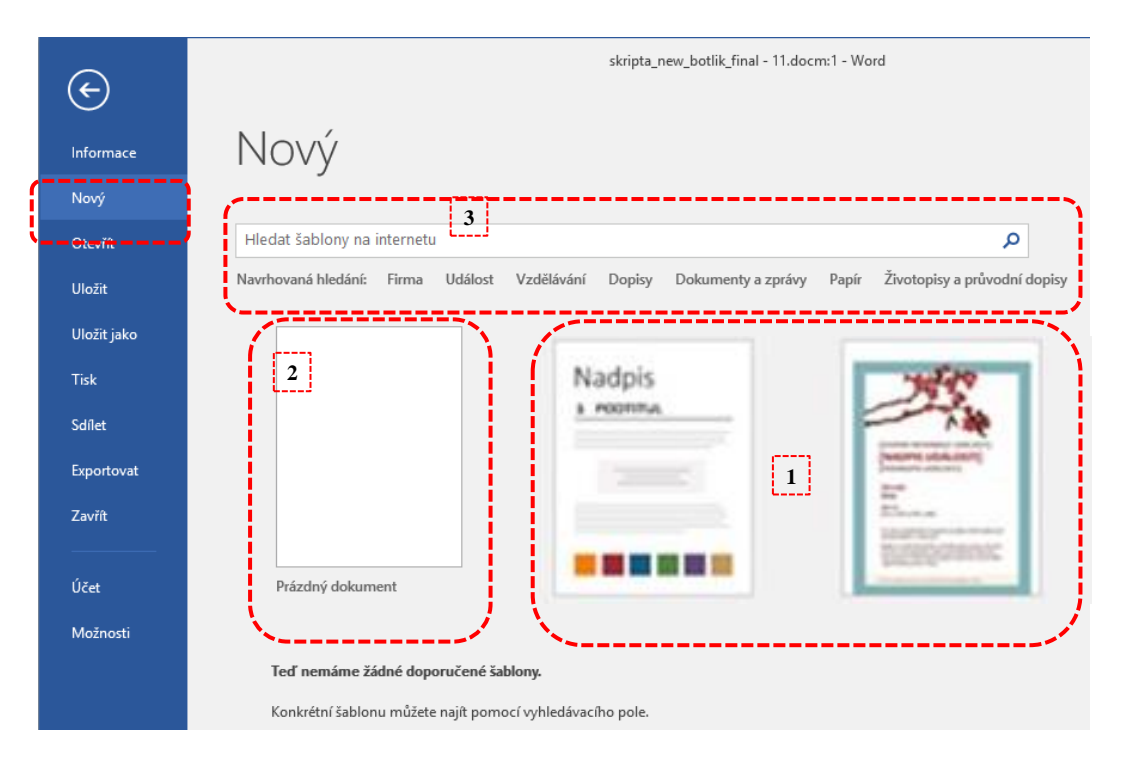

**Obrázek 100 Vytvoření nového dokumentu**

Většina nastavení pro dokument je v nabídce **Soubor > Možnosti.** Rovněž některé karty jsou zaměřeny na dokument, např. karta **Zobrazení**.

### *MS Word, objekty*

Vlastnosti dokumentu jsou takové vlastnosti, které jsou společné pro celý dokument. Například Pravítko nelze zobrazit pouze na některé stránce, použitá úroveň přiblížení (zoom na stavovém řádku) nastavuje zoom pro všechny stránky apod. Mezi klíčové prvky složitého dokumentu patří záhlaví a zápatí, čísla stránek, citace, rovnice, bibliografie, obsah, seznamy nebo rejstřík.

Některé z těchto prvků lze použít k vytvoření šablony dokumentu, která umožňuje opakované používání dokumentu. O šablonách bylo psáno dříve, připomínám, že mají předdefinované místo pro ukládání (**Soubor** > **Možnosti)**, šablony je však možno ukládat libovolně podle potřeby. V tom případě se ale šablona nenabídne při otevírání nového dokumentu.

Některé vlastnosti mohou být definovány pro celý dokument nebo pro část (nejčastěji pro oddíl nebo "Od tohoto místa dále…", například orientace stránky. Někdy může být identifikace vlastností dokumentu problematická, například identifikace volby jazyka. Jazyky musí být dostupné (instalované) pro celý dokument, lze je však aplikovat pouze na část textu.

Vzhledem k nástrojům, kterými MS Office disponuje v rovině spolupráce a sdílení dokumentů, lze dokumenty ukládat do cloudového prostoru, např. na OneDrive. Prostorů pro uložení lze používat více, MS Office automaticky identifkuje úložiště používaná uživatelem (pomocí účtů Microsoft a dalších používaných účtů). *Uložení do cloudu*

> Pokud uživatel používá více účtů nebo není přihlášen, je vyzván po výběru příslušného úložiště k zadání hesla a uživatelského jména. Pokud soubory uložíme do cloudu, můžeme je sdílet s ostatními a společně na nich pracovat. Uložení provedeme nabídkou **Soubor** > **Uložit jako**, vybereme např. OneDrive (obrázek 101). Ukládat lze také do jiného umístění v seznamu nebo lze Přidat místo.

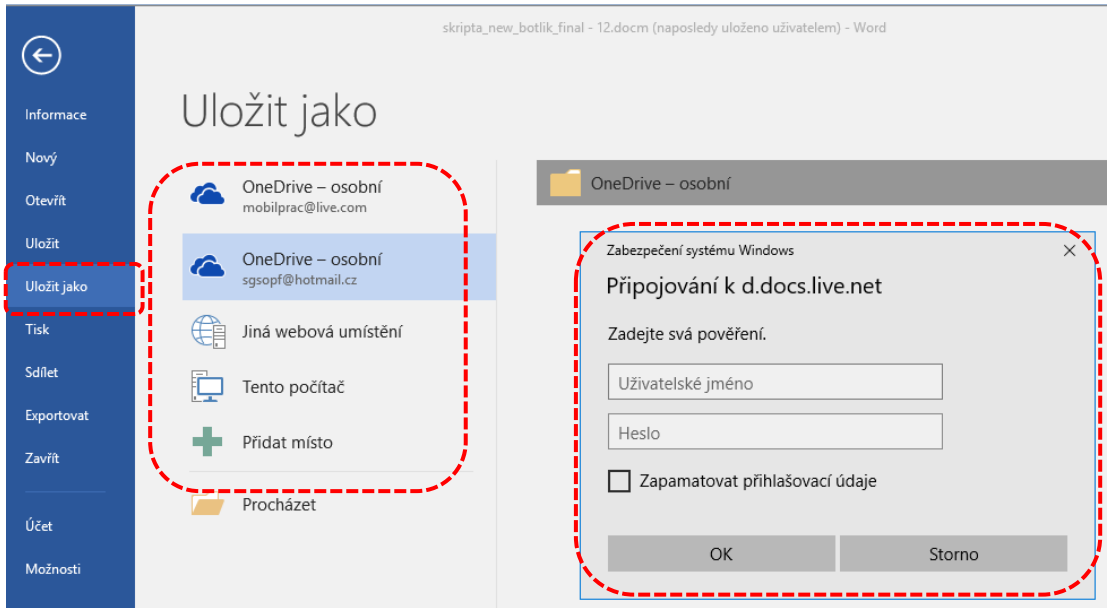

**Obrázek 101 Uložení dokumentu do cloudového úložiště**

## **4.2.2 STRÁNKA**

Dokument Wordu je členěn na stránky (obrázek 102). Mezi základní parametry stránky patří např. velikost a orientace. Stránka je v podstatě závislá na možnostech tiskového výstupu (9). Základní vlastnosti stránky jsou v nabídce **Rozložení > Vzhled**  stránky > více  $\Gamma$  . Dialogové okno má 3 záložky, Okraje (1), Papír (2) a Rozložení (3).

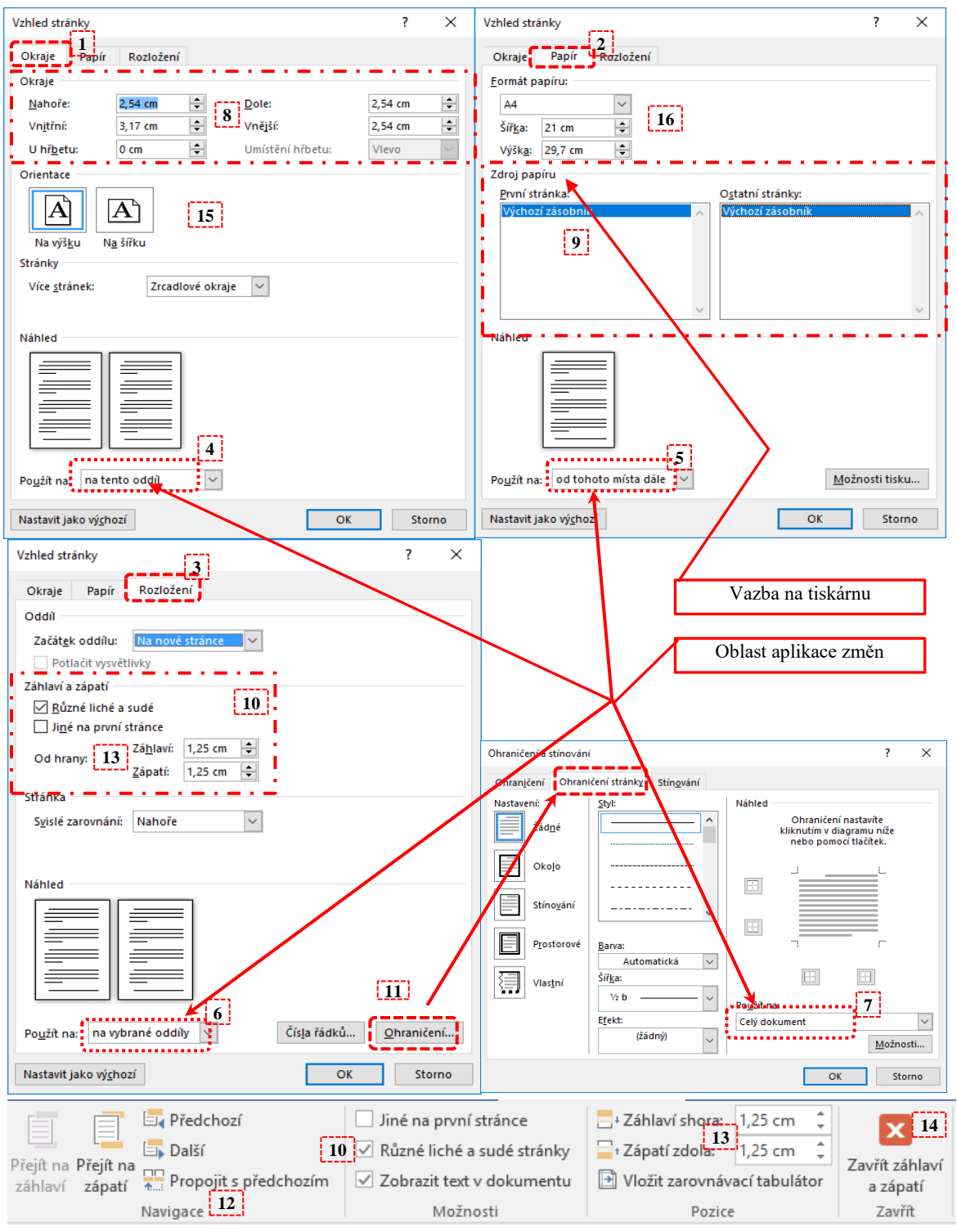

**Obrázek 102 Vlastnosti a parametry stránky**

*Vzhled stránky*

#### *Záhlaví, zápatí*

Každá stránka má pevně definované oblasti. Základem stránky je aktivní plocha, kolem které jsou okraje. Text lze psát pouze do aktivní oblasti, grafické objekty, pokud jsou vloženy před nebo za textem, lze umístit i do oblasti okrajů. Okraje lze definovat pro každou stranu stránky (nahoře, dole, vlevo, vpravo), dále lze definovat speciální nastavení okrajů, například pro tisk brožury apod. Okraje jde zvětšit o tzv. hřbet stránky, neboli oblast, která je určena pro svázání dokumentu (8).

V horní a spodní části stránky je dále záhlaví a zápatí stránky. Záhlaví a zápatí nepatří do aktivní oblasti stránky, pokud pracujme s aktivní oblastí, nelze pracovat se záhlavím a zápatím a opačně. Záhlaví a zápatí je oblast definovaná do určité vzdálenosti od hrany stránky a překrývá se s okraji (13).

Pokud je aktivní záhlaví nebo zápatí, aktivuje se karta **Návrh, Nástroje záhlaví a zápatí** (14), na obrázku je karta zobrazena jako pás ve spodní části obrázku. Záhlaví a zápatí může být rozdílné pro sudé a liché stránky (10), propojeno v rámci oddílů (12) apod. V předchozí kapitole byly uvedeny další vlastnosti.

Jak bylo zmíněno, nastavení stránky lze měnit na aktivní oddíl (4), od zvoleného místa dále (5), na vybrané oddíly (6) nebo na celý dokument (7). Mezi další možnosti nastavení patří např. **Ohraničení**, kdy můžeme nastavit ohraničení či stínování stránky (11). Důležitou vlastností je orientace stránky (15) a rozměry stránky (16).

### **4.2.3 ODDÍL**

*Označení oddílu*

Stránka je pevně daná, v některých případech je však žádoucí pracovat s blokem textu, který může být menší než strana nebo naopak může být na více stranách. Takový blok se nazývá oddíl. Oddíl je definován znakem "konec oddílu", obdobně jako konec stránky. Konec oddílu ukončuje oddíl a současně zahájí nový oddíl. Nový oddíl může začít na nové stránce **Konecoddílu** (další stránka) nebo průběžně po předchozím oddílu Konec oddílu (průběžné) (obrázek 103).

Oddíl je část textu, která existuje nezávisle na stránce, může být menší než stránka nebo být přes více stránek, oddíl může mít jako celek své vlastnosti, například organizaci do sloupců, může rovněž ovlivňovat vlastnosti jiných objektů, které jsou v těle oddílu, např. orientaci či číslování stránek v těle oddílu.

Oddíly lze využít například pro změnu orientace části stránek, kdy se vytvoří jeden oddíl pro orientaci množiny stránek, druhý oddíl pro jinou orientaci a třetí oddíl opět pro původní orientaci.

Práce s oddílem je záležitost vztahující se k rozložení textu a stránky. Vložení začátků a konců oddílů je proto na kartě **Rozložení**, v nabídce **Konce** (ve skupině voleb **Vzhled stránky**). Oddíly lze dále vytvářet pomocí aktivace záhlaví a zápatí, kdy lze pomocí záložky Návrh v "nastavení záhlaví a zápatí" ve skupině voleb Navigace propojit oddíly. Pokud oddíly neexistují, vytvoří se automaticky.

| Konce oddilů                                                           |                                                                                    | scm - Word             |                  |                    |                                                                                               | Nástroje záhlaví a zápatí                                     |                                                                    |                   |              |                                    |
|------------------------------------------------------------------------|------------------------------------------------------------------------------------|------------------------|------------------|--------------------|-----------------------------------------------------------------------------------------------|---------------------------------------------------------------|--------------------------------------------------------------------|-------------------|--------------|------------------------------------|
|                                                                        | Další stránka                                                                      |                        | Revize           | Zobrazení          |                                                                                               | Doplňky                                                       | Návrh                                                              |                   |              | Q Reknete mi, co chcet             |
| 클                                                                      | Vloží konec oddílu a zahájí nový oddíl na další<br>stránce.                        |                        | Předchozí        |                    |                                                                                               | Jiné na první strance                                         |                                                                    | Zahlaví shora:    |              | 1,25 cm                            |
| $\frac{1}{2} \left( \frac{1}{2} \right)^2$<br>$\overline{\phantom{a}}$ | Spointé<br>Vloží konec oddílu a zahájí nový oddíl na stejné<br>strance.            | Další<br>Navigace      |                  |                    | V Různé liché a sudé stránky<br>Propojit s předchozím V Zobrazit text v dokumentu<br>Možnosti |                                                               | Zápatí zdola:<br>1,25 cm<br>Vložit zarovnávací tabulátor<br>Pozice |                   |              |                                    |
| $\mathbf{=}\mathbf{2}$ .<br>-40                                        | Sudá stránka<br>Vioží konec oddílu a zahájí nový oddíl na další sudě<br>strance.   | Soubor<br>$=$ $\Delta$ |                  | Domu<br>#          | Vložení<br>驟                                                                                  | <b>Návrh</b>                                                  | Rozložení<br>p.                                                    | Reference<br>一番   | --<br>-<br>- | Korespondenc<br>-<br>-<br>--<br>-- |
| $\mathbf{1}^-$<br>$-3$                                                 | Lichá stránka<br>Vloží konec oddílu a zahájí nový oddíl na další liché<br>stránce. | Záhlaví Zápatí         | Záhlaví a zápatí | Císlo<br>stránky » |                                                                                               | Datum Informace o Rychlé Obrázky<br>a čas dokumentu ~ části ~ | Vložit<br>ಂಗ                                                       | Online<br>obrázky | záhlaví      | Přejít na Přejít na<br>zápatí      |

**Obrázek 103 Vložení konců oddílů**

V rámci oddílů můžeme propojovat i záhlaví a zápatí, vybereme-li oblast záhlaví/zápatí, pak pomocí nabídky **Návrh > Navigace > Propojit s předchozím** propojíme záhlaví/zápatí s předchozím oddílem, tj. záhlaví/zápatí bude stejné, jako v předchozím oddíle.

Pokud nepropojíme záhlaví/zápatí s předchozím oddílem, vytváříme nové záhlaví/zápatí, které se bude opakovat pouze na stránkách nového oddílu.

Většina voleb vztahující se k formátu a nastavení textu lze pak realizovat na vybraný oddíl, na stránku nebo na zbytek dokumentu (obrázek 104), příkladem může být nastavení vzhledu stránky.

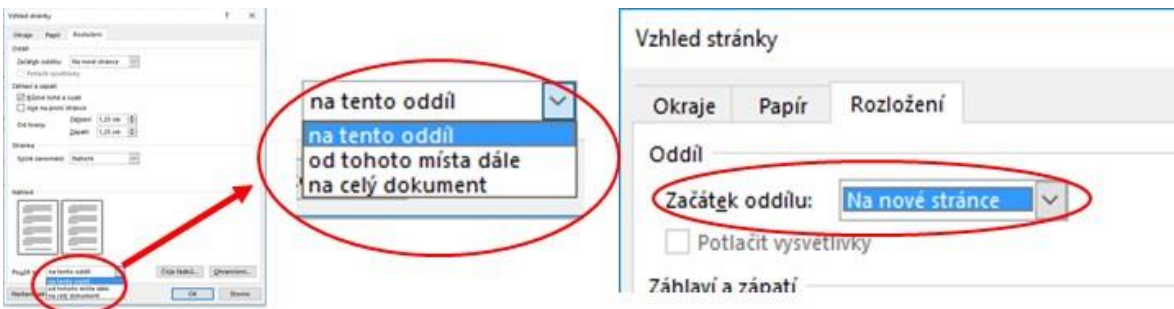

**Obrázek 104 Vzhled stránky - nastavení rozsahu platnosti pro oddíl**

# **4.3 Sledování změn, slučování dokumentů, hromadná korespondence, pole**

Word obsahuje nástroje, které rozšiřují možnosti práce s textem. Protože v některých případech pracujeme s více verzemi dokumentu nebo na dokumentu pracuje více osob, je vhodné evidovat prováděné změny a mít možnost je přijmout nebo zamítnout.

Při práci s více dokumenty je rovněž potřebné (zejména u rozsáhlejších dokumentů), pracovat s více soubory a ty pro finální verzi sloučit. V některých případech lze dokument slučovat i s externími daty.

*Revize*

### **4.3.1 SLEDOVÁNÍ ZMĚN**

Vzhledem k tomu, že v současnosti umožňuje kancelářský balík MS Office sdílení dokumentů a současnou editaci souboru více osobami, existují v aplikacích silné nástroje pro sledování prováděných změn. Základy práce byly popsány v části popisující kartu **Revize**.

Sledování změn probíhá ve třech krocích (obrázek 105):

- 1. Aktivuje/deaktivuje se sledování změn.
- 2. Změny se zobrazí/skryjí.
- 3. Změny se skryjí/odmítnou.

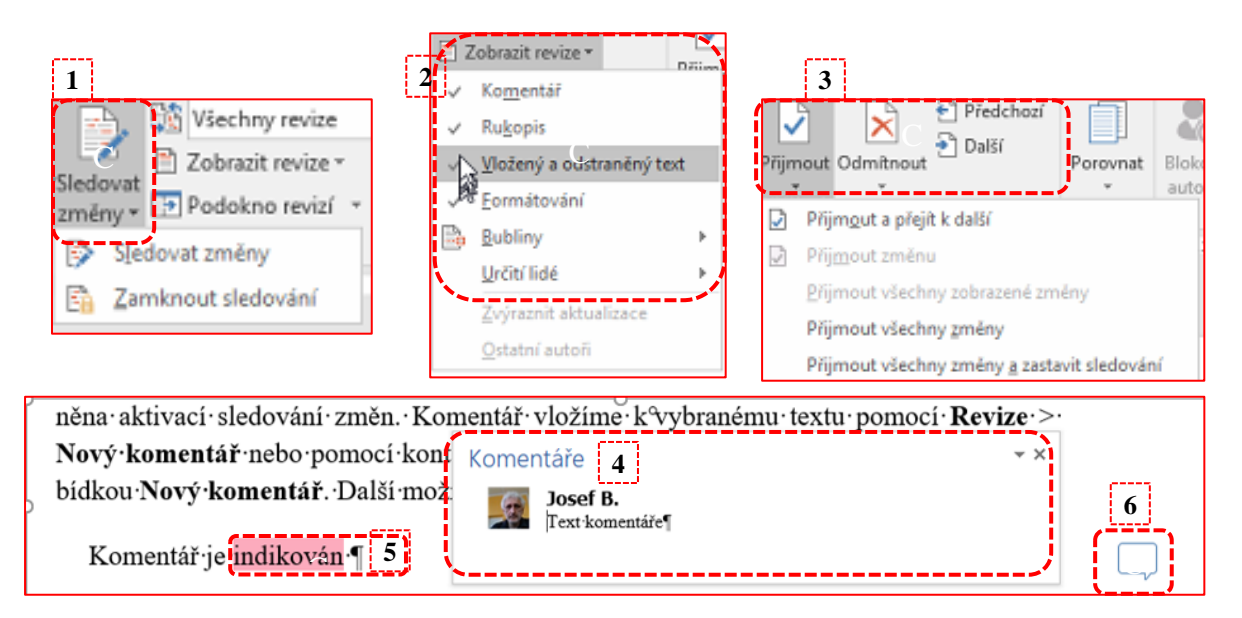

### **Obrázek 105 Sledování změn**

Mimo těchto revizí lze dále sledovat změny pomocí komentářů, tato volba není podmíněna aktivací sledování změn. *Komentář*

> Komentář vložíme k vybranému textu pomocí **Revize** > **Nový komentář** nebo pomocí kontextového menu (pravým tlačítkem myši na text) a nabídkou **Nový komentář**. Další možností je volba **Vložení > Komentář**. Komentář (4) je indikován zvýrazněním textu (5), případně je indikován bublinou na okraji stránky (6). Komentář lze skrýt, obdobně jako další prvky revize.

### **4.3.2 SLUČOVÁNÍ DOKUMENTŮ**

Word umožňuje sloučení více dokumentů do jednoho souboru, lze zkopírovat a vložit obsah více dokumentů do jednoho souboru, To lze například volbou **Vložit** > **Objekt** > **Text ze souboru.** Otevřeme první dokument, následně přejdeme k dokumentům, které chceme přidat, vybereme je a potom klikneme na **Vložit (**obrázek 106). Pomocí nabídky "Rozsah..." lze vybrat část dokumentu.
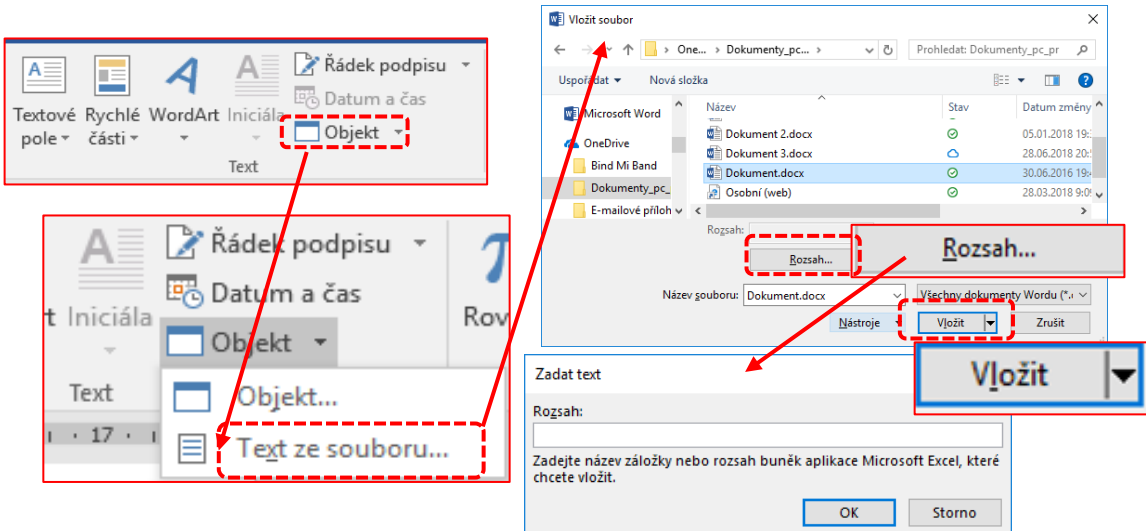

## **Obrázek 106 Vložení textu ze souboru**

## *NÁMĚT NA TUTORIÁL*

Kopírování v souborech aplikací MS Office je poměrně flexibilní, například u textu umožňuje změnu či slučování formátů, u obrázku změnu typu grafického objektu (vektorový vs. bitová mapa), ale rovněž i formátů.

Uvedené možnosti jsou na obrázku 107, na kartě **Domů > Vložit > Vložit jinak…** se podle typu kopírovaného objektu aktivuje příslušná nabídka pro vložení (text (2), obrázek (3)). *Vložit jinak*

Pokud chceme sloučit dva různé dokumenty do jednoho souboru, lze to provést i tak, že zkopírujeme obsah jednoho dokumentu do schránky a vložíme ho do jiného.

V dokumentu, ze kterého chceme obsah přidat, vybereme příslušný text, chceme-li obsah celého dokumentu vložit do jiného, použijeme **Domů** > **Vybrat** > **Vybrat vše** (resp. Ctrl+A) a následně **Domů** > **Kopírovat** (Ctrl+C) (4).

Ve druhém dokumentu klikneme na místo, kam chcete zkopírovaný text přidat, a vybereme **Domů** > **Vložit** > **Sloučit formátování** , aby nový obsah odpovídal již vloženému (obrázek 107 (6)).

Na obrázku 107 jsou rovněž uvedeny alternativy pro práci s formátem, a to volby **Zachovat formátování zdroje** (5) a **Zachovat jenom text** (7).

Poměrně rozsáhlé jsou i možnosti výběru objektů, jak je vidět na obrázku, pro výběr objektů je k dispozici i nástroj **Vybrat objekty** (hned pod nabídkou **Vybrat vše**), kdy můžeme pomocí CTRL a kurzoru pro výběr přidávat objekty do výběru nebo můžeme tažením (výběrem obdélníkové oblasti přes objekty) vybrat množinu objektů.

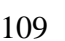

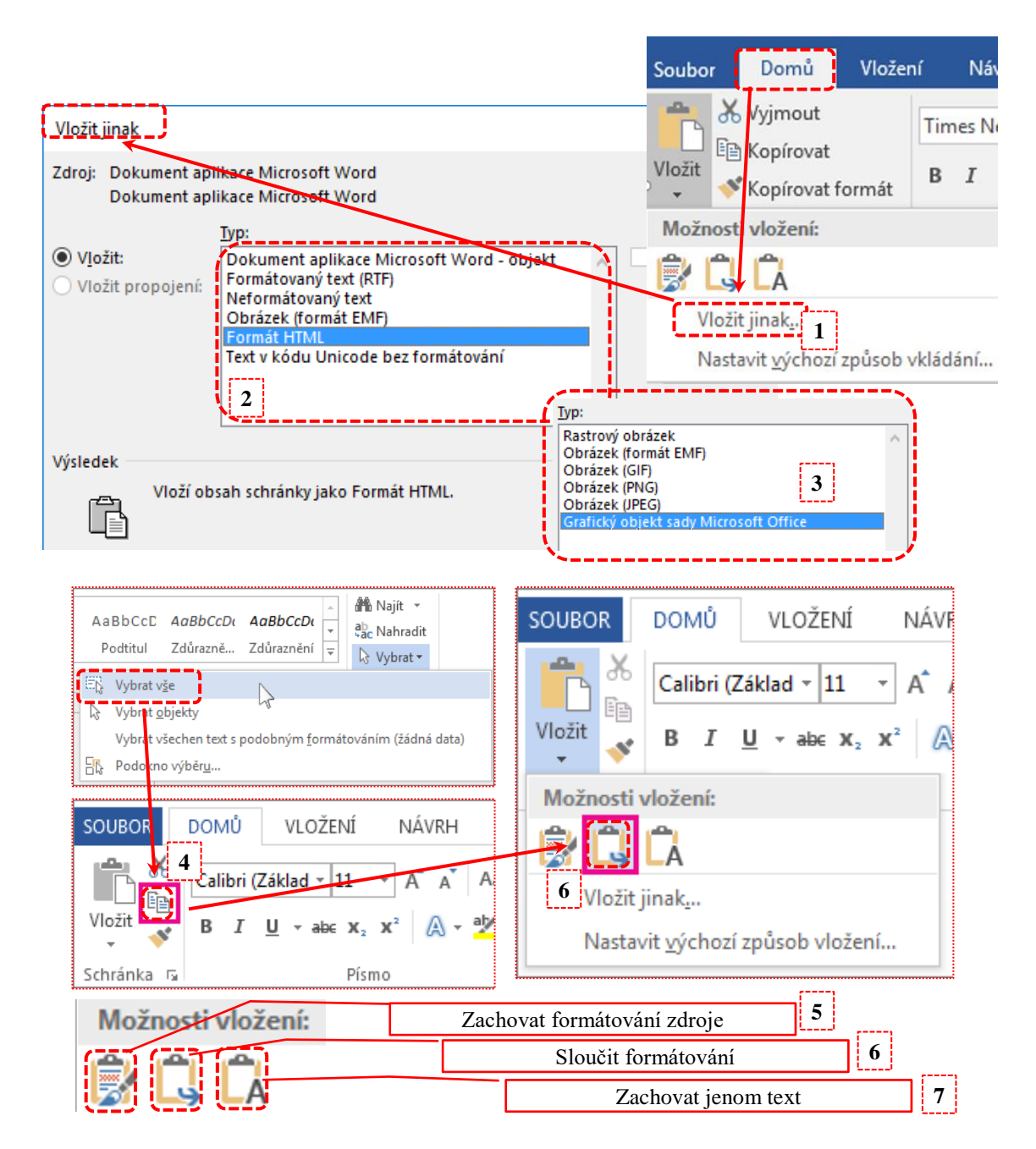

**Obrázek 107 Vložení textu ze souboru pomocí schránky**

#### *Přenos stylů*

Pokud provádíte sloučení dokumentů, může být prospěšné přenést styly z kopírovaného dokumentu.

V nabídce **Domů** > Styly > více  $\Gamma$  otevřeme podokno se styly a pomocí nabídky Spra**vovat styly** otevřeme dialogové okno **Spravovat styly**.

Následně můžeme pomocí nabídky Import/export kopírovat styly do globální šablony a pomocí této šablony je přenést do jiného dokumentu, jak ukazuje obrázek 108.

## *Josef Botlík, Petr Suchánek – INFORMATIKA PRO EKONOMY I*

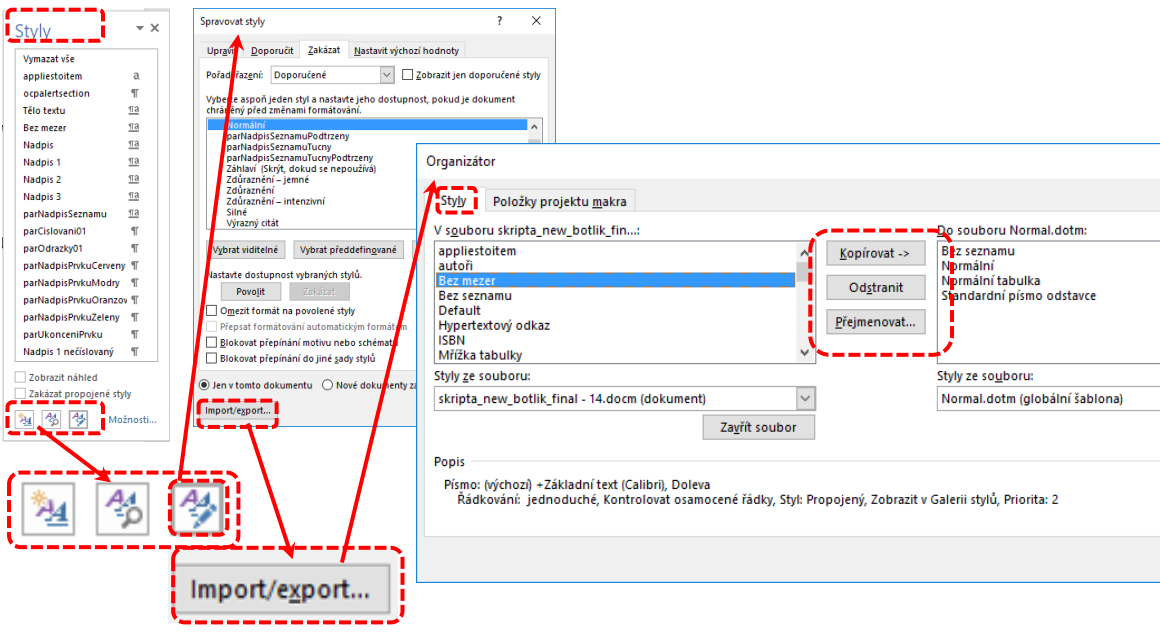

**Obrázek 108 Sloučení stylů v šabloně Normal** 

V neposlední řadě, hovoříme-li o slučování, lze provádět i slučování revizí více autorů pomocí nabídky **Revize > Porovnat > Sloučit** (obrázek 109).

*Sloučení revizí*

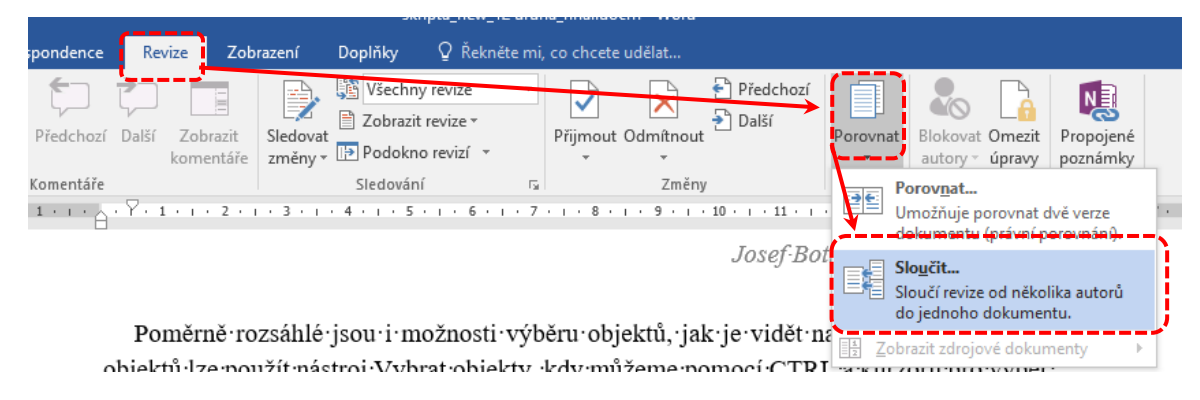

## **Obrázek 109 Sloučení revizí**

## **4.3.3 POLE**

Speciálními textovými objekty jsou **Rychlé části**, zejména **Pole** (vložit lze např. **Vložení** > **Text**>**Rychlé části** > **Pole).**

Nejedná se o Textová pole (**Vložení** > **Text**>**Textové pole).** Pole je charakteristické tím, že jeho obsah zpravidla doplňuje aplikace. Používá se tedy pro automaticky vyplňované hodnoty, mezi něž patří např. číslování stránek, titulky obrázků, ale taky např. automaticky generovaný obsah.

Chceme-li pracovat s polem, hledáme vlastnosti objektu ve vztahu k vlastnostem pole. Například obsah je generován pomocí odkazů na nadpisy, je to tedy vyhledávání referencí v textu, proto práci s obsahem najdeme na kartě **Reference**.

#### *Rychlé části textu*

Obrázek 110 ukazuje příklady práce s poli a rychlými částmi textu. První příklad je pole **Datum** (1). Obrázek ukazuje standardní zobrazení vloženého pole (8), dále pole včetně ovládacího prvku obsahu (9) a ve tvaru po přepnutí zobrazení polí (10) pomocí dialogového okna nabídky, otevřeného kliknutím pravého tlačítka myši na objekt (7).

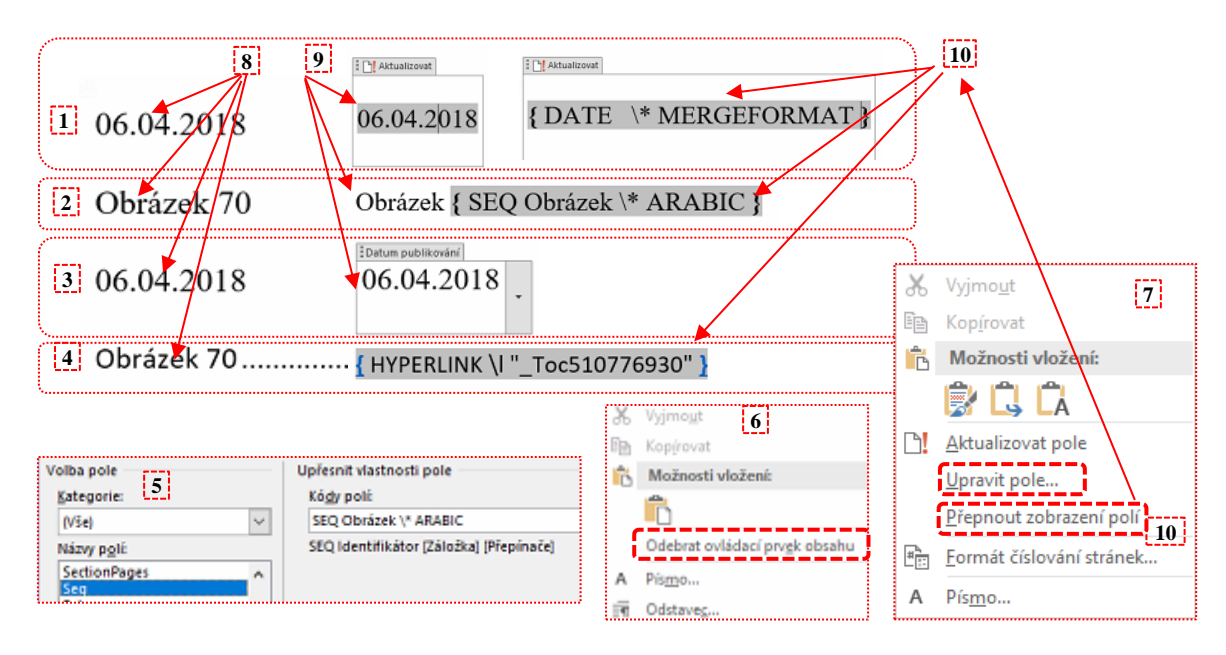

### **Obrázek 110 Příklady polí**

Druhý příklad (2) je pole, které slouží k číslování objektů v titulku, konkrétně se jedná o číslování obrázku. Opět je ukázáno standardní zobrazení (8) a přepnuté zobrazení polí (9), (10). Třetí příklad není klasické pole ale pole z nabídky **Vložení > Text > Rychlé části > Vlastnosti dokumentu > Rychlé části > Datum publikování** (3). Po kliknutí pravým tlačítkem myši na pole se zobrazí nabídka (6), objektu lze odebrat ovládací prvek obsahu, nelze však aktualizovat či přepnout zobrazení polí.

Čtvrtý příklad (4) ukazuje pole, které je vloženo jako **Reference > Titulky > Vložit seznam obrázků**. V přepnutém zobrazení polí (10) je vidět, že se jedná o hypertextový odkaz.

### **4.3.4 HROMADNÁ KORESPONDENCE**

Dalším případem slučování dokumentů je hromadná korespondence. V tomto případě dochází ke sloučení datového souboru a dokumentu Wordu, pomocí slučovacích polí.

Slučovací pole dostupné při hromadné korespondenci (obrázek 111) je typem polí, který byl zmíněn dříve (při popisu karty **Korespondence**). Tento typ polí je propojený s daty. Lze použít hlavičky z importovaných dat (1) nebo přiřadit existující množinu polí (tzv. **Pole adresy**) importovaným datům (2).

Data lze propojit pomocí tlačítka **Shoda polí** (3), kdy přiřadíme předdefinovanému poli hodnotu importovaného pole (4).

Pro zobrazování dat v polích lze využívat množinu nástrojů dostupných v nabídce **Korespondence > Pravidla** (5), například lze použít podmínky (např. **Pokud…pak…jinak**) pro kombinaci hodnoty pole s textem (6). Na příkladu je ukázka vložení rozdílného textu  $(7)$  pro podmínku, že hodnota pole bude "Karviná".

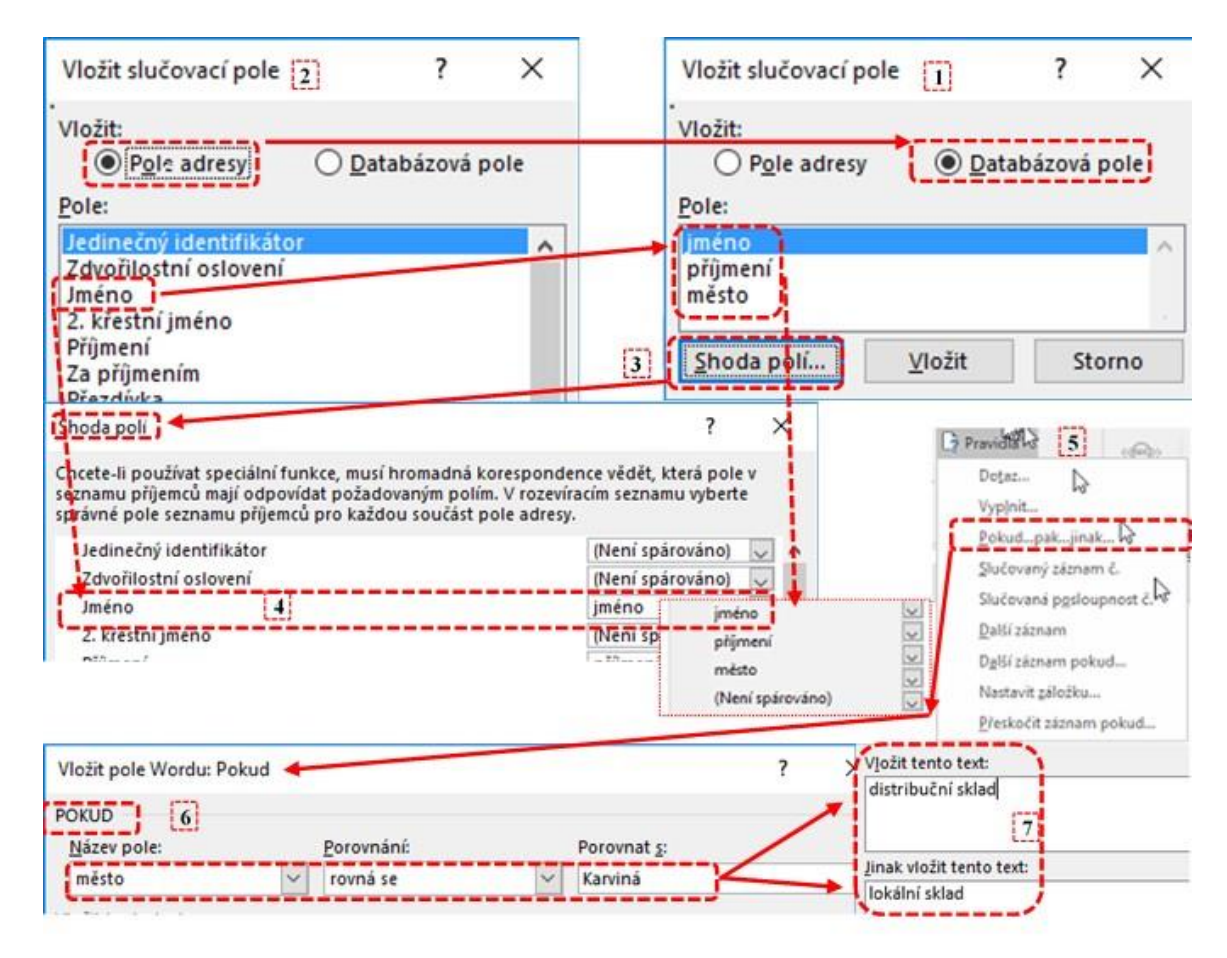

### **Obrázek 111 Slučovací pole**

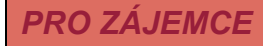

Pole samozřejmě umožňují vkládání celé škály informací. Následující příklady ukazují, pole pro číslování stránky a pole jako prvek obsahu dokumentu. Všimněte si, že principy generování polí jsou obdobné. Buď je v poli generovaný obsah na základě nějaké funkce, nebo hypertextový odkaz. Je zřejmá podobnost pole pro číslování stránky  $PAGE \rightarrow^* MERGEFORMAT$  a pole pro datum {DATE \\*MERGEFORMAT} z obrázku 110, rovněž je zřejmá podobnost generovaného obsahu a seznamu obrázků. (MERGEFORMAT a HYPERLINK) { HYPERLINK \I " Toc510776930" }

Vložení pole s číslem stánky najdeme na kartě **Vložení > Číslo stránky.** Mezi obsahem pole a zobrazovaným obsahem lze opět přepínat pomocí místní nabídky a volby **Změnit zobrazení polí**. Následně uvedený text je zobrazení automatického čísla stránky v normálním a změněném zobrazení pole: ..113"  $\rightarrow$  {PAGE \\* MERGEFORMAT}.

Odkaz na položku obsahu (obrázek 112) rovněž ukazuje, že obsah je pouze seznamem hypertextových odkazů na nadpisy kapitol – hypertextové pole (pravé tlačítko, **Přepnout zobrazení polí**).

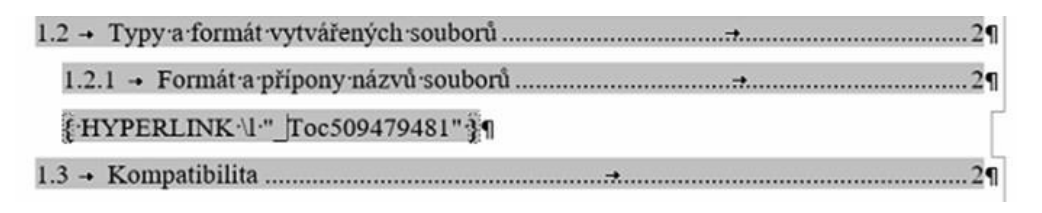

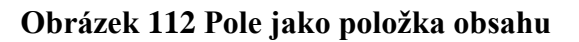

# **4.4 Grafické objekty, Ilustrace, Grafy**

Do dokumentu Wordu 2016 (obecně do souborů MS Office) lze rovněž vkládat Ilustrace, mezi které patří zejména **Obrázky, Obrazce, Grafy a SmartArt** objekty (karta **Vložení > Ilustrace**). Při vkládání objektů a při práci s nimi je nutné důkladně sledovat vlastnosti objektů, které se mohou při práci měnit, podle vlastností může být pak rozdílná karta **Formát**, resp. podokno "**Formát..."**.

## **4.4.1 PÁSY KARET A TYPY OBJEKTŮ**

Na obrázku 113 je patrné, že pro grafické objekty existuje volba **Formát** pro **Nástroje kreslení** (1) a **Formát** pro **Nástroje obrázku** (2). Ve spodní části obrázku lze vidět příklady, jak se může měnit dialogové okno **Formát** podle způsobu vložení obrázku.

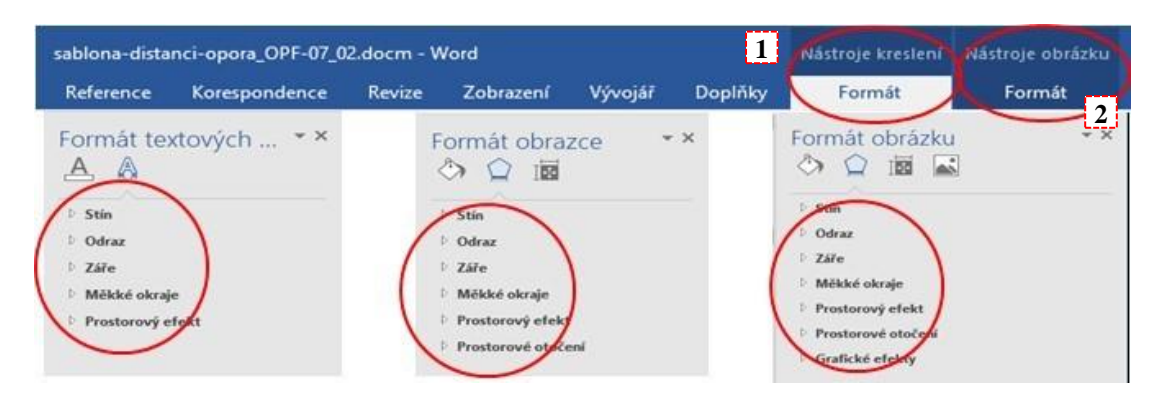

**Obrázek 113 Různé nabídky pro práci s obrázky**

Shodný obrázek se tedy bude chovat odlišně, bude-li mít rozdílný formát, bude-li rozdílně vložen, rozdílně umístěn vůči textu čí seskupen z různých objektů, bude-li vložen do dokumentu přetažením nebo pomocí nabídky **Vložení** > **Obrázky,** resp. jinak. Je zřejmé a je nutné mít na zřetel, že při práci s Ilustracemi jsou k dispozici různá rozložení karet **Formát**, odlišnost se týkají zejména stínů, průhlednosti, práce s barvou a 3D efektů.

S grafickými objekty můžeme pracovat pomocí karty **Formát** nebo pomocí dialogového okna "**Formát…"**. Podle formátu pak lze nebo nelze objekty seskupovat. Rovněž je nutné nezapomenout, že ke změně vlastností může dojít dokonce pouhým vytvořením kopie obrázku. Vlastnosti se mohou dále měnit na základě pozice objektu v textu, záleží na tom, zda je textem obtékán nebo zda je před (za) textem. Blíže je rozdíly vidět na obrázku 114. Je zde vkládaný stále stejný obrázek ("smajlik"), který je postupně zobrazován v horní části obrázku.

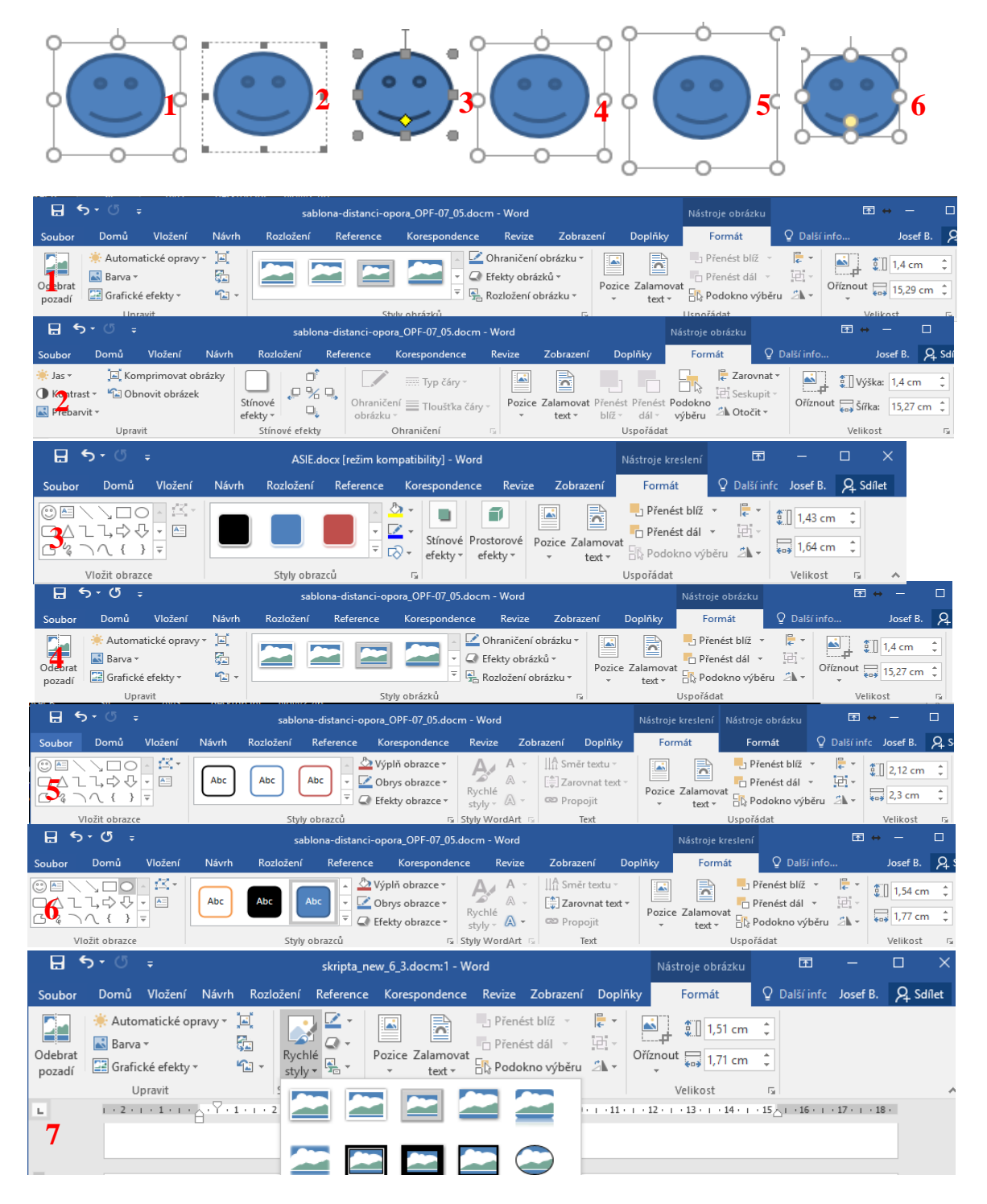

**Obrázek 114 Rozdílné pásy karet Formát**

## *MS Word, objekty*

První "smajlik" je vložený pomocí výstřižku obrazovky a schránky (1), druhý je vložený pomoci přetažení ze složky (2), třetí je vložený do dokumentu otevřeného v režimu kompatibility (3), povšimněte si, že karta **Formát** je ve tvaru **Nástroje kreslení**, čtvrtý je totožný s druhým, jen pozice je před textem (4) a pátý je vzniklý složením a seskupením dvou částí (5). Šestý obrázek je vložený pomocí nabídky **Vložení** > **Obrazce** (6).

Příslušné aktivované karty **Formát** jsou dále postupně ukázány ve stejném pořadí na obrázku 114. Povšimněte si, že se mohou výrazně lišit, lze však vysledovat (obdobně jako u podoken "Formát..."), obdobné či shodné skupiny voleb. Například pás karet č. 7 je shodný s pásem 1, obsahuje pouze jiná seskupení skupin voleb.

Z obrázku je dále zřejmé, že množina základních úkonů zůstává shodná, lze pracovat se stínem, odrazem, září, okraji či prostorovým efektem. Poněkud matoucí je fakt, že v některých případech se v dialogovém okně objeví nabídka "Formát textových..." i přesto, že se jedná o obrázek. To je způsobeno např. tím, že obrázek je uložený v textu s obtékáním a chová se jako znak, nebo se jedná o Obrazec, který může být nositelem textu.

Povšimněte si rovněž, že se jinak identifikuje výběr (velké bílé body, malé či velké šedé body apod.), přičemž obdobná forma výběru může mít jinou nabídku na kartě **Formát**. Identifikace výběru je důležitým ukazatelem pro práci s objektem a ukazuje na množinu dostupných nástrojů a vlastností. Například ve většině případů nelze sloučit objekty, které jsou identifikovány rozdílným výběrem (dokonce je nelze ani společně vybrat). Některé objekty, zejména z volby **Vložení > Ilustrace > Obrazce** mají další "body" ve výběru, které umožňují nejen změnu rozměrů, ale i dalších vlastností (prohnutí objektů, rozměry dílčích částí v objektu apod.) při "tažení" tohoto bodu. Takovýto bod je vidět na "smajliku" 6 a 3 a je žlutě vyplněn.

Na obrázku 115 je ukázána změna obrázku "smajlik" při "přetažení žlutého bodu (1). Dále je na obrázku ukázána další množina bodů (černé a bílé čtverečky), které slouží k modifikace nakresleného objektu. Na obrázku 115 (2) je modifikace obrázku "smajlik" pomocí tažení a změny polohy těchto bodů. Nabídka je dostupná na kartě **Formát > Vložit obrazce > Upravit obrazec**  $\mathbb{Z}$  **> Upravit body**, umístění nabídky se může podle obrazce mírně lišit, ikona zůstává stejná.

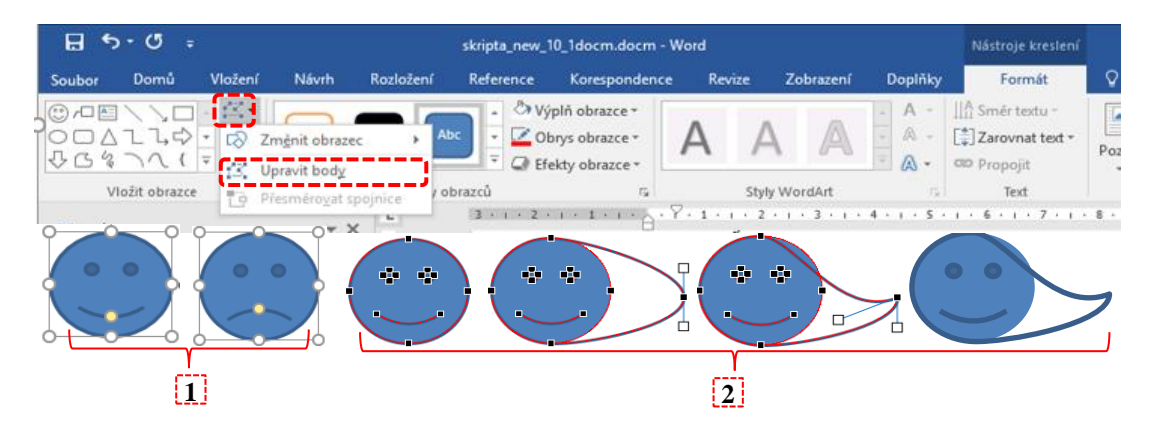

**Obrázek 115 Další úpravy objektů**

## **4.4.2 POZICE OBJEKTU NA STRÁNCE**

Objekt může mít pozici na stránce a může být vložený v textu, před ním nebo za ním. Nástroje pro práci s pozicí textu jsou na kartě **Formát** příslušného typu objektu, popřípadě v kontextovém menu. Na obrázku 116 je vidět část karty **Rozložení** a část karty **Formát.**  Pro volbu pozice slouží především volby **Pozice** a **Zalamovat text**. Volba **Pozice** umožňuje přímo zvolit pozici na stránce včetně obtékání textu. Volba **Zalamovat text** umožňuje zvolit obtékání textu, pozici před a za textem.

Obě nabídky obsahují volbu **Další možnosti rozložení…**, pomocí které lze otevřít dialogové okno **Rozložení**. Okno obsahuje tři záložky. Na záložce **Pozice** lze nastavit relativní nebo absolutní pozici objektu pro zarovnání, vzhledem k částem stránky, jako je okraj, sloupec apod.

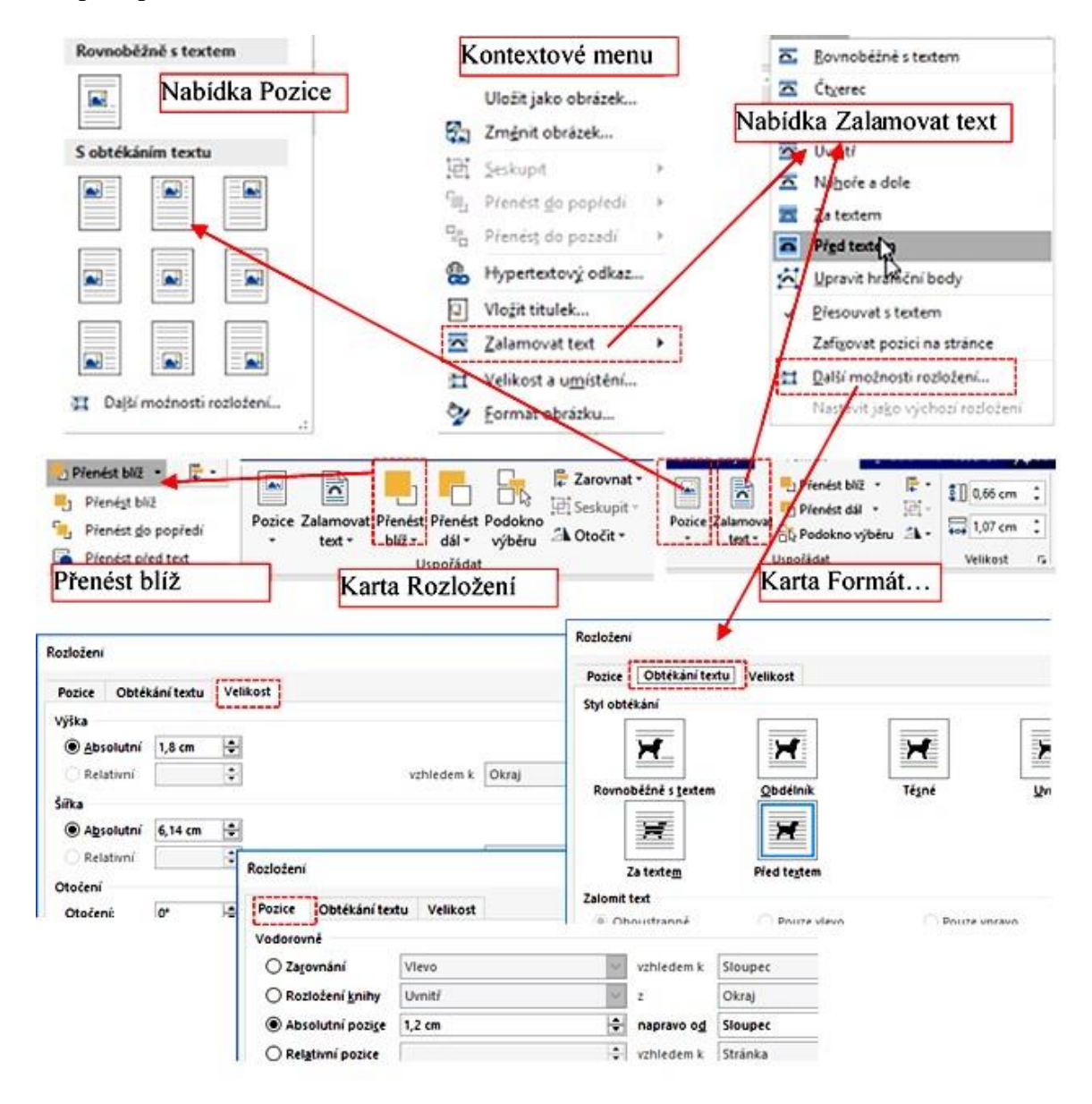

**Obrázek 116 Pozice objektu na stránce**

*Pozice objektu*

Záložka **Obtékání textu** umožňuje upřesnit obtékání textu kolem objektu. Záložka **Velikost** pak umožňuje zvolit absolutní velikost nebo velikost relativní, vzhledem k jiným objektům, například ke stránce.

Dále je v této záložce možno aktivovat zachovávání poměru stran při změně velikosti či volit otočení objektu. Většina voleb je dostupná přímo na příslušných kartách **Formát**.

# *KONTROLNÍ OTÁZKA 9*

Po seznámení s možnými rozdíly v umísťování objektů se pokuste najít a odůvodnit odlišnosti pásu karty **Formát** u obrázku 114, najděte rozdíly objektu 1 a 4 z obrázku 114.

## **4.4.3 GRAF**

*Vložení grafu*

Vkládání objektu Graf je v prostředí aplikace Word problematické, je dobré mít základní znalosti s grafy v Excelu. Pro vytvoření grafu je nutné mít nejdříve data, která jsou organizována v tabulce.

Data lze organizovat řádkově nebo sloupcově. Před tvorbou grafu je vhodné zkopírovat data do paměti pomocí CTRL+C. Následně je nutné vybrat místo, kde chceme graf umístit a pomocí nabídky **Vložení > Graf** a pomocí dialogového okna vybrat příslušný typ grafu.

V dalším kroku se otevře list Excelu, umožňující vložit data pro graf (obrázek 117).

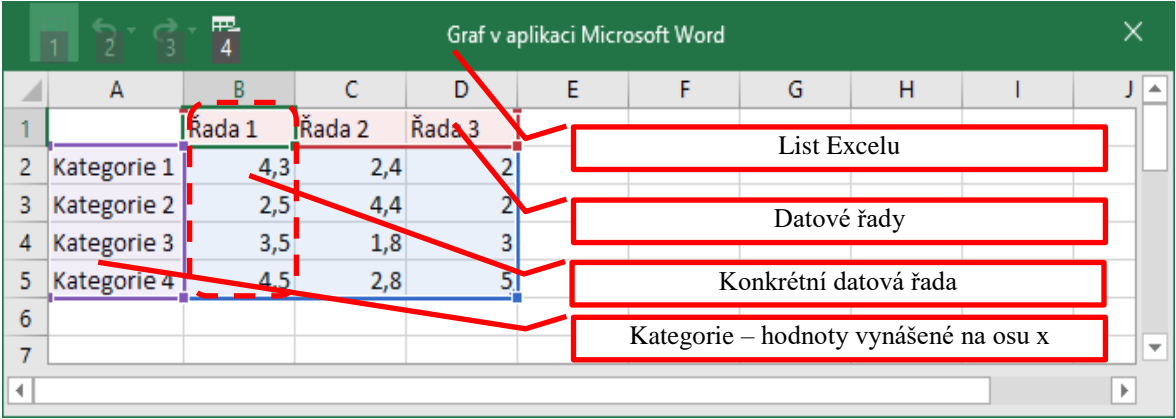

## **Obrázek 117 Využití sešitu Excel při tvorbě grafu**

Po vložení dat, například pomocí schránky, je nutné zvolit oblast pro data (bleděmodrá na obrázku 117) a případné popisky os (červené, nafialovělé).

Vybraný graf se vloží na místo kurzoru a lze ho dále modifikovat pomocí pásu karet **Návrh** a **Formát** z **Nástrojů grafu.** 

Celý graf je organizovaný do datových řad, které se vynáší (ve většině typů grafů) na osy a které lze popsat legendou.

Každý prvek grafu je samostatný objekt, osy, popisky os, datové řady, název grafu apod. a lze jej samostatně editovat.

Při práci s grafem je potřeba zvolit příslušnou kartu, podle toho, chceme-li upravovat graf (popisky, osy, datové řady apod.) nebo vizuální podobu. Graf je typickým objektem, který vyvolává více pásů karet a je nutné při výběru zvážit, co chceme udělat.

Existuje poměrně široká škála grafů, které lze do Wordu vkládat. Výběr grafu je prvním *Typ grafu*krokem při vkládání grafu, lze jej vždy později změnit pomocí karty **Nástroje grafu > Návrh > Změnit typ grafu**.

Na obrázku 118 je příklad a ukázky možných typů grafů. Každá skupina grafů (Sloupcový, Spojnicový, Výsečový… atd.) obsahuje množinu dostupných zobrazení grafu, některé umožňují 3D zobrazení.

Pomocí nabídky **Kombinovaný** můžeme v jednom grafu využít různé formáty pro skupiny datových řad.

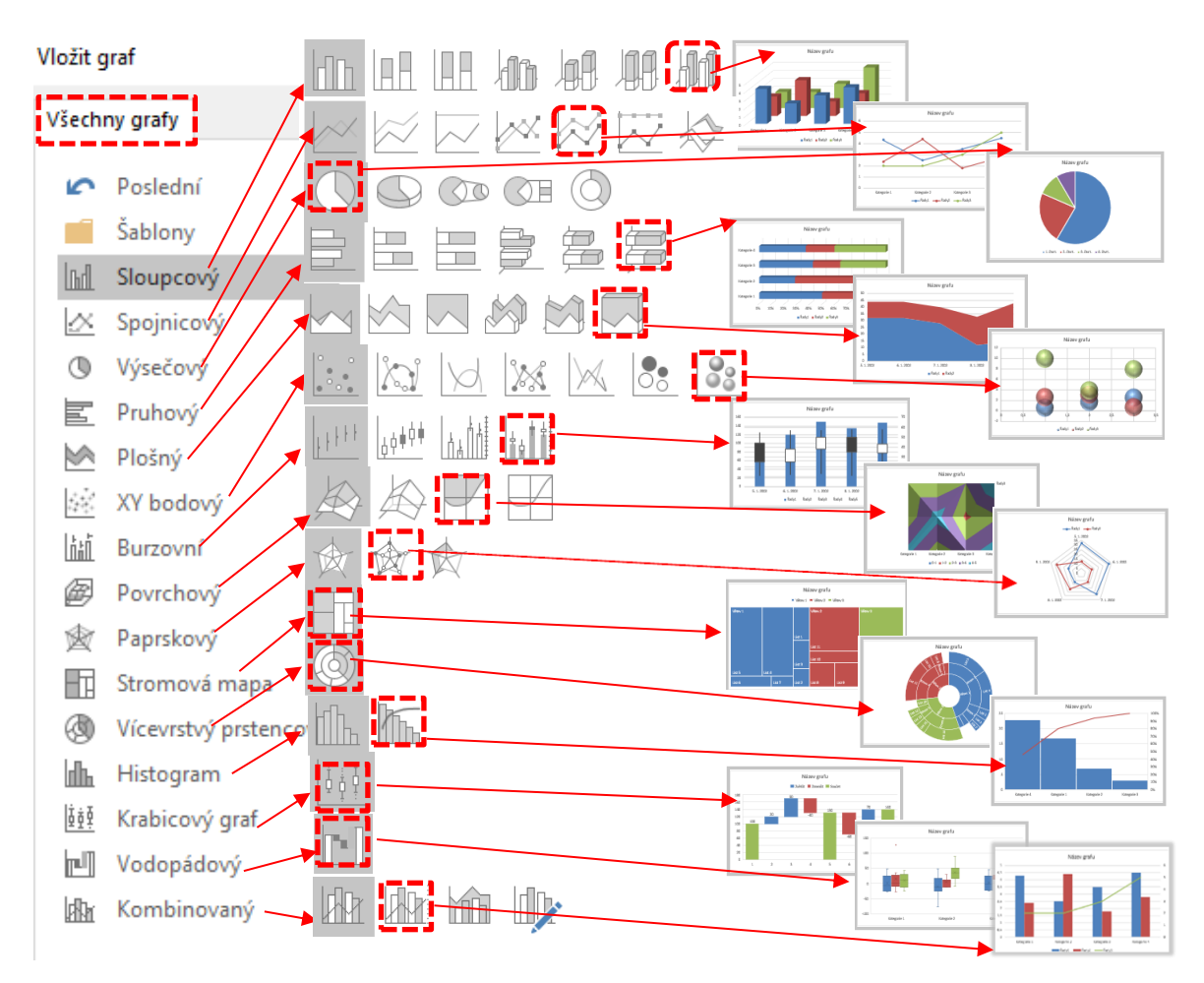

**Obrázek 118 Typy grafů**

Word 2016 obsahuje efektivní nástroje pro přímou práci s grafy. Vybereme-li graf, aktivuje se nám panel nabídek (obrázek 119 (1)), pomocí kterých lze měnit rozložení grafu na stránce, zobrazovat/skrývat prvky grafu, měnit styly grafu a upravovat kategorie a řady.

*Rychlé úpravy v grafu*

Nabídka **Možnosti rozložení** (2) umožňuje rychlé rozložení na stránce a v textu. Při kliknutí na nabídku Zobrazit další se otevře standardní okno **Rozložení**.

Kliknutím na nabídku **Prvky grafu**  $\vert \cdot \vert (3)$  se otevře podokno, pomocí kterého snadno vybereme prvky grafu, které chceme zobrazit (osy, popisky, legenda apod.).

Nabídka **Styly grafu** (4) aktivuje rychlou volbu předdefinovaných stylů, nabídka **Filtry grafu** (5) pak umožňuje rychlý výběr datových řad a jednotlivých dat pro zobrazení v grafu.

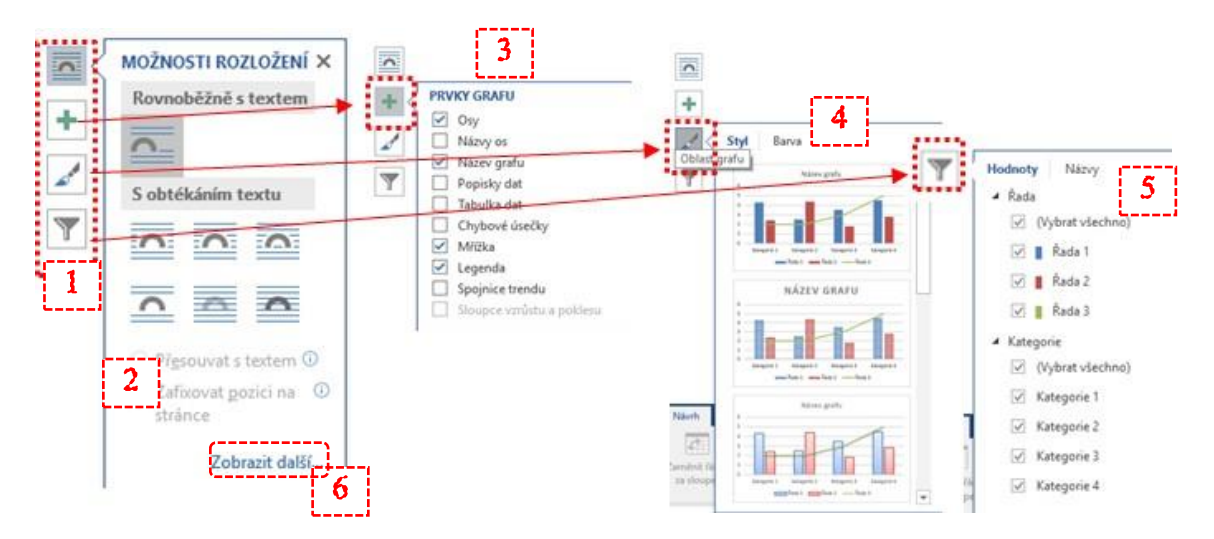

**Obrázek 119 Možnosti rozložení a prvky grafu**

Z výše uvedeného je zřejmé, že graf je v podstatě množina objektů pro vizualizaci dat. Výběr a modifikaci jednotlivých objektů lze provádět přímo v grafu i na příslušných kartách. Pro práci s grafem lze tedy používat i klasické ovládací prvky, karty a kontextová menu.

Mimo objektů charakteristických pro graf, jako datové řady, hodnoty, osy, legendy apod. se v grafu setkáme s množinou standardních objektů (písmo, čáry, pozadí apod.), které můžeme formátovat klasicky, pomocí formátu příslušného objektu (např. úprava velikosti písma, barvy písma apod.

*Kontextová menu pro graf*

Obrázek 120 ukazuje některá kontextová menu aktivovaná pravým tlačítkem myši na vybraný objekt. Menu (1) bylo aktivováno při výběru celého grafu, což je zřejmé v popisu menu (2) – **Oblast grafu**. Je zřejmé, že v tomto menu lze měnit typ grafu (3), upravovat data (4) či formátovat oblast grafu (5).

Další menu (6) bylo vyvoláno při výběru vlastní oblasti grafu. Proto popis menu indikuje **Zobrazovaná oblast** (7). Dílčí menu je redukované oproti předchozího, co se týče úpravy grafu, obsahuje obdobné nástroje. Patrné jsou i odlišnosti, např. místo **Formát oblasti grafu** obsahuje nabídku **Formát zobrazované oblasti** (8).

Nabídka (9) byla vyvolány při výběru datové řady (10). Jak je vidět, obsahuje nástroje dostupné pro datovou řadu, mezi jiným změnit typ datové řady (11), přidat popisky dat (12) a přidat spojnici trendu (13).

Poslední uváděná nabídka (14) je k dispozici při výběru svislé osy (15). Umožňuje především úpravu vedlejší a hlavní mřížky (16) a formátu osy (17).

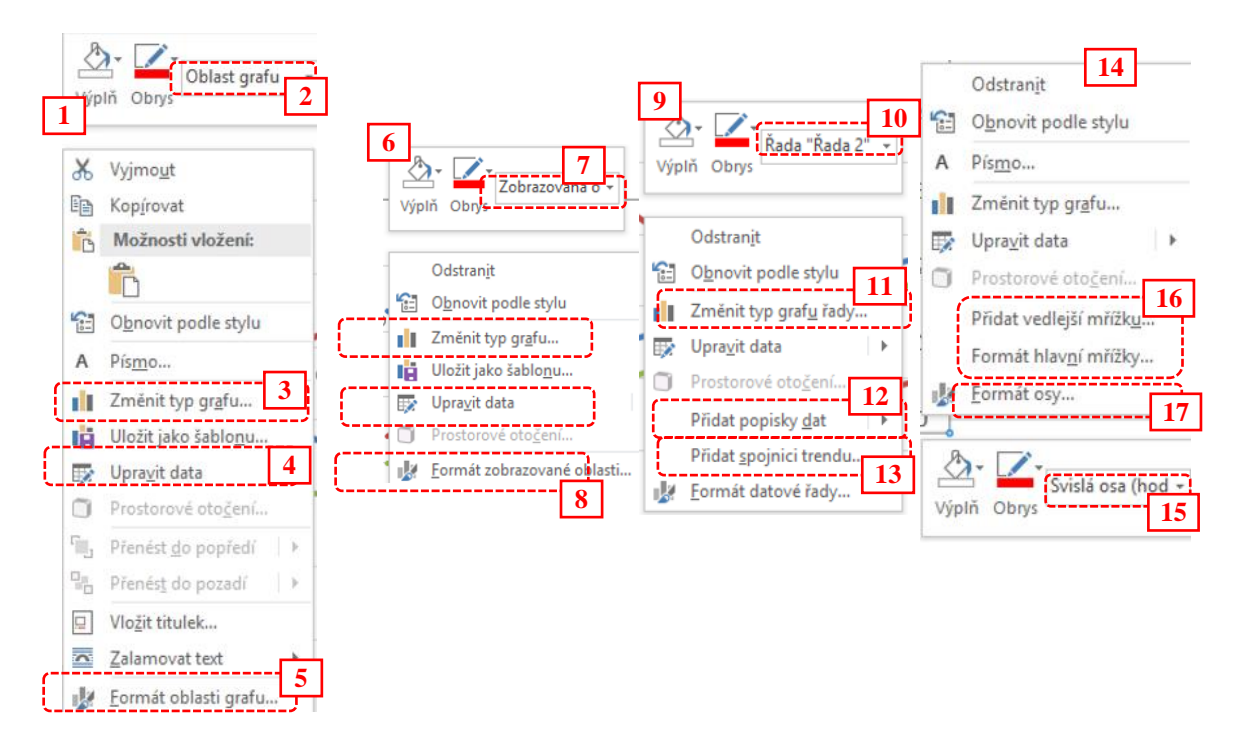

**Obrázek 120 Kontextová menu pro objekty grafu**

Rychlým náhledem na karty **Nástroje grafu > Formát** a **Nástroje grafu > Návrh** lze snadno vyvodit, že nabídka dostupných nástrojů a možností karet bude opět obdobná, jako v předchozích případech.

*Karty pro graf*

Na obrázku 121 je postupně karta **Formát** (1) a **Návrh** (2). Jak je zřejmé, na kartě **Formát** jsou opět klasické formátovací nástroje, například **Pozice** (3) nebo skupina voleb **Uspořádat** (4).

Karta **Návrh** opět umožňuje práci se styly (5), obsahuje standardní nástroje pro výběr či úpravu dat (6), se kterými jste se seznámili dříve. Nabídka **Přidat prvek grafu** (7) umožňuje opět rychlou editaci a úpravu objektů grafu, nabídka **Rychlé rozložení** (8) umožňuje rychlou organizaci objektů na ploše oblasti grafu.

Na kartě Návrh, jak bylo zmíněno, lze provádět dodatečné možnosti úpravy dat pomocí nabídky **Vybrat data** (9). Pomocí této nabídky aktivujeme výřez listu Excel s daty a dialogové okno Vybrat zdroj dat. Pomocí tohoto okna lze zaměnit sloupcově orientovaná data

## *MS Word, objekty*

za řádkově orientovaná a naopak (10), lze zvolit datové řady pro graf (11) a data pro popis vodorovné osy (12).

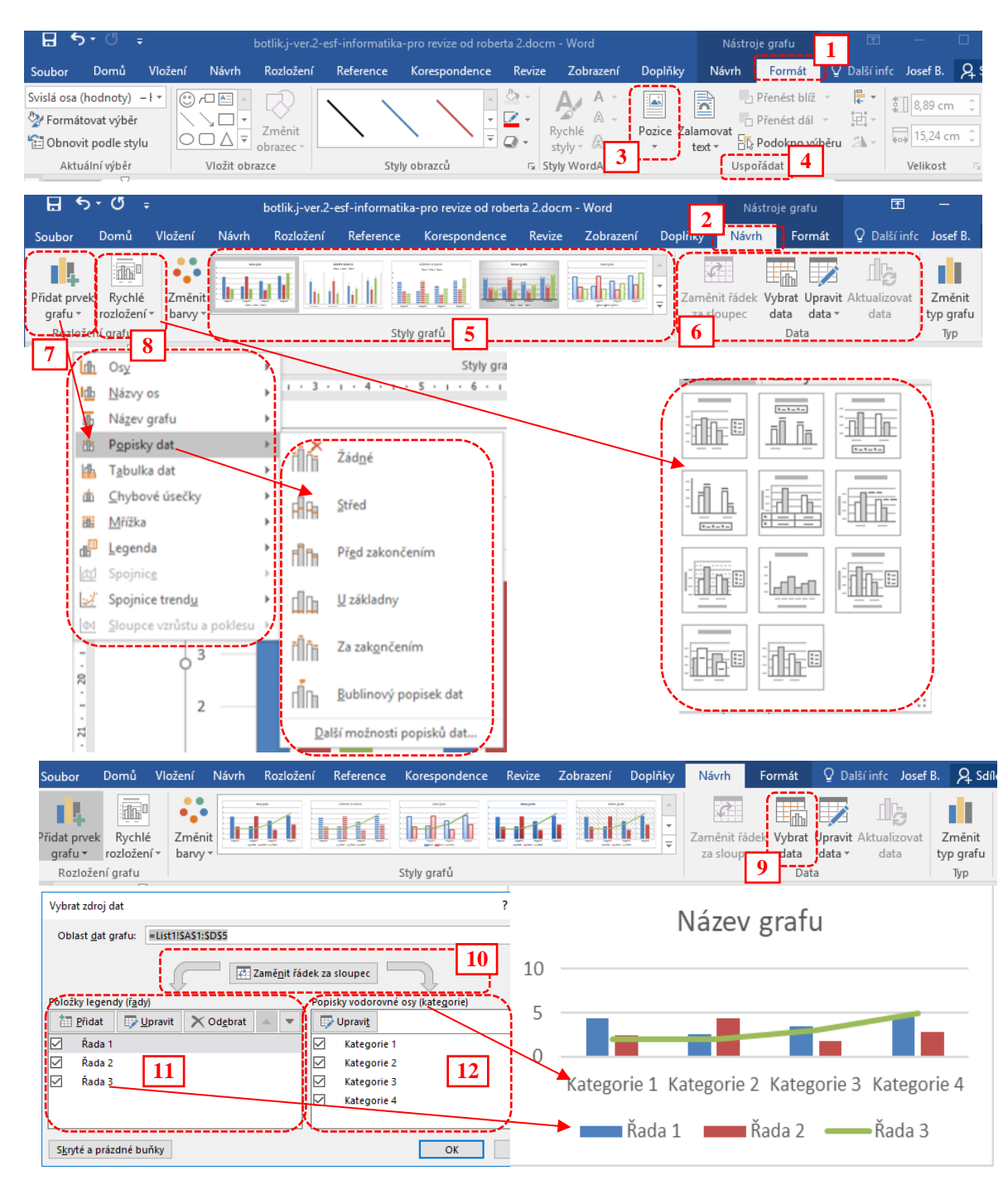

## **Obrázek 121 Možnosti práce s grafem (karta Návrh)**

*Nové typy grafů*

Office 2016 nabízí nové typy grafů, Proporční graf nabízí hierarchické zobrazení dat, umožňuje porovnávat různé úrovně kategorizace. Proporční graf zobrazuje barevné kategorie a umožňuje snadné zobrazení velkého množství dat (obrázek 122 (1)).

Vícevrstvý prstencový graf s více úrovněmi kategorií zobrazuje vztahy datových řad interpretovanými jednotlivými prstenci (2).

Dalším typem jsou Histogramy, ukazují frekvenci v rámci distribuce dat. Každý sloupec grafu představuje interval (který se dá měnit), pro podrobnější analýzy (3). Jeden z typů Histogramu je Paretův graf, který obsahuje sloupce řazené sestupně a zároveň ukazuje křivku představující kumulativní celkovou procentuální hodnotu.

Další novou kategorií jsou Krabicové grafy zobrazující distribuci dat do Quartil, zvýrazněnou střední hodnotu a odlehlé hodnoty (4).

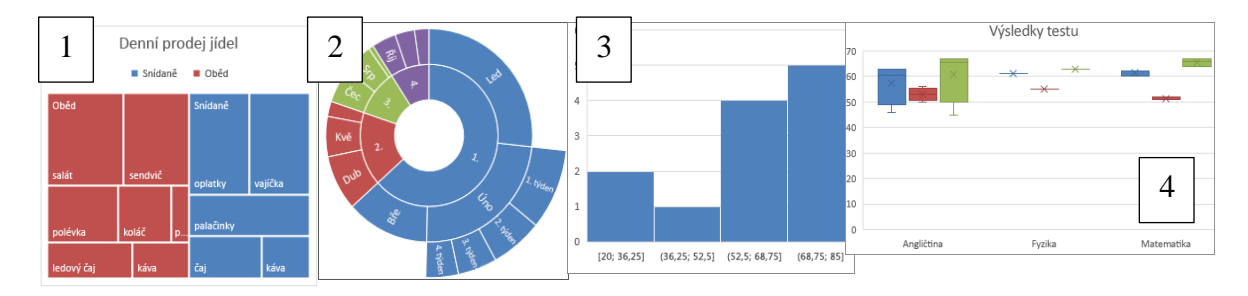

**Obrázek 122 Nové typy grafů v aplikacích MS Office**

## **4.4.4 SMARTART**

SmartArt je složený objekt, zjednodušeně lze říct, že se jedná o kombinaci textového pole a nakresleného objektu. Z těchto důvodů lze na práci s tímto objektem aplikovat nástroje pro úpravy a formátování těchto objektů.

Vložení objektu je možné na kartě **Vložení > Ilustrace > SmartArt** (obrázek 123). Po kliknutí na ikonu se otevře dialogové okno pro výběr objektu. V levé části vybereme příslušnou skupinu (1), v prostřední části okna se ukáže dostupná množina objektů, vybraný objekt je zvýrazněn (2), v pravé části je k dispozici náhled vybraného objektu (3) s popisem (4).

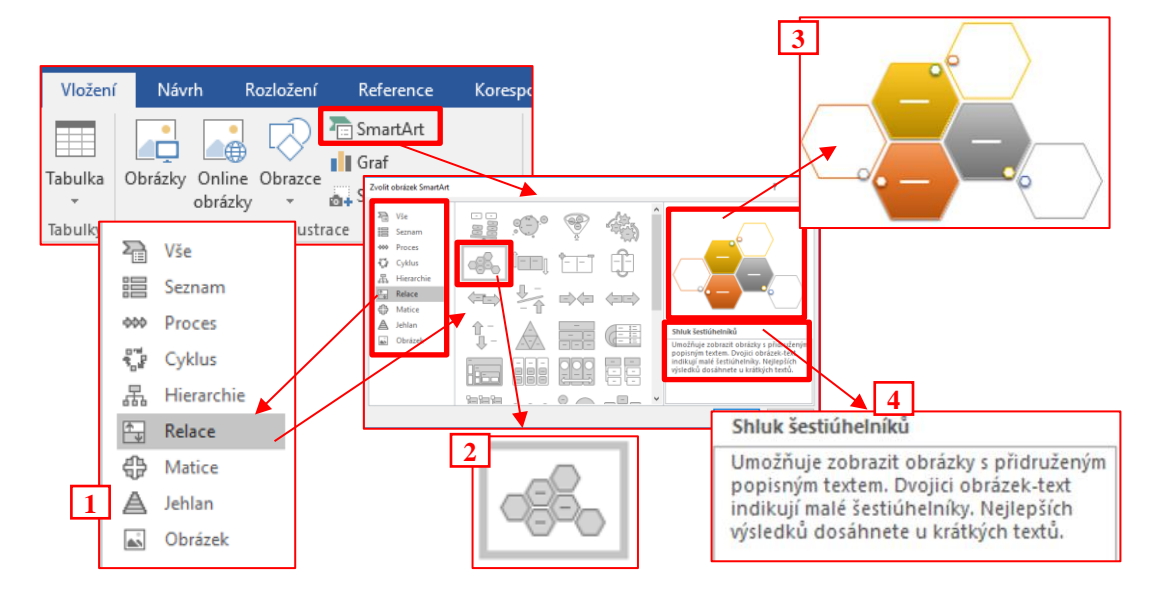

**Obrázek 123 SmartArt, vytvoření**

## *MS Word, objekty*

Po výběru příslušného tvaru se zvolený typ SmartArtu vloží na stránku dokumentu. Pro editaci jsou k dispozici karty **Nástroje obrázku SmartArt > Návrh** a **Nástroje obrázku SmartArt > Formát**. (obrázek 124).

Obrázek se skládá z textové části (1), kterou lze modifikovat přímo v objektu nebo pomocí Podokna s textem (2), které lze aktivovat na kartě **Nástroje obrázku SmartArt > Návrh** (3).

Na této kartě lze dále upravit rozložení objektu a barevné kombinace (styly). Do objektu SmartArt lze vkládat obrázky pomocí kliknutí na zástupný znak obrázku (4).

Spodní část obrázku následně ukazuje objekt SmartArt po vložení obrázku do objektu a po úpravě pomocí voleb na kartě **Nástroje obrázku SmartArt > Formát** (5), konkrétně po aplikování efektů z nabídky **Efekty obrazce > Otočení v prostoru > Perspektiva – kontrast vpravo** a **Efekty obrazce > Zkosení > Výstupek** (6).

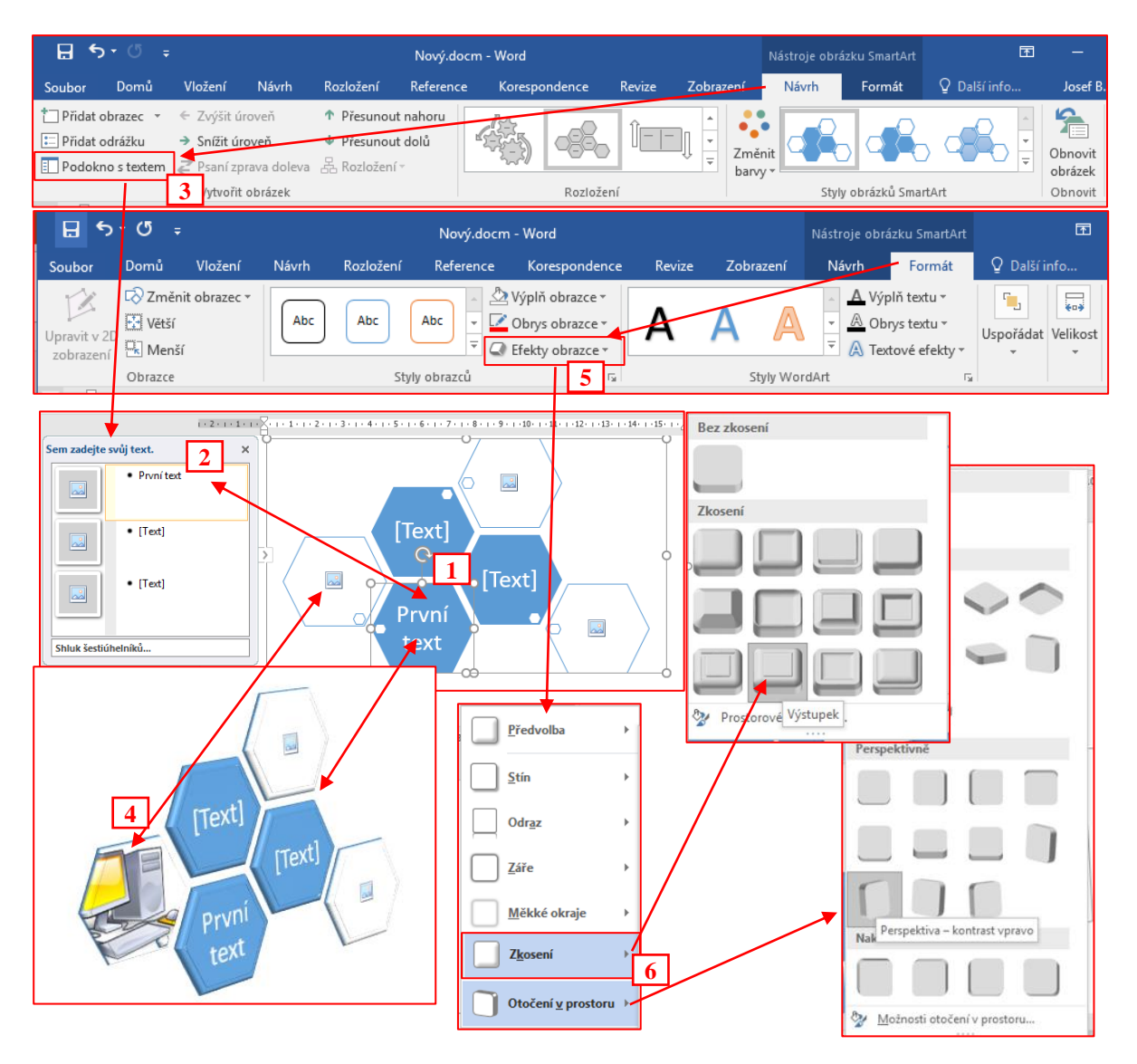

**Obrázek 124 SmartArt, úpravy**

## **4.4.5 WORDART**

WordArt je grafická vizualizace textu, ten může být tvarově modifikován a jednotlivá písmena lze upravovat shodnými efekty jako obrazce, stínem, září, výplní, obrysem apod.

Vytvoření objektu WordArt lze provést na kartě **Vložení > Text** pomocí ikony **Vložit**  WordArt 4 ..

Následně se otevře galerie se styly, po vybrání příslušného stylu se na stránce zobrazí předpřipravené textové pole pro vložení textu.

Na obrázku 125 je vidět, podle příslušné karty **Formát** a podokna **Formát obrazce**, že WordArt je vlastně textové pole, nastavení a formáty jsou téměř shodné s nastavením textového pole (textové pole nemá např. volbu **Transformace**).

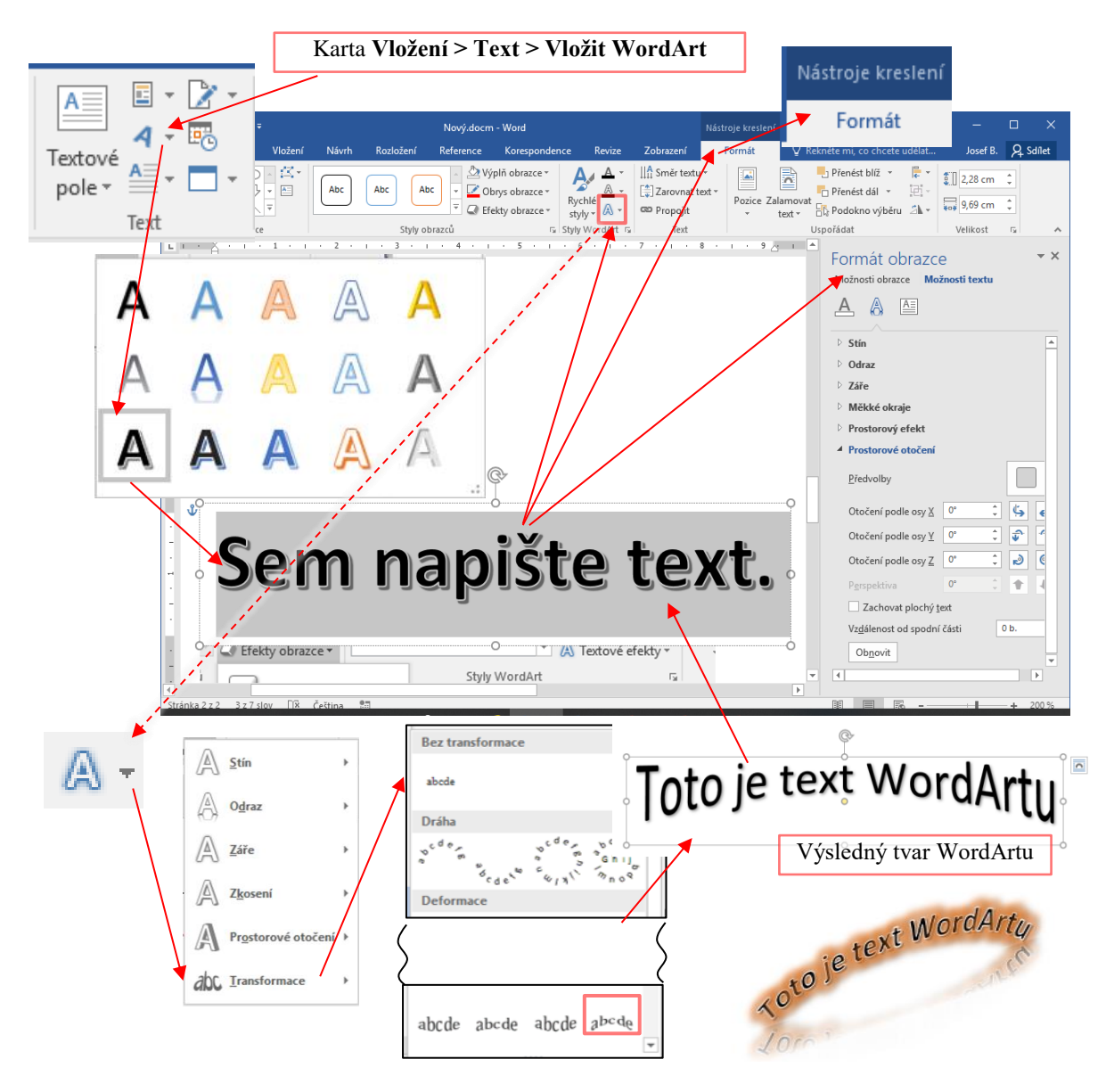

**Obrázek 125 WordArt**

# *NÁMĚT NA TUTORIÁL*

Povšimněte si, že shodné vlastnosti jako Textové pole a WordArt text má i klasický text. U klasického textu otevřeme nabídku pomocí karty **Domů > Písmo** > kliknutím na ikonu **Textové efekty a typografie A**, na obrázku 126 je zřejmé, že nabídka stylů shodná s nabídkou na kartě **Vložení > Text > Vložit WordArt** .

Obdobné nástroje najdeme na kartách **Nástroje kreslení > Formát > Styly WordArt > Rychlé styly ,** respektive **Nástroje kreslení > Formát > Styly WordArt > Textové efekty** či **Nástroje kreslení > Formát > Styly WordArt > Obrys textu** .

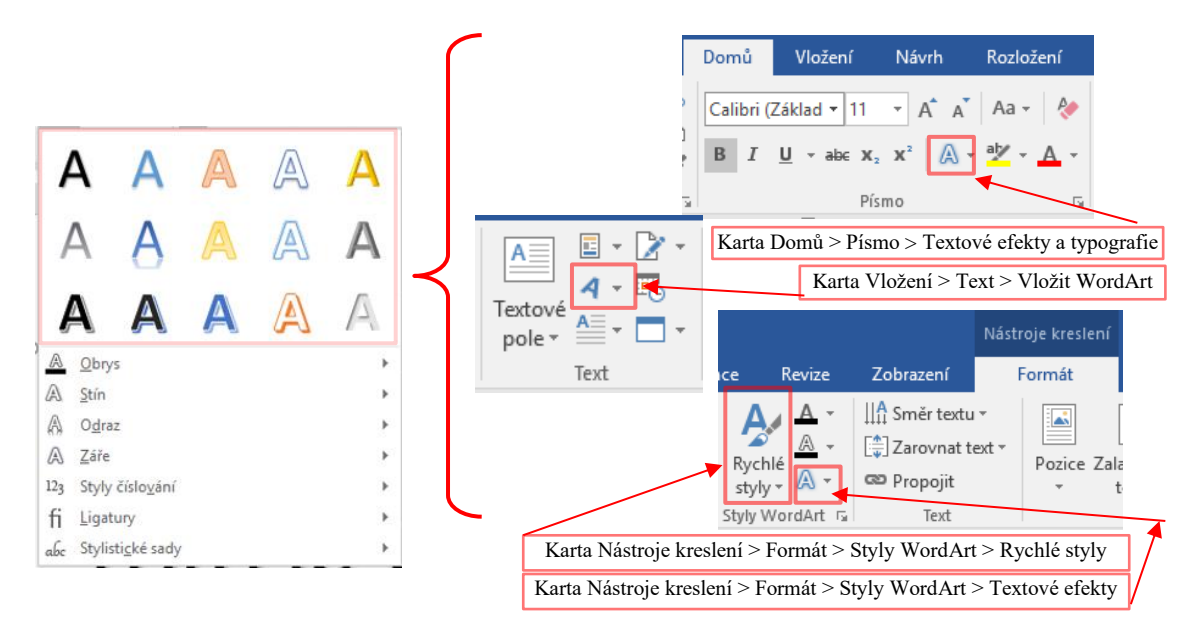

**Obrázek 126 Srovnání vlastností písma**

## **4.5 Rozšířené možnosti**

Některé standardní činnosti nejsou běžně využívány. Například, uživatel standardně využívá formátování, práci se styly a motivy však považuje za nadstandardní a nadbytečnou. Jiné nabídky, například vyhledávání v externích zdrojích, či nestandardní možnosti publikování, mohou být omezeně dostupné nebo běžnému uživateli neznámé.

## **4.5.1 EFEKTIVNÍ NÁSTROJE PRO VYHLEDÁVÁNÍ**

Word obsahuje několik nových nástrojů pro efektivní zkoumání obsahu a vyhledávání informací. Základem těchto nástrojů je vyhledávání informací, zpravidla na Internetu prostřednictvím vyhledávače Bing, respektive v encyklopedii Wikipedie.

## **ŘEKNĚTE MI**

Tato nabídka již byla dříve zmíněna, náhled a možnosti ukazuje obrázek 127. Je dostupná na pásu karet v místě oušek karet (1) ve všech představovaných aplikacích a je indikována žárovkou a textem "Řekněte mi, co chcete udělat..." (2).

Nástroj slouží pro rychlou nápovědu. Po najetí myší na tento text se aktivuje okno s nápovědou **Řekněte mi** (3). Po kliknutí myši lze vkládat vyhledávaný text. Není-li zadaný žádný text určený k vyhledávaní, zobrazí se předdefinovaný seznam nápovědy (4).

Po zadání příslušného výrazu se nabídka upraví pro nápovědu a možnosti vztahující se k tomuto výrazu (5). Nerozezná-li aplikace dostupné možnosti, nabídne pouze zobrazení nápovědy nebo vyhledání informací na webu pomocí inteligentního vyhledávání.

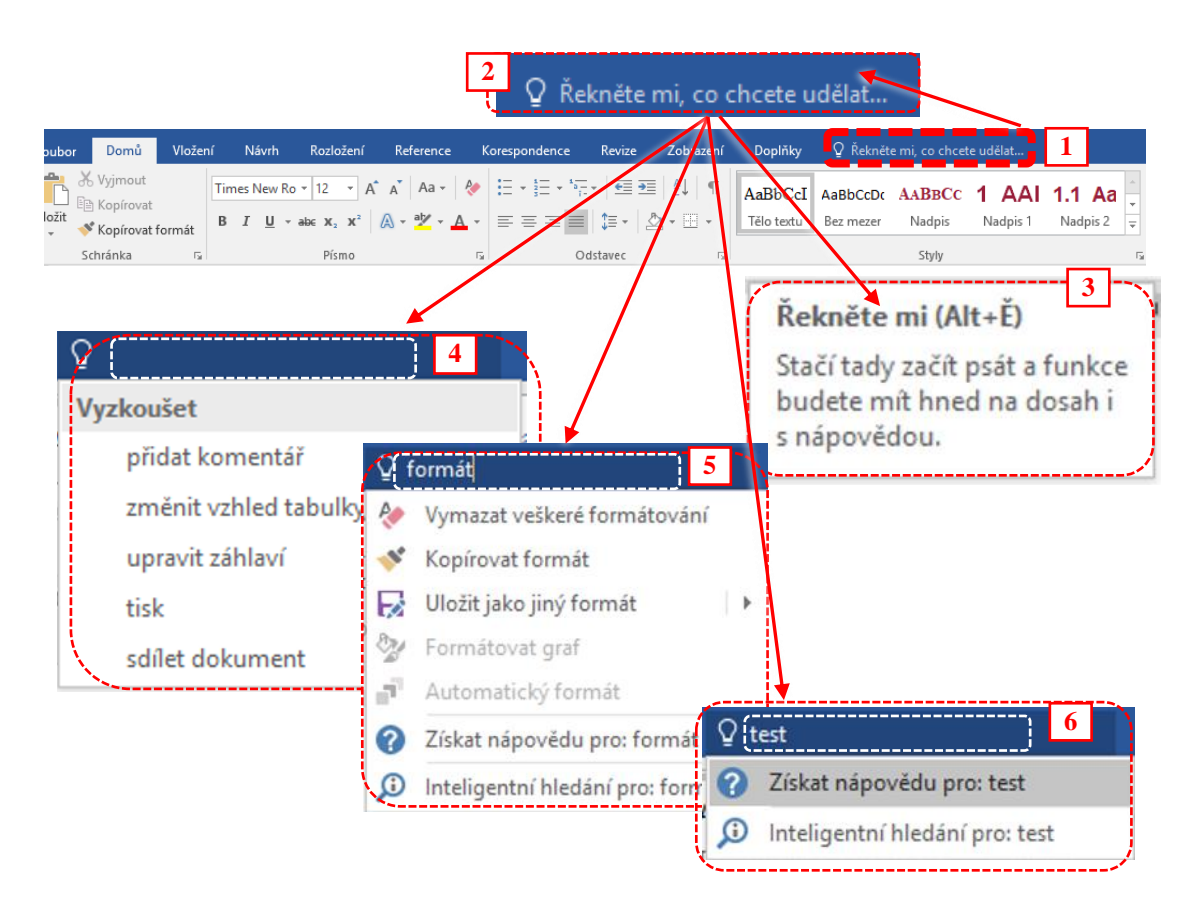

**Obrázek 127 Nástroj "Řekněte mi" v aplikaci Word**

### **INTELIGENTNÍ VYHLEDÁVÁNÍ**

Tento nástroj (obrázek 128) je dostupný na kartě **Revize** (1) ve skupině voleb **Další informace** (2). Nástroj je dostupný po kliknutí myši na ikonu **Inteligentní vyhledávání**  $\frac{1}{\omega}$  (3).

Před použitím tohoto nástroje je nutné vybrat text pro vyhledávání (4). Po použití nástroje se aktivuje podokno **Další informace** (5) s nalezenými informacemi (6).

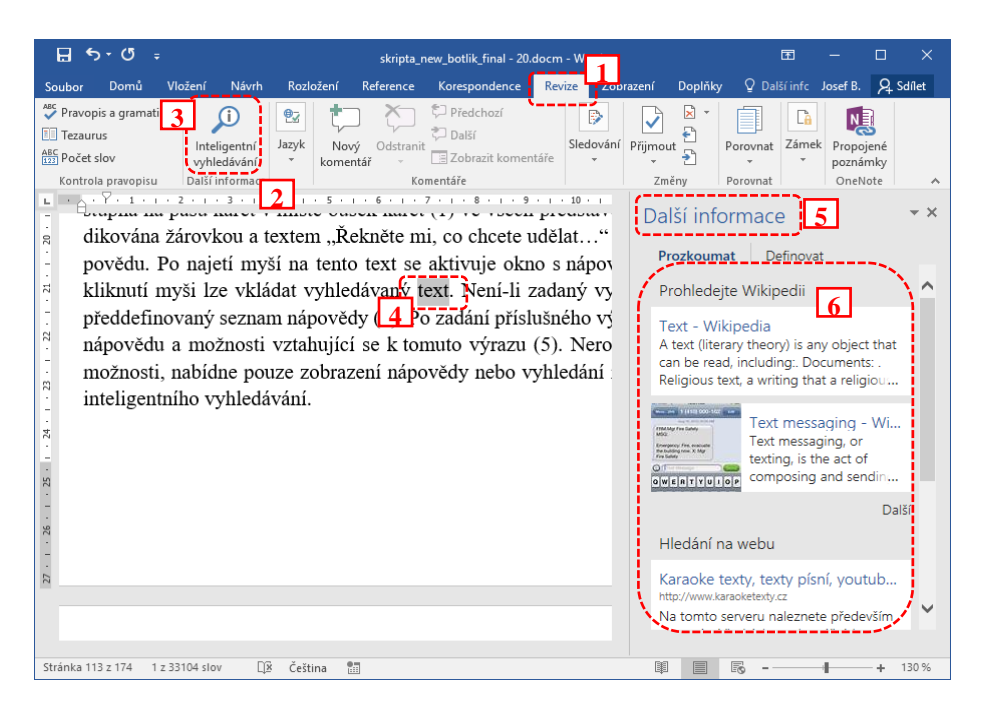

**Obrázek 128 Nástroj "Inteligentní vyhledávání" v aplikaci Word**

## **RESEARCHER**

Word obsahuje poměrně silný nástroj pro zkoumání obsahu webu, tzv. **Researcher** (obrázek 129), pomocí kterého lze prozkoumat témata na webu, vyhledat důvěryhodné články nebo vložit obsah a obrázky přímo do dokumentu Word.

*Researcher*

Tento nástroj je, obdobně jako inteligentní vyhledávání, opět na kartě **Reference** (1) ve skupině nabídek **Zdroje informací** > **Researcher** ((2), dostupná pouze ve verzi Office 365), následně do pole hledání (3) vložíme téma a potvrdíme. Ve výsledcích hledání vybereme zdroje informací, které chcete použít, postupujeme podle podokna **Researcher > Najít zdroje** (4).

**Researcher** lze použít pro přípravu osnovy nebo přidání a úpravu citací v dokumentu. Jak je zřejmé na obrázku (5), zdroje se používají především pro úpravu citací.

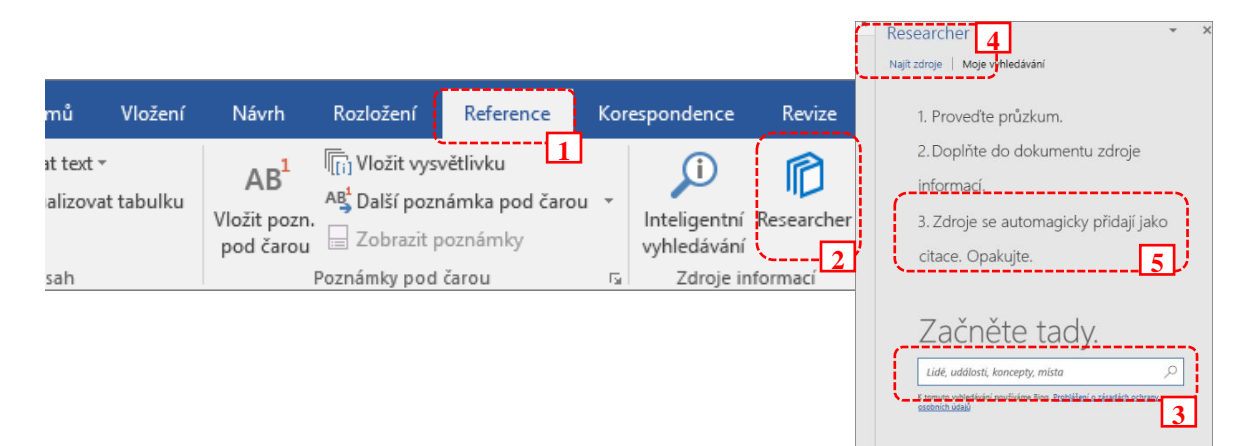

**Obrázek 129 Vyhledávání témat**

## **4.5.2 POUŽITÍ STYLŮ A MOTIVŮ**

Jak již bylo rovněž zmíněno, aplikace MS Office disponují silnými nástroji pro práci s různými formáty. Tyto nástroje by byly příliš komplikované v případě, že je chceme používat opakovaně ve stejných kombinacích. Styly lze ve Wordu použít pro nadpisy, odstavce a další části dokumentu, abychom zachovali konzistentní písmo, velikost písma, barvu písma a řádkování v celém dokumentu.

Galerie stylů se nachází na kartě **Domů.** Vybereme text pro aplikaci stylu (slova, odstavce, seznamy nebo tabulky), na kartě **Domů** vyberte ve skupině **Styly** požadovaný styl (obrázek 130). *Styly a motivy*

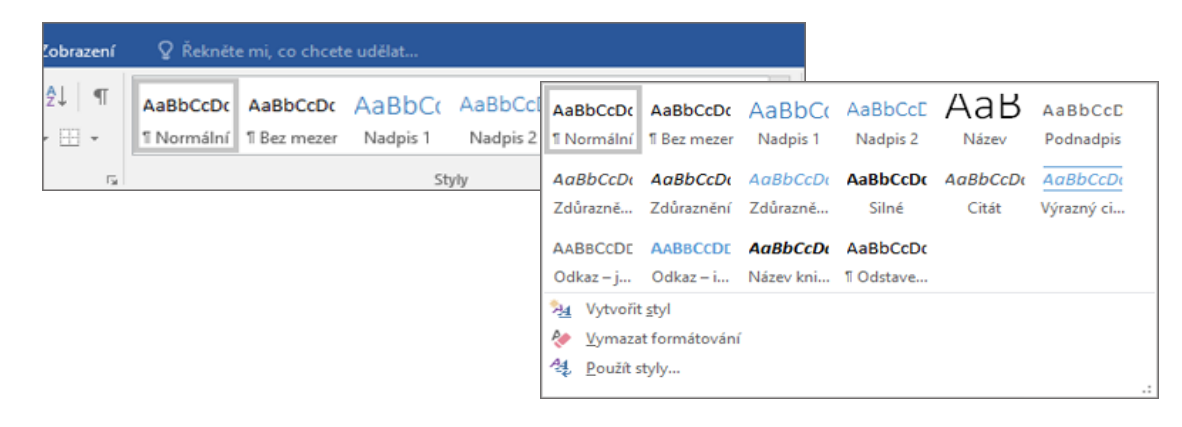

**Obrázek 130 Aplikace stylů**

Pokud chceme dokumentu dodat profesionální vzhled, lze použít sady stylů a motivy.

Motivy dokumentů usnadňují koordinaci barev, písem a formátování vytvořením sady efektů a formátů. Umožňují jednotný grafický vzhled grafiky a jejich rychlou aktualizaci. Motiv lze aplikovat v různých úrovních, např. přizpůsobit motivu písma, barvy nebo efekty.

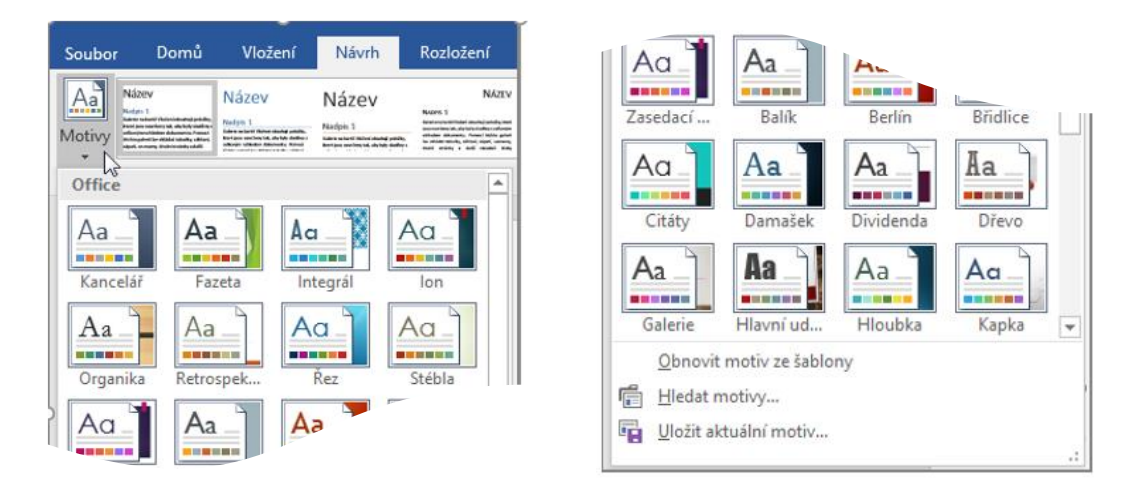

**Obrázek 131 Nabídka motivů**

#### *Nabídka motivů*

Na kartě **Návrh** jsou k dispozici různé sady stylů a motivy (obrázek 131). Pokud najedeme myší na styl nebo motiv, zobrazí se nám náhled dokumentu s aplikovaným stylem nebo motivem, formátování se automaticky změní. O motivech bylo pojednáváno v kapitole 3 při popisu karty **Návrh**.

*Vytváření motivů*

Pokud chcete vytvářet vlastní motivy, obdobně jako u stylů, zvolíme nějaký motiv jako výchozí. Následně upravíme barvy motivu dostupné na kartě **Návrh** (v aplikaci Word a PowerPoint, na kartě **Rozložení stránky** v aplikaci Excel). Úpravu začneme změnou barevné škály, klikneme na **Barvy** a následně zvolíme **Přizpůsobit barvy**. Postupně vybereme barvy motivu pro základní texty a objekty (obrázek 132). Po kliknutí na tlačítko vedle barvy motivu, který chceme měnit (například Text nebo pozadí či Zvýraznění) a následně vybereme barvu v části **Barvy motivu** (1).

Pokud nevíme, kterou barvu aplikujeme na jaký objekt, lze v části **Ukázka** (2) sledovat prováděné změny. Následně příslušnou barevnou kombinaci uložíme jako nový motiv (3) pod novým názvem (4). Vytvořená barevná kombinace je následně dostupná v nabídce Barvy mezi vlastními barevnými kombinacemi (5).

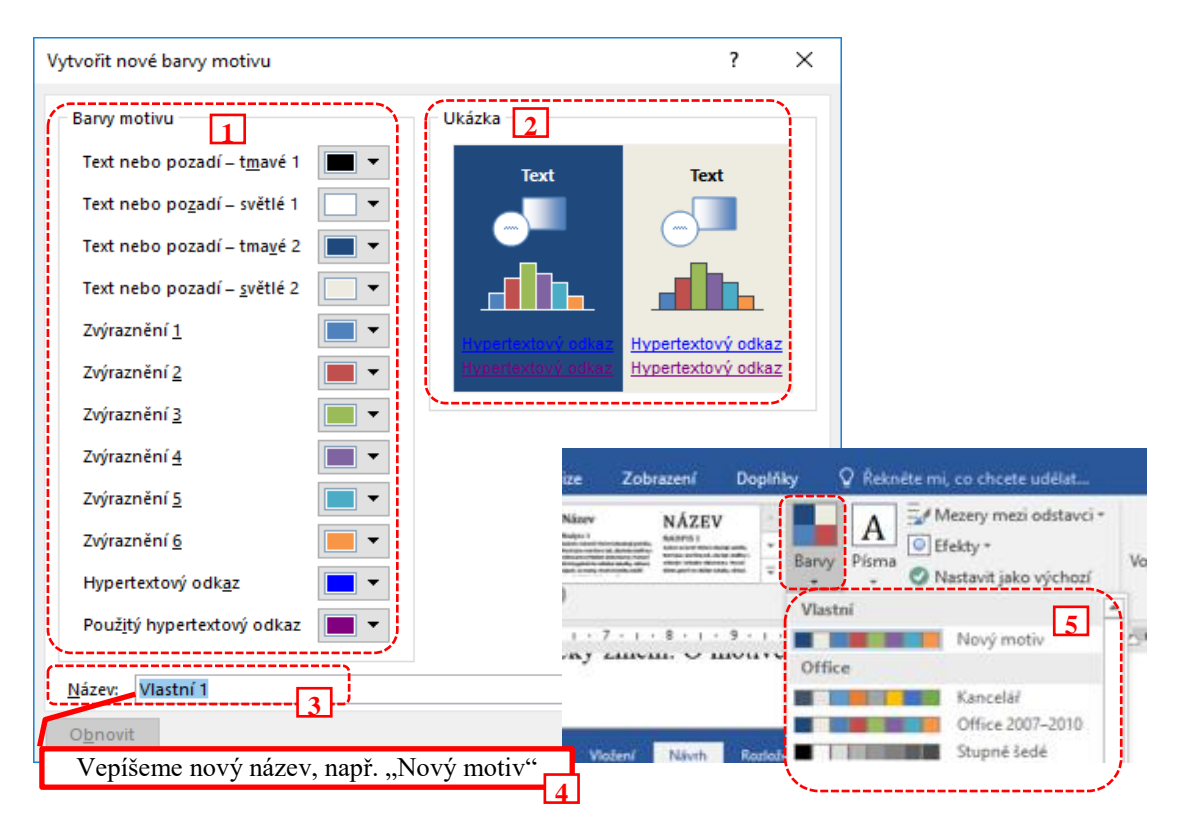

**Obrázek 132 Úprava motivů - barvy**

Následně modifikujeme písmo (obrázek 133), v nabídce **Návrh > Písma** vybereme výchozí sadu písem a volbou Přizpůsobit písma aktivujeme okno pro editaci (1). Upravíme písma textu a nadpisu (2) a opět uložíme kombinaci pod zvoleným názvem (3). Kombinace písmen pro motiv je opět dostupná pod novým názvem v nabídce **Návrh > Písma** (4).

Obdobně vybereme a uložíme mezery dostupné v nabídce **Návrh > Mezery mezi odstavci** a zvolíme kombinaci formátu a efektů z nabídky **Návrh > Efekty** (5).

Motiv, který jsme upravili, můžeme uložit k opakovanému používání pomocí **Návrh > Motivy > Uložit aktuální motiv** (6), (7), respektive ho nastavit jako výchozí pro nové dokumenty pomocí **Návrh > Nastavit jako výchozí** (8). *Uložení motivu*

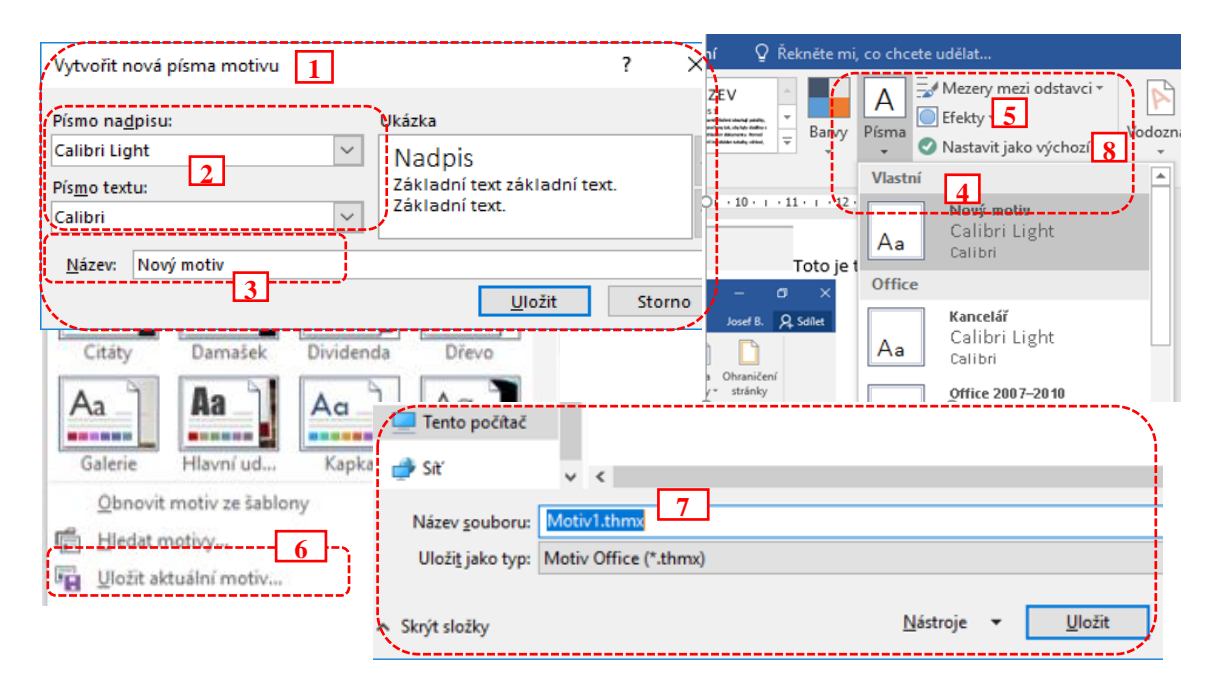

### **Obrázek 133 Úprava motivů**

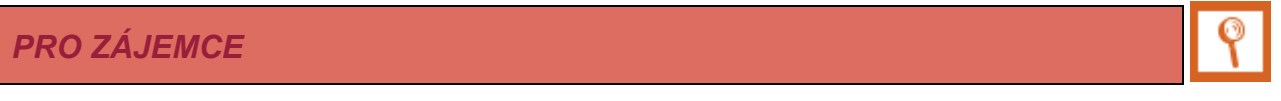

Motiv se ukládá jako Soubor.thmx (viz obrázek 133 (7)) do složky Motivy dokumentu (resp. podle předdefinovaného umístění) a automaticky se přidá do seznamu vlastních motivů, který se zobrazí po kliknutí na **Motivy**.

## **4.5.3 BLOGOVÝ PŘÍSPĚVEK**

Aplikace Word umožňuje distribuovat dokument dalším uživatelům (obrázek 134). K tomuto nástroji lze přistoupit pomocí šablony "Příspěvek na blog" (2) v nabídce **Soubor > Nový** (1), příslušnou šablonu vybereme, resp. vyhledáme (3) pokud není přímo k dispozici, a následně zvolíme pro otevření dokumentu.

Další možnost je využití nabídky "Řekněte mi" (4), kde vyhledáme pomocí klíčových slov blog či distribuce apod. příslušnou nabídku a zvolíme nabídku **Publikovat** (5), následně zvolíme **Blog** (6). V těchto případech se otevře buď nový prázdný dokument (v případě použití šablony) nebo se přenese obsah existujícího dokumentu do nového dokumentu

*Publikování blogu* pro publikování (v případě **Publikovat > Blog**). Nový dokument má pouhé tři karty, standardní kartu **Soubor** a nové karty **Blogový příspěvek** a **Vložení** (7), s omezenou množinou nástrojů (8). Karta **Vložení** je redukovaná standardní karta **Vložení**. V případě použití šablony je vyčleněn prostor na název příspěvku (9) a vlastní text.

Před vlastní publikací obsahu blogu je nutné se přihlásit pomocí služby pro publikování blogu. Publikování z Wordu přímo na blog podporuje více poskytovatelů, například Sharepointový blog nebo WordPress.

Pokud je vybraná karta **Blogový příspěvek**, lze pomocí nástrojů pro práci s blogem, práci se schránkou, zadáváním základního textu, používání stylů apod. vytvářet text blogu. Pomocí karty **Vložení**, lze do příspěvku přidávat fotky, hypertextové odkazy a další objekty.

Pro zařazení blogového příspěvku do nějaké kategorie lze použít volbu **Blogový příspěvek > Vložit kategorii**. Následně lze příspěvek pomocí volby **Blogový příspěvek > Publikovat** umístit do příslušného blogu**.**

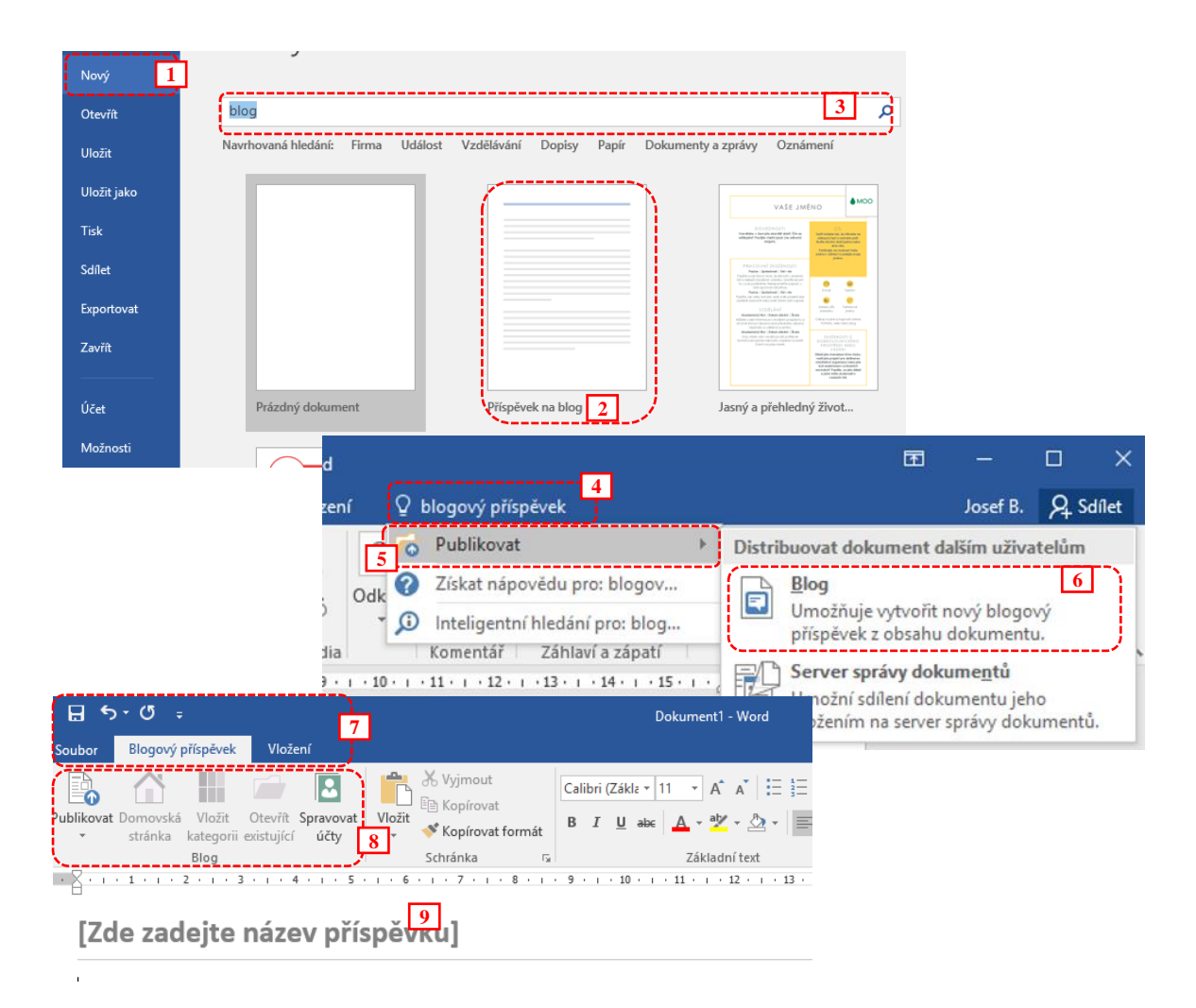

**Obrázek 134 Publikování blogového příspěvku**

Příslušné karty můžeme aktivovat (obrázek 135) rovněž pomocí karty **Soubor > Možnosti > Přizpůsobit pás karet** (1), karty bohužel, nejsou přímo dostupné a je nutné je vyhledat a přidat. V nabídce "Zvolit příkazy" (2) vybereme "Všechny karty", najdeme požadovanou kartu **Blogový Příspěvek** resp. **Vložit (blogový příspěvek)** a pomocí nabídka "Přidat" (3) ji vložíme mezi "Hlavní karty" (4).

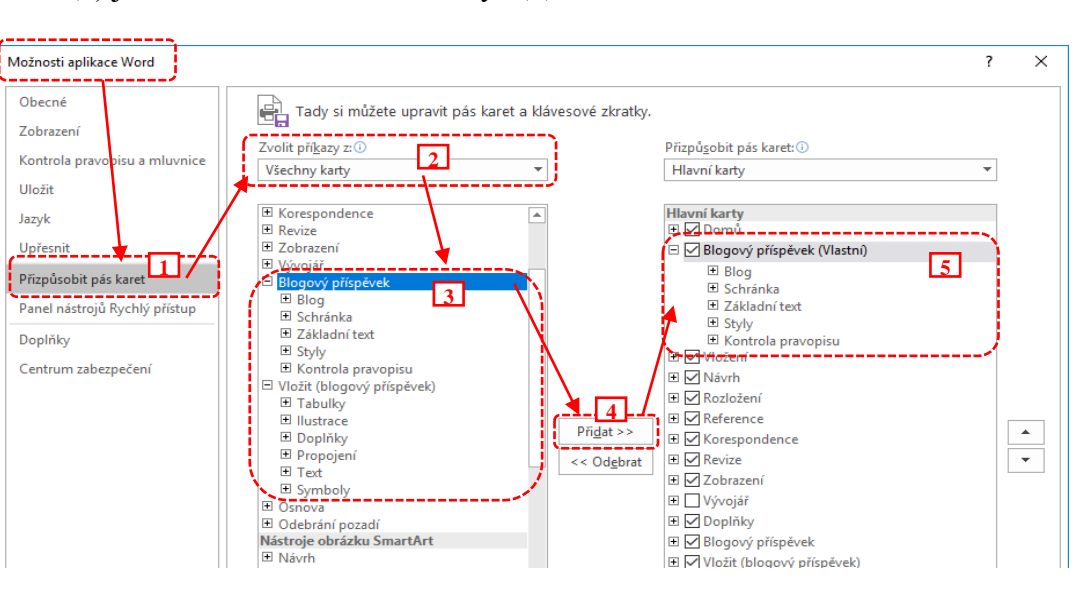

**Obrázek 135 Přidání karet pro práci s blogem**

## *NÁMĚT NA TUTORIÁL*

*Identifikace nástrojů na kartách*

Obdobně jako u karty **Vývojář**, i v případě blogu jste viděli, že pokud není příslušná karta aktivní, lze ji dodatečně aktivovat (problémem může však být fakt, že názvy karet, např. **Návrh**, se může shodovat s názvem již existující standardní karty).

Pokud se zamyslíme nad možnostmi, které nabízí nabídka **Soubor > Možnosti > Přizpůsobit pás karet** pak lze tuto nabídku použít jako prostředek, pro zobrazení všech možností příslušné aplikace. Například lze najít, jaké karty se aktivují při označených objektech.

Obrázek 136 ukazuje výpis karet nástrojů (1). Je zřejmé, že lze snadno vysledovat, že vlastní kartu má např. SmartArt (2), Graf (3), Kreslení (4) atd. Pokud chceme zjistit rozdíly v nabídkách, jednoduše příslušnou skupinu nabídek rozbalíme a srovnáme. Obrázek 136 dále ukazuje rozdíly mezi volbou **Velikost** (5) v nabídce **Nástroje kreslení** (6) a **Nástroje obrázku** (7). Z nabídky lze snadno vyvodit, že objekty vytvořené pomocí nástrojů pro kreslení (karta **Domů > Ilustrace**) nelze oříznout (8).

Další z nástrojů, který nám může usnadnit práci, je možnost přiřazení vlastních klávesových zkratek. Tyto zkratky je potřeba využívat obezřetně, mají vyšší prioritu než předdefinované zkratky a může se stát, že "zrušíme" takto nějakou důležitou standardní zkratku (např. CTRL + A pro výběr). Zkratku vytvoříme opět v nabídce **Soubor > Možnosti > Přizpůsobit pás karet** pomocí tlačítka **Vlastní** (obrázek 136 (9)).

*Přiřazení vlastních klávesových zkratek*

*Ruční aktivace karet blogu*

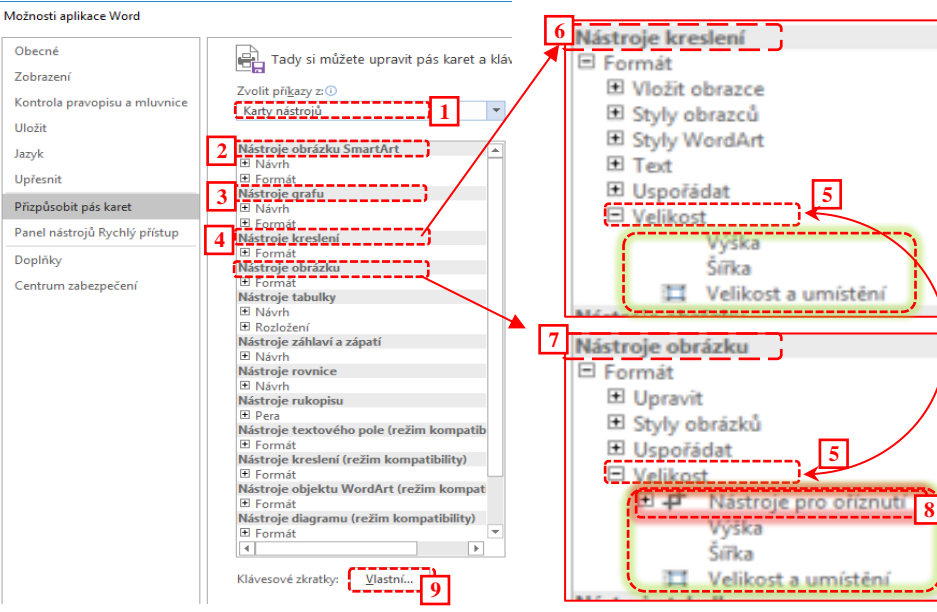

**Obrázek 136 Rozdíly v nabídkách karet**

Po použití tlačítka se otevře podokno **Vlastní klávesnice** (obrázek 137 (1))**,** ve kterém lze vybrat příkazy (3) členěné podle kategorií (2) a přiřadit jim zkratky (4). Zkratky jde přiřadit globálně do šablony Normal nebo pouze otevřenému dokumentu (5).

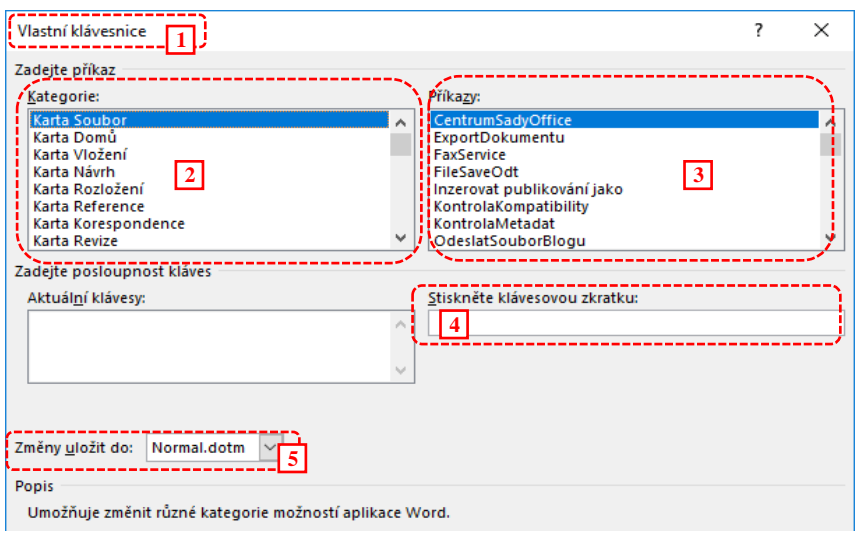

**Obrázek 137 Vlastní klávesové zkratky**

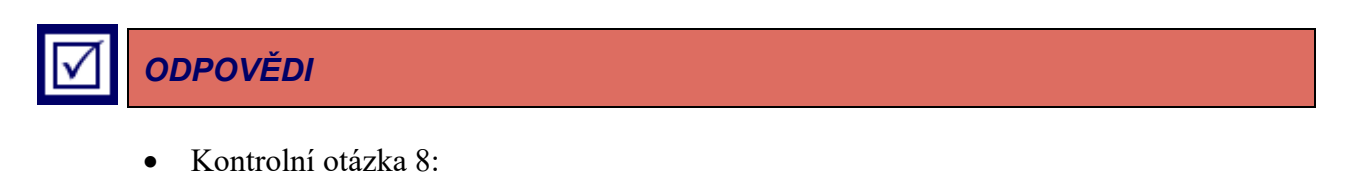

Aby bylo možné sledovat číslování řádků, musí být nastaveno **Zobrazení > Rozložení při tisku**. I když bychom mohli logicky předpokládat, že chceme-li vložit čísla řádků, bude

tato nabídka na kartě **Vložení**, není tomu tak. Logickou úvahou můžeme dojít k tomu, že vložení čísel řádků ovlivní rozložení textu na stránce, proto nalezneme tento nástroj na kartě **Rozložení > Číslování řádků** (obrázek 138). Pokud chcete číslovat všechny řádky v dokumentu, který má více oddílů, lze vybrat text pomocí CTRL + A.

| → Vlevo:<br>Císlování řádků *                                                                                                    | Číslování řádků<br>j.cm<br>$\times$                                                                                                    |
|----------------------------------------------------------------------------------------------------|----------------------------------------------------------------------------------------------------|
| Žádné<br>Nepřetržitě<br>Každou stránku zvlášť<br>✓<br>Každý oddíl zvlášť<br>Potlačit pro aktuální odstavec<br>Možnosti číslování řádků | Ьč<br>m<br>Přidat čísla řádk<br>٠<br>Začít od:<br>A.<br>Od textu:<br>$\overline{\phantom{a}}$<br>a.<br>Po:<br>¥<br>Císlovápíu<br>Každou stránku zvlášť<br>Každý oddíl zvlášť<br>Průběžně<br>OK<br>Storno |
|                                                                                                    |                                                                                                    |

**Obrázek 138 Číslování řádků - řešení**

Kontrolní otázka 9:

Pro objekt č. 4, který se liší od objektu 1 tím, že byl umístěný před textem, je aktivních více ikon ve skupině voleb **Uspořádat**. Aktivní ikony jsou v případě, že objekt je vložen tak, že lze umístit před nebo za jiné objekty.

## *SHRNUTÍ KAPITOLY*

Aplikace Word na počítači nebo mobilním zařízení nabízí základní možnosti, jako vytvoření dokumentu od začátku nebo pomocí šablony, přidání textu, obrázků, efektů a videí, prozkoumání tématu a vyhledání důvěryhodných zdrojů nebo uložení na OneDrive pro získání přístupu k dokumentům z počítače, tabletu nebo telefonu. Dále umožňuje sdílení dokumentů a spolupráci s ostatními, sledování a kontrolu změn.

V kapitole byly předvedeny možnosti použití stylů a motivů, jako dalšího nástroje pro práci s textem. Kapitola nastínila problémy týkající se práce se všemi typy objektů včetně práce s grafickými objekty. Bylo předvedeno a vysvětleno pracovní prostředí a možnosti práce s dokumentem v aplikaci MS Word.

V kapitole byly studentům vysvětleny základní objekty, s nimiž se setkají v aplikaci Word, zejména textové objekty (znak, slovo, odstavec, textové pole apod.). Dále se studenti seznámili se základními objekty dokumentu (stránka, oddíl apod.), naučili se základům společné práce více osob na dokumentu (sledování změn, slučování dokumentů atd.).

Studenti si dále v této kapitole rozšířili znalosti týkající se hromadné korespondence a práce s poli a grafickými objekty.

# **5 FIREMNÍ PREZENTACE, MS POWERPOINT**

# *RYCHLÝ NÁHLED KAPITOLY*

Prezentace firmy je silný nástroj pro udržení konkurenceschopnosti. Kvalitní prezentace musí mít vypovídající schopnost, být líbivá a působivá a umožňovat interakci prezentéra s okolím.

Součástí balíku MS Office je aplikace PowerPoint umožňující vytvářet prezentace. Prezentace se skládá se snímků, které mohou postupně přecházet pomocí tzv. Přechodů z jednoho na druhý. Přechody lze vztáhnout k akci (např. klik myši) nebo k časovému intervalu.

Na snímku lze rovněž jednotlivým objektům přiřadit animace, které mohou být počáteční (objekt se pomocí této animace "objeví" na snímku), konečné, nebo mohou sloužit ke zvýraznění objektu.

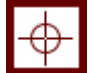

# *CÍLE KAPITOLY*

Cílem kapitoly je:

- 1. Vysvětlit principy tvorby prezentací.
- 2. Seznámit studenty s prostředím aplikace PowerPoint.
- 3. Seznámit studenty s pracovní plochou a pásy karet.
- 4. Vysvětlit principy tvorby animací.

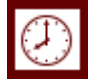

# *ČAS POTŘEBNÝ KE STUDIU*

Čas potřebný ke studiu této kapitoly by neměl přesáhnout 2 hodiny, práci s teorií je dobré procvičit na praktických příkladech a formou samostatné práce v rozsahu dalších 2 hodin.

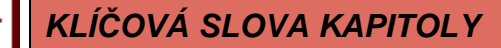

Snímek, prezentace, přechod, animace

## **5.1 Použití pracovního prostředí aplikace PowerPoint**

PowerPoint 2016 je program určený především pro tvorbu a promítání prezentací. Je součástí kancelářského balíku Microsoft Office 2016. Prezentace se skládá z jednotlivých snímků. Snímek se skládá z objektů, mezi něž patří např. texty, obrázky, kliparty, grafy, obrázkové objekty SmartArt, tabulky, videoklipy atd.

Objekty lze rozmístit jednotným způsobem pomocí nástroje **Rozložení**. Snímky lze seskupovat do oddílů. PowerPoint podporuje rovněž jednotný vzhled prezentace použitím motivů pro shodný vzhled různých prezentací a jednotný vzhled aplikací MS Office.

Některé nástroje jsou dostupné pouze ve verzi Office 365 (např. **Morfing**), dostupnost se může lišit i podle typu placené verze (**Designer**).

## **5.1.1 ÚVOD DO PREZENTACE POWERPOINT**

Pracovní prostředí obsahuje pracovní plochu a nástroje. Pokud ovládáte MS Word nebo jiný produkt balíku MS Office, je ihned zřejmé, že pracovní prostředí vykazuje obdobné charakteristiky.

Pokud jste důkladně prostudovali předchozí část výukového materiálu, bude pro Vás práce v PowerPointu srozumitelná a intuitivní. Volby a skupiny voleb na jednotlivých kartách obsahují značný počet nástrojů, dostupných i v jiných aplikacích, rovněž při vlastní práci používáme obdobnou množinu již dříve zmíněných objektů.

Při práci s dílčími objekty se opět aktivují karty pro práci s těmito objekty, například *Shoda*  karta **Nástroje kreslení > Formát** či **Nástroje tabulky > Návrh** apod.

*v práci v aplikacích Office 2016*

Vytváření prezentací usnadňuje nabídka šablon a motivů dostupných při startu aplikace. Prostřednictvím této nabídky je možné vybírat šablony a motivy prezentací, do kterých pak stačí vložit požadovaná data.

Jednotlivé nabídky jsou obdobné s ostatními aplikacemi z kancelářského balíku MS Office 2016, principy a pravidla jsou shodná s ostatními aplikacemi, je však zřejmé, že některé nabídky jsou charakteristické pro PowerPoint, například **Animace** a **Přechody**.

Karta **Přechody** umožňuje nastavit vzhled a parametry přechodů mezi jednotlivými snímky prezentace, dobu přechodu, aktivační činnost apod. Na výběr jsou více než čtyři desítky různých přechodů.

Pro objekty na jednotlivých snímcích je možné vytvářet efekty prostřednictvím karty **Animace**, je možné nechat například objekt prolnout nebo přilétnout, u textových či seskupených grafických objektů lze animovat jednotlivé části. Nabídka jednotlivých animací je široká, objektu lze přiřadit několik najednou.

*Disproporce v nástrojích*

Lze však nalézt i disproporce v obecně používaných nástrojích, například při práci s grafickými objekty existuje v PowerPointu možnost nejen sloučit objekty, ale i provádět kombinaci, jako je sjednocení, průnik apod.

K dispozici jsou standardní nabídky **Revize** a **Zobrazení**. Na kartě **Revize** lze obdobně, jako v ostatních aplikacích MS Office 2016, kontrolovat pravopis prezentace, překládat text či přidávat komentář.

Karta **Zobrazení** umožňuje nastavit a měnit rozložení stránky, pracovat s lupou a s uspořádáním oken. Detailní nastavení spuštění i přehrávání prezentace se nastavuje na záložce **Prezentace**.

Prostřednictvím karty **Soubor** lze zobrazit detailní informace o souboru obdobně jako u dalších aplikací kancelářského balíku MS Office 2016.

PowerPoint umožňuje rovněž sdílet dokument a upravovat ho více lidmi prostřednictvím sdílení v Cloudu. Upravovat dokument tak může v reálném čase několik lidí najednou.

Nabídka **Sdílet** se nachází, obdobně jako v jiných aplikacích, v pravém horním rohu pásu karet. Mimo ovládacích prvků umístěných na kartách lze, obdobně jako v ostatních aplikacích, použít např. i stavový řádek nebo panel nástrojů **Rychlý přístup**.

PowerPoint umožňuje přidávat **Komentáře** a **Poznámky** k prezentacím prostřednictvím rychlých odkazů na stavovém řádku, v pravém spodním rohu pracovní plochy. Na stavovém řádku jsou dále např. ikony pro rychlou změnu rozložení stránky, přiblížení či oddálení prezentace.

K rychlým úpravám dokumentu slouží také ikony panelu nástrojů **Rychlý přístup** v levném horním rohu. Panel obsahuje shodné nástroje jako ostatní aplikace MS Office 2016, např. zde lze vracet změny nebo ukládat prezentaci, současně zde nalezneme nové nástroje, např. možnost opakovat animace, nebo přehrát celou prezentaci od začátku.

## **5.1.2 PRACOVNÍ PROSTŘEDÍ**

*Pracovní plocha*

Pracovní prostor aplikace PowerPoint 2016 je navržený tak, aby umožňoval snadno vytvářet prezentace a poskytoval vše, co je pro prezentaci potřebné.

Obrázek 139 ukazuje základní zobrazení při použitém rozložení **Úvodní snímek** (snímky mohou mít předdefinovaná rozložení objektů, rozložení mají své názvy, např. Úvodní snímek, Prázdný, Porovnání apod.) a popisuje jednotlivé pracovní oblasti a co lze v jednotlivých oblastech dělat.

Pracovní plocha obsahuje několik podoken pro práci se snímky (samozřejmě, jako u Wordu, lze během práce pracovat i s dalšími podokny, například s již známým podoknem **Formát obrazce**).

Oblast označená (1) označuje podokno **Snímek**, kde se vytváří vlastní snímek a vkládají objekty pro prezentaci (text, obrázky, grafy apod.). Snímky mají předdefinovaná **Rozložení**, což jsou oblasti pro vkládání objektů, podle zvoleného **Rozložení** jsou k dispozici na snímku oblasti pro vkládání obsahu (2). Tyto oblasti lze vymazat.

Tečkovaná ohraničení v jednotlivých rozloženích (11) označují oblast pro **Zástupné symboly** (organizované podle příslušného zvoleného rozložení (12)), lze do nich zadat text nebo vložit obrázky, grafy a další objekty. Po kliknutí na zástupný symbol lze přidat příslušný obsah. *Zástupné symboly*

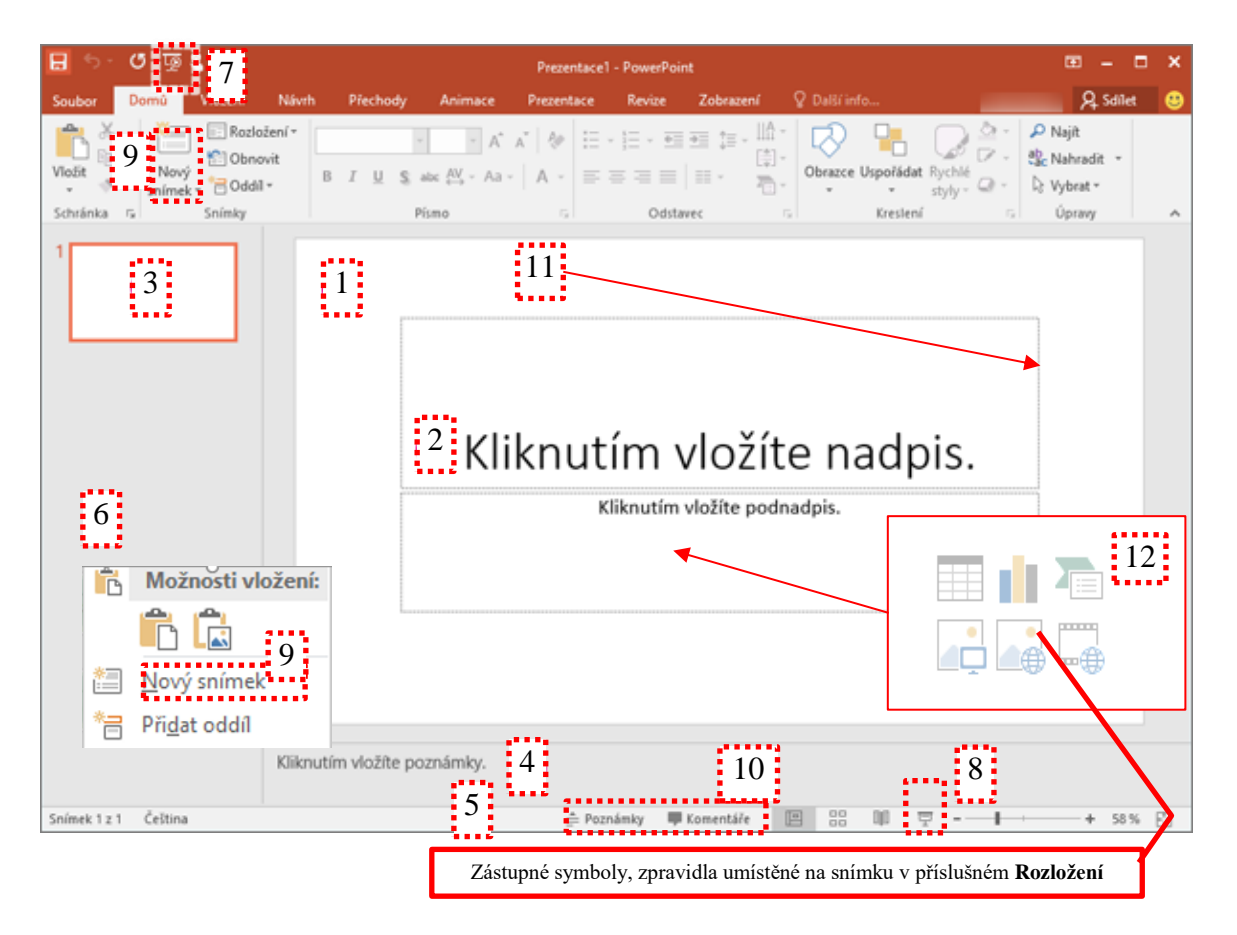

**Obrázek 139 Pracovní plocha PowerPointu**

#### *Miniatury*

Snímky jsou seřazeny v levé části pracovní plochy (6). Oblast označená číslem (3) zobrazuje miniatury jednotlivých snímků, podokno se jmenuje **Snímky** nebo někdy je zmiňováno jako podokno **Miniatury**. Kliknutím na miniaturu v podokně **Snímky** se zobrazí příslušný snímek v podokně **Snímek**. Snímky lze pomocí miniatur přesouvat či kopírovat, lze jimi i nastavovat vybrané vlastnosti jako pozadí, rozložení apod. Snímky zde lze rovněž přidávat a odstraňovat. Přidání se provede buď volbou **Domů > Nový snímek** (9) nebo pomocí pravého tlačítka myši v oblasti (6) a nabídkou **Nový snímek**.

Oblast označena číslem (4) slouží pro vkládání poznámek k aktuálnímu snímku. Poznámky lze distribuovat posluchačům nebo je během předvádění prezentace použít pro referenční účely.

*Spuštění prezentace*

Vlastní prezentaci pak lze spustit ze stavového řádku (5) tlačítkem Prezentace (8) nebo tlačítkem **Začít** od začátku na panelu nástrojů **Rychlý přístup** (7). Pro rychlé vkládání komentářů a poznámek slouží volby ve stavovém řádku (10).

Při spuštění aplikace PowerPoint a prázdné prezentaci se otevře šablona Prázdná prezentace, ve které lze vytvářet snímky a pracovat s nimi.

Velikost podokna **Snímek**, podokna **Snímky** (**Miniatury**) nebo podokna **Poznámky** lze měnit, aby bylo více místa pro práci. Chceme-li zvětšit nebo zmenšit podokna pracovního prostoru, postupujeme tak, že nastavíme ukazatel myši na ohraničení jednoho z podoken. Jakmile se ukazatel změní na dvojitou šipku, přetáhneme ohraničení podokna, u kterého chcete změnit velikost (obrázek 140).

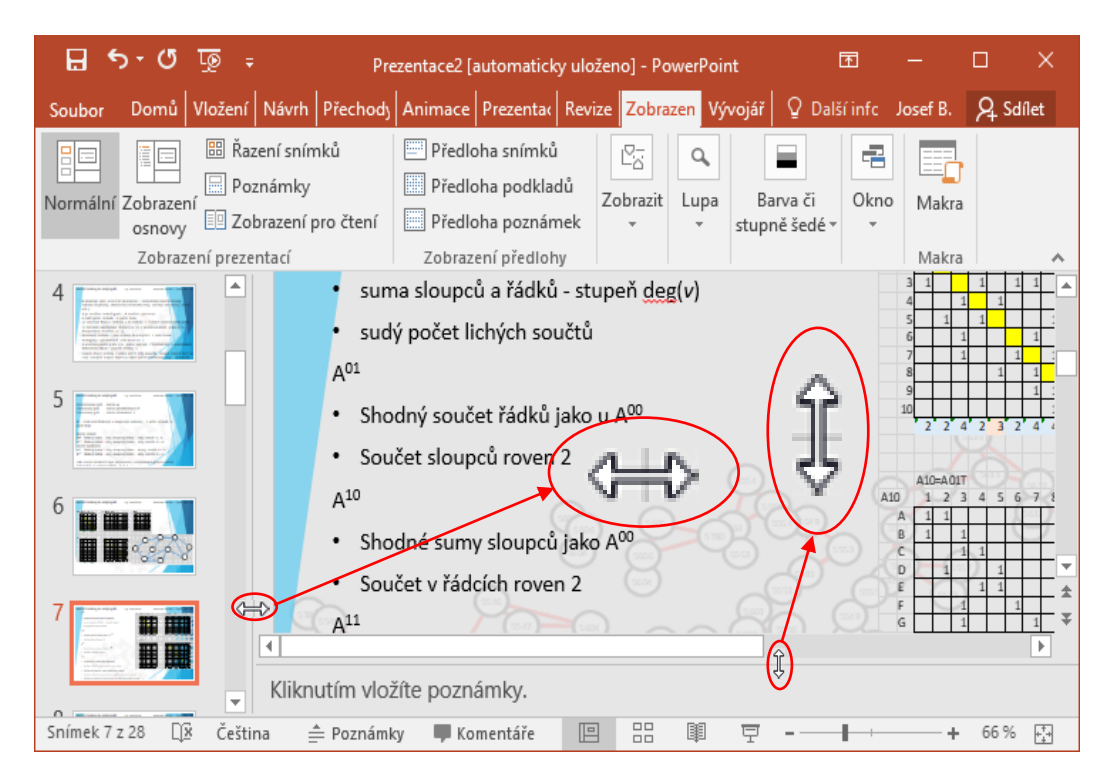

**Obrázek 140 Změna velikosti podokna**

Velikost snímku v podokně **Snímek** se automaticky změní podle dostupného místa. Pokud například zvětšíme podokno **Snímky** nebo podokno **Poznámky**, podokno **Snímek** se adekvátně zmenší.

## **5.1.3 DOSTUPNÉ KARTY**

Jak bylo zmíněno dříve, většina karet obsahuje obdobné volby či skupiny voleb jako v jiných aplikacích MS Office 2016. Pro zjednodušení výkladu je předpokládaná znalost aplikace Word 2016 a budou popisovány spíše odlišnosti na kartách, než opět vysvětlována již jednou probraná látka.

## **KARTA DOMŮ**

Karta **Domů** (ale i jiné) má v PowerPointu určité odlišnosti a určité shody s jinými aplikacemi MS Office. Některé volby mohou být umístěné na odlišných kartách, například na kartě **Domů** je shodně jako ve Wordu a v Excelu i v PowerPointu skupina voleb **Schránka**. Obrázek 141 ukazuje příklad rozdílů na kartách, skupina voleb **Uspořádat** (1) je ve Wordu na kartě **Rozložení** (2), v PowerPointu je ve skupině voleb **Kreslení** (3) na kartě **Domů** (4), nabídka se otevře po rozkliknutí (5).

Karty se dále mohou lišit ve verzích Office 365 a Office 2016. Pásy karet (6) a (7) jsou *Dispro*pásy aplikace PowerPoint 365 (Online). Oba ukazují kartu **Domů**.

*porce v aplikacích*

Je zřejmé, že karta PowerPoint 365 se liší od karty PowerPoint 2016, například umístěním nástrojů **Zpět** a **Znovu**, který je ve verzi PowerPoint 2016 na panelu nástrojů **Rychlý přístup** (8) a ve verzi PowerPoint 365 na kartě **Domů** (9).

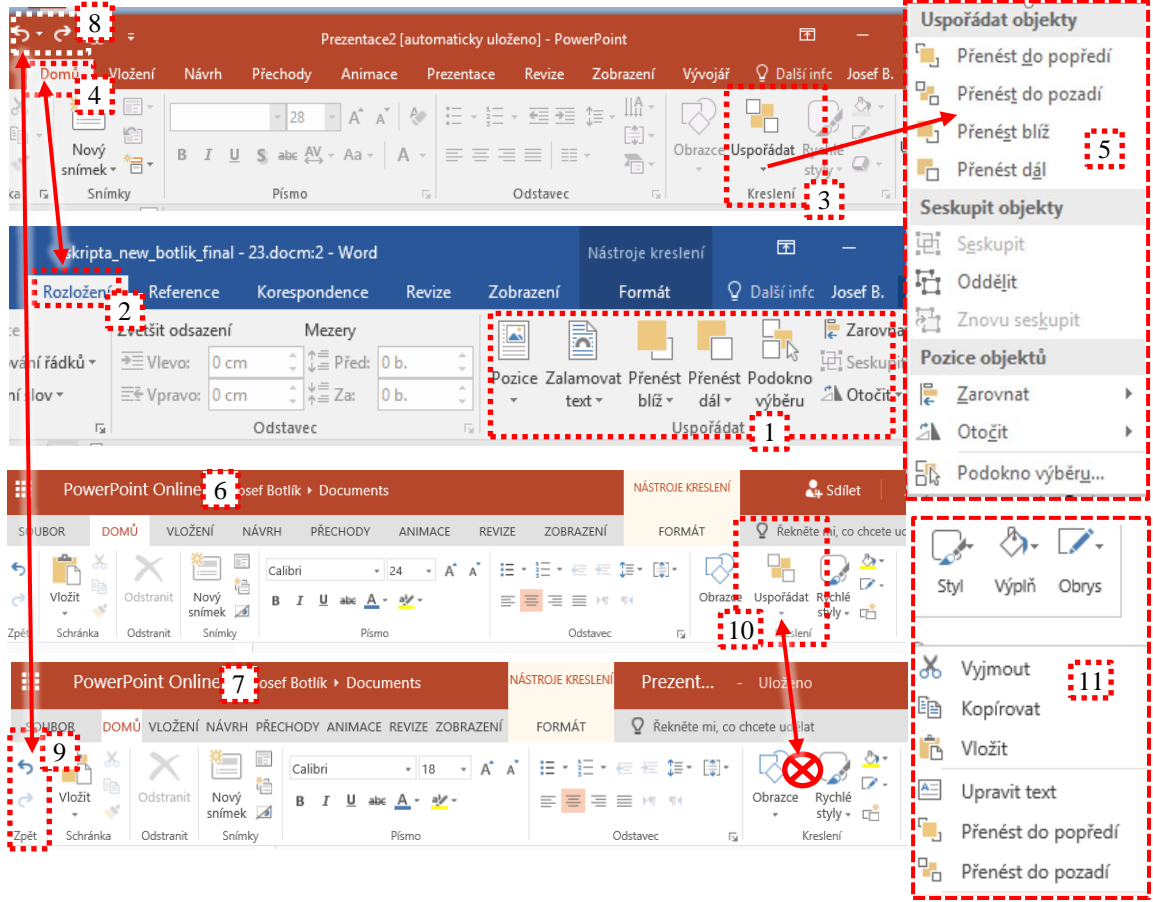

## **Obrázek 141 Karta Domů v PowerPointu**

Rovněž je na zmíněných pásech karet vidět, že nabídka **Uspořádat** (10) při zmenšení okna zmizí bez náhrady (v PowerPointu 2016 by se sbalila do volby **Kreslení**).

V tom případě lze část nabídky vyvolat pomocí dialogového okna (11), které je dostupné po kliknutí pravým tlačítkem myši na objekt.

Karta **Domů** obsahuje další odlišnosti. Například nabídka **Kopírovat** <sup>E</sup> ve skupině voleb **Schránka** obsahuje nově nabídku **Duplikovat** (Obrázek 142 (1)).

Dále je na kartě nová skupina voleb, pro práci se snímky (2), umožňující vložení nového snímku s výběrem motivu, volbu rozložení a práci s oddíly (3).

Volba **Odstavec** (4) obsahuje navíc volbu **Směr textu** (5), **Zarovnat text** (6), a **Převést na obrázek SmartArt** (7).

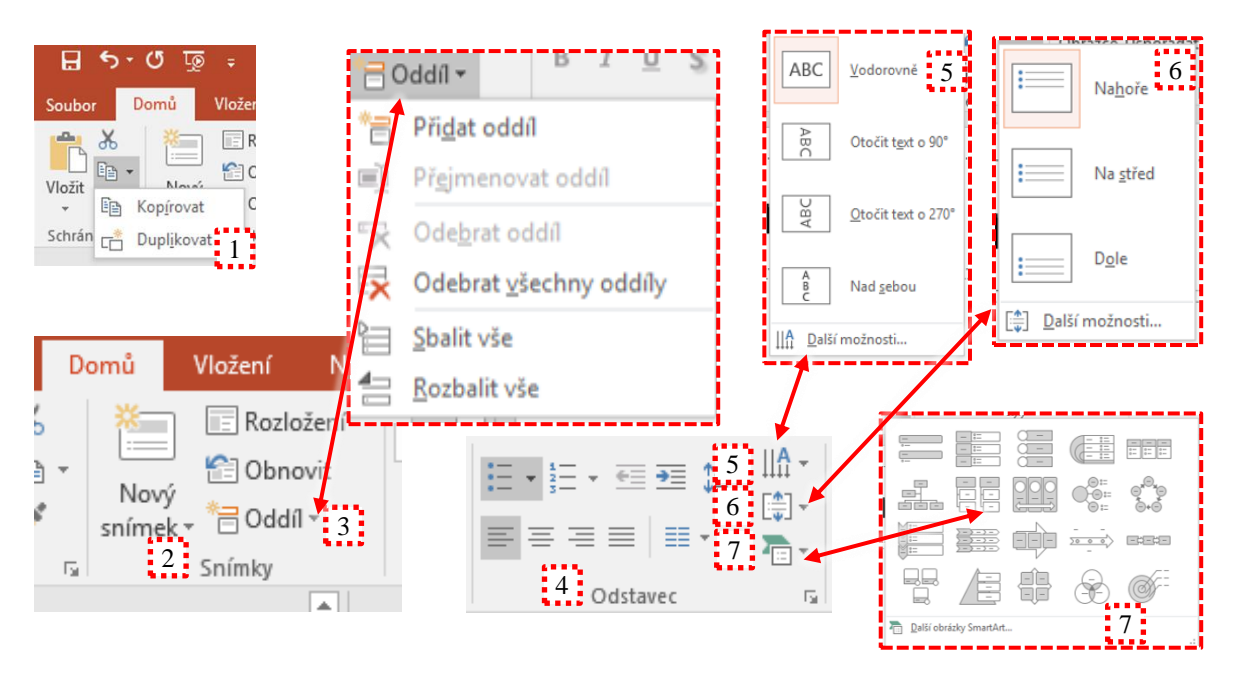

**Obrázek 142 Karta Domů v PowerPointu, doplnění**

## **KARTA VLOŽENÍ**

Karta **Vložení** (obrázek 143) obsahuje opět možnost vložit **Nový snímek** (1), Oproti Wordu zde jsou skupiny voleb **Obrázky** (2) a **Ilustrace** (3), které vznikly rozdělením skupiny **Ilustrace** z Wordu.

Skupina voleb **Obrázky** navíc umožňuje vytvořit **Fotoalbum** (4). Pro vytvoření fotoalba slouží průvodce, kdy lze přidávat fotky a další informace (5). *Fotoalbum* 

Ve skupině voleb **Odkazy** nejsou záložky a křížové odkazy, jako ve Wordu, přibyla ale možnost **Akce** (6), pomocí které lze nadefinovat akci (například spuštění makra), která se má provést po kliknutí nebo umístění myši (7). *Nahrávání obrazovky*

> Ve skupině **Multimédia** je možnost vložit existující **Zvuk** nebo **Video.** Dále je zde možnost vytvořit vlastní video zobrazující postupy prezentované na počítači a nahrávat obrazovku pomocí volby **Nahrávání obrazovky** (8). Tato volba umožňuje vytvořit výřez obrazovky, který se následně nahrává.

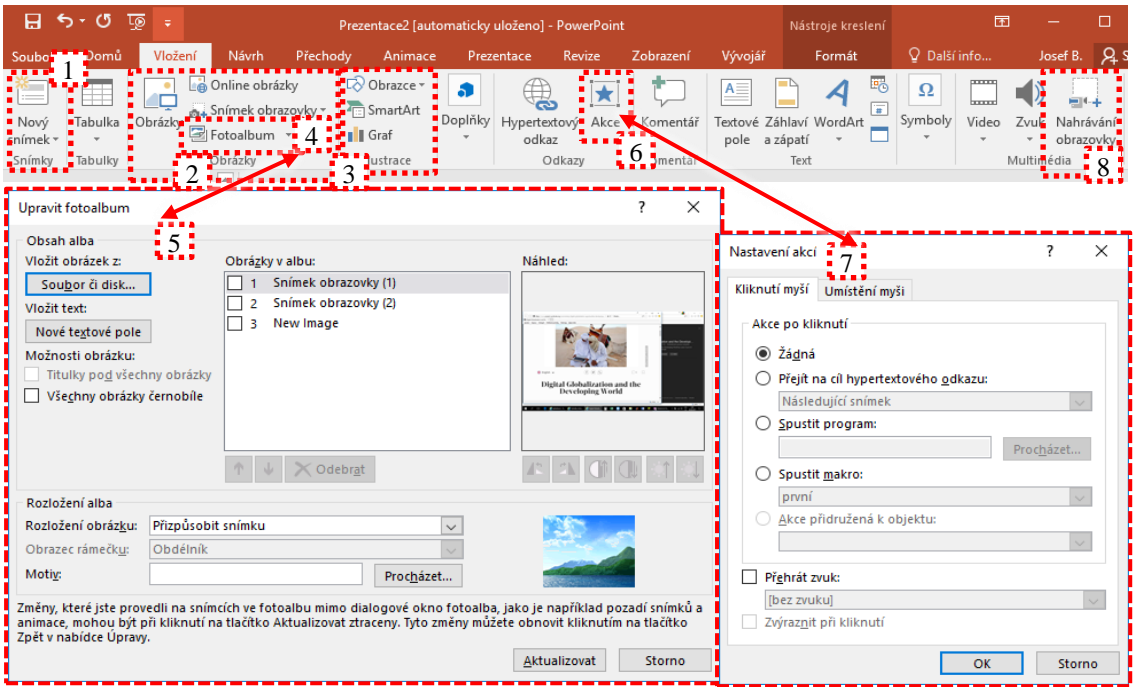

**Obrázek 143 Karta Vložení v PowerPointu**

## **KARTA NÁVRH**

Karta **Návrh** (obrázek 144) slouží pro základní nastavení vzhledu prezentace. Obsahuje skupiny voleb **Přizpůsobit** (1), **Varianty** (2) a **Motivy** (3). Skupina voleb **Motivy** slouží k volbě předdefinovaného motivu, motivy vyberete kliknutím na náhled motivu, pokud chcete zobrazit dostupné motivy, klikněte na posuvník vpravo od motivů (4). Volba **Varianty** umožňuje vybrat barevnou modifikaci objektů. Lze nastavovat **Barvy**, **Písmo**, **Efekty** a **Styly pozadí**, volbu (5) otevřeme opět rozkliknutím posuvníku vpravo od nabídky jednotlivých variant (6). Skupina **Přizpůsobit** obsahuje volbu **Velikost snímku** (7), (8) a **Formát pozadí** (9) pomocí kterého lze aktivovat podokno **Formát pozadí** (10). Práce s motivy, jejich modifikace a vytváření je obdobná, jako v aplikaci Word a bude o ní ještě dále pojednáno.

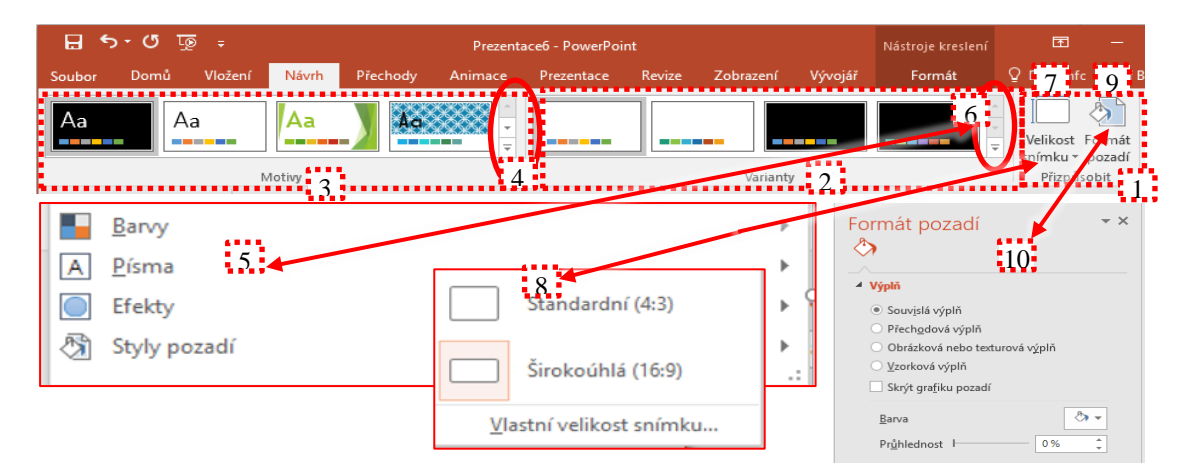

**Obrázek 144 Karta Návrh v PowerPointu**

## **KARTY PŘECHODY ANIMACE A PREZENTACE**

*Nové karty v Power-Pointu*

Tyto karty (obrázek 145) nemají alternativu v jiných aplikacích MS Office. Slouží ke vkládání základních animačních efektů pro jednotlivé objekty na snímku a pro přidání efektů při přechodu mezi snímky. Karta **Prezentace** slouží k vlastnímu prezentování, nastavení vybraných parametrů (předvádění lektorem, cyklické opakování prezentace, potlačení mluveného komentáře či přechodů apod.) Práce s kartami bude popsána dále v textu.

| $5 - 0$<br>R<br>ঢে                         |                                           |                                   |                                                   | Prezentace6 - PowerPoint<br>                                |                  |                                                                                           |                                      |                                                                                          |                                                    | 囨                                                                    |  |
|--------------------------------------------|-------------------------------------------|-----------------------------------|---------------------------------------------------|-------------------------------------------------------------|------------------|-------------------------------------------------------------------------------------------|--------------------------------------|------------------------------------------------------------------------------------------|----------------------------------------------------|----------------------------------------------------------------------|--|
| Soubor                                     | Domů                                      | Vložení                           | Návrh                                             | Přechody:                                                   | Animace          | Prezentace                                                                                | Revize                               | Zobrazení                                                                                | Vývojář                                            | <sup>Q</sup> Další info Josef                                        |  |
| $\mathbb{F}\mathbb{C}$<br>Náhled<br>Náhled | Žádný                                     | Střih                             | Prolnutí                                          | Přechod na tento svímek                                     | /vtlačení        | $\leftarrow$<br>Prolnutí ze<br>÷                                                          | Možnosti<br>efektu -                 | ◀ Zvuk:<br>$\bigcirc$ Doba trvání: 02,00<br>Použít u všech                               | [bez zvuku]<br>$\bar{\mathbf{v}}$<br>÷<br>Časování | Přejít na snímek<br>√ Při kliknutí myší<br>$ 00:00,00\rangle$<br>Za: |  |
| R                                          | ь<br>C5<br>ঢে<br>$\bullet$                | $\overline{\phantom{a}}$          |                                                   |                                                             |                  | Prezentace6 - PowerPoint                                                                  |                                      |                                                                                          |                                                    | 囨                                                                    |  |
| Soubor                                     | Domů                                      | Vložení                           | Návrh                                             | Přechody                                                    | <b>E</b> Animace | Prezentace                                                                                | Revize                               | Zobrazení                                                                                | Vývojář                                            | Q Další info Josef B.                                                |  |
| $\mathbf \Omega$<br>Náhled<br>Náhled       | Styly<br>animací ~ efektu ~<br>Animace    | Možnosti<br>同                     | Přidat<br>animaci ~<br>Rozšířené možnosti animací | Podokno animací<br>Aktivační událost »<br>Kopírovat animaci |                  | $\triangleright$ Z $\check{\mathrm{c}}$ átek:<br>(└) Dola trvání:<br>C Zpož <b>v</b> ění: | $\overline{\phantom{a}}$<br>Časování | Změnit pořadí animace<br>▲ Přesunout na dřívější čas<br>Přesunout na pozdější čas        |                                                    |                                                                      |  |
| н                                          | গে<br>ь<br>ঢে<br>$\overline{\phantom{a}}$ | ÷                                 |                                                   |                                                             |                  | Prezent ref - PowerPoint                                                                  |                                      |                                                                                          |                                                    | 囨                                                                    |  |
| Soubor                                     | Domů                                      | Vložení                           | Návrh                                             | Přechody                                                    | Animace          | Prezentace                                                                                | <b>Revize</b>                        | Zobrazení                                                                                | Vývojář                                            | Q Další info Josef B                                                 |  |
| E()<br>Od<br>začátku                       | Œ<br>Od aktuálního<br>snímku              | €<br>Online<br>Spustit prezentaci | 趺<br>Vlastní<br>prezentace * prezentace *         | 雫<br>Nastavit<br>prezentaci                                 | Skrýt snímek     | Vyzkoušet časování                                                                        | √ Použít časování<br>Nastavení       | √ Přehrát mluvený komentář<br>⊙ Záznam prezentace v V Zobrazit ovládací prvky multimédií |                                                    | 司<br>Monitory                                                        |  |

**Obrázek 145 Karty Přechody a Animace v PowerPointu**

## **KARTA REVIZE**

Obrázek 146 srovnává kartu **Revize** v aplikaci Word a PowerPoint. Je zřejmé, že obě karty jsou podobné, shodují se ve skupině voleb **Kontrola pravopisu** (1), **Další informace** (2), **Jazyk** (3), **Komentáře** (4) a **Propojené poznámky OneNote** (7). Skupina voleb **Porovnat** v PowerPointu je kombinací skupin voleb **Změny** (5) a **Porovnat** (6) z aplikace Word. V PowerPointu je nová skupina voleb **Rukopis** (9) a chybí skupina **Sledování** (8).

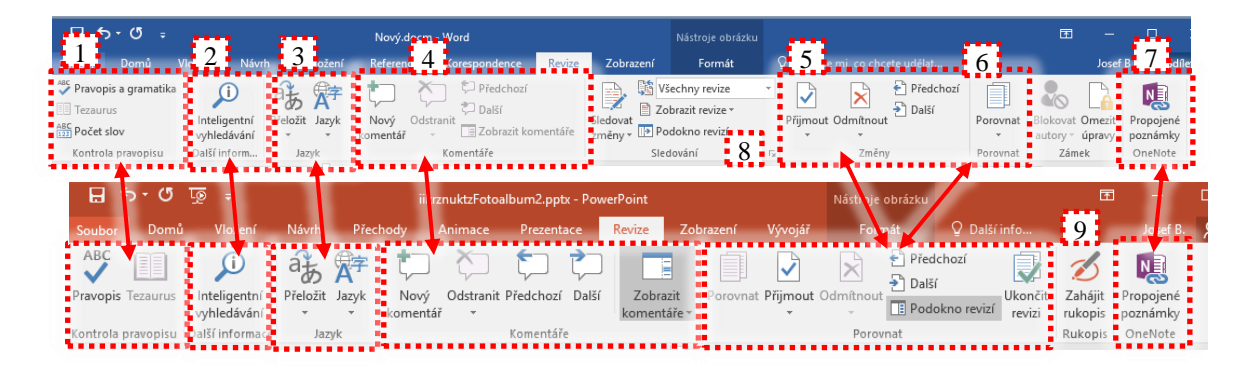

**Obrázek 146 Karta Revize v aplikaci Word a PowerPoint**
Z uváděného srovnání je zřejmé, že PowerPoint nedisponuje nástrojem pro sledování změn **Sledování** jako aplikace Word (8), nabídka je částečně přesunuta do skupiny voleb **Porovnat** (např. **Podokno revizí**) nebo je shrnuta v nabídce **Zobrazit komentáře**. Velmi důležitým rozdílem je taky fakt, že revize jsou v aplikaci Word chápány spíše na úrovni změn v jednom dokumentu, v aplikaci PowerPoint srovnávají revize rozdílnosti v rámci dvou prezentací a přijímají se změny mezi těmito dvěma soubory. Další rozdílnosti jsou např. v zobrazování komentářů a revizí.

Obrázek 147 ukazuje práci s komentáři a sledování změn. Komentář je identifikovaný "bublinou" komentáře (1) na snímku, kde je komentář vložen. Kliknutím pravým tlačítkem myši na ikonu lze komentář odstranit, vytvářet, nebo kopírovat obsah komentáře do textového pole (2). "Bublina" komentáře lze skrýt/zobrazit nabídkou **Revize > Zobrazit komentáře > Zobrazit revize** (3). *Komentáře*

Pomocí nabídky **Revize > Zobrazit komentáře > Podokno komentáře** (4), lze dále aktivovat/deaktivovat podokno **Komentáře** (5).

V podokně **Komentáře** lze listovat jednotlivými komentáři pomocí ikon **Předchozí** a **Další**  $\boxed{\Box}$  (6), přidávat komentáře  $\boxed{\Box_{\text{Now}}}$  (7) a reagovat na komentáře pomocí volby **Odpovědět** (8). Komentáře lze zobrazit i pomocí stavového řádku volbou ( $\blacksquare$  Komentáře (20).

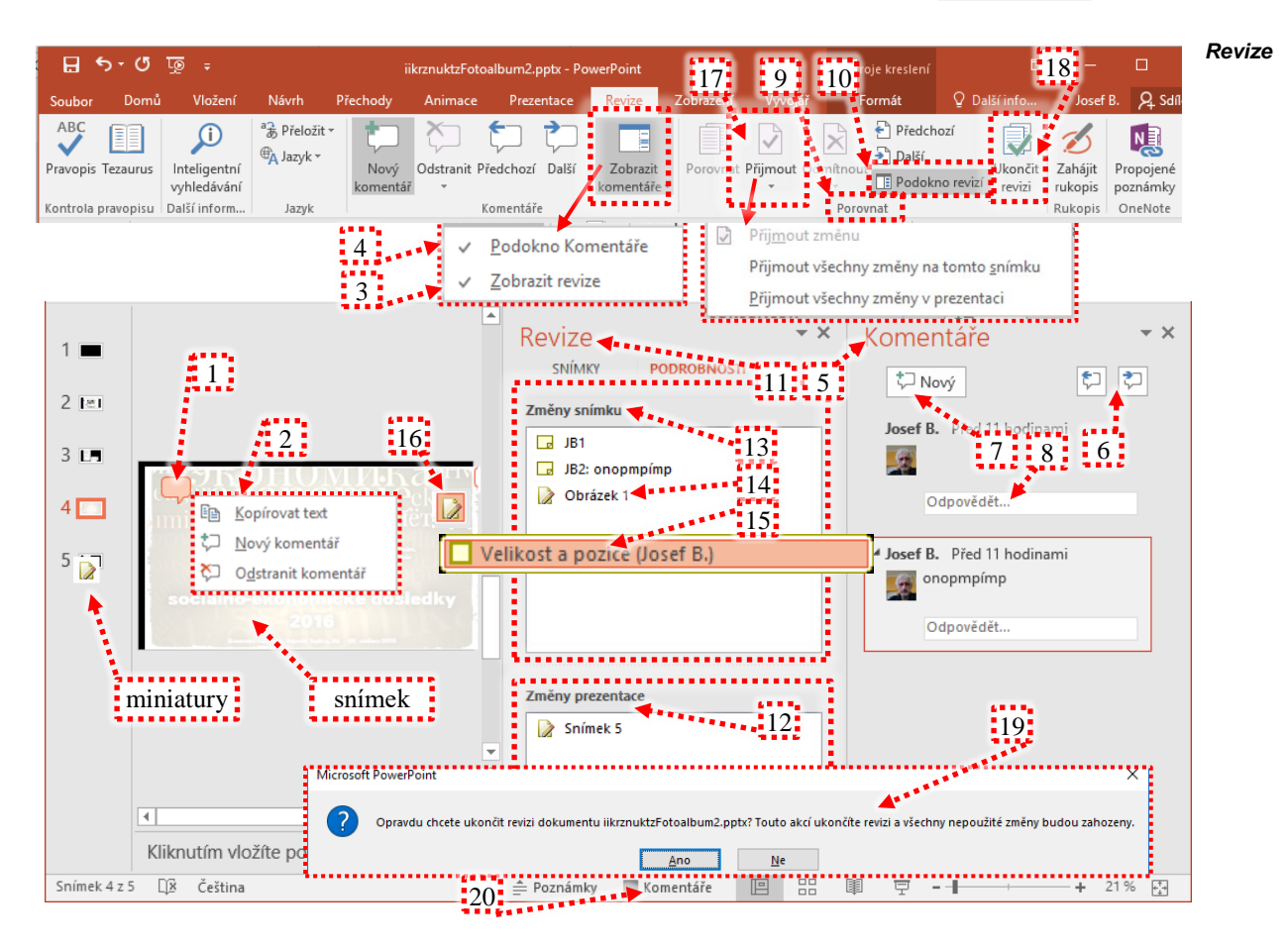

**Obrázek 147 Revize a Komentáře v aplikaci PowerPoint**

Revize lze zobrazit pomocí nabídky **Revize > Porovnat** (9) **> Podokno revizí** (10), kterou se aktivuje podokno **Revize** (11).

V podokně se zobrazují snímky se změnami v části **Změny prezentace** (12), změny v jednotlivých snímcích jsou v části **Změny snímku** (13).

Výběrem příslušné revize, např. změny obrázku (14), se ukáže panel popisující revizi (15) a ikona identifikující revizi  $\Box$  (16).

Jednotlivé revize lze, obdobně jako v aplikaci Word, přijmout (17). Nabídka **Ukončit revizi** (18) následně uloží všechny potvrzené změny a zamítne nepotvrzené (19).

#### **KARTA ZOBRAZENÍ**

*Zobrazení prezentace*

Aplikace PowerPoint umožňuje rozsáhlou sadu náhledů na prezentaci a různé kombinace zobrazení snímků, poznámek, miniatur apod.

Část voleb, týkající se zobrazení prezentace, je na kartě **Zobrazení** (obrázek 148 (1)), část je na stavovém řádku, kde lze podoby zobrazení rovněž přepínat (2).

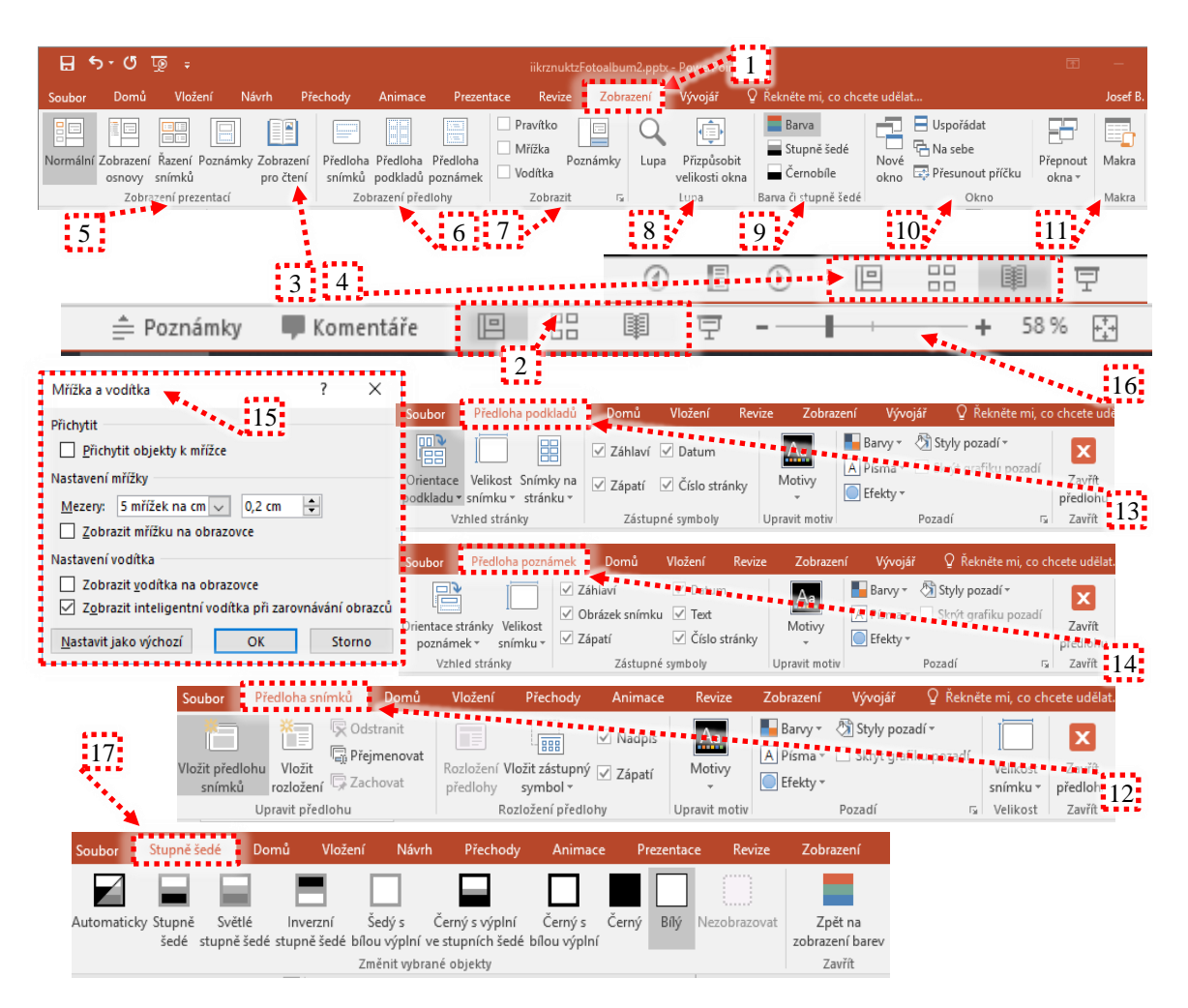

**Obrázek 148 Karta Zobrazení v aplikaci PowerPoint**

Zobrazení na stavovém řádku se může lišit podle příslušného zobrazení prezentace, například při zobrazení **Zobrazení pro čtení** (3) se zobrazí v pravé části stavového řádku jiná kombinace ikon (4) a skryjí se pásy karet.

Karta **Zobrazení** obsahuje následující skupiny voleb:

- 1. Zobrazení prezentací (5).
- 2. Zobrazení předlohy (6).
- 3. Zobrazit (7).
- 4. Lupa (8).
- 5. Barva či stupně šedé (9).
- 6. Okno (10).
- 7. Makra (11).

Skupina voleb **Zobrazení prezentací** je obdobná, jako ve Wordu nabídka **Zobrazení**. Umožňuje různá nastavení pracovní plochy vytvářené prezentace (pozor, zobrazení se týká rozložení oken a podoken editované prezentace, nikoli prezentované prezentace).

Umožňuje zobrazení **Normální**, **Zobrazení osnovy**, zobrazování jednotlivých snímků pomocí volby **Řazení snímků**, zobrazení snímků a přináležících poznámek pomocí nabídky **Poznámky** a **Zobrazení pro čtení**, ve kterém lze procházet jednotlivé snímky maximalizované v okně (pás karet a podokna nejsou viditelná).

Skupina voleb **Zobrazení předlohy** je k dispozici pouze v aplikaci PowerPoint a *Předlohy*umožňuje vytváření a editaci předloh snímků pomocí volby **Předloha snímku**, dále vytváření stránky se zobrazením náhledů snímků (podkladů, často využívaných v tištěné podobě např, jako vodítko při vlastní prezentaci) pomocí volby **Předloha podkladů** a modifikace stránky s poznámkami pomocí volby **Předloha poznámek**.

Všechny předlohy vyvolají samostatný pás karet, který se zavírá volbou **Zavřít předlohu** . Na obrázku jsou postupně karty **Předloha snímku** (12), **Předloha podkladů** (13) a **Předloha poznámek** (14).

Skupina voleb **Zobrazit** je obdobná jako ve Wordu, umožňuje aktivovat objekty **Pravítko**, **Mřížka** a dále **Vodítka**, což jsou čárkované osy přes snímek, kterými lze pohybovat a určit pozici od středu snímku. Dále umožňuje aktivaci poznámek pomocí nabídky **Poznámky**, pomocí které se aktivuje oblast ve spodní části okna umožňující vložení poznámky.

Oproti aplikace Word obsahuje nabídka tlačítko "Více" ", pomocí kterého lze vyvolat dialogové okno, ve kterém lze upřesnit vlastnosti **Mřížky** a **Vodítka** (15).

Nabídka **Lupa** je opět známá z Wordu, umožňuje měnit měřítko zobrazení okna, dostupná je i na stavovém řádku (16). Skupina voleb **Barva či stupně šedé**, jak napovídá název, umožňuje přepínání barevné škály, jedná se pouze o barevné zobrazení snímků, vlastní prezentace se barevná úprava nedotýká. Změna barevné škály aktivuje vlastní kartu **Stupně šedé** (17).

Skupina voleb **Okno** je opět obdobná nabídce Wordu, umožňuje zobrazení a uspořádání více oken s aplikací PowerPoint. Oproti Wordu umožňuje pomocí nabídky **Přesunout příčku** přesouvat hranice podoken pomocí klávesových šipek. Nabídka **Přepnout okna** a **Makra** je shodná s Wordem, pouze v nabídce **Makra** není možnost záznamu makra, makro je nutné vytvořit ve VisualBasicu.

# **5.2 Vytváření PowerPointové prezentace**

*Prezentace*

PowerPointové prezentace fungují podobně, jako například prezentace fotek. Chceme sdělit nějaké informace, složíme prezentaci z jednotlivých snímků. Každý snímek si lze představit jako prázdné plátno pro obrázky, slova a obrazce, které slouží jako stavební kameny prezentace.

## **5.2.1 VYTVÁŘENÍ A UKLÁDÁNÍ PREZENTACÍ**

Chceme-li vytvořit prezentaci, vycházíme, obdobně jako u Wordu, z předdefinovaných šablon. Prázdná, neformátovaná prezentace bývá založená na šabloně Prázdná prezentace, vybereme nabídku **Soubor** > **Nový**, v části **Dostupné šablony a motivy** vybereme položku **Prázdná prezentace** (nebo zvolíme požadovanou jinou šablonu) a zadáme **Vytvořit**.

*Nový snímek*

Do prezentace vkládáme postupně snímky (obrázek 149). Nový snímek lze vložit na kartě **Domů** > **Nový snímek** (1), při vkládání je možný výběr rozložení snímku (2). Stejná možnost je i na kartě **Vložení > Nový snímek**. Snímku lze přiřadit rozložení objektů, které chceme na snímku používat. Povšimněte si, že náhled rozložení je závislý na zvoleném motivu na kartě **Návrh > Motivy** a **Návrh > Varianty** (3). To lze buď na kartě **Domů > Rozložení,** nebo v podokně pro miniatury klikneme na snímek pravým tlačítkem myši a aktivujeme kontextové menu. Následně zvolíme volbu **Rozložení**.

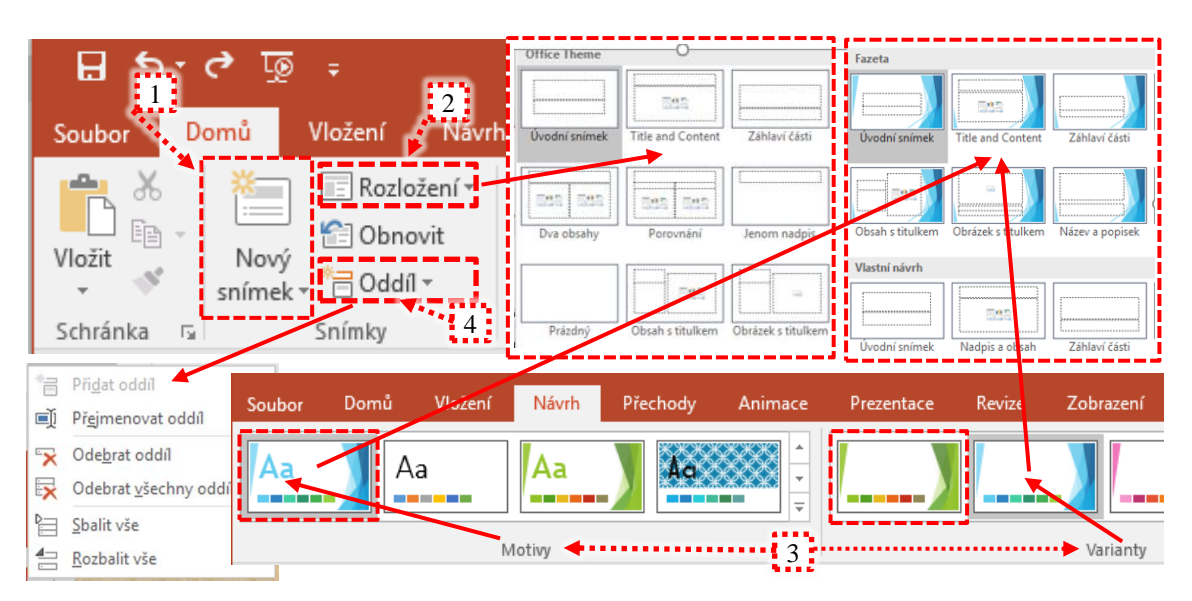

**Obrázek 149 Vložení nového snímku**

Snímky můžeme v podokně miniatur (podokno **Snímky**) přesouvat tažením myši, resp. kopírovat přetažením myši za současného držení klávesy CTRL. Snímky lze sdružovat do oddílů, které umožňují práci s více snímky. Pracovat s oddíly lze i pomocí nabídky **Domů > Oddíl** (4). *Miniatury snímků*

Hotový snímek lze rovněž duplikovat pomocí kontextového menu (např. pravým tlačítkem myši na miniaturu snímku). Pomocí kontextového menu lze provádět i další úkony se snímkem, jako vkládání pozadí, práci s oddíly apod.

Prezentaci uložíme pomocí nabídky **Soubor** > **Uložit**. Ukládání je obdobné jako v aplikaci Word. Lze ukládat na jiná místa a úložiště pomocí **Soubor >Uložit jako**. *Ukládání prezentace*

Vybereme složku nebo ji vyhledáme procházením, do pole **Název souboru** zadáme název prezentace a pak zvolíme **Uložit (**obrázek 150).

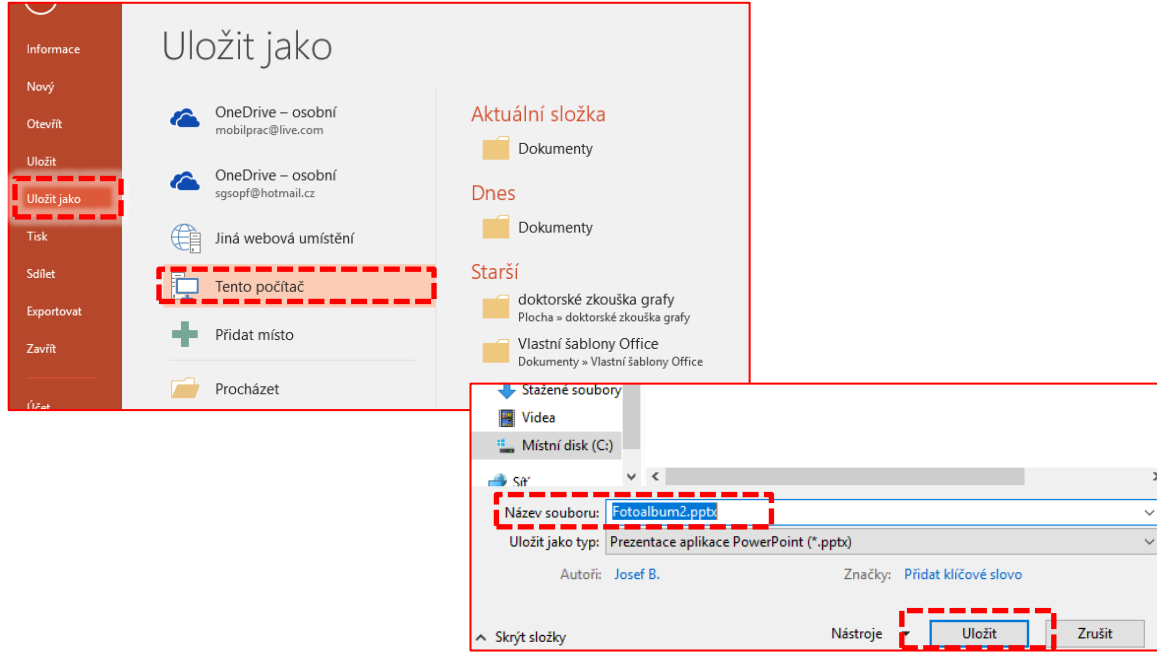

**Obrázek 150 Uložení snímku**

*Export prezentace*

Aplikace PowerPoint umožňuje dále poměrně širokou nabídku exportu v nabídce **Soubor > Exportovat**. Mimo standardního formátu PDF lze provést export do videosouboru, respektive vytvoření CD s prezentací.

Rovněž lze exportovat do souboru Word. V tomto případě se ovšem nevytvoří klasický dokument z textu a obrázků, které jsou na snímcích v PowerPointu, ale vytvoří se dokument, který zobrazuje jednotlivé snímky jako náhledy, společně se snímky se ukládají poznámky.

Možnosti exportu jsou na obrázku 151. Při exportu do videosouboru lze nastavit detailnější parametry videosouboru, jako kvalitu (rozlišovací úroveň) či velikost souboru apod. Některé z voleb exportu jsou dostupné i v nabídce **Uložit jako**.

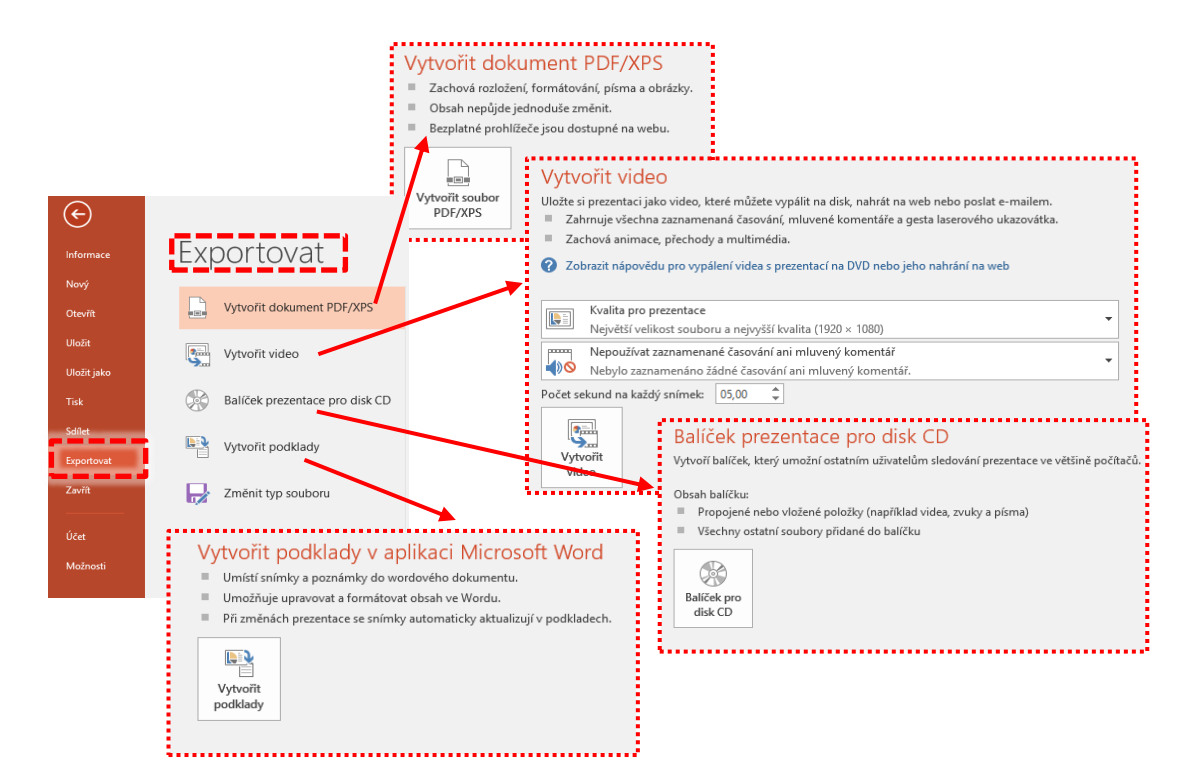

#### **Obrázek 151 Export snímku**

*Změna typu souboru*

Export rovněž umožňuje změnu typu souboru, zejména se jedná o možnost exportu do formátu PPSX, který funguje jako automaticky otevíraná prezentace. Rovněž lze prezentaci exportovat jako množinu obrázků různých formátů (JPG, PNG). Povšimněte si, že export lze, obdobně jako volba **Uložit jako**, využít rovněž pro vytváření šablony nebo uložení do předchozího formátu PPT (obrázek 152).

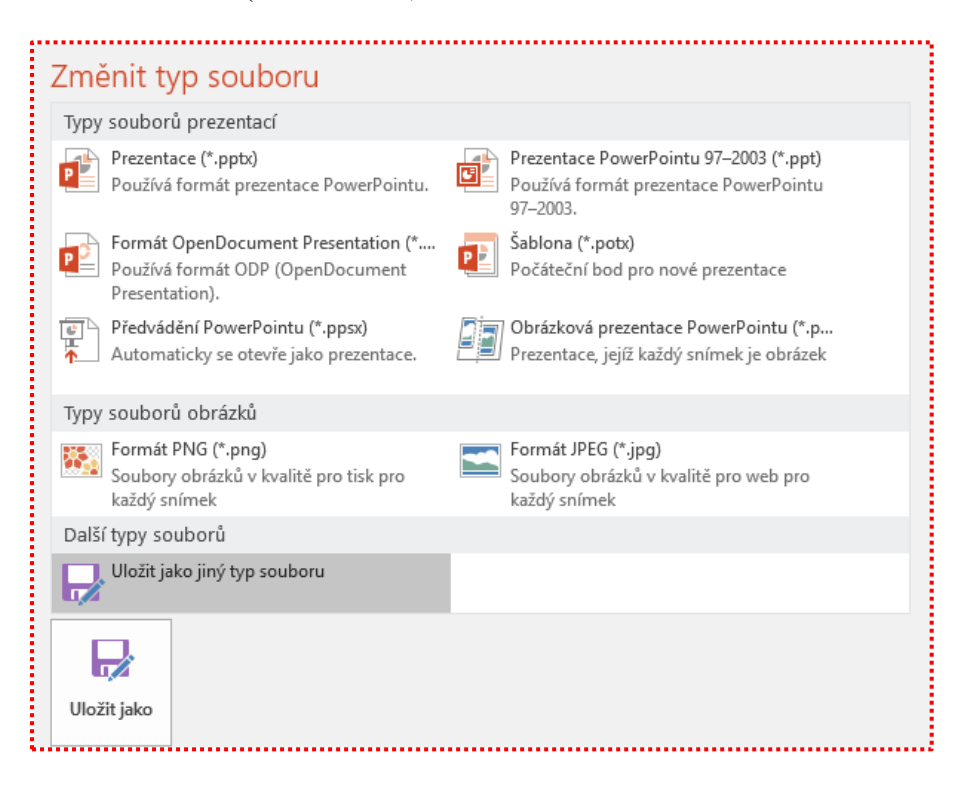

**Obrázek 152 Nabídka pro export prezentace**

# **5.2.2 ŠABLONY A MOTIVY**

Ve výchozím nastavení používá PowerPoint pro nové prezentace šablonu "Prázdná prezentace", lze ale použít různé šablony, které pro prezentaci PowerPoint nabízí. Při otevření PowerPointu je k dispozici pro každou šablonu několik předdefinovaných motivů a variant.

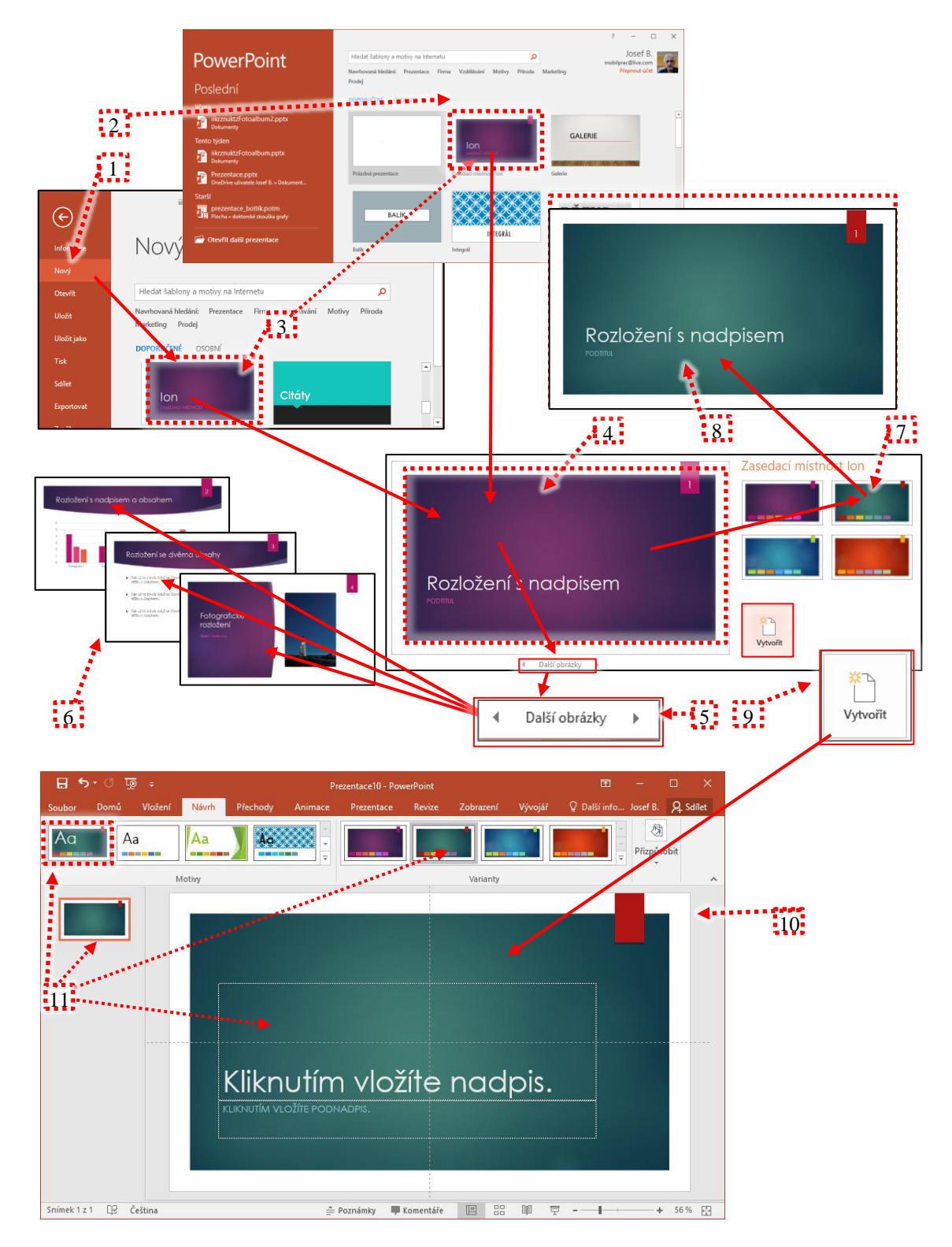

**Obrázek 153 Volba motivu**

*Motivy a šablony*

Motiv je návrh snímku, který obsahuje sladěné barvy, písma a speciální efekty, jako jsou stíny, odrazy a další, varianty upřesňují barevnou kombinaci zvoleného motivu.

Obrázek 153 ukazuje proces tvorby nové prezentace a význam šablon, motivů a variant. Novou prezentaci lze vytvořit buď z již otevřeného PowerPointu pomocí nabídky **Soubor > Nový** (1) nebo otevřením aplikace PowerPoint (2) a výběrem souboru.

V obou případech se zobrazí nabídka dostupných šablon. Po výběru příslušné šablony (3) se otevře okno s informacemi o šabloně, ve kterém se zobrazí náhled snímku (4) formátovaného vybranou šablonou. Nabídkou "Další obrázky" (5) lze zobrazit vzhled vybraného motivu při různých rozloženích snímku (6). V okně lze dále vybrat požadovanou barevnou variantu (7). Po výběru barevné varianty je nabídnuta šablona v příslušné barevné kombinaci (8). Výběr potvrdíme volbou **Vytvořit** (9).

Následně se otevře prezentace s příslušným motivem (10), nabídne se úvodní snímek příslušné šablony v příslušné barevné kombinaci (11).

Povšimněte si, že barevné kombinace (**Varianty**) nabízené na kartě **Návrh** jsou shodné s variantami dostupnými při vytváření prezentace (7).

# *PRO ZÁJEMCE*

Pro méně znalé může pojem **Šablona** a **Motiv** splývat. Motivy v PowerPointu se však liší od šablony.

- Prezentaci formátovanou zvoleným motivem lze uložit jako šablonu.
- Motiv je paleta barev, písem a zvláštních efektů (například stínů, odrazů, 3D efektů apod.), které se vzájemně doplňují.
- Šablona obsahuje motiv, ale taky zástupné symboly určující jaké informace lze do prezentace vkládat a jak budou formátovány.
- Šablony mohou obsahovat rozložení, objektů, barvy motivu, písma motivu, efekty motivu, styly pozadí, případně obsah.
- Barvy, písma a efekty motivů fungují jak v PowerPointu, tak i v Excelu a Wordu. Díky tomu mohou mít soubory různých aplikací (Dokument, Prezentace, Sešit) jednotný vzhled.

Vytvoření motivu je obdobné jako ve Wordu, bylo popsáno již dříve. Pro PowerPoint existuje, oproti Wordu, v nabídce ještě nastavení stylu pozadí, naopak není dostupná např. nabídka pro úpravu mezer mezi odstavci.

*Rozdíl stylů v aplikaci Power-Point a Word*

Použití nástrojů je obdobné jako ve Wordu, probíhá pomocí nástrojů, které byly popsány v kapitole 4.5.2 nebo probíhá pomocí standardních nástrojů (např. úprava pozadí snímku probíhá pomocí standardního podokna **Formát pozadí)**. Každý nový motiv vychází z již existujícího motivu. Opět probíhá v následujících krocích:

- Modifikace barev motivu.
- Změna písma motivu.
- Výběr sady efektů motivu.
- Uložení motivu.

## **MODIFIKACE MOTIVU**

Na kartě **Návrh** (obrázek 154 (1)) vybereme příslušný motiv (2) a variantu (3) a následně kliknutím myši na posuvník motivů (4) aktivujeme podnabídku (5) pro úpravu vlastností modifikovaných objektů (6).

Pro každou volbu se otevře příslušná nabídka, přizpůsobit a modifikovat barvu a písmo lze pomocí volby **Barvy** (7) a **Písma** (8), **Efekty** se vybírají z nabízených kombinací (9) a pozadí pomocí nabídky **Styly pozadí** (10). Nový název stylu lze vytvořit a uložit v nabídkách **Barvy** a **Písmo** (11).

*Práce s motivy*

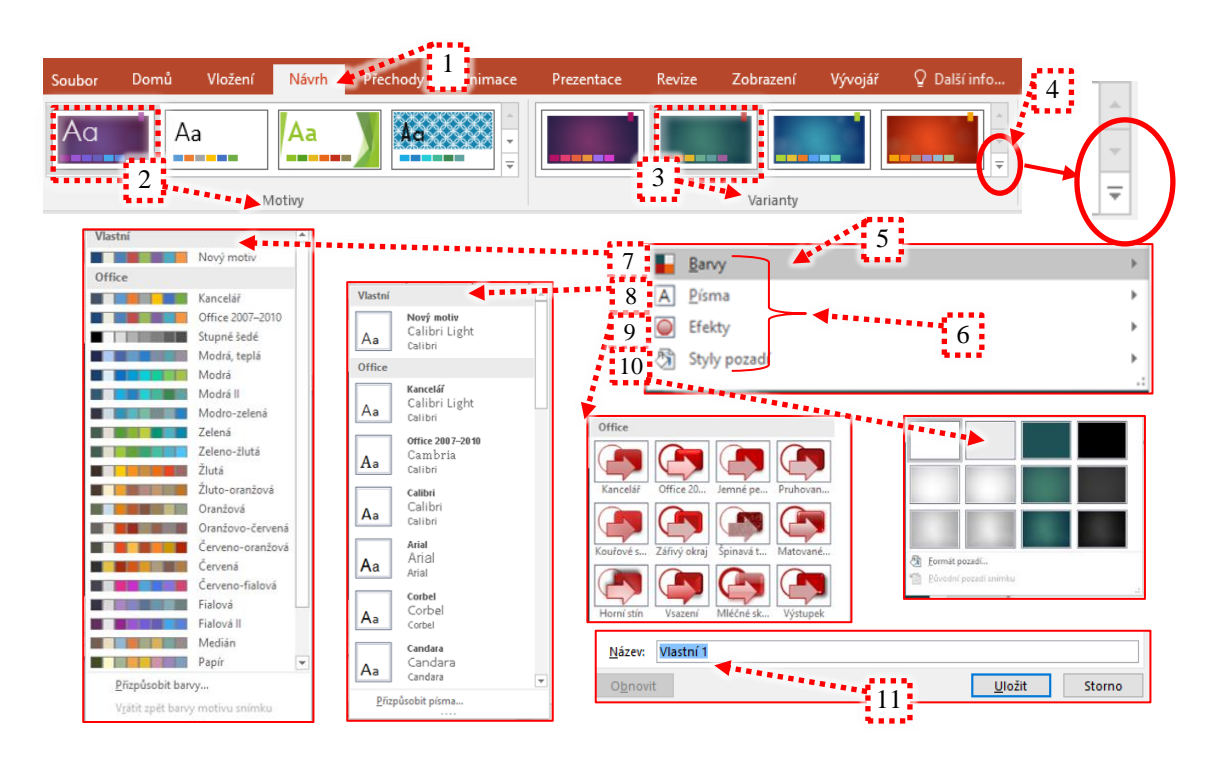

**Obrázek 154 Tvorba motivu**

Pro úplnost opakujeme, že motivy se ukládají standardně do složky "C:\Users\User-Name\AppData\Roaming\Microsoft\Šablony\Document Themes", která obsahuje složky pro barvy, efekty a fonty (obrázek 155 (1)).

Je nutné si uvědomit, že složka AppData je skrytá. V jednotlivých složkách jsou vlastnosti uloženy jako XML dokumenty. Vlastní motivy mají příponu THMX. *Ukládání motivů*

#### *Firemní prezentace, MS PowerPoint*

Motivy uložíte na kartě **Návrh > Motivy**, opět kliknete na posuvník vpravo od náhledů motivů (2), v následně otevřeném dialogovém okně zvolíte **Uložit aktuální motiv…** (3), následně zvolíte název a uložíte na zvolené místo (4).

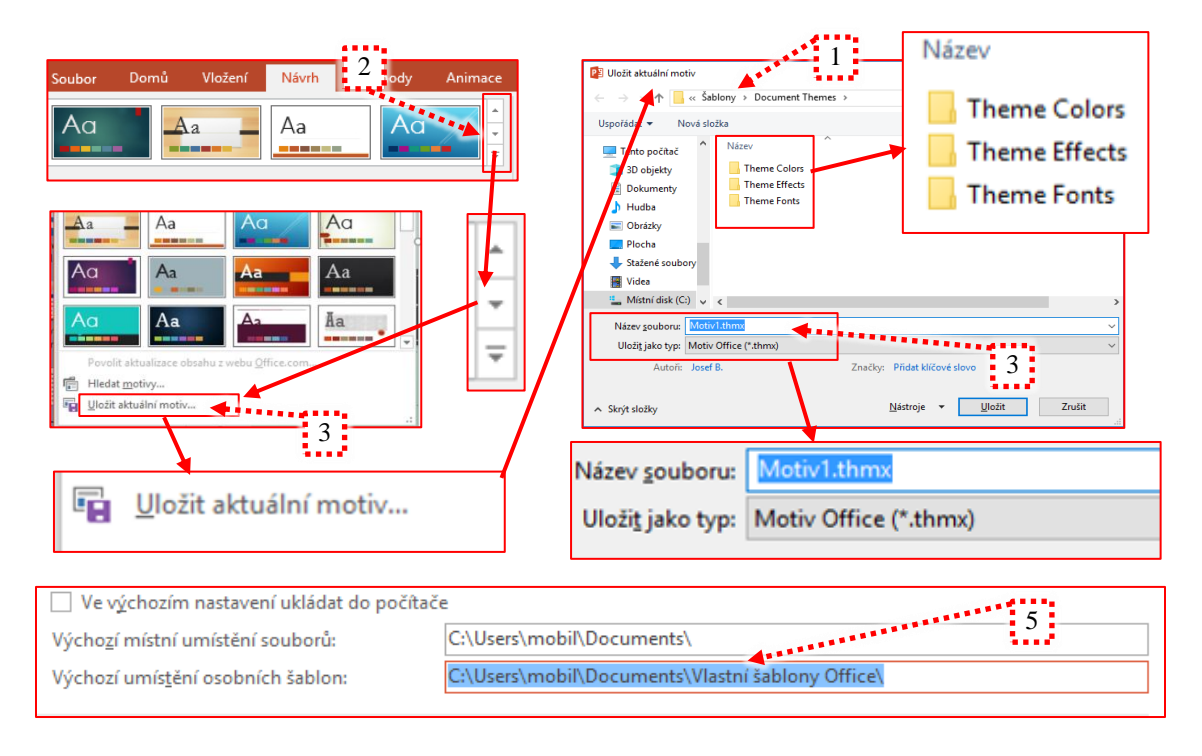

#### **Obrázek 155 Uložení motivu a šablony**

#### *Uložení šablon*

Šablony se ukládají do umístění, které je definované pomocí **Soubor > Možnosti > Uložit** v sekci **Uložit prezentaci** (obrázek 155 (5)).

Předdefinované umístění je "C:\Users\UserName\Documents\Vlastní šablony Office\", kde "UserName" je konkrétní jméno podle účtu Windows, jak bylo zmíněno, šablony mají přípony POTX, POTM nebo POT.

#### **5.2.3 SNÍMKY, VLASTNOSTI SNÍMKŮ**

#### *Práce se snímky*

Jak byl uvedeno dříve, vlastní prezentace je posloupnost snímků, Snímky mají své vlastnosti. Mezi základní vlastnosti patří velikostsnímku a pozadí snímku, které lze modifikovat pomocí nabídky (případně podokna) **Formát pozadí**, dostupné z karty **Návrh > Přizpůsobit**. Již bylo zmíněno, že je možné pro snímky zvolit motiv, dostupný na téže kartě. Karta **Návrh** dále poskytuje volbu **Varianty**, kde lze pro snímky zvolit barevné schéma.

Na snímek vkládáme objekty podle požadovaného vzhledu, objektům přiřazujeme polohu na snímku a velikost, případně další vlastnosti. Objekty lze na snímek rozmístit pomocí předem definovaného **Rozložení**. Pro snazší práci a umístění objektů dále slouží pomocné nástroje **Mřížka**, **Pravítko** a **Vodítko**, dostupné na kartě **Zobrazení (**obrázek 156 (1)). Pomocí tlačítka "Více"  $\boxed{\phantom{a}}$  lze otevřít dialogové okno (2).

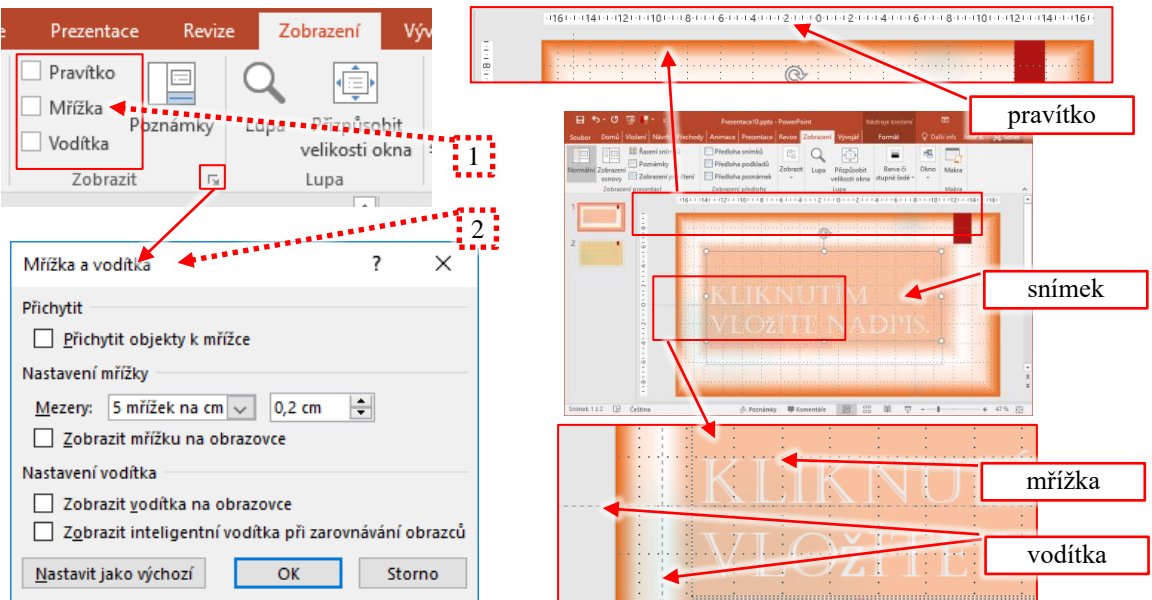

**Obrázek 156 Mřížka, Pravítko, Vodítka**

*Vlastnosti snímku*

Vlastnosti snímku lze nastavovat i pomocí podoken, dialogových oken a dále pomocí kontextových menu, které jsou k dispozici po kliknutí pravým tlačítkem myši na příslušný snímek, objekt snímku nebo miniaturu, respektive na podokno s miniaturami (podokno Snímky), případně pomocí tlačítka "Více". Kontextová menu pro snímek budou popsána později.

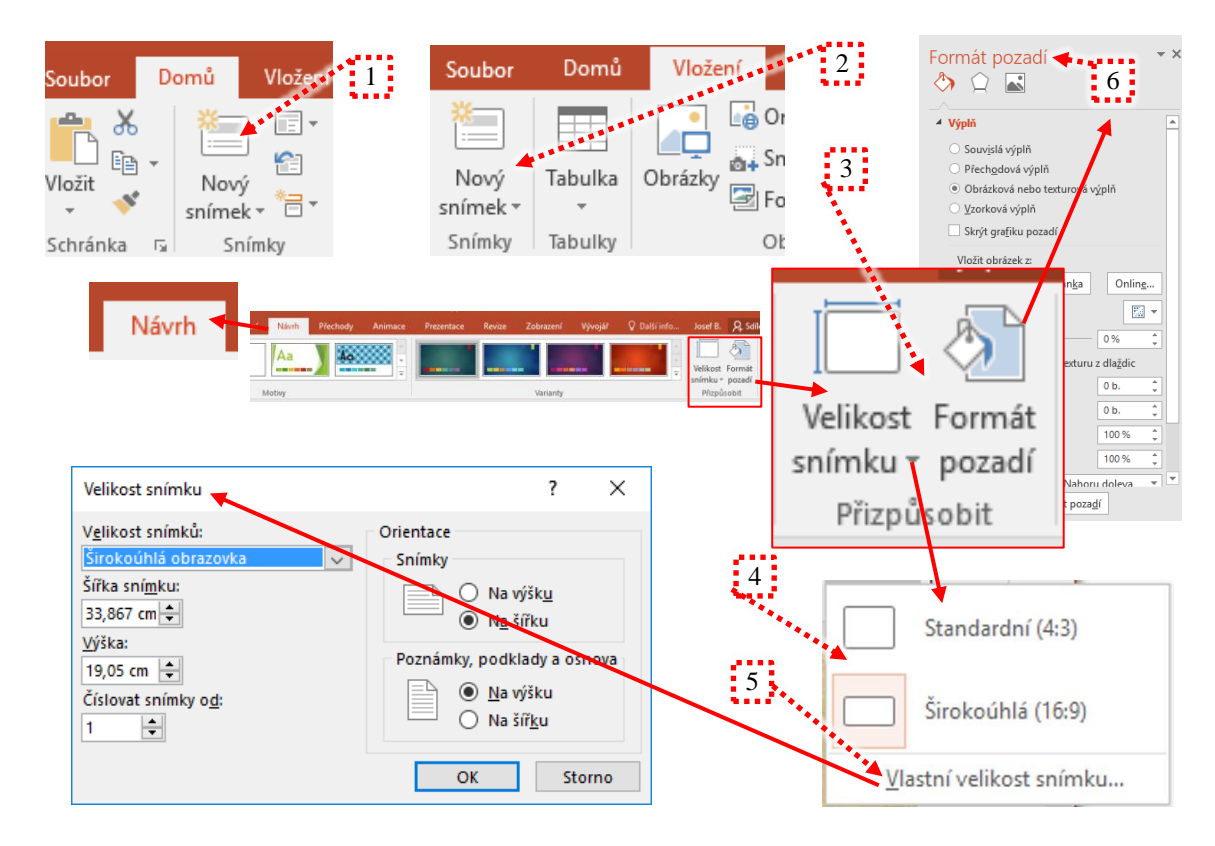

**Obrázek 157 Vlastnosti nového snímku**

Snímky lze organizovat do oddílů. Oddíly lze pojmenovat. V případě existujících oddílů lze některé úkony se snímky provádět v rámci oddílu (například kopírovat snímky v oddílu, mazat snímky v oddílu apod.).

Ke snímku lze dále přiřadit objekty, které nejsou součástí snímku, ale souvisí s ním, například **Poznámky** nebo **Komentáře** (dostupné např. na stavovém řádku). Rovněž **Animace** nejsou součástí snímků, jsou vlastností objektů umístěných na snímku.

Práci se snímkem začneme vytvořením nového snímku. To lze pomocí nabídky **Nový snímek**. Nabídka je dostupná na kartě **Domů > Snímky > Nový snímek** (obrázek 157 (1), popř. na kartě **Vložení > Snímky** (2).

Pro snímky vybereme na kartě **Návrh,** ve skupině voleb **Přizpůsobit,** rozměry pomocí nabídky **Velikost** a **Formát pozadí** (3). Volba **Velikost** umožňuje volbu poměru stran (4) nebo **Vlastní velikost snímku** (5). Volba **Formát pozadí** otevře podokno **Formát pozadí** (6).

#### **POZADÍ SNÍMKŮ**

*Oddíly*

Vytvoříme-li si snímek, lze v první fázi nastavit jeho grafickou podobu, zejména pozadí, které doplní vzhled daný motivem. Již bylo zmíněno, že pozadí nastavujeme v podokně **Pozadí snímku** (obrázek 158).

Okno aktivujeme kliknutím pravým tlačítkem myši na snímek nebo na miniaturu snímku a volbou **Formát pozadí** nebo z karty **Návrh > Přizpůsobit > Formát pozadí**. Standardně se v podokně může zobrazovat více karet, podle vybrané volby, například, chcemeli jako pozadí vložit souvislou výplň, zobrazí se pouze karta **Výplň** (1), chceme-li vložit obrázek, zobrazí se karty **Výplň** , **Efekty** a **Obrázek** (2). Jednotlivé základní volby jsou "Souvislá výplň", "Přechodová výplň", "Obrázková nebo texturová výplň" a "Vzorková výplň", přičemž lze ponechat nebo skrýt grafiku pozadí danou motivem. Práce s výplní, přechodovou výplní a texturou je shodná, jako u standardních objektů typu Obrazec.

Pokud chceme jako pozadí vložit obrázek, lze použít obrázek z interního nebo Online úložiště, případně obrázek zkopírovaný do schránky (3). Obrázek lze vložit jako texturu z dlaždic (4) nebo rozprostřít přes celý snímek (5). Zvolené pozadí se vytváří pro vybraný snímek. Chceme-li změny v pozadí zrušit, zvolíme volbu **Obnovit pozadí** (6). Chceme-li použít pozadí u všech snímků, použijeme volbu **Použít u všech** (7).

Rozprostřeme-li obrázek, dojde k jeho deformaci. Velikost a zobrazovanou oblast lze měnit roztažením ve svislém a vodorovném směru (8) a obrázek upravit nastavením průhlednosti (9). Pomocí dostupných karet lze provádět další standardní úpravy obrázků tak, jak byly ukázány ve druhé kapitole, například měnit jas a kontrast (10). Pokud máme snímek založený na šabloně, respektive na motivu, lze skrýt grafiku pozadí (11), (12).

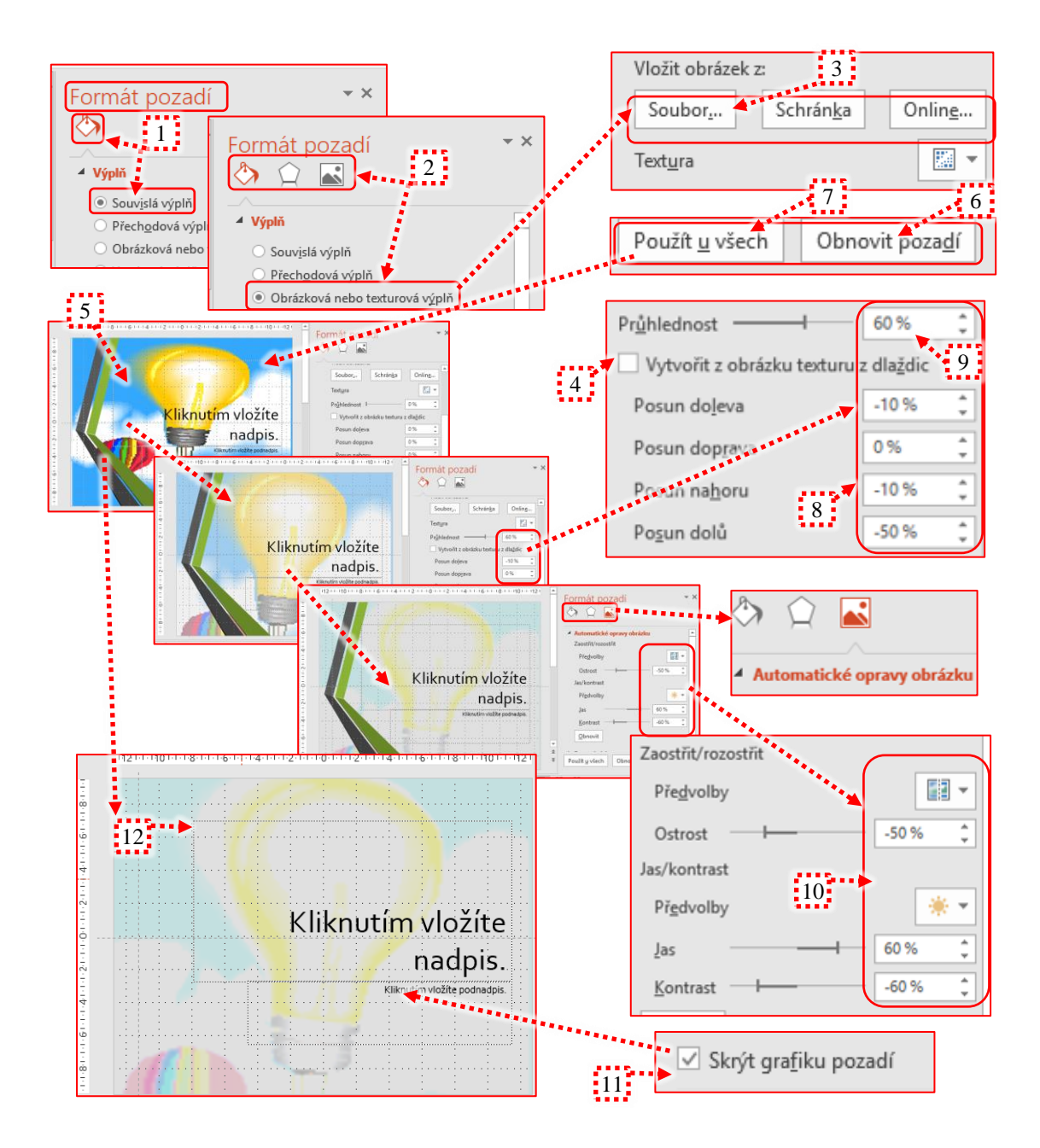

**Obrázek 158 Pozadí snímku**

## **KONTEXTOVÁ MENU A KARTY PRO PRÁCI SE SNÍMKY**

Pro práci se snímky lze používat, mimo pásů karet, i kontextová menu (obrázek 159). Základní kontextová menu lze získat kliknutím pravým tlačítkem myši na příslušný objekt. Mezi základní patří menu vzniklé kliknutím na miniaturu snímku (1), menu vzniklé kliknutím mezi dvě miniatury (2), menu vzniklé kliknutím na prázdnou oblast snímku (3), na obrázek (4), na vybraný text v obrazci nebo textovém poli (5), na obrazec nebo textové pole (6).

Obdobné menu lze aktivovat u tabulky, grafu, SmartArtu apod., menu bude vždy mírně modifikované o nástroje příslušného objektu. Lze aktivovat i další menu, například pokud existují oddíly, získáme kliknutím na hranici oddílu menu (8) vztahující se k oddílu.

Vidíme, že toto menu již není standardní, ale je účelově zaměřené na vybraný objekt. Obdobně menu pro úpravu rozložení má minimum společných voleb s ostatními nabídkami (7). U menu pro text se ještě zobrazí doplňkové menu pro rychlejší práci s textem (9), u menu pro Obrazec se otevře doplňkové menu (10) a pro Obrázek doplňkové menu (11). Na jednotlivých menu lze vysledovat množinu nástrojů pro práci se schránkou (12), se snímky (vytváření, vzhled, rozložení, oddíly), vlastnostmi textu, obrazců a obrázků.

Nabídka pro práci se schránkou (vložení) může v případě textu obsahovat možnosti **Použít cílový motiv <b>ext**, **Zachovat formátování zdroje <b>ext** , **Zachovat jenom text** A, dále **Obrázek** a **Vložit** . (např. ve Wordu je k dispozici ještě nabídka **Sloučit formátování a**pod.). Na obrázku 159 jsou pro srovnání shodně barevně označeny shodné skupiny.

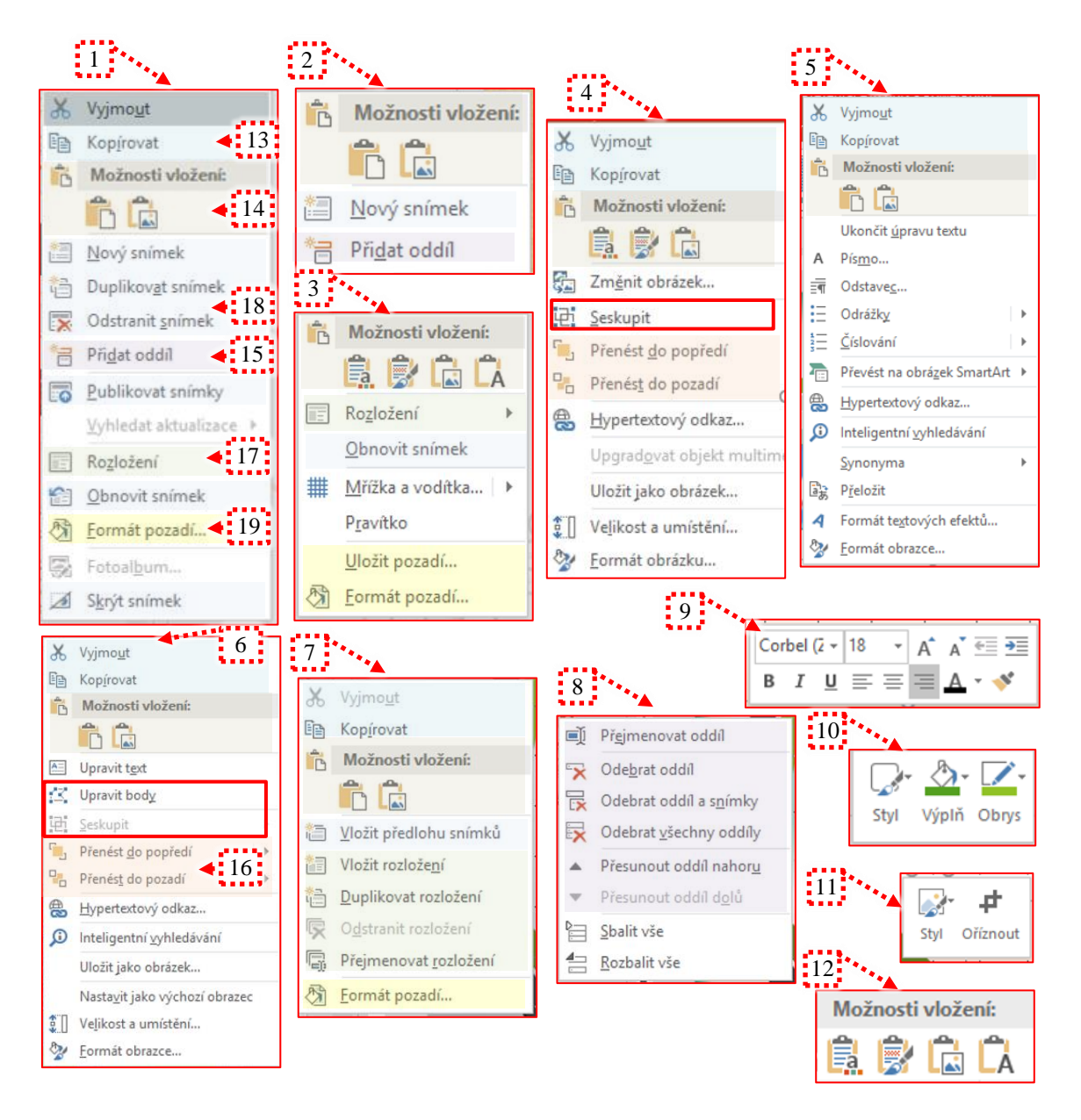

**Obrázek 159 Kontextová menu**

Barvou (13) je označena volba **Vyjmout** a **Kopírovat** pro práci se schránkou, možnosti pro vložení schránky jsou označeny  $\Box$  (14). Pro práci s oddílem jsou možnosti především v kontextovém okně pro oddíl, ale i v menu (1) a (2), nabídky jsou označeny  $\lfloor (15)$ . Nabídky upravující polohu jsou zvýrazněny  $\lfloor \rfloor$  (16).

Nabídky vztahující se k rozložení snímků jsou  $\vert$  (17). Práce se snímkem je zvýrazněna  $(18)$ . Práce s formátem pozadí je (19).

Pro zajímavost je ještě červeně zvýrazněna nabídka **Upravit body** a **Seskupit**, je zřejmé, že platí standardní zásada, že obrázek můžeme seskupovat, obrazec i upravovat.

Připomínáme, že při práci se snímkem lze používat i karty, zejména kartu **Návrh**, kde lze upravit velikost snímku a formát pozadí, dále nastavit motivy a barevné varianty.

Podpůrné nástroje, jako pravítko, mřížku a vodítka, zobrazení předloh, poznámek a snímků, lze pomocí karty **Zobrazení** (obrázek 160).

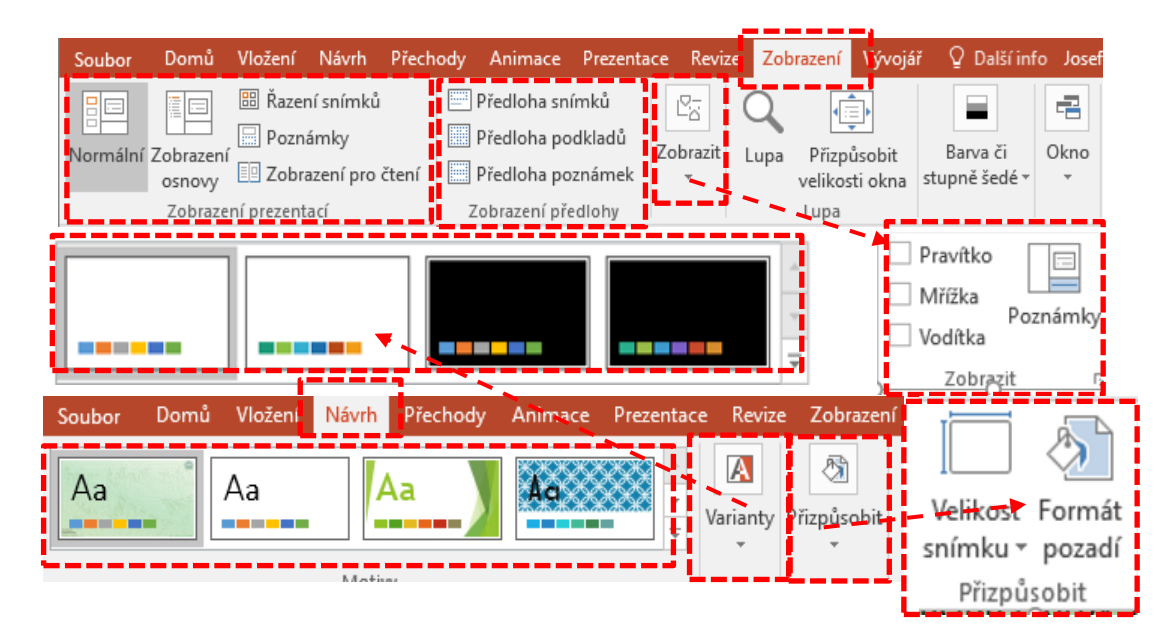

**Obrázek 160 Nastavení pro práci se snímkem**

#### **SNÍMEK S ROZLOŽENÍM**

Pokud chceme dodržovat při tvorbě snímků jednotný vzhled, lze toho dosáhnout nejen pomocí motivů a pozadí, ale rovněž pomocí rozložení objektů na snímku. Již bylo uvedeno, že aplikace PowerPoint disponuje předdefinovanými rozloženími snímků.

Množina dostupných rozložení je dostupná pomocí kontextových menu při kliknutí na snímek nebo miniaturu, kdy je k dispozici nabídka **Rozložení**. Alternativně je volba dostupná v nabídce na kartě **Domů > Snímky > Nový snímek, Domů > Snímky > Rozložení** nebo **Vložení > Snímky > Nový snímek**. Po příslušné volbě se zobrazí nabídka dostupných rozložení.

#### *Firemní prezentace, MS PowerPoint*

Jednotlivá rozložení umožňují vkládání základních objektů pomocí zástupných symbolů, lze definovat umístění a rozložení. Mezi základní objekty patří Text, Obrázek, Graf, Tabulka, SmartArt, Multimédia a Online obrázek. Nabídkou **Rozložení** vybereme požadované rozložení (obrázek 161).

Pokud je zástupným symbolem Text, zobrazují se hranice příslušného textového pole. Pokud je zástupným symbolem jiný (grafický) objekt, aktivuje se po výběru zástupného symbolu nabídka pro rychlou konfiguraci vybraného objektu. Obrázek ukazuje nabídku standardních typů rozložení. Při výběru požadovaného objektu jsou zobrazeny hranice pro text a zástupné symboly. Po najetí na zástupný symbol se ukáže typ objektu (na obrázku je vybrána tabulka). Následně se ukáže nabídka pro zjednodušenou práci s požadovaným objektem. Obrázek 161 ukazuje volbu pro tabulku, graf a SmartArt.

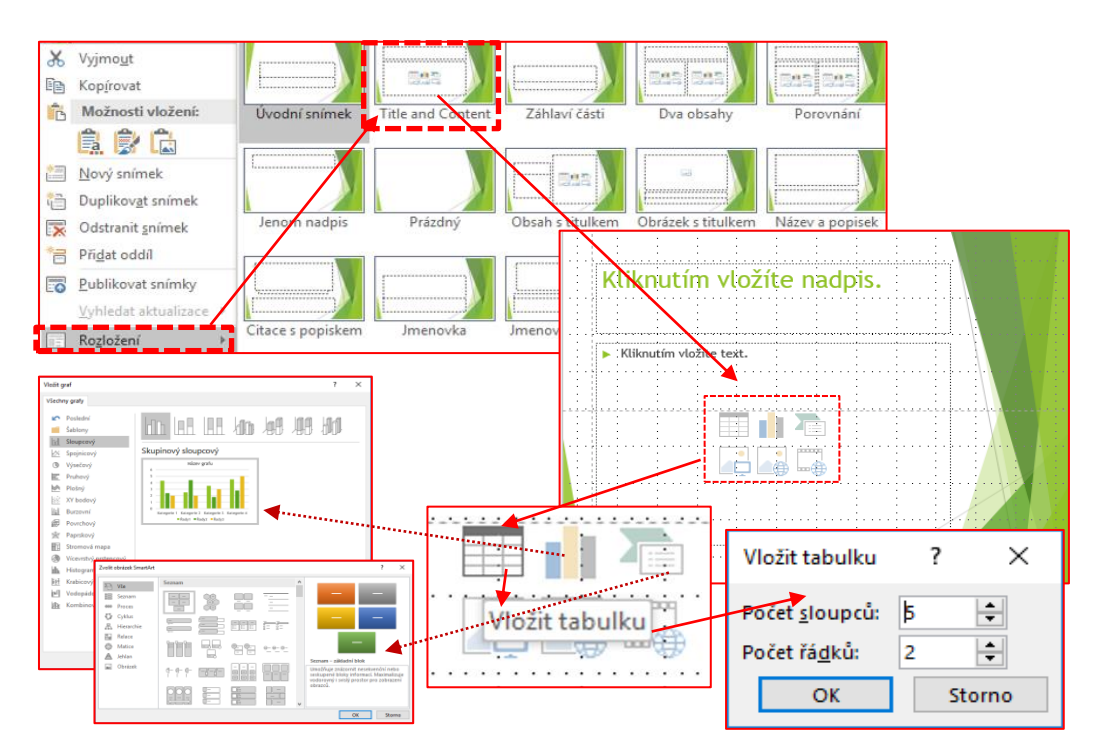

**Obrázek 161 Rozložení snímku**

## **5.2.4 PŘEDLOHY**

Pokud chceme mít jednotnou, originální, vlastní strukturu prezentace, můžeme definovat vlastní rozložení snímku, či si vytvořit vlastní předlohy včetně vlastních motivů. Předlohy dále můžeme použít i pro tisk snímků a poznámek. Každý motiv (paleta barev, písem a zvláštních efektů, které se vzájemně doplňují), který v prezentaci použijeme, obsahuje předlohu snímků a související sadu rozložení. Pokud v prezentaci použijeme víc motivů, budeme mít několik předloh snímků a několik sad rozložení. Předlohy snímků řídí vzhled celé prezentace, včetně barev, písem, pozadí, efektů a dalších vlastností. Do předlohy lze vložit grafiku, která se následně zobrazuje na všech snímcích, např. firemní logo. Každá předloha snímků má související rozložení snímku nazývané rozložení úvodního snímku.

Každý motiv má jiné uspořádání textu a zástupných symbolů jiných objektů pro toto rozložení, s jinými barvami, písmy a efekty. Předlohy definujeme na kartě **Zobrazení > Zobrazení předlohy** (obrázek 162). Zobrazit a následně upravit lze předlohu snímku, podkladů a poznámek (1). Po příslušném výběru jsou aktivovány nové karty, **Předloha snímků** (2), **Předloha podkladů** (3) nebo **Předloha poznámek** (4). Tyto karty jsou aktivovány po celou dobu práce s předlohou (nejen při výběru, jako je např. u karet **Formát)**, při práci s předlohou lze využívat i další karty jako **Domů**, **Vložení** apod., ukončení práce s předlohou provedeme pomocí tlačítka (5) na příslušné kartě **Předloha…** (snímků, podkladů, poznámek).

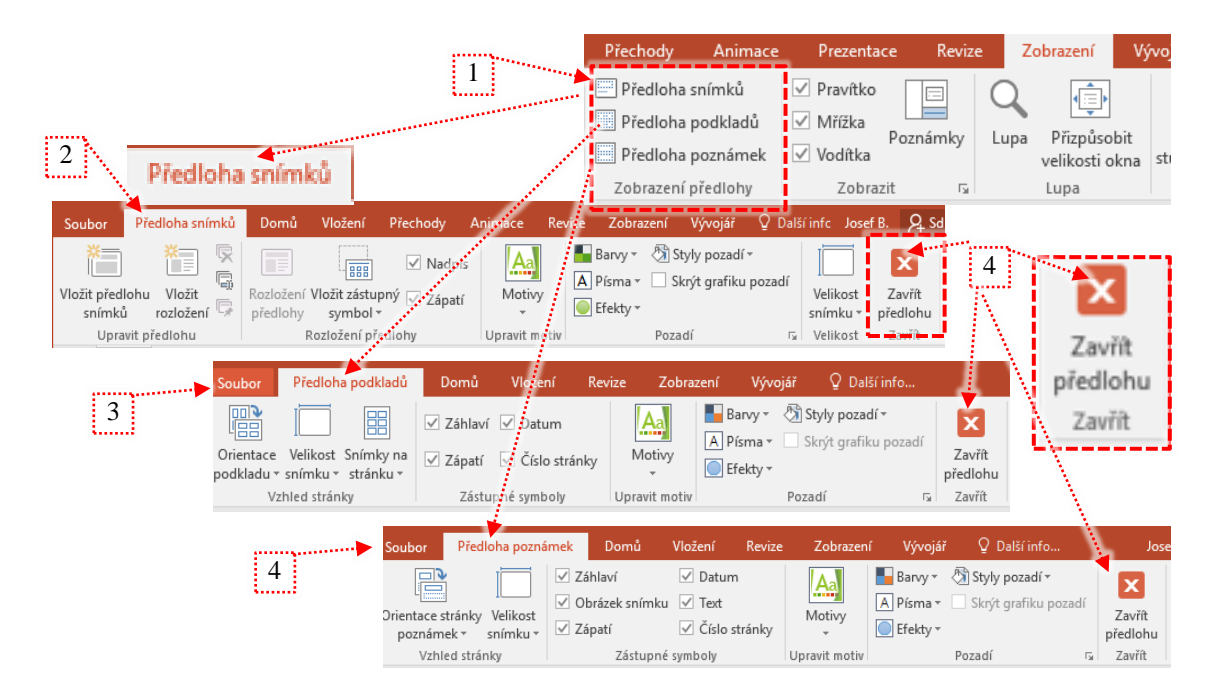

**Obrázek 162 Karty Předloha…**

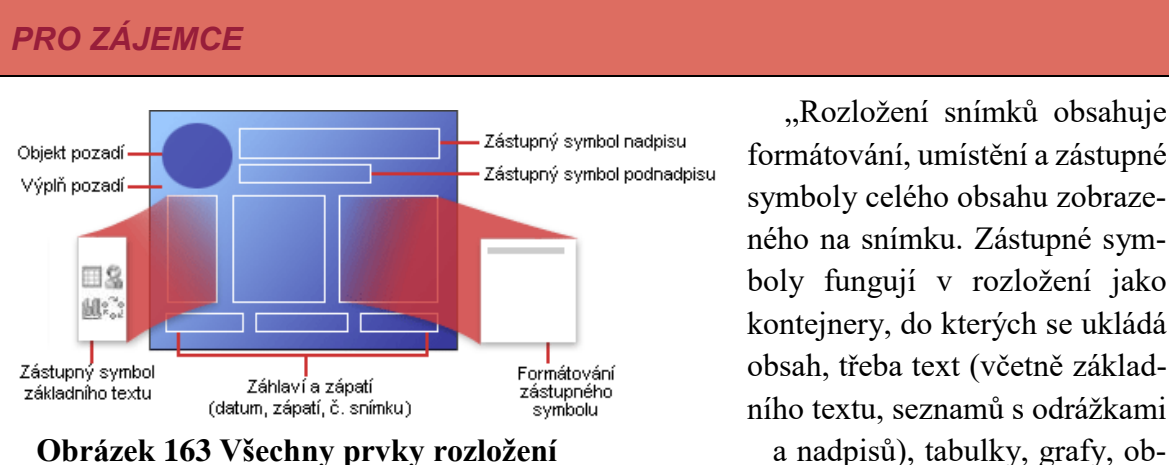

**Obrázek 163 Všechny prvky rozložení**

obrázky nebo kliparty. Rozložení snímků obsahuje také motiv (tzn. barvy, písma, efekty a pozadí) snímku". (Citováno z https://support.office.com/cs-cz/article/co-je-rozloženísnímku-99da5716-92ee-4b6a-a0b5-beea45150f3a).

rázky SmartArt, filmy, zvuky,

#### *Firemní prezentace, MS PowerPoint*

Po aktivaci příslušné karty se změní pracovní plocha a umožní modifikovat vybranou předlohu (obrázek 164). Při výběru **Předloha poznámek** (1) se na pracovní ploše zobrazí náhled snímku a oblast pro poznámky.

Na kartě **Předloha poznámek** lze aktivovat zobrazované informace, především záhlaví (3), datum (4), obrázek snímku (5), text (6) zobrazující text poznámek, zápatí (7) a číslo stránky (8). Dále je na kartě možné nastavit velikost snímku a orientaci stránky s poznámkami. Lze rovněž modifikovat **Motivy**, **Barvy**, **Písma, Efekty pozadí** a **Styly pozadí** pro stránku poznámek (nikoli pro snímek).

Volba **Předloha podkladů** aktivuje pracovní plochu pro zobrazení a tisk snímků (9). Lze opět nastavit orientaci, velikost zobrazovaného snímku a rozložení snímků na stránce (10). Ostatní nastavení jsou shodná s předlohou poznámek (zobrazení záhlaví, zápatí apod.).

Pomocí volby **Předloha snímků** (11) lze nadefinovat vlastní **Rozložení snímku**, případně **Předlohu snímku**, kombinující vlastní **Rozložení** a **Motivy**. Pro **Předlohu** lze opět definovat zobrazené části (12).

Při vkládání zástupných symbolů (13) lze pomocí nabídky **Obsah** (14) vložit skupinu zástupných symbolů pro všechny objekty, mimo **Text**. Pro zástupný symbol **Text** (15) lze upravovat styly. Na snímku lze upravit rozložení a formát Zápatí (16), umístění data (17) či čísla snímku (18).

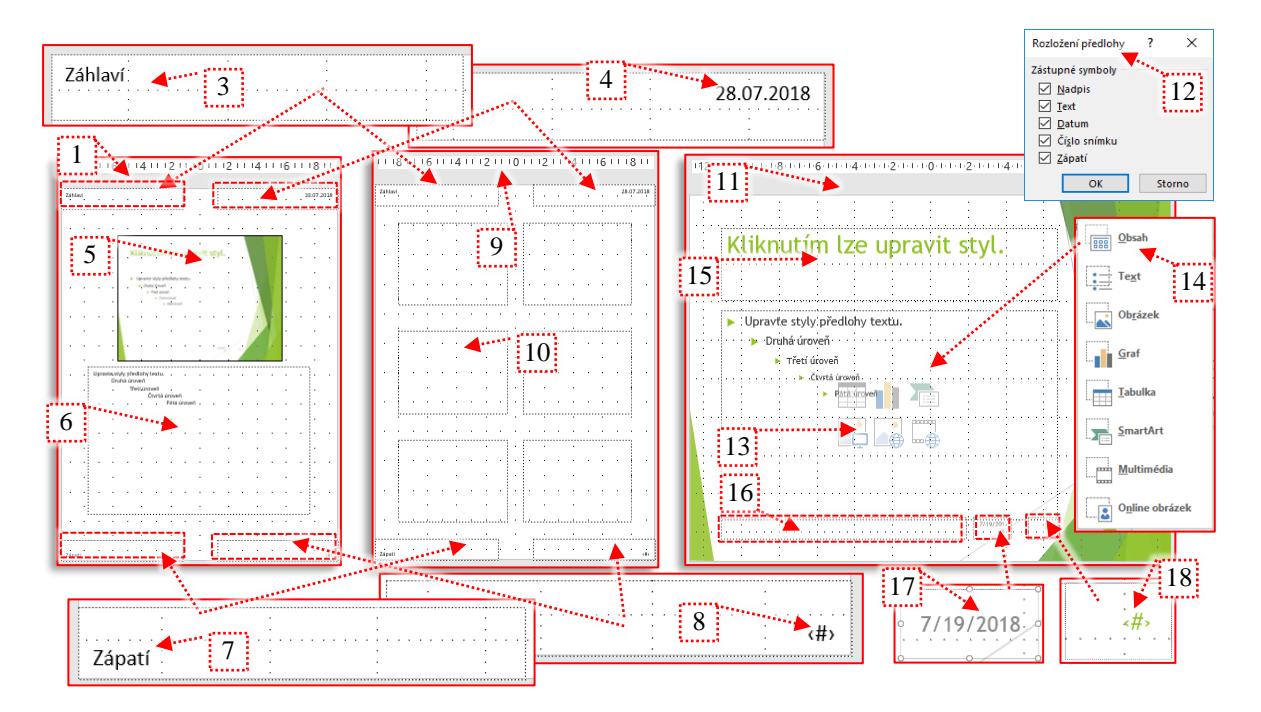

**Obrázek 164 Modifikace Předlohy**

Ukončení práce s předlohou provedeme na kartě **Předloha snímků** kliknutím na **Zavřít předlohu**.

Pokud chceme použít nově změněné rozložení u existujícího snímku, vybereme v seznamu miniatur daný snímek, klikneme na kartu **Domů > Rozložení** a vybereme upravené rozložení.

Chceme-li přidat nový snímek s daným rozložením (s nově přidanými zástupnými symboly), vybereme kartu **Domů > Nový snímek** a příslušné upravené rozložení snímku.

#### **5.2.5 POSTUP PŘI TVORBĚ PREZENTACE**

Pro prezentaci si tedy vytvoříme nebo vybereme příslušné **Předlohy**, **Rozložení**, **Motiv** a **Varianty**. Pro snímky vytvoříme případně vlastní **Pozadí** snímku.

Pokud chceme pozadí kombinovat, vytvoříme pozadí, které chceme na většině snímků, zvolíme volbu **Použít u všech**. Následně u snímků, kde chceme jiné pozadí, toto postupně upravíme.

Pokud tvoříme snímky, které se jen mírně liší, nebo se doplňují, vytvoříme "masku" snímku a tu následně kopírujeme jako podklad pro další snímky. Snímky pro jednodušší práci můžeme uspořádat do oddílů.

Na jednotlivé snímky postupně rozmístíme texty a objekty. Jednotlivým textům a objektům přiřadíme animace, přičemž pomocí přiřazených animací můžeme objekty na snímku zvýraznit, přidávat, odstraňovat, ale i překrývat nebo zaměňovat. Objekty se mohou v rámci animací na snímku i pohybovat.

V některých případech lze místo animace použít i přechody snímků, vytvoříme dva shodné snímky, na druhém zaměníme část snímku, přechodem mezi snímky dosáhneme efektu "změny" pouze části snímku.

Po vytvoření jednotlivých snímků můžeme ke snímkům vložit **Komentáře** a **Poznámky**, pomocí kterých lze doplnit informace o obsahu, respektive informace pro prezentující osobu.

Je-li potřeba prezentaci přiřadit jiné činnosti, respektive, je-li potřeba jiná než sekvenční posloupnost snímků, lze pomocí objektů spouštět makra a pohybovat se mezi snímky. Pokud přiřazujeme snímkům přechody, je potřebné zvážit, zda budou na prezentovaném počítači k dispozici (podle verze PowerPointu, respektive podle parametrů počítače).

Před vlastní prezentací je dobré celou prezentaci přehrát, překontrolovat animace a přechody, překontrolovat viditelnost a čitelnost objektů a dostupnost fontů písma.

Pokud chceme prezentaci pouze přehrávat, uložíme ji ve tvaru "předvádění Power-Pointu", tj. s příponou PPSX. Chceme-li automatické spouštění prezentace, lze vytvořit CD s "balíčkem prezentace". Prezentaci lze uložit i ve tvaru pro předvádění mimo PC, např. pomocí přehrávání na TV, pak je možné vytvořit video.

## **5.3 Základní objekty pro práci, vlastnosti objektů**

Aplikace PowerPoint umožňuje práci se standardními objekty, se kterými jsme se seznámili dříve, množina nástrojů a činností je rovněž shodná s ostatními aplikacemi MS Office. Již bylo zmíněno, že v některých případech jsou odlišnosti v aplikacích MS Office 2016 a MS Office 365.

#### **5.3.1 PRÁCE S TEXTEM**

Text nelze do snímků vkládat přímo. Musíme použít buď textové pole, nebo předdefinovanou oblast vytvořenou pomocí rozložení snímku, do které můžeme psát (obrázek 165). Textové pole standardně upravuje velikost písma tak, aby se text vešel do pole. V případě, že pomocí úpravy fontu textové pole přesahuje snímek, lze aktivovat postupné zobrazování pomocí animace. Textové pole lze, samozřejmě, upravit i podle velikosti textu.

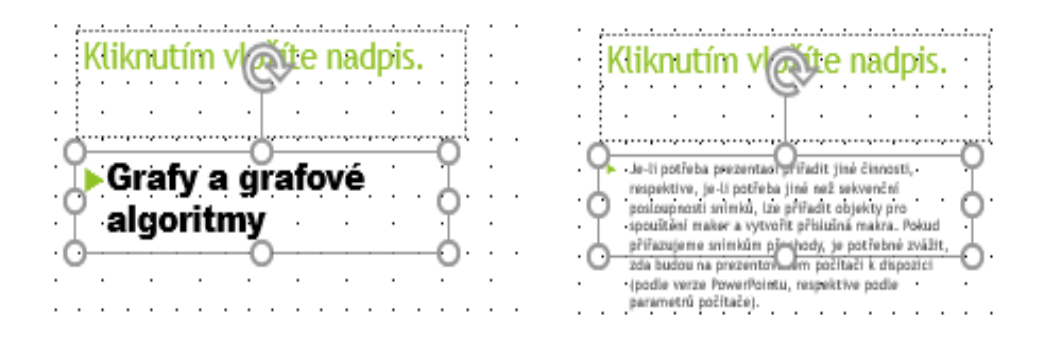

**Obrázek 165 Vkládání textu do předdefinovaných oblastí**

#### *Formát a styly textu*

Vložený text upravujeme pomocí pásů karet. Text můžeme formátovat jako klasický text pomocí pásu karet **Domů**, nebo jako oblast, do které jsme text zadali (obrazec s textem), pomocí karty **Formát (**obrázek 166**)**. Práce s objekty a textovými efekty je v podstatě shodná s prací ve Wordu, proto není nutné principy znovu popisovat**.**

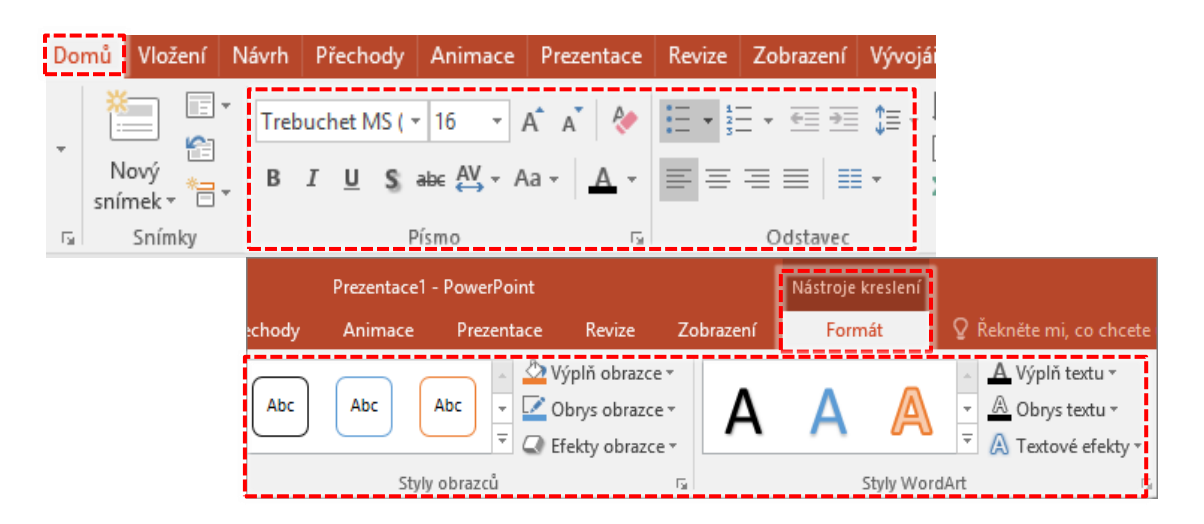

**Obrázek 166 Formátování oblasti pro vkládání textu**

## **5.3.2 PRÁCE S OBRAZCI**

Práce s obrazci je opět shodná s ostatními aplikacemi. Obrazce lze seskupovat, upravovat tvar, velikost a pozici, aplikovat grafické efekty atd. Při aktivaci obrazce se automaticky aktivuje karta **Formát**.

PowerPoint disponuje navíc u obrazců nástrojem **Sloučit obrazce**  $\otimes$ -dostupným na kartě **Nástroje kreslení > Formát > Vložit obrazce.** *Sloučení obrazců*

Obrázek 167 ukazuje možnosti volby **Sloučit obrazce** (1). Máme-li vytvořeno několik obrazců (2) a umístíme-li je tak, aby se překrývaly (3), lze vytvářet různá sloučení podle nabídky (4).

Výsledné tvary sloučených objektů jsou na obrázku (5), jak je zřejmé z nabídky, jedná se postupně shora dolů o efekty **Sjednotit**, **Kombinovat**, **Rozdělit**, **Vytvořit průnik** a **Odečíst**.

Ve všech případech, mimo volby **Rozdělit**, je výsledkem sloučený, tedy jeden, obrazec. U volby **Rozdělit** je naopak výsledkem tolik obrazců, kolik částí vznikne rozdělením.

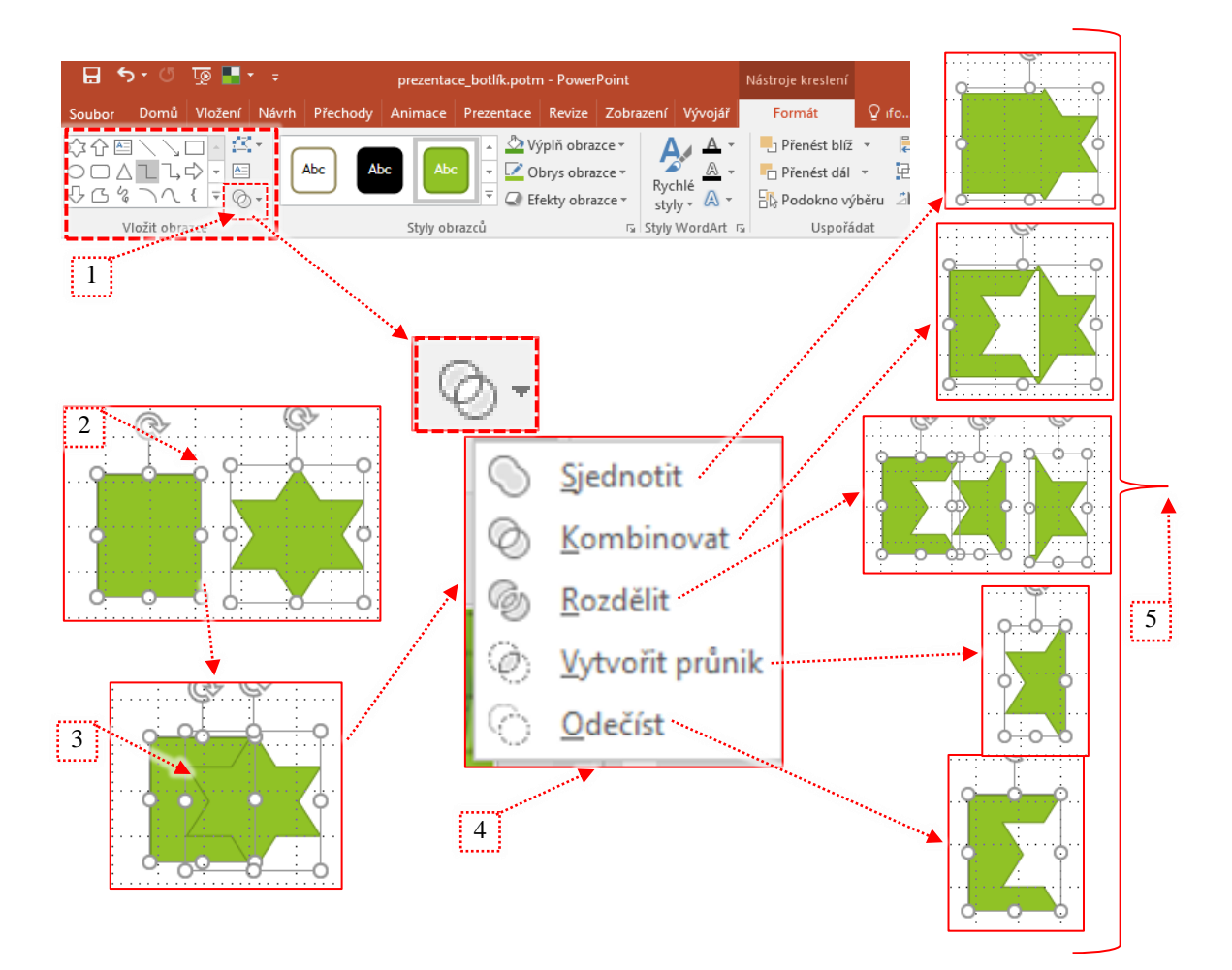

**Obrázek 167 Sloučení obrazců**

## **5.3.3 PRÁCE S RUČNĚ VKLÁDANÝMI OBJEKTY**

Aplikace PowerPoint umožňuje při vytváření snímku používat ruční vytváření obrazců pomocí ručního kreslení. Aktivace nástroje se provádí, poněkud netradičně, pomocí karty **Revize** a volby **Rukopis > Zahájit rukopis** . Po výběru tohoto nástroje se aktivuje nová karta **Nástroje rukopisu > Pera** (obrázek 168).

Ve skupině voleb **Psát** (1) na této kartě je k dispozici množina dostupných nástrojů, nejen pro psaní, ale i pro mazání (nástroj **Guma**  $\ddot{\bullet}$ ) a výběr (**Nepravidelné objekty**  $\Diamond$ a **Vybrat objekty** ).

Mezi nástroje pro kreslení patří **Pero**  $\&$  a **Zvýrazňovač**, při výběru se použije volba formátu ze skupiny nabídek **Pera** (2).

Výběrem typu formátu ze skupiny voleb **Pera,** se může změnit vybraný nástroj ze skupiny voleb **Psát** (3), podle toho, vybereme-li formát nástroje **Pero** nebo formát nástroje **Zvýrazňovač**.

Barvu a tloušťku čáry je možné upravit volbou **Barva** Barva · a **Tloušťka** (4), nabídky jsou rovněž ve skupině voleb **Pera**, rozkliknutím šipky vpravo od ikony lze vybírat příslušné parametry.

Velmi silný nástroj je ve skupině nabídek **Program InfArt > Převést na obrazce** <sup> $\mathbb{F}$  (5). Pomocí tohoto nástroje lze nakreslený objekt převést na obrazec.</sup>

Je nutné zmínit, že pokud se nakreslený objekt převede na obrazec, má standardní vlastnosti (včetně stylů, formátů a efektů), jako každý jiný obrazec, jeho případné odstranění se provede výběrem a klávesou DELETE.

Pokud se objekt nepřevede na obrazec, lze jej rovněž vybrat, z nabídky **Nástroje kreslení > Formát** jsou však aktivní pouze některé volby, např. nabídka **Uspořádat**.

Výmaz nakresleného obrazce se provede výběrem a stiskem DELETE nebo nástrojem **Guma**. Ruční kreslení objektů ukončíme klávesou **Ukončit rukopis** .

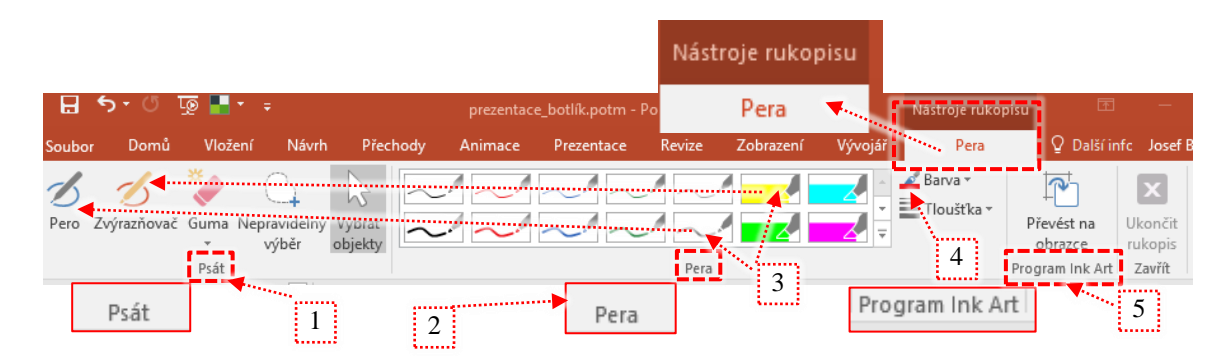

**Obrázek 168 Rukopis**

## *PRO ZÁJEMCE*

Obdobným rukopisným nástrojem disponují i některé další aplikace MS Office, je to nástroj **Rukopisná rovnice,** dostupný na kartě **Vložení > Symboly > Rovnice** v nabídce **Rukopisná rovnice** (obrázek 169).

Tato volba aktivuje dialogové okno, ve kterém lze psát ručně matematické výrazy, příslušná aplikace (v tomto případě PowerPoint) je automaticky převádí do formátu **Rovnice**, při výběru tohoto objektu se aktivuje karta **Nástroje rovnice > Návrh**.

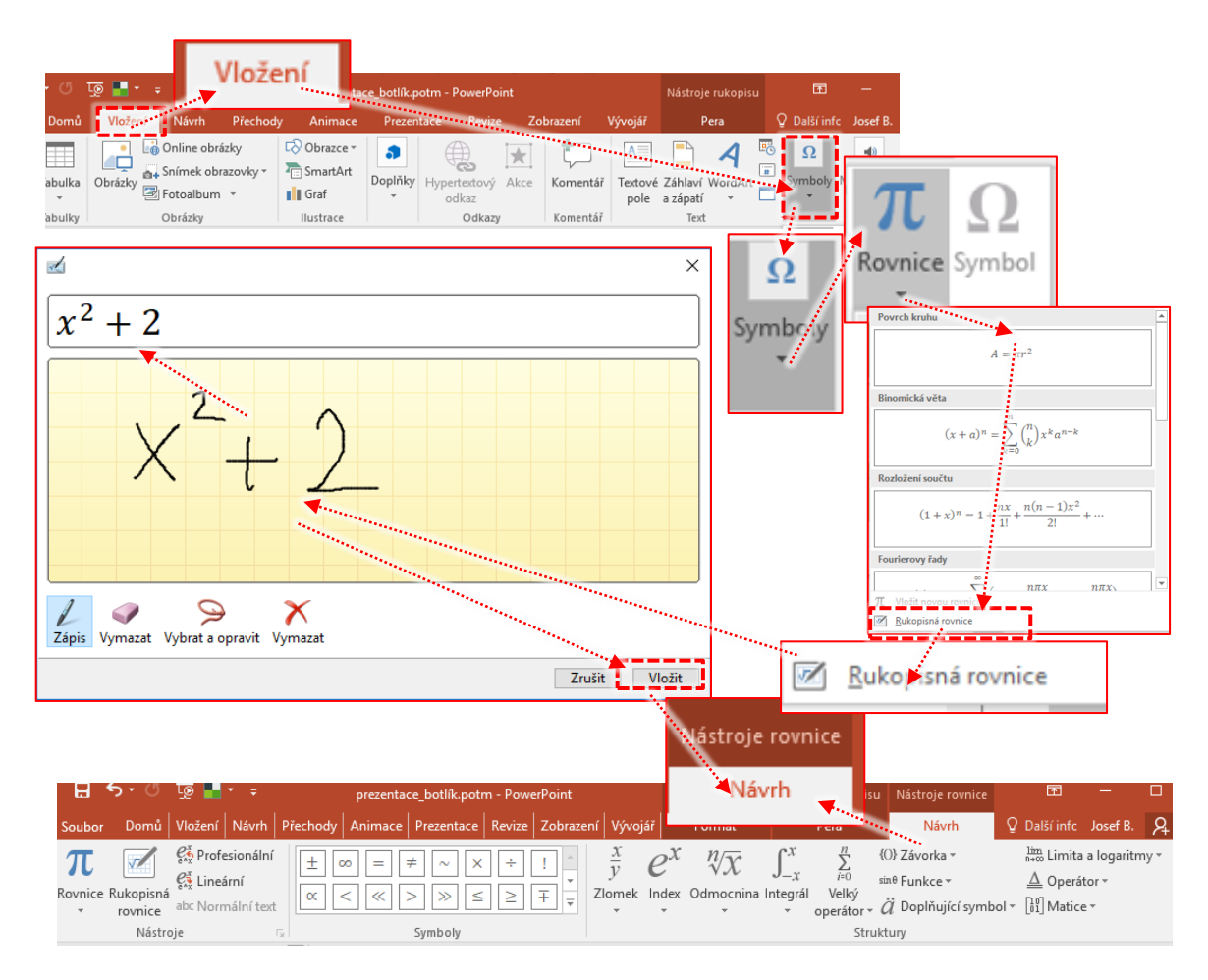

**Obrázek 169 Rukopisná rovnice**

## **5.3.4 ODDÍLY**

Mezi další, již zmiňované objekty PowerPointu, patří oddíly. Nejedná se o tak sofistikované nástroje, jako např. v aplikaci Word, oddíly v aplikaci PowerPoint umožní, zjednodušeně řečeno, sdružování snímků do skupin. Oddíl lze přidat nabídkou **Přidat oddíl** <sup>\*</sup> Přidat oddíl

Tato nabídka je dostupná např. v kontextovém menu (obrázek 170 (1)), které je dostupné při kliknutí pravým tlačítkem myši mezi miniatury snímků (2), popř. na miniaturu snímku. Lze použít i stisk klávesy CTRL+ <. Volba je dostupná dále i na kartě **Domů > Snímky > Oddíl**.

Jsou-li vytvořeny oddíly, lze snímky v oddílu skrývat nebo přesouvat (3), pokud jsou snímky skryté, tj. oddíl je sbalený (4), objevuje se u názvu oddílu počet snímků v oddílu. Oddíly mohou sloužit při sdílení i k přidělení vlastnictví editující osobě.

Na kartě **Zobrazení** > **Řazení snímků** lze zobrazit miniatury všech snímků uspořádané do oddílů.

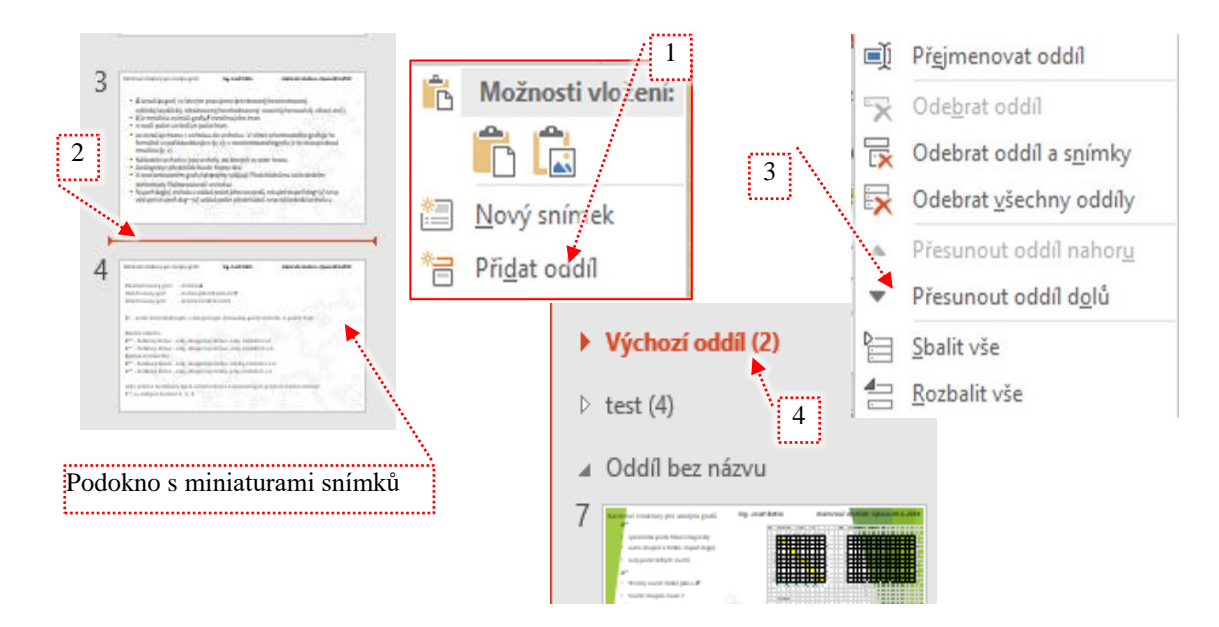

## **Obrázek 170 Oddíly**

*KONTROLNÍ OTÁZKA 10*

- 1. Lze vkládat do prázdného snímku text?
- 2. Lze přejmenovat již existující oddíl?
- 3. Lze v aplikacích MS Office vytvořit průnik více objektů typu Obrazec?

# **5.4 Animace, přechody snímků**

Vlastní prezentování je nejen předvádění množiny snímků, ale rovněž chceme posluchače a diváky zaujmout. Toho se v prezentačních programech dosahuje pomocí různých animačních efektů, přechody mezi snímky, některé prezentační programy umožňují zoom snímku nebo vytváření a pohyb po tzv. myšlenkových mapách. Aplikace PowerPoint disponuje nástroji Animace, Přechody, částečně pak Zoomem a Morfingem.

## **5.4.1 PŘECHODY MEZI SNÍMKY**

Podstatou prezentace jsou přechody mezi jednotlivými snímky. Mezi snímky lze aktivovat různé přechody, přechod se uskuteční na základě vybrané akce. Akcí pro přechod je buď kliknutí myší (klávesnicí) nebo časový interval (lze kombinovat). Pro přechod lze nastavit typ přechodu a rychlost přechodu. Přechody lze nastavit pro vybraný snímek nebo dávkově pro všechny snímky. Některé efekty mají další možnosti nastavení přechodu, například směr apod. Přechody lze aktivovat a modifikovat na kartě **Přechody.** Obrázek 171 ukazuje kartu **Přechody** pro PowerPoint 2016 (nahoře) a PowerPoint 365 (dole).

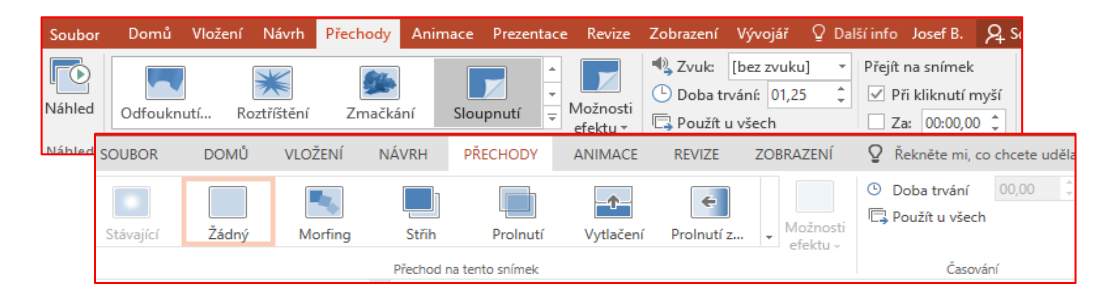

**Obrázek 171 Karta Přechody**

#### **5.4.2 ANIMACE, NASTAVENÍ PARAMETRŮ ANIMACE**

Jednotlivým objektům vloženým na snímek, lze přiřadit pomocí karty **Animace** animační efekty. Animace přidáváme pomocí **Animace > Přidat animaci** (obrázek 172). Animace lze rozdělit na animace Úvodní (1), Zvýrazňující (2) a Závěrečné (3). Všem animacím lze přidat Dráhy pohybu (4). Animace určují grafický efekt, pomocí kterého objekt zobrazíme na snímku, zvýrazníme na snímku nebo odstraníme ze snímku.

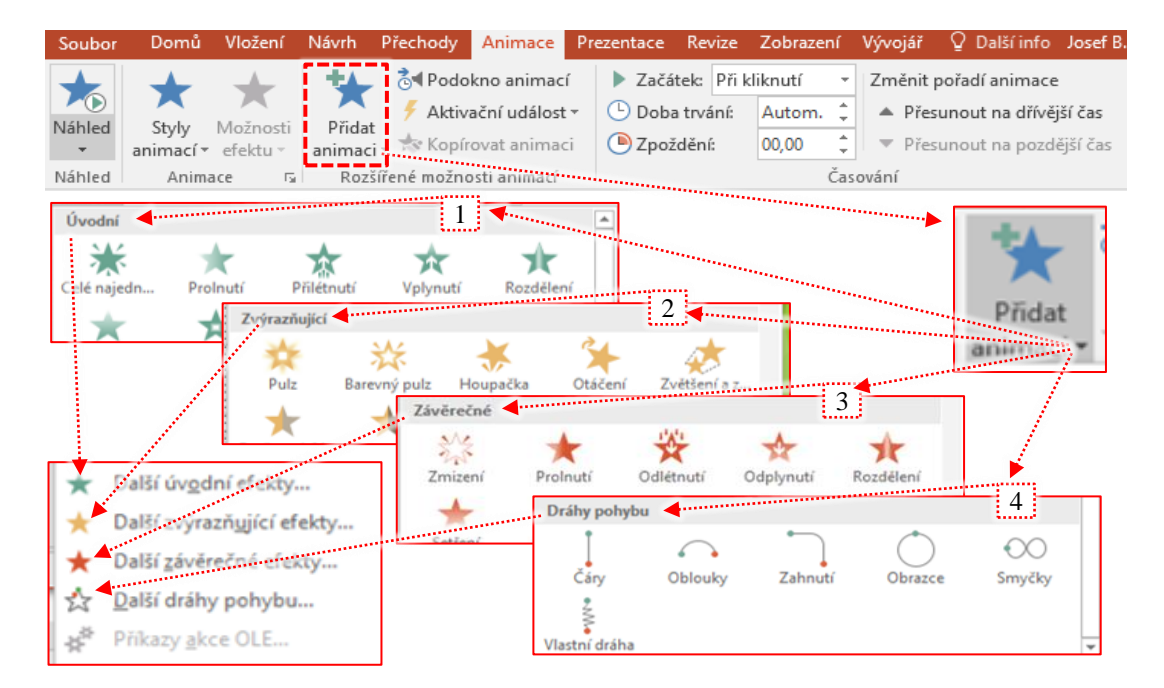

**Obrázek 172 Karta Animace**

*Animace objektů*

*Přechody snímků*

169

Pokud přiřadíme objektu animaci, zobrazí se na snímku u objektu s animací identifikátor animace (obrázek 173 (1)). Pomocí nabídky **Animace > Rozšířené možností animací > Podokno animací c**<sup>+</sup>Podokno animací aktivujeme **Podokno animací** (2), ve kterém jsou zobrazeny animace jednotlivých objektů (3), doba trvání animace a návaznosti jednotlivých animací (4), ve spodní části podokna **Podokno animací** je zobrazena časová osa (5). Rozkliknutím příslušné animace v podokně **Podokno animací** lze aktivovat nabídku s doplňujícími nastaveními (6).

Z karty **Animace** a podokna **Podokno animací** je zřejmé, že lze animaci přiřadit aktivační událost. Zpravidla se jedná o kliknutí myší nebo klávesnicí (7), popř. časovou aktivaci. Ta může být "současně s předchozí animací" nebo "po předchozí animaci". Pomocí nabídky lze nastavovat další možnosti efektu, časování apod. (8). Stejná nastavení lze provést na kartě **Animace > Časování** (9). Je-li aktivační událostí kliknutí myší, lze zvolit objekt, ke kterému bude aktivační událost přiřazena (10).

Pokud jsou animace spouštěny při kliknutí myší, zobrazuje index u objektu pořadí animací jednotlivých objektů (11). Pokud jsou animace spouštěny s časovou aktivací, je tento index "0" (12). Indexy jsou zobrazeny jak na snímku, tak v podokně **Podokno animací**.

Je-li objektu přiřazena animace "Dráha pohybu", je na snímku příslušná dráha zobrazena (13). Dráhu lze vybrat jako jakýkoli objekt a lze ji upravovat a přesouvat. Dráha má zvýrazněný začátek a konec. Pokud se chceme přesvědčit o tom, jak příslušná animace vypadá, lze použít na kartě **Animace** volbu **Náhled** .

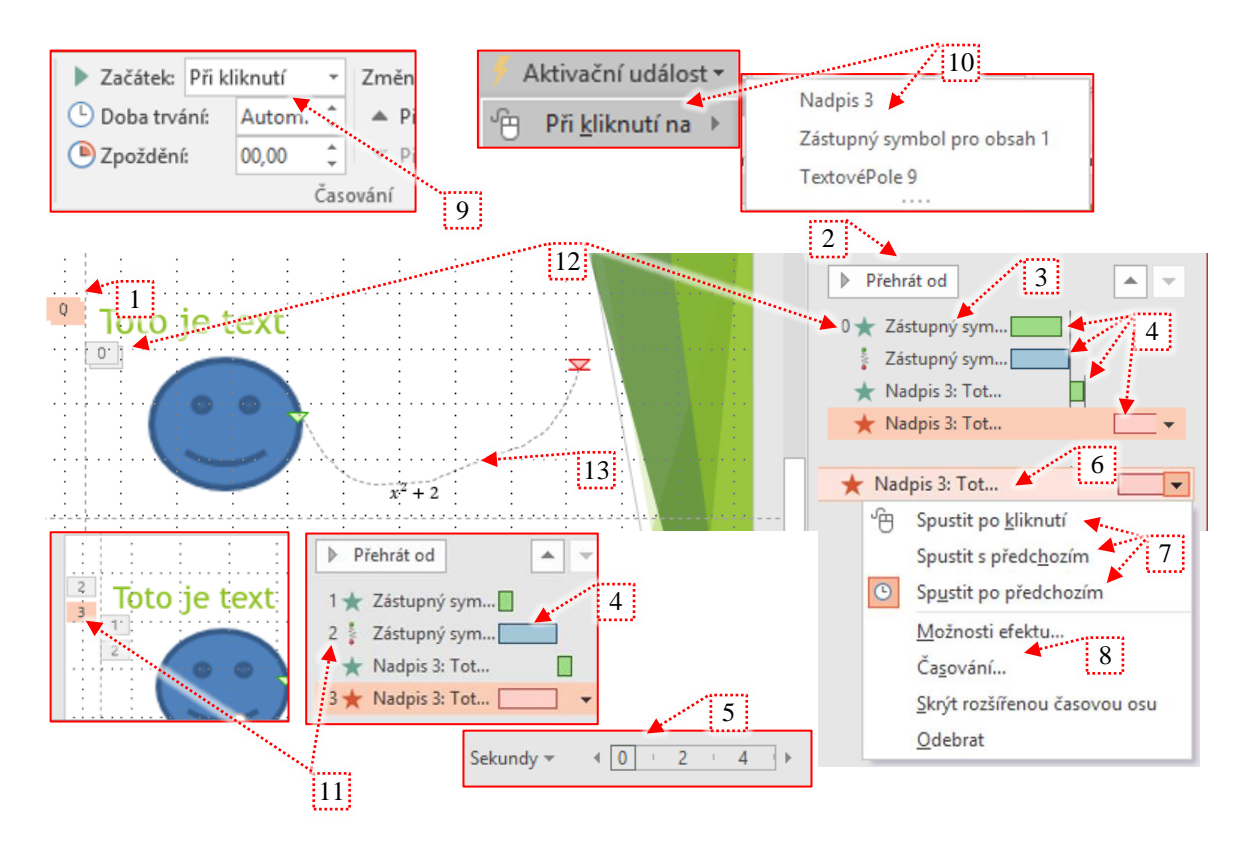

**Obrázek 173 Animace**

Pro efekty lze dále nastavovat další parametry pomocí nabídky **Možnosti efektu…** v kontextovém menu. Dále lze částečně použít nabídku na kartě **Animace >** skupina voleb **Animace > Možnosti efektu** .

Okno má tři záložky, na záložce **Efekt** lze nastavit zvukové efekty a animační efekty pro objekty, pokud existují dílčí části animovaného objektu (např. písmena, slova apod.). *Možnosti efektů*

Záložka **Časování** umožňuje upravit aktivační událost, zpoždění začátku efektu od aktivace, nebo dobu trvání efektu.

Poslední záložka, **Animace textu,** opět umožňuje nastavení animací pro složené objekty, lze animovat celek nebo dílčí části. Okno s nastaveními je na obrázku 174.

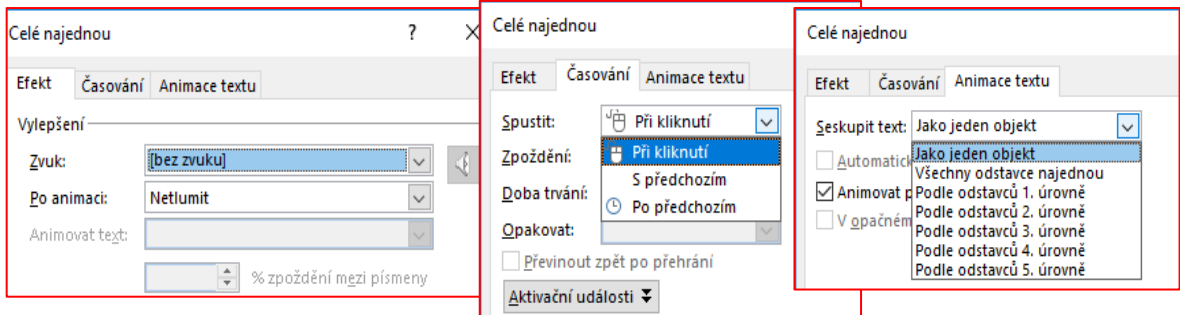

**Obrázek 174 Parametry Animace**

#### **5.4.3 PROGRESIVNÍ NÁSTROJE, MORFING, LUPA (NÁHLED), DESIGNER**

PowerPoint přináší nové nástroje, bohužel dostupné jsou většinou pouze ve verzi Office 365, nikoli ve verzi Offline (2016). PowerPoint Morfing a PowerPoint Designer jsou nové inteligentní doplňky PowerPointu, díky kterým, jak tvrdí Microsoft, "se Vaše prezentace stanou profesionálnějšími a Vás to nebude stát žádné úsilí".

Jedná se o doplňky, které každému uživateli umožňují "vytvořit podmanivé, speciální efekty za pomoci několika rychlých kliknutí".

#### **MORF**i**NG**

Morfing je nový efekt přechodu mezi snímky, který vytváří plynulý animovaný přechod vytvořením dvou duplicitních snímků a následným přesunem a úpravou (velikost, formáty, efekty) obrázků, obrazců a dalších objektů na druhém snímku.

První snímek označuje umístění objektů na začátku přechodu. Následným vytvořením kopie snímku (např. kliknutím pravým tlačítkem myši na miniaturu snímku a volbou **Duplikovat snímek**) vytvoříme snímek pro provedení příslušných změn požadovaných v efektu Morfing. Na zkopírovaném snímku upravíme podle potřeby text a obrázky, obrazce nebo další objekty (přesuneme, změníme velikost apod.).

Na druhém snímku jsou umístěny objekty v novém rozložení tak, jak to požadujeme na konci přechodu. Následně vybereme obě miniatury snímků, aktivujeme na pásu karet kartu **Přechody** > **Morfing** (obrázek 175).

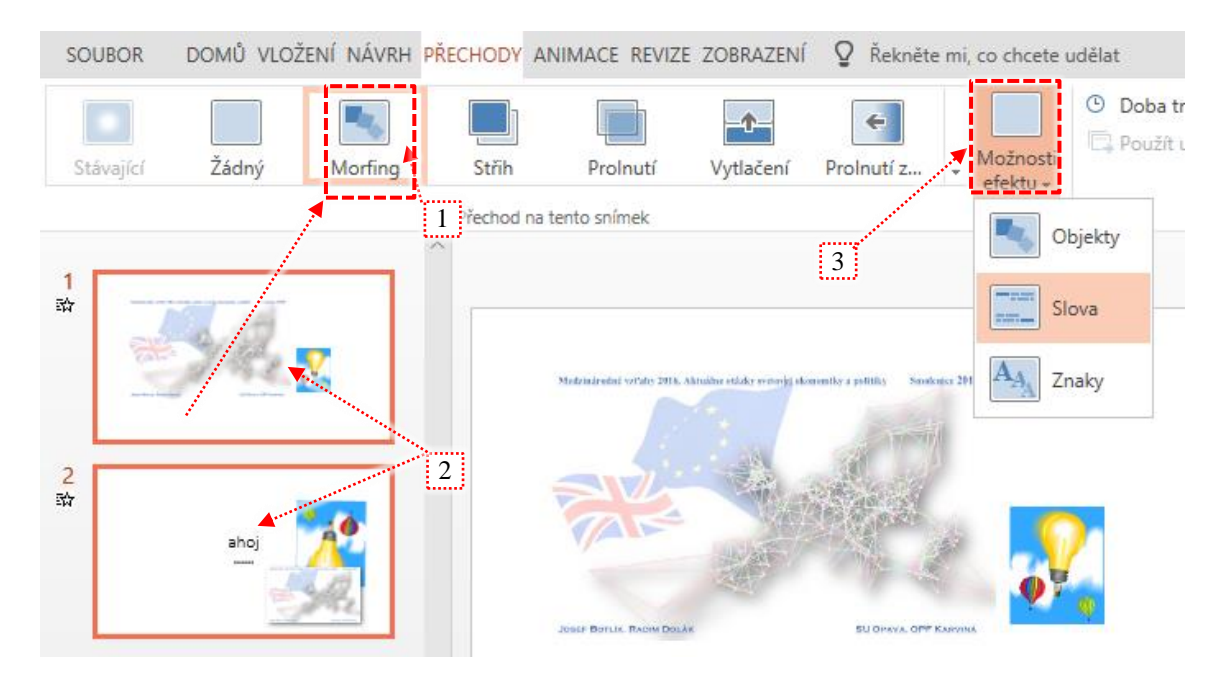

**Obrázek 175 Přechod Morfing**

PowerPoint porovná objekty na obou snímcích a následně vytvoří animaci změny jejich velikosti a pozice. Efekt lze následně modifikovat na kartě **Přechody > Možnosti efektu**.

Přechod Morfing vytváří "filmový pohyb mezi snímky", u textu může být aplikován na úrovni celého textu, slova nebo písmena, včetně obtékání textu. Na objekty lze aplikovat i 3D tvary.

## **DESIGNER**

Designer je online nástroj, někdy označovaný za "nástroj s prvky umělé inteligence". Má se jednat, podle Microsoftu, o nové typy práce s objekty, o nástroje, se kterým se budeme pravděpodobně setkávat čím dál častěji.

V aplikaci PowerPoint, na základě použité grafiky a formátu objektů v prezentaci, pomáhá PowerPoint Designer s návrhem vzhledu snímků (obrázek 176). Umožňuje vytvářet snímky návrhu v několika základních krocích. Na snímek vložíme text a obrázky a následně na kartě **Návrh** (1) vybereme ve skupině voleb **Designer > Návrhy designu** (2).

Designer nám nabídne vytvořené předlohy snímku (3). Je nutné podotknout, že pokud se na snímku vyskytují složitější objekty (např. SmartArt), má Designer problémy a nedokáže obsah snímku navrhnout.

Při prvním použití PowerPoint Designeru je nutné povolit zpracování snímku, protože návrhy jsou prováděny Online.

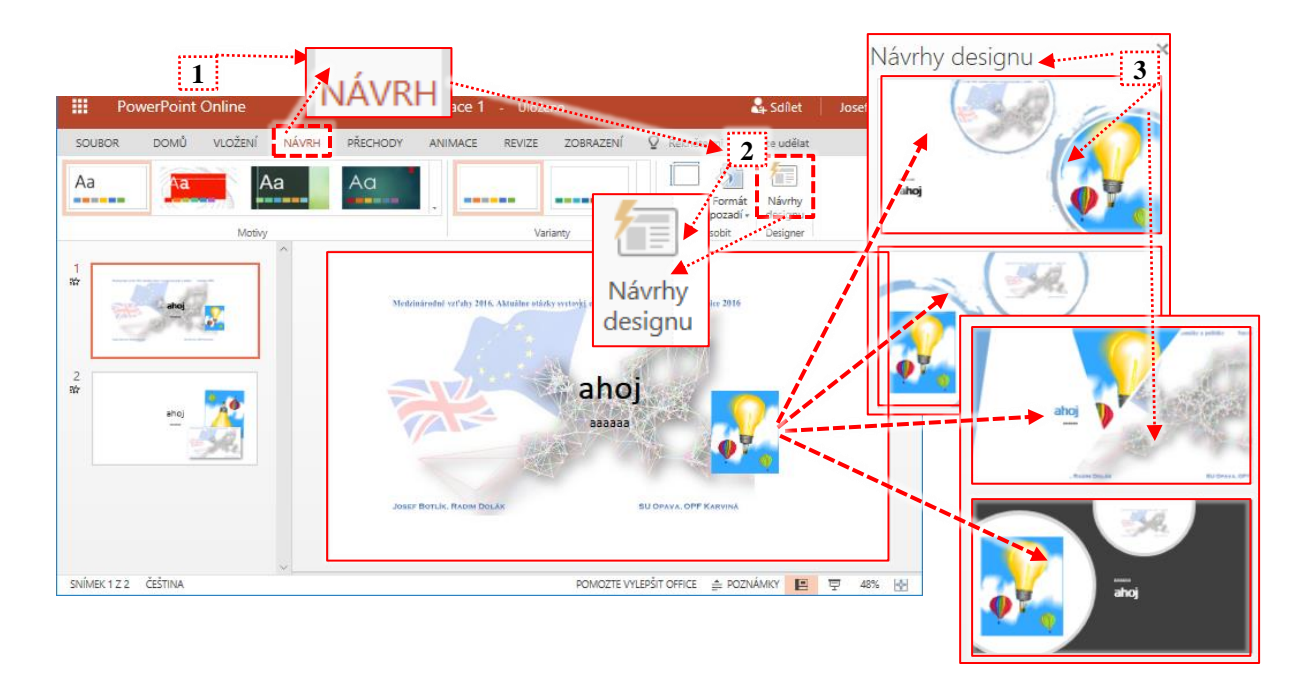

**Obrázek 176 PowerPoint Designer**

#### **LUPA**

Posledním z nových, nestandardních nástrojů, opět dostupných pouze ve verzi Office 365, popřípadě v rámci programu Microsoft Office Insider, je nástroj Lupa (Náhled, v anglické verzi Zoom). Pokud máte možnost tuto funkci využívat, naleznete na kartě **Vložení** nabídku **Náhled** (obrázek 177).

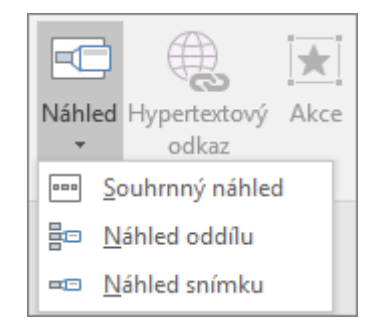

**Obrázek 177 PowerPoint Zoom**

Princip je jednoduchý, jako nový snímek se vytvoří, zjednodušeně řečeno, mapa vybraných snímků. K jednotlivým snímkům této mapy se následně přiřadí Zoom do příslušného snímku. Jak lze vidět na obrázku 177, pracujeme se snímky nebo oddíly.

# **5.5 Zásady práce s prezentací, nastavení parametrů prezentace**

Pokud máme vytvořenu vlastní prezentaci, lze ji přehrávat a prezentovat dalším klientům. Při prezentování lze, především z pozice prezentéra, opět používat množinu dostupných nástrojů a nastavení.

## **5.5.1 PŘEDVÁDĚNÍ PREZENTACE**

Pokud chceme spustit prezentaci od prvního snímku, zvolíme na kartě **Prezentace** ve skupině **Spustit prezentaci** volbu **Od začátku** (obrázek 178).

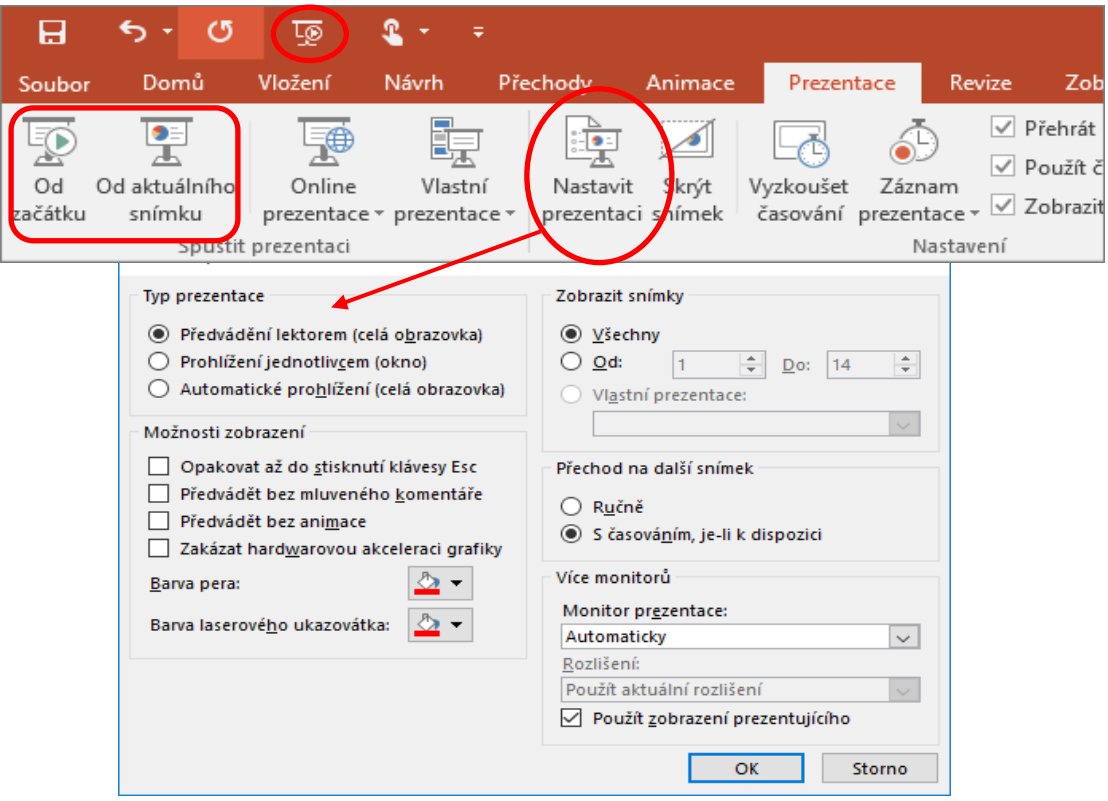

**Obrázek 178 Spuštění prezentace**

Pokud nejsme na prvním snímku a chceme začít od vybraného snímku, zvolíme nabídku **Od aktuálního snímku**. Pomocí nabídky **Nastavit Prezentaci** lze nastavit další parametry prezentace, například lze volit spuštění v okně nebo na celé obrazovce, cyklické opakování prezentace apod.

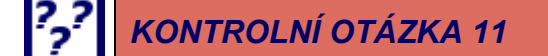

Který způsob spuštění animace neexistuje:

- a kliknutím myši,
- b ukončením předchozí animace,
- c spuštěním následující animace,
- d spuštěním předchozí animace.

PowerPoint 2016 umožňuje i předvádění prezentace lidem, kteří jsou jinde, pomocí volby **Online prezentace.** Nabídka je dostupná rovněž na kartě **Prezentace**. Online prezentace je v podstatě, podle Microsoftu "bezplatná veřejná služba". Slouží k prezentování

prostřednictvím webového prohlížeče a k jejímu používání je nutné mít vytvořený Microsoft účet. Předvádění prezentace lze kdykoli ukončit stisknutím klávesy ESC.

Při prezentování na více monitorech se na jednom spustí "vlastní prezentace" a na druhém "rozhraní pro prezentování" (zpravidla na černém pozadí), v závislosti na nastavení prezentace, jak bylo zmíněno dříve (obrázek 179).

V tomto "rozhraní pro prezentování", je náhled prezentovaného snímku (1) a dalšího snímku v řadě (2). Pokud je prezentace doplněna poznámkami, mohou se zobrazovat (3).

Velikost textu poznámek si může prezentér upravit (4). Při prezentování lze přecházet mezi jednotlivými snímky dopředu i dozadu (5), respektive lze prezentaci spustit, pak vidíme uplynulou dobu prezentace (6), nebo můžeme prezentaci pozastavit. Pro časovou kontrolu máme k dispozici aktuální čas (7).

Možnosti prezentování můžeme doplňovat prostřednictvím nabídky (8). Najdeme zde možnost upravit nástroje pera a laserového ukazovátka (9), dále možnost zobrazit všechny snímky a oddíly (10), možnost zoomování prezentovaného snímku (11), přepínání černé/bílé obrazovky (12) a souhrnná nastavení (3), při kterých se aktivuje kontextové menu (14, 15) s dalšími volbami.

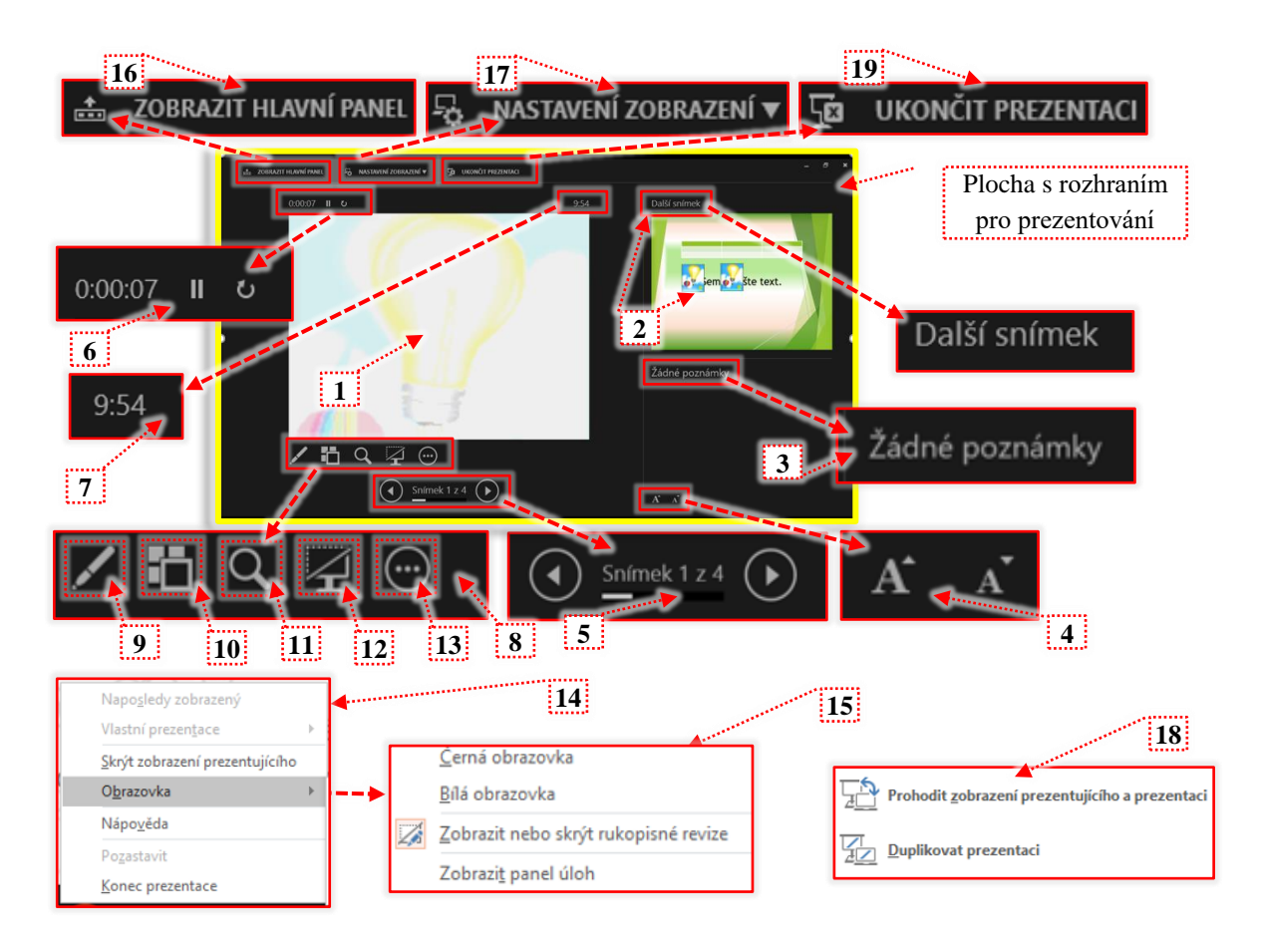

**Obrázek 179 Okno prezentéra**

V horní části obrazovky je možné zobrazovat, resp. skrývat hlavní panel Windows (16), dále upřesnit nastavení zobrazení (17), kdy šipkou vpravo na nabídce můžeme prohodit zobrazení prezentujícího a prezentace, resp. duplikovat prezentaci (18). Na obrazovce je rovněž nabídka pro ukončení prezentace (19).

#### **5.5.2 PŘIDÁNÍ POZNÁMEK LEKTORA**

*Poznámky lektora*

Snímky nemusí obsahovat veškerý obsah, část lze uložit jako poznámky lektora. Poznámky lze mít k dispozici při předvádění prezentace.

Podokno poznámek aktivujeme v dolní části okna tlačítkem **Poznámky**  $\hat{=}$  Poznámky , následně lze poznámky vpisovat do podokna **Poznámky** (obrázek 180).

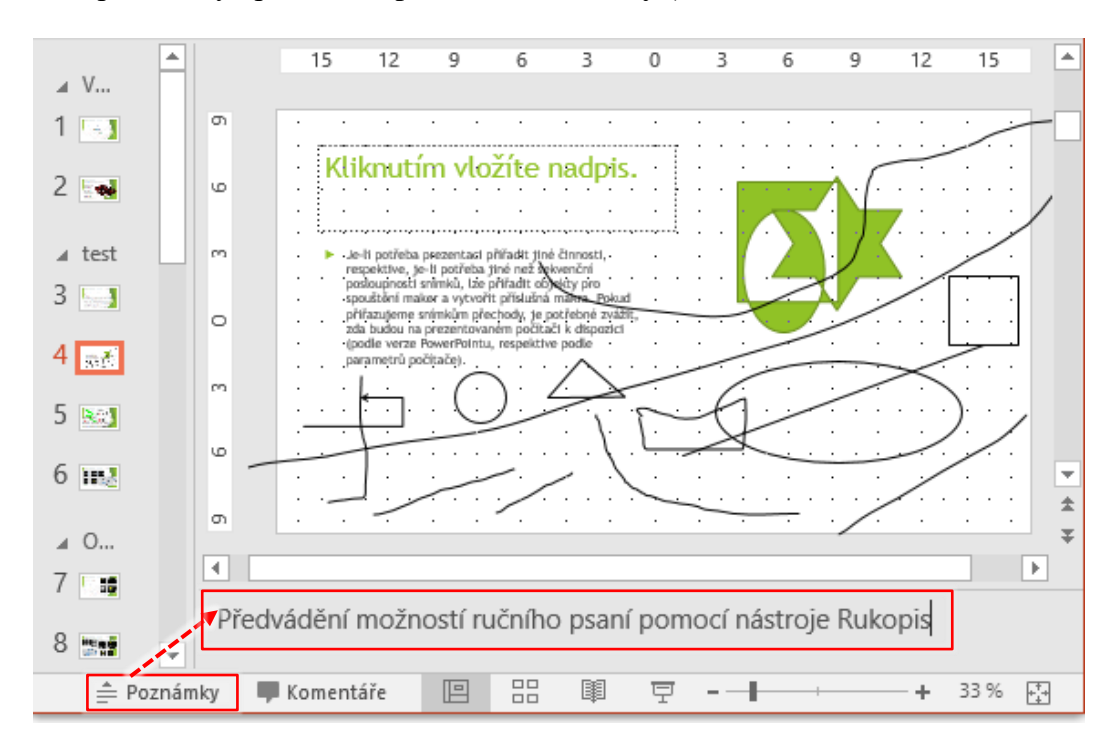

**Obrázek 180 Poznámky lektora**

#### **5.5.3 NASTAVENÍ APLIKACE**

*Nastavení*

Již bylo zmíněno, že nastavení možností vlastní prezentace je na kartě **Prezentace**, zejména pak v nabídce **Nastavit prezentaci**. Nastavení základních vlastností aplikace a otevřené prezentace lze opět, stejně jako u ostatních aplikací Office, provést v nabídce **Soubor** > **Možnosti,** zejména v nabídkách **Obecné** a **Upřesnit.** (obrázek 181). Karta **Soubor > Možnosti** již byla probrána v kapitole 2.2.

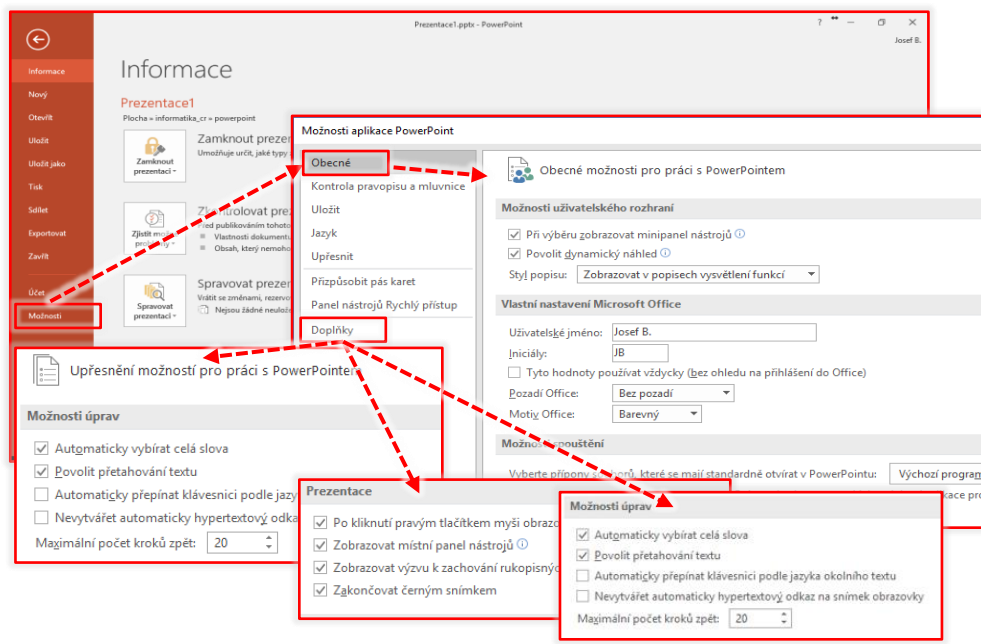

#### **Obrázek 181 Možnosti otevřené prezentace**

## *ODPOVĚDI*

- Kontrolní otázka 10:
- 1. Ne. Snímek neumožňuje přímé vložení textu. Musíme použít textové pole nebo oblast danou rozložením snímku.
- 2. Ano.
- 3. Ne, tato možnost je dostupná z vyučovaných aplikací pouze v aplikaci Power-Point.
- Kontrolní otázka 11: c

## *SHRNUTÍ KAPITOLY*

Kapitola seznámila s možnostmi tvorby prezentace a následného spouštění. Byla ukázána možnost práce lektora s prezentací, např. úpravou prezentačního procesu nebo formou vkládání poznámek. Studenti se seznámili s motivy a tvorbou nové prezentace.

Bylo vysvětleno pracovní prostředí a vlastnosti objektů PowerPointu, především vlastnosti snímku. Byly vysvětleny základní principy prezentace, přechody mezi snímky a animace objektů. Z pokročilejších nástrojů byly studenti obeznámeni s možnostmi práce lektora, konkrétně s možnostmi práce s poznámkami, dále pak s novými nástroji jako Morfing, Lupa či Designer.

# **6 EFEKTIVNÍ PRÁCE S DOKUMENTY, SPOLUPRÁCE V REÁLNÉM ČASE**

# *RYCHLÝ NÁHLED KAPITOLY*

Práce s dokumenty není v současné době vázána na jednoho autora, respektive na jeden počítač. Efektivní nástroje umožňují práci v Online i Offline režimu, ukládání souborů na úložiště sdílených prostor a cloudů a spolupráci na tvorbě dokumentů.

Online verze produktů dále přinášejí výhody plynoucí z provozování aplikací, kdy ve většině případů existují produkty v bezplatné verzi, nebo časově limitované verzi dostupné jako služba, pracující prostřednictvím webového rozhraní. Pokud se uživatel rozhodne využívat Online placené produkty, získává zpravidla balík dodatečných služeb a cloudové úložiště. Současně je mu zpravidla poskytnut bezplatný upgrade a servisní podpora.

V rámci balíku MS Office existují tři základní roviny sdílené práce s dokumenty. Po registraci účtu a cloudu lze ukládat soubory většiny aplikací MS Office 2016 do cloudového úložiště, tyto soubory lze následně sdílet v prostředí příslušné aplikace, např. Word 2016, a upravovat soubor více uživateli. Druhý způsob je sdílení dat v prostředí Office 365 a třetí způsob poskytuje Office online.

Efektivitu práce lze následně zvýšit pomocí parametrů používaných při spouštění aplikací a otevírání souborů, kdy lze např. zvolit šablonu či soubor pro otevření nebo obejít úvodní výběr šablon apod.

## *CÍLE KAPITOLY*

V úvodu kapitoly jsou přehledně uvedeny nástroje pro zefektivnění práce založené na parametrech, které se používají při spouštění aplikací.

Dále je cílem v této kapitole seznámit studenty:

- 1. S možnostmi Online aplikací.
- 2. S Office 365.
- 3. S makry.

Studenti Slezské univerzity v Opavě mají možnost bezplatného používání aplikací balíku Office 365 a z toho plynoucí možnost instalace Offline verze Office 2016. *Office 365 pro studenty*

# *ČAS POTŘEBNÝ KE STUDIU*

Čas potřebný ke studiu této kapitoly by neměl přesáhnout 2 hodiny, práci s teorií je dobré procvičit na praktických příkladech a formou samostatné práce v rozsahu dalších 2 hodin.

## *KLÍČOVÁ SLOVA KAPITOLY*

Office 365, Office Online, sdílení dokumentů, spolupráce na dokumentu

# **6.1 Přepínače příkazového řádku pro produkty Microsoft Office**

Po spuštění se Microsoft Office spouští ve standardním modu. MS Word zobrazí úvodní obrazovka aplikace Word, resp. načte šablonu Normal, obdobně Excel a PowerPoint nabídne prostřednictvím úvodní obrazovky počáteční kroky (volba souboru k otevření či šablony). Aplikace lze spouštět i s jinými parametry (např. bez úvodní obrazovky, s určitou šablonou, v nouzovém režimu apod.).

Tento způsob lze realizovat pomocí příkazového řádku při spuštění aplikace a volbou parametrů.

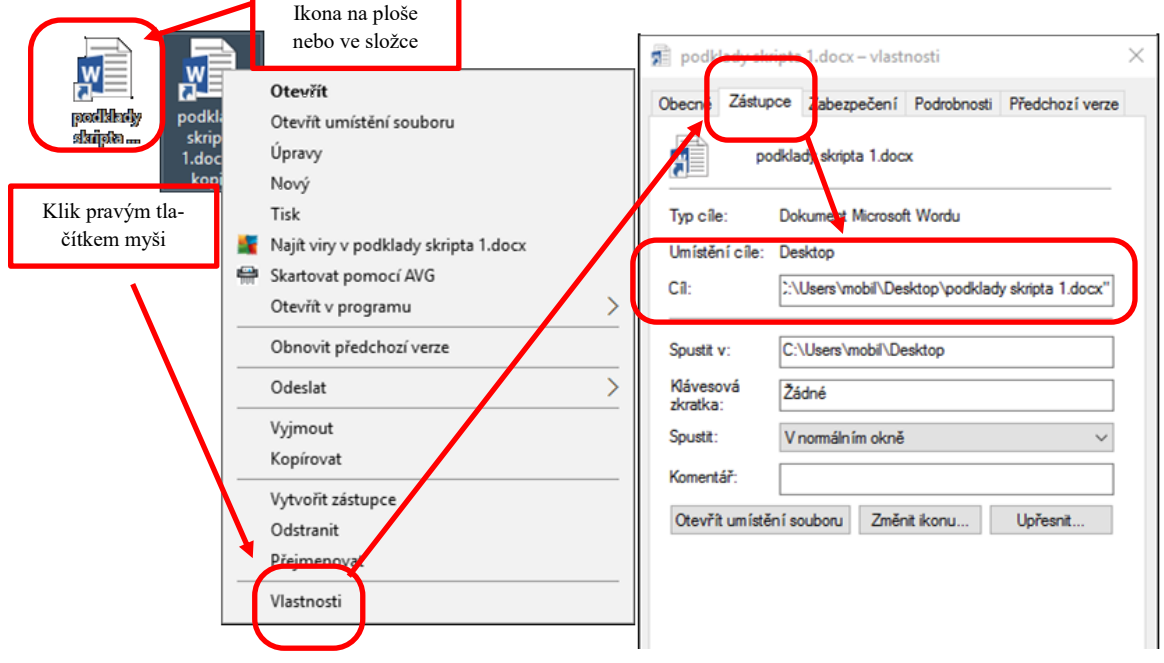

**Obrázek 182 Spouštění aplikací Office s parametry pomocí zástupce**

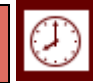

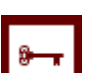

Jednorázové spouštění lze realizovat pomocí příkazového řádku nebo nabídkou **Start** > **Systém Windows** >**Spustit.** V případě opakovaného spouštění lze vytvořit zástupce, kde následně v záložce "zástupce" upravíme nabídku "Cíl" (obrázek 273).

*Přepínače*

Přepínače a parametry jsou k dispozici u desktopových aplikacích Office, u jednotlivých aplikací se liší. Aplikace se nacházejí ve složce "C:\Program Files (x86)\Microsoft Office\Office16" (u 64 bitové aplikace), resp. "C:\Program Files\Microsoft Office\Office16" (u 32 bitové varianty), v cestě k souboru je nutné použít uvozovky, protože názvy složek obsahují mezery. Jednotlivé aplikace jsou: Word - Winword.exe, Excel - Excel.exe, PowerPoint - Powerpnt.exe a Access - Msaccess.exe. Následující přehled uvádí přepínače použitelné při spouštění.

#### **Word**

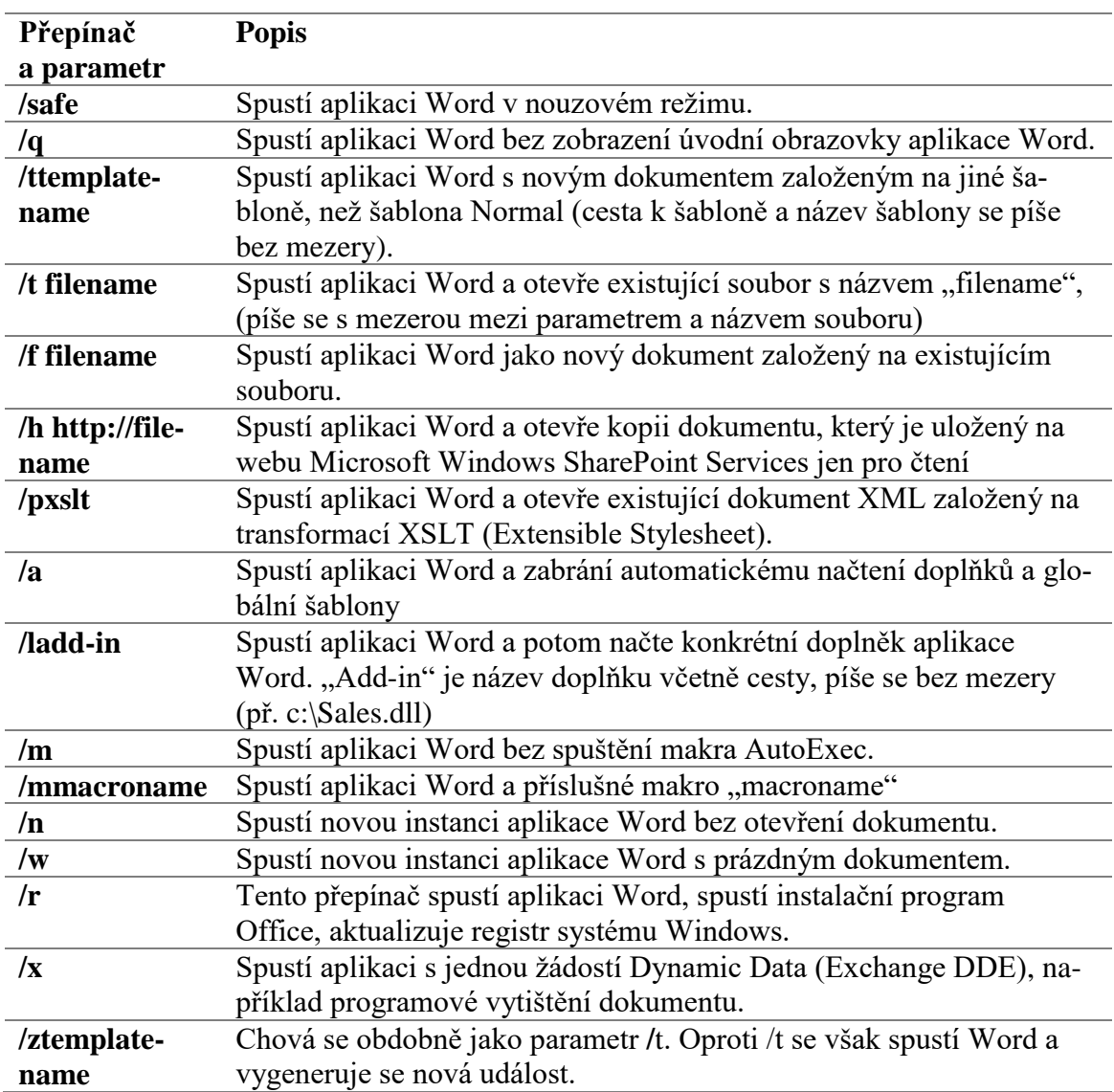
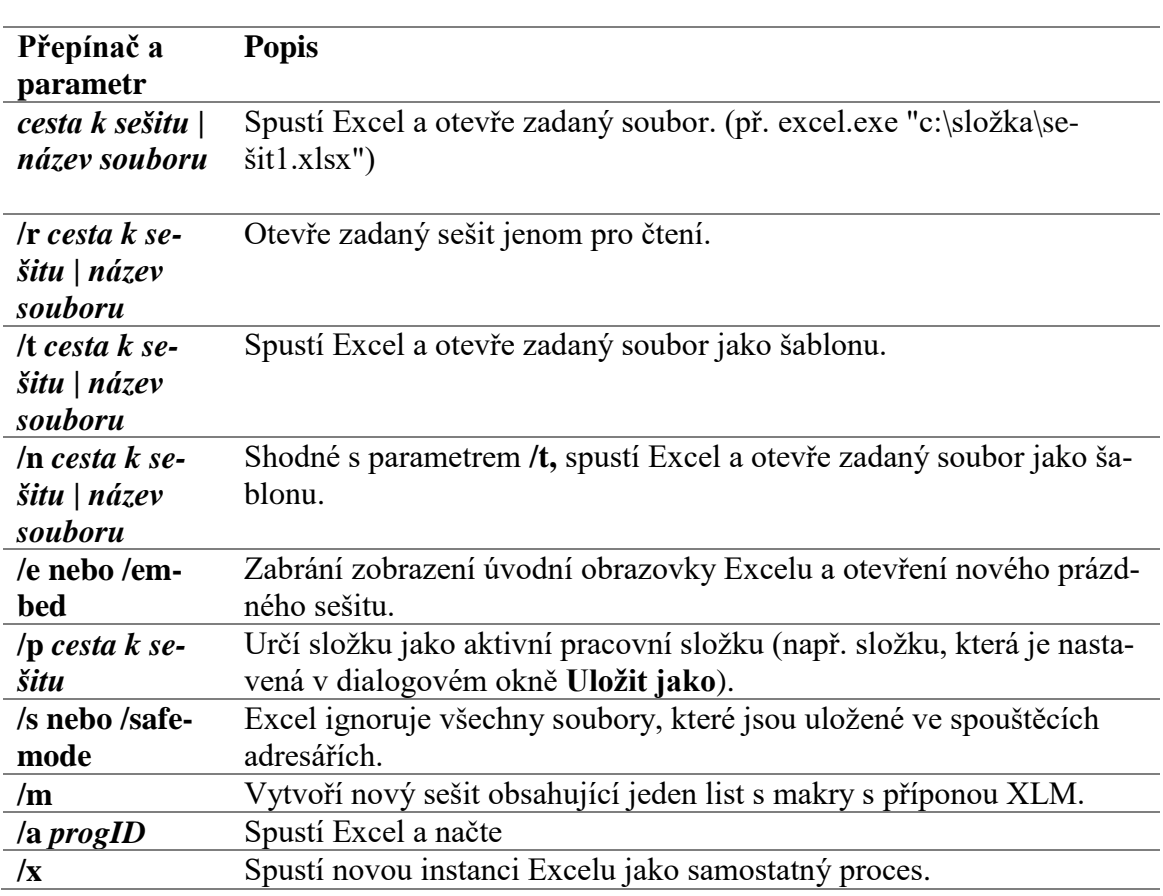

## **Excel**

## **PowerPoint.**

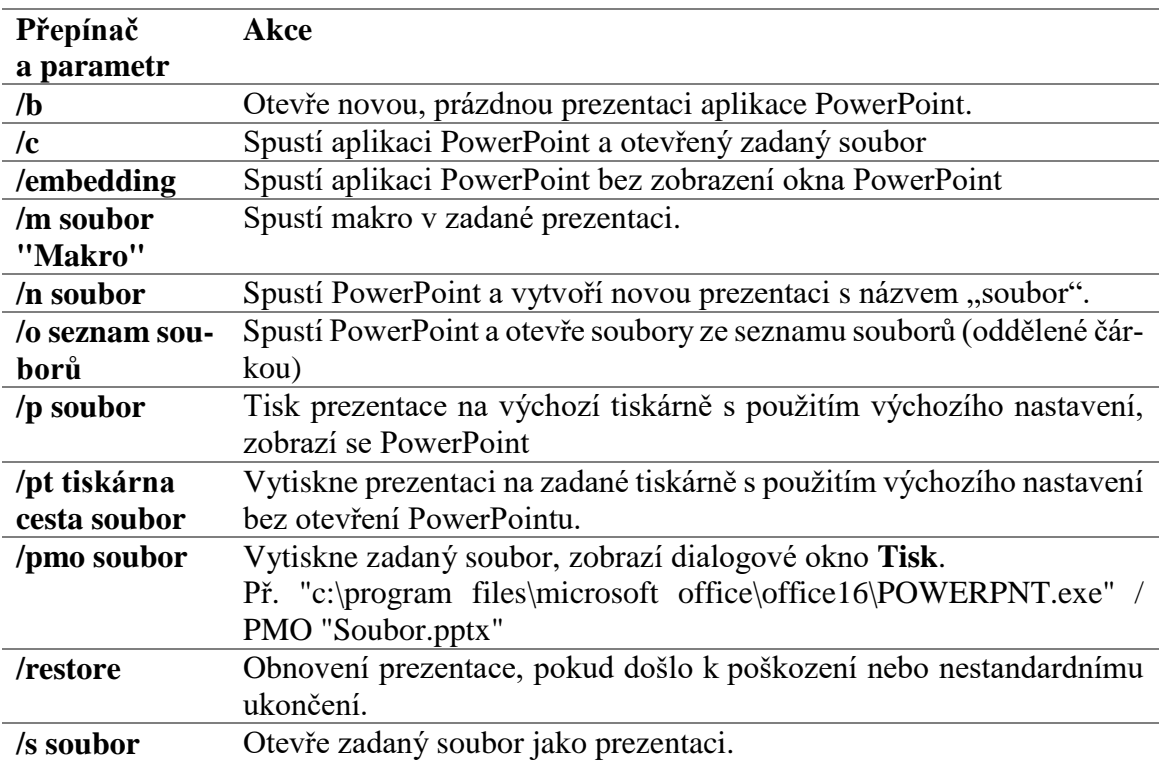

Obdobně lze na stránkách podpory Microsoft vyhledat přepínače příkazového řádku, které jsou k dispozici pro prohlížeč PowerPoint Viewer pptview.exe.

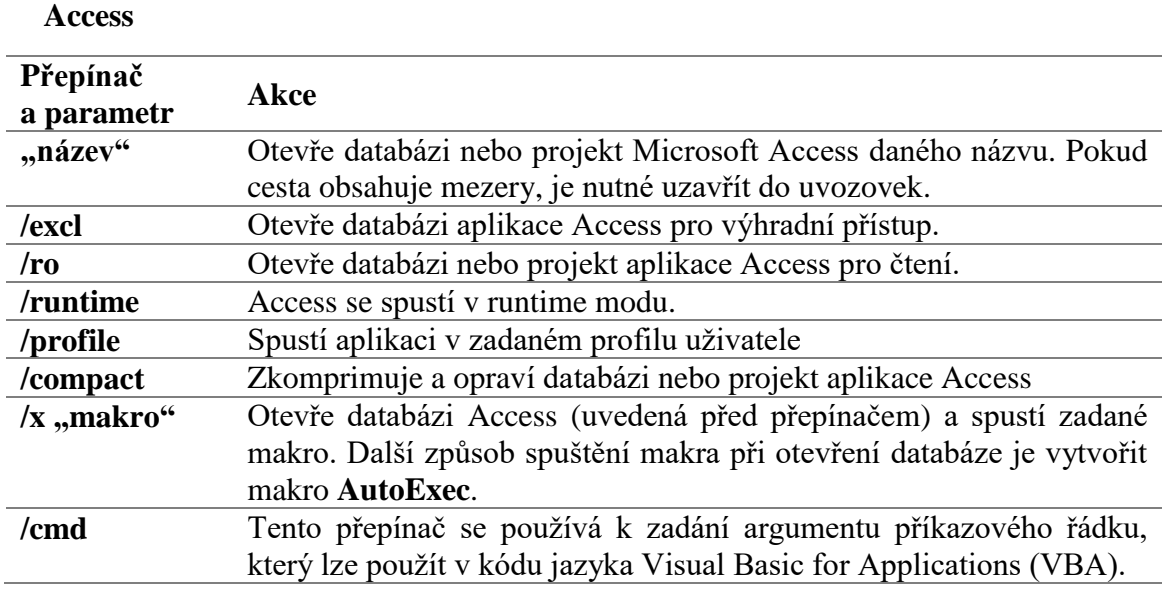

## **6.2 Office Online**

Verze Office Online je k dispozici zdarma v internetovém obchodě Microsoftu Store. Na obrázku 274 je proces stažení aplikace a její instalace. Instalace spočívá v integraci spouštěcího tlačítka do webového prohlížeče Edge.

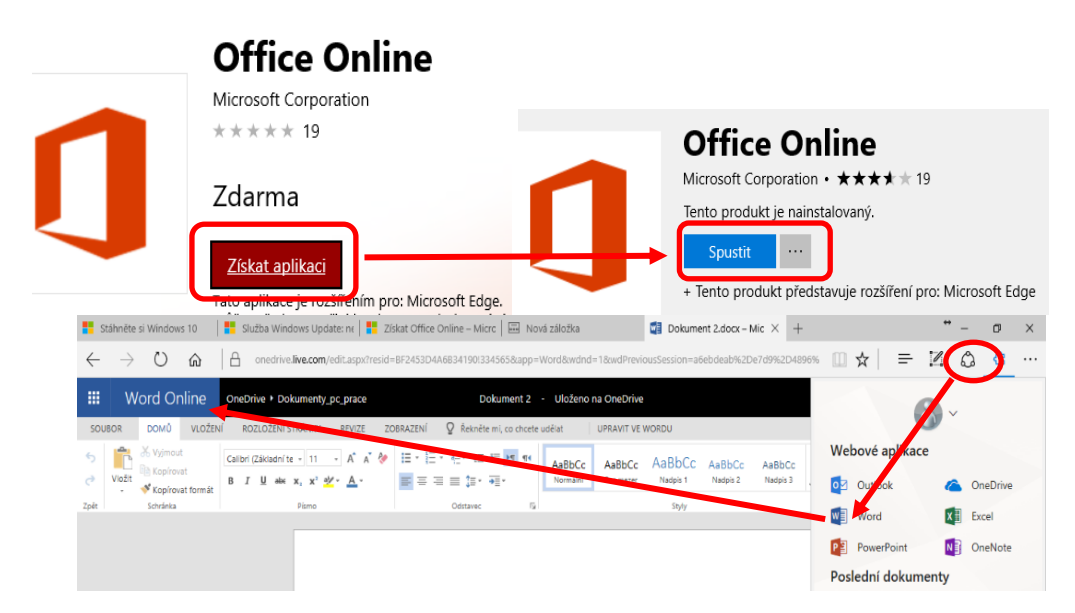

## **Obrázek 183 Aktivace Office Online prostřednictvím MS Store**

<span id="page-181-0"></span>Vlastní aplikace se následně zobrazují v okně prohlížeče. K užívání služeb je nutné mít vytvořený bezplatný účet u Microsoftu.

Další z možností je spouštět aplikace přímo z www stránek [https://produ](https://products.office.com/cs-cz/office-online/)[cts.office.com/cs-cz/office-online/](https://products.office.com/cs-cz/office-online/) v libovolném prohlížeči. Pro spuštění je opět nutné mít registrovaný účet Microsoftu. Obrázek 275 ukazuje rozhraní pro připojení k aplikacím. *line*

*Office on-*

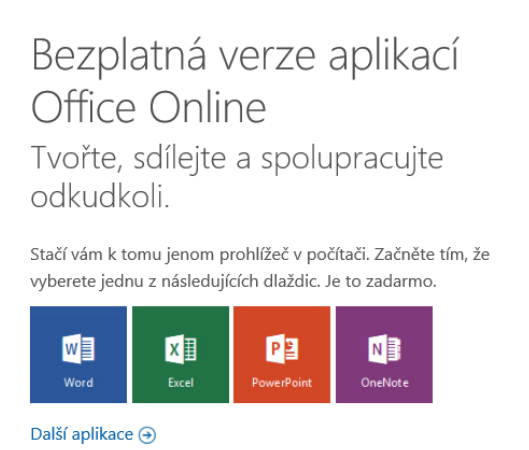

### **Obrázek 184 Rozhraní pro aktivaci aplikaci Office Online**

<span id="page-182-0"></span>Na následujícím obrázku 276 je vidět vzhled aplikace Word Online. Aplikace je otevřena ve www prohlížeči, ovládání je shodné jako u verze Office 2016 pomocí pásů karet, možnosti editace jsou mírně omezenější.

Dokumenty vytvořené v Online verzích lze upravovat i pomocí Office 2016, problémy v některých případech může způsobit kopírování souboru z Online úložiště do lokálního počítače.

Některé aplikace naopak poskytují v Online verzi nástroje, které jsou u Offline aplikací nedostupné, například PowerPoint obsahuje v této verzi přechod mezi snímky umožňující Morfing.

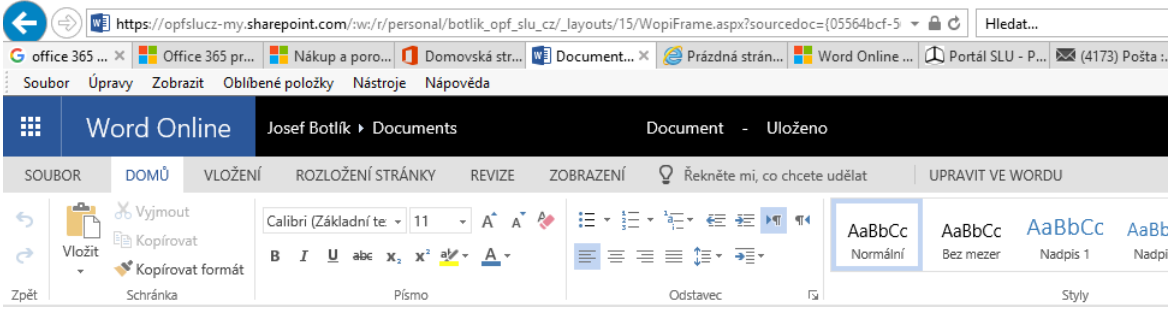

### **Obrázek 185 Pás karet u Office Online a Office 365**

<span id="page-182-1"></span>Office Online je bezplatnou verzí Office, kterou můžete používat ve webovém prohlížeči. Tato verze má dílčí omezení oproti "klasickým" instalovaným aplikacím (například, Excel Online nemá úplnou sadu funkcí).

Verze Online je automaticky aktualizována a umožňuje práci na různých zařízeních kdekoli, kde existuje připojení k Online formě.

## **6.3 Office 365**

Pro studenty, kteří mají mailový účet u registrované školy, je k dispozici bezplatná verze (studenti OPF ji mohou využít, je nutná registrace na www [https://products.office.com/cs](https://products.office.com/cs-cz/student/office-in-education)[cz/student/office-in-education\)](https://products.office.com/cs-cz/student/office-in-education). Registrační proces je zřejmý z obrázku 277.

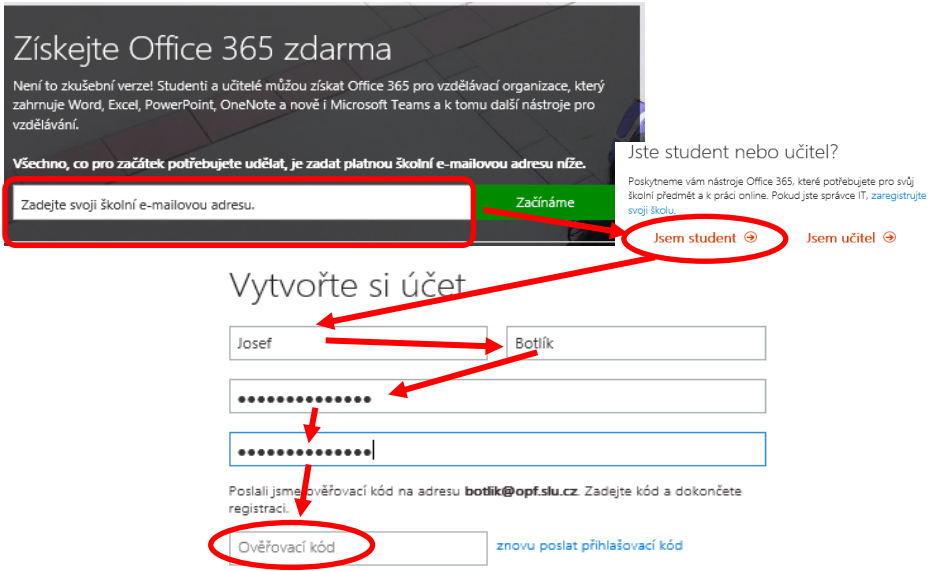

### **Obrázek 186 Registrace Office 365 pro studenty**

*Registrace Office 365*

Po registraci se lze přihlásit, k dispozici mají studenti základní aplikace (obrázek 278), rovněž lze základní aplikace nainstalovat na PC ve verzi Office 2016. Nainstalované aplikace lze následně přidružit k účtu s registrovaným mailem a ukládat na OneDrive.

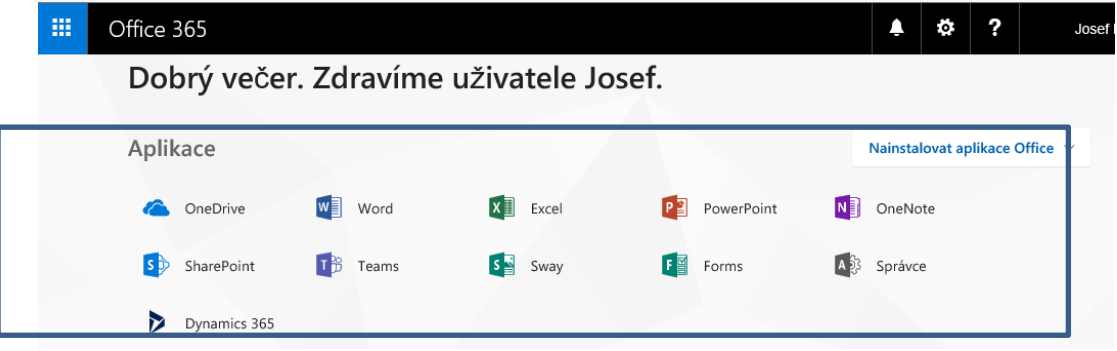

## <span id="page-183-0"></span>**Obrázek 187 Aplikace dostupné v Office 365 pro studenty**

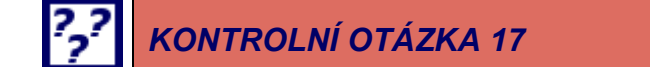

Lze aktivovat bezplatně Office 365?

Další možnost pro studenty Slezské univerzity je využití Office 365 spravované školou.

*Školní verze Office 365*

K aplikacím lze přistoupit pomocí univerzitního CRO účtu. Pro přihlášení používejte stránku login.office.slu.cz. Uživatelské jméno má tvar cro-login@ad.slu.cz (např. xxx0010@ad.slu.cz), heslo je shodné jako do CRO.

Uživatelské rozhraní pro práci s aplikacemi je obdobné jako u Office Online.

## **6.4 Efektivní sdílení dokumentů**

Aplikace Office vám umožní sdílet soubor s jinými uživateli, což znamená, že jej může editovat více osob. Aby bylo možné dokument sdílet, je nutné ho uložit ve sdíleném prostoru cloudu. Zejména u Office 365 a Online verzí je standardem ukládání dat na OneDrive. Sdílení dokumentů lze provádět pomocí karty **Soubor** > **Sdílet** (obrázek 279).

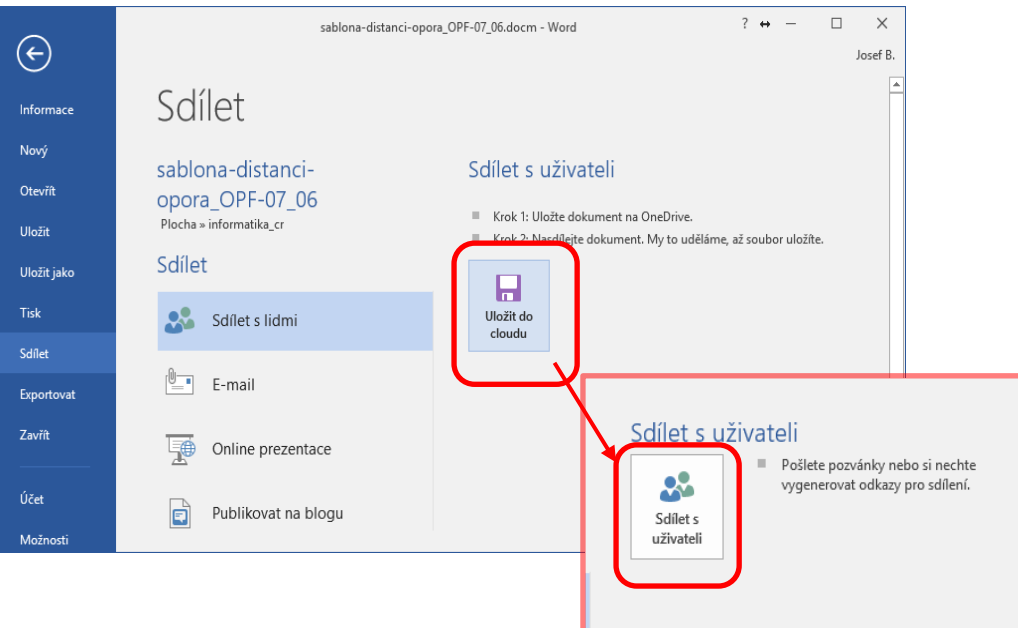

**Obrázek 188 Aktivace sdílení dokumentů**

<span id="page-184-0"></span>Jestliže ještě není dokument uložený na OneDrive či na jiném úložišti, budete vyzváni, abyste jej tam uložili, "Nejdříve dokument uložte do cloudu".

Pokud je dokument uložený na OneDrive, bude aktivní nabídka **Sdílet s uživateli**. Po *Sdílení na*  kliknutí na tuto nabídku se objeví dialogové okno **Sdílet** (viz obrázek 280). *OneDrive*

Stejné podokno se otevře, stisknete-li tlačítko **Sdílet** vpravo na pásu karet. Pozvání dalších autorů lze provést pomocí pole **Pozvat ostatní**; do tohoto pole se vepíše elektronická adresa osoby, s níž se má dokument sdílet, přičemž je nutné, aby tyto osoby byly zařazeny v kontaktech aplikace Outlook. Po stisku tlačítka **Sdílet**, odešle Office pozvání a příslušné položky jsou zařazeny do seznamu. Pozvaní účastníci obdrží e-mail, v němž budou informováni o tom, že mohou sdílet daný soubor.

*Efektivní práce s dokumenty, spolupráce v reálném čase*

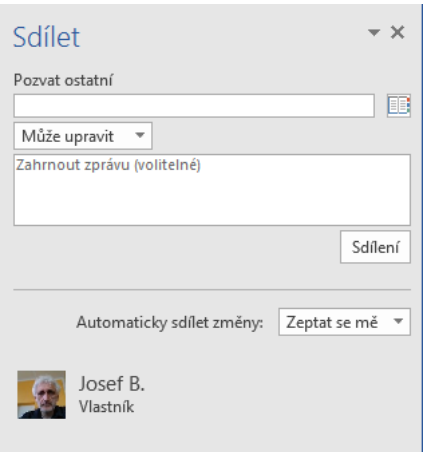

## **Obrázek 189 Aktivace sdílení dokumentu pomocí dialogového okna Sdílet**

<span id="page-185-0"></span>Každému účastníku je nutné povolit práva, povolit nahlížení do souboru, případně jeho editaci. Oprávnění lze dodatečně měnit v položce uživatele pomocí místní nabídky a volby **Změnit oprávnění**. Změny provedené jiným uživatelem nebo z jiného počítače jsou zvýrazněny. Obdobně, jako při revizi dokumentu, je nutné o změnách rozhodnout, potvrdit nebo zamítnout. Oproti revizím se změny promítnou se zpožděním.

## **6.5 Automatizace pomocí maker**

Pokud některé úkony provádíme opakovaně, lze je nahrát jako tzv. makra, což jsou jednoduché programové sekvence vytvořené v prostření jazyka Visual Basic for Applications (VBA).

#### MS Office má v probíraných aplikacích rozdílné přístupy k formě záznamu maker, obecně je však prostředí jednotné. V aplikaci MS Word lze makra nahrávat, nenahrávají se však akce prováděné pomocí myší v dokumentu na stránce. *Makra ve Wordu*

Chceme-li tedy ve Wordu vybrat objekt nebo část textu, respektive, chceme-li přecházet v textu, je nutné pro tyto úkony ovládat základní klávesové zkratky. Myší lze ve Wordu pracovat v kartách a dialogových oknech.

Oproti tomu, v aplikaci MS Excel je naopak většina akcí při nahrávání makra realizována pomocí myši, lze tak provádět výběry buněk, kopírování, přesouvání, ale i zadávání funkcí, rovněž lze přímo pracovat s daty. *Makra v MS Excel*

Aplikace PowerPoint neumožnuje nahrávat makro, pokud chceme makro zaznamenat, musíme použít např. kartu **Vývojář** a vytvořit makro. *Makra v Power-Pointu*

Aplikace Access má makra nezávislá na jazyku VBA, makra se sestavují v prostředí aplikace Access, lze je však konvertovat do VBA. Oproti jiným aplikacím však MS Access umožňuje práci s moduly VBA, jako s jedním se základních objektů. *Makra v MS Access*

### **6.5.1 KARTY A VOLBY PRO PRÁCI S MAKRY**

Nástroje pro práci s makry lze nalézt v jednotlivých aplikacích na více místech. Pro práci s makry je především určena karta **Vývojář** (obrázek 281), která je dostupná v aplikacích Word, Excel a PowerPoint.

Jak bylo již uvedeno, není standardně zobrazena, je nutné ji aktivovat pomocí karty **Soubor > Možnosti**. Na této kartě, ve všech aplikacích, lze nalézt skupinu voleb **Kód** (1), ve které nalezneme ikonu pro aktivaci prostředí VBA , pro práci s makry  $\Box$ , pro nastavení zabezpečení **A**, a u MS Word a MS Excel i pro záznam makra ...

Další důležitou skupinou voleb je skupina Ovládací prvky (2), pomocí které lze vkládat do aplikací nástroje pro práci s VBA a s makry, jako rozevírací seznamy, zaškrtávací tlačítka apod.

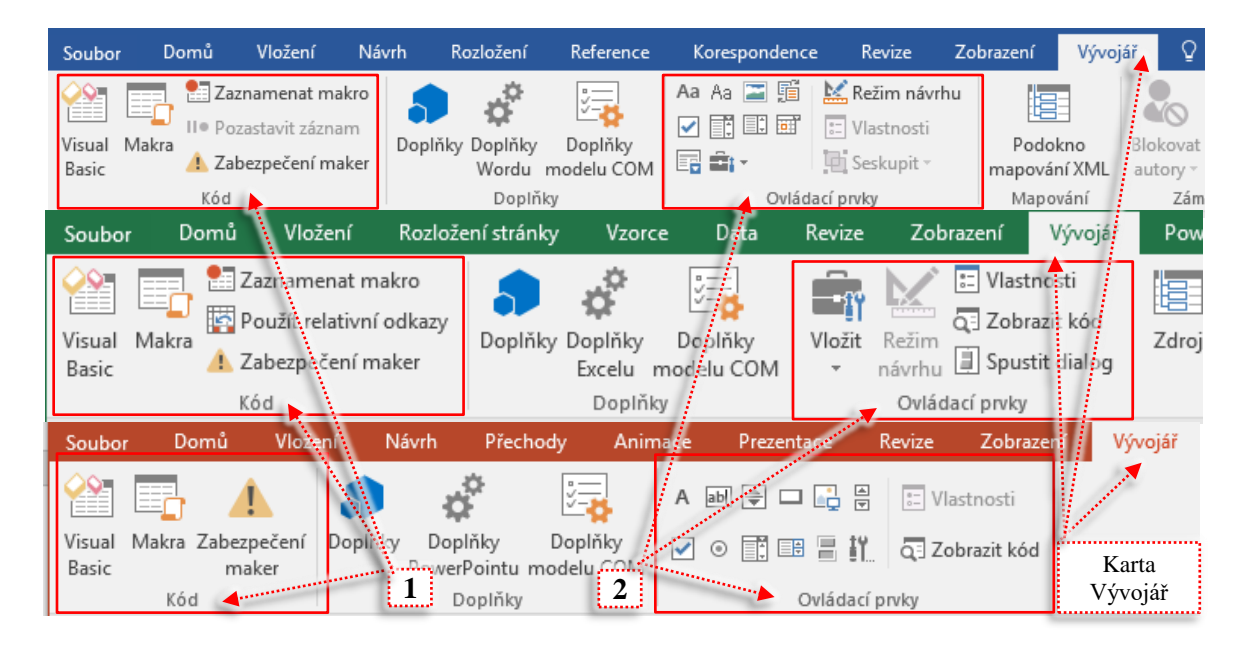

### **Obrázek 190 Karta Vývojář v aplikacích MS Office**

<span id="page-186-0"></span>Dále je s makry možno pracovat na kartě **Zobrazení** (obrázek 282), kde se nachází skupina voleb **Makra** (1). Pomocí této skupiny lze v MS Word otevřít volby pro záznam makra, pozastavení makra a pro zobrazení maker (2). V aplikaci MS Excel je v nabídce možnost nahrávat odkazy na buňky jako relativní nebo absolutní odkazy (3).

V aplikaci PowerPoint není nabídka dále členěná a otevře se dialogové okno **Makro** (4), které je dostupné i v ostatních aplikacích pomocí volby **Zobrazit makra** (5). Pokud se makro nahrává, je dále k dispozici volba pro ukončení záznamu makra (6), stejná volba bude i na kartě **Vývojář**. V aplikaci MS Access je obdobná volba na kartě **Vytvoření** (7).

Mimo dostupnosti voleb na kartách, lze s makry pracovat v aplikacích MS Word a MS Excel i pomocí stavového řádku, kde je v levé části ikona pro rychlý záznam makra (8).

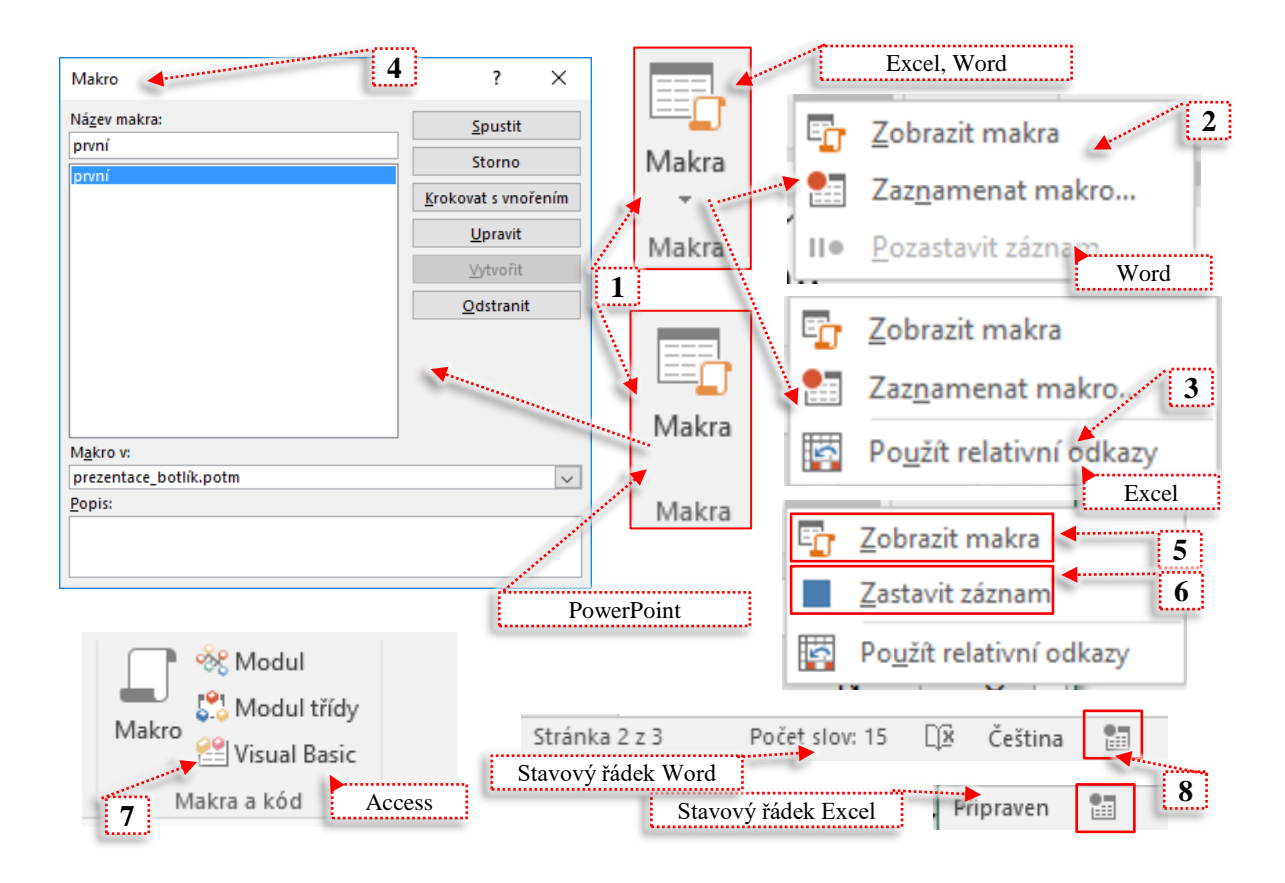

**Obrázek 191 Práce s makry v aplikacích MS Office**

## <span id="page-187-0"></span>**6.5.2 ZÁZNAM A ÚPRAVY MAKRA**

V této části se budeme věnovat převážně aplikacím Word a Excel. Nahrávání spustíme volbou **Zaznamenat makro** (obrázek 283) z karty **Vývojář** nebo **Zobrazení** (1), nebo ze stavového řádku (2). Otevře se dialogové okno **Zaznamenat makro** (3), které se mírně liší v aplikaci Word a Excel. Zadáme název makra (4) a zvolíme uložení makra (5), ve Wordu lze ukládat makra dostupná pro všechny dokumenty nebo pro aktivní dokument, v Excelu lze volit uložení v aktivním sešitě, v novém sešitě nebo v sešitě maker.

V aplikace Word lze makro přímo umístit na panel nástrojů **Rychlý přístup** (6) nebo mu přiřadit klávesovou zkratku (7), Excel umožňuje pouze přiřazení klávesové zkratky. **Pozor!** Klávesová zkratka maker má přednost před systémovou zkratkou. Pokud bychom, například, zvolili jako zkratku kombinaci CTRL+A, pak by v příslušné aplikaci obsahující příslušné makro tato zkratka spouštěla makro namísto akce "Vybrat vše".

Zadáním klávesové zkratky, přiřazením tlačítka nebo potvrzením tlačítkem OK se spustí nahrávání maker.

Pokud nezadáme název makra, je standardně přiřazen název MakroX, kde X je číslo, které se automaticky navyšuje. Nahrávání makra lze přerušit nebo ukončit nabídkou **Pozastavit záznam** nebo **Zastavit záznam** (8).

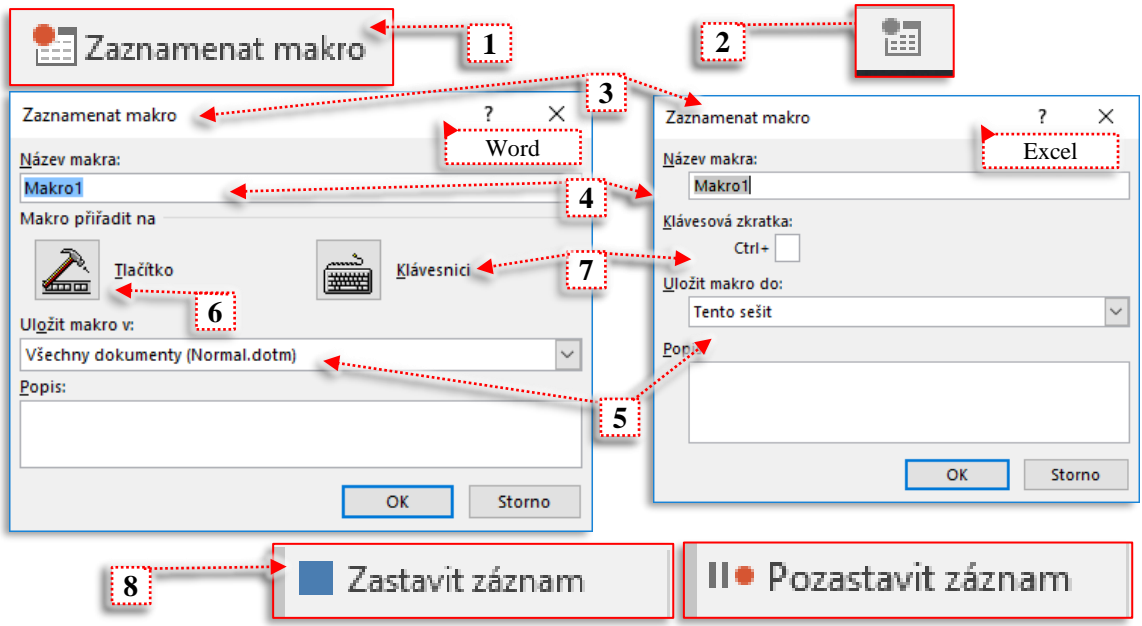

<span id="page-188-0"></span>**Obrázek 192 Záznam makra v aplikacích MS Office**

Pokud je makro nahrané, lze s ním následně dále pracovat (obrázek 284). Editaci spustíme např. na kartě **Vývojář >Makra** ve skupině voleb **Kód**. Následně se otevře dialogové okno **Makra** (1). V levé části vybereme z nabídky dostupných maker příslušné makro, které chceme upravit, spustit či vymazat (2) a požadovanou akci spustíme nabídkou v pravé části okna (3).

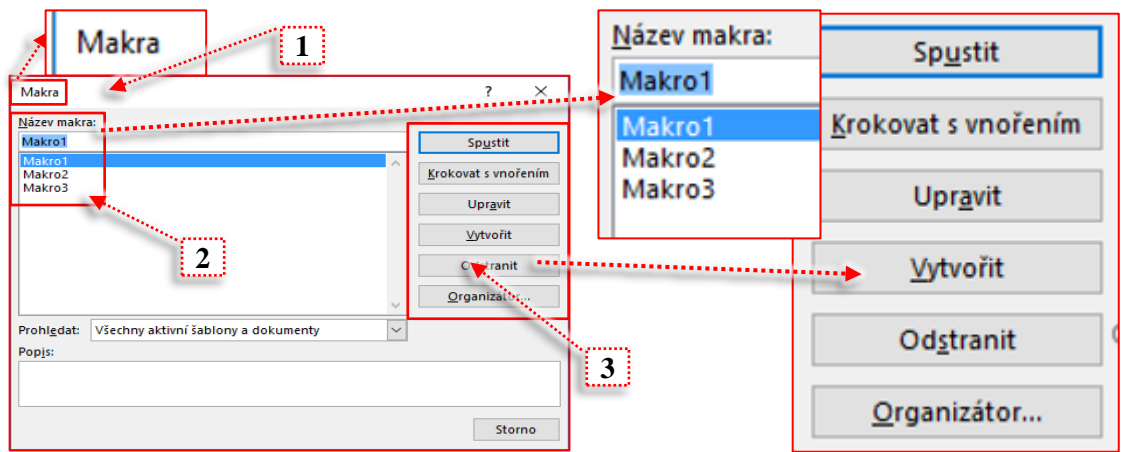

**Obrázek 193 Práce s makry v aplikacích MS Office**

<span id="page-188-1"></span>Pokud chceme makro dále modifikovat, zvolíme volbu **Upravit**. Následně se otevře prostředí VBA (obrázek 285). Pracovní prostředí je složeno z několika podoken, pomocí nabídky **View** (1) lze tato okna skrývat a zobrazovat. V levé části je podokno **Project** (2), ve kterém jsou zobrazeny dokumenty nebo části dokumentů, které obsahují makro, nebo kterým lze přiřadit makra. Na obrázku vidíme toto podokno pro aplikaci Word (3) a Excel (4). Na pracovní ploše lze potom v samostatných oknech zobrazovat makra jednotlivých projektů nebo modulů. (5).

Každé makro je uzavřeno mezi klíčovými příkazy "Sub Název\_makra ()" a "End Sub" (6), (7). Makro lze následně upravovat, příkazy a syntaxe jsou mimo rozsah tohoto výukového materiálu. Makra lze spouštět přímo z prostředí VBA pomocí panelu nástrojů, nabídka je na panelu **Standard** (8).

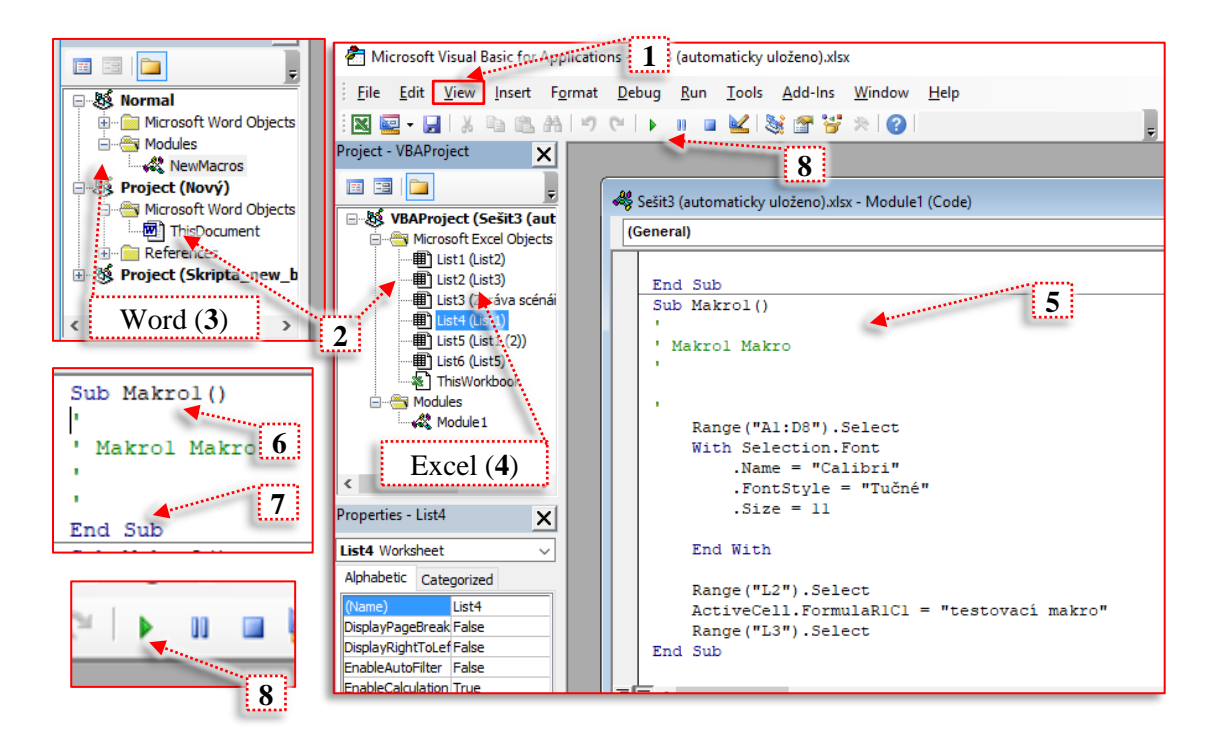

**Obrázek 194 Prostředí Visual Basicu v aplikacích MS Office**

# <span id="page-189-0"></span>*ODPOVĚDI*

Kontrolní otázka 16: Ano, pokud jste studentem, stačí se registrovat školním mailem na www https://products.office.com/cs-cz/student/office-in-education a po ověření příslušnosti k dané škole pomocí mailu získáte přístup k aplikacím.

## *SHRNUTÍ KAPITOLY*

V této kapitole byla ukázána práce s aplikacemi v cloudovém prostředí. Studenti se seznámili s prostředím Office Online a Office 365 a naučili se jak spolupracovat při tvorbě dokumentu. Studenti se rovněž seznámili s efektivními možnostmi spouštění dokumentů, které využijí především v případě poškození a opravy dokumentů nebo v případě nestandardních spouštění. Na závěr byla ukázána práce s makry.

## **LITERATURA**

PECINOVSKÝ, J. a R. PECINOVSKÝ, 2016. *Office 2016*. Praha: Grada Publishing. ISBN 978-80-271-247-5691-2.

KLATOVSKÝ, K., 2016. *PowerPoint* 2016. Prostějov: Computer Media. ISBN 978-80- 7402-251-7.

KLATOVSKÝ, K., 2016. *Word 2016 nejen pro školy.* Prostějov: Computer Media ISBN 978-80-7402-249-4.

# **SHRNUTÍ STUDIJNÍ OPORY**

Teoretické základy uváděné v tomto studijním materiálu nemají být "kuchařkou", měly by naopak posloužit k pochopení principů a podstaty práce s kancelářským balíkem MS Office.

Znalosti získané v tomto textu je vhodné rozšířit pomocí praktických příkladů, které jsou k dispozici v prostředí elearningového kurzu.

Tento výukový text doplňuje studijní materiál v PowerPointu, který slouží pro výklad látky na přednáškách.

Studijní materiál předpokládá dílčí znalosti získané na střední škole, v případě horší orientace v problematice doporučuji doplnit znalosti na stránkách https://support.office.com/cs-cz

# **SEZNAM OBRÁZKŮ**

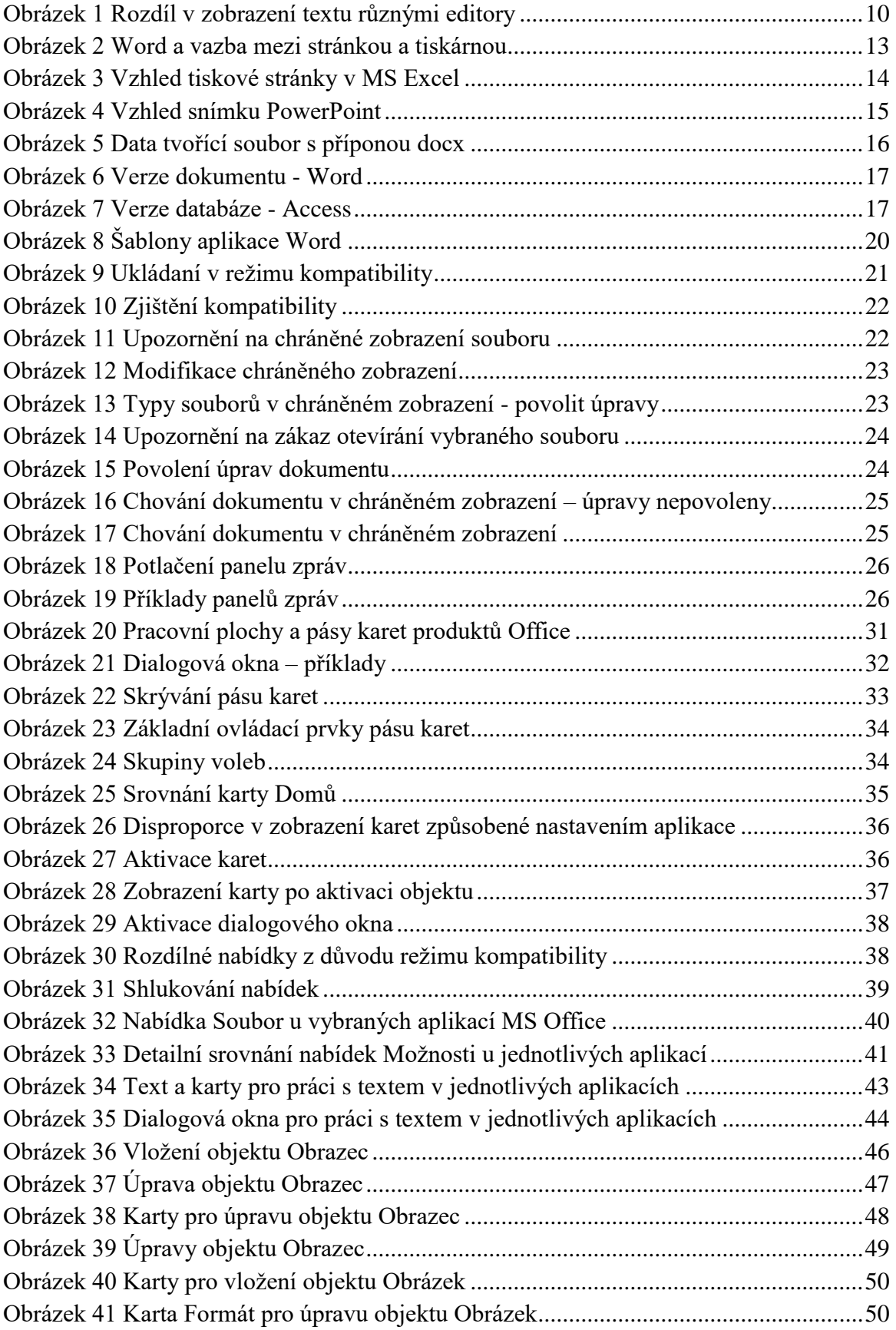

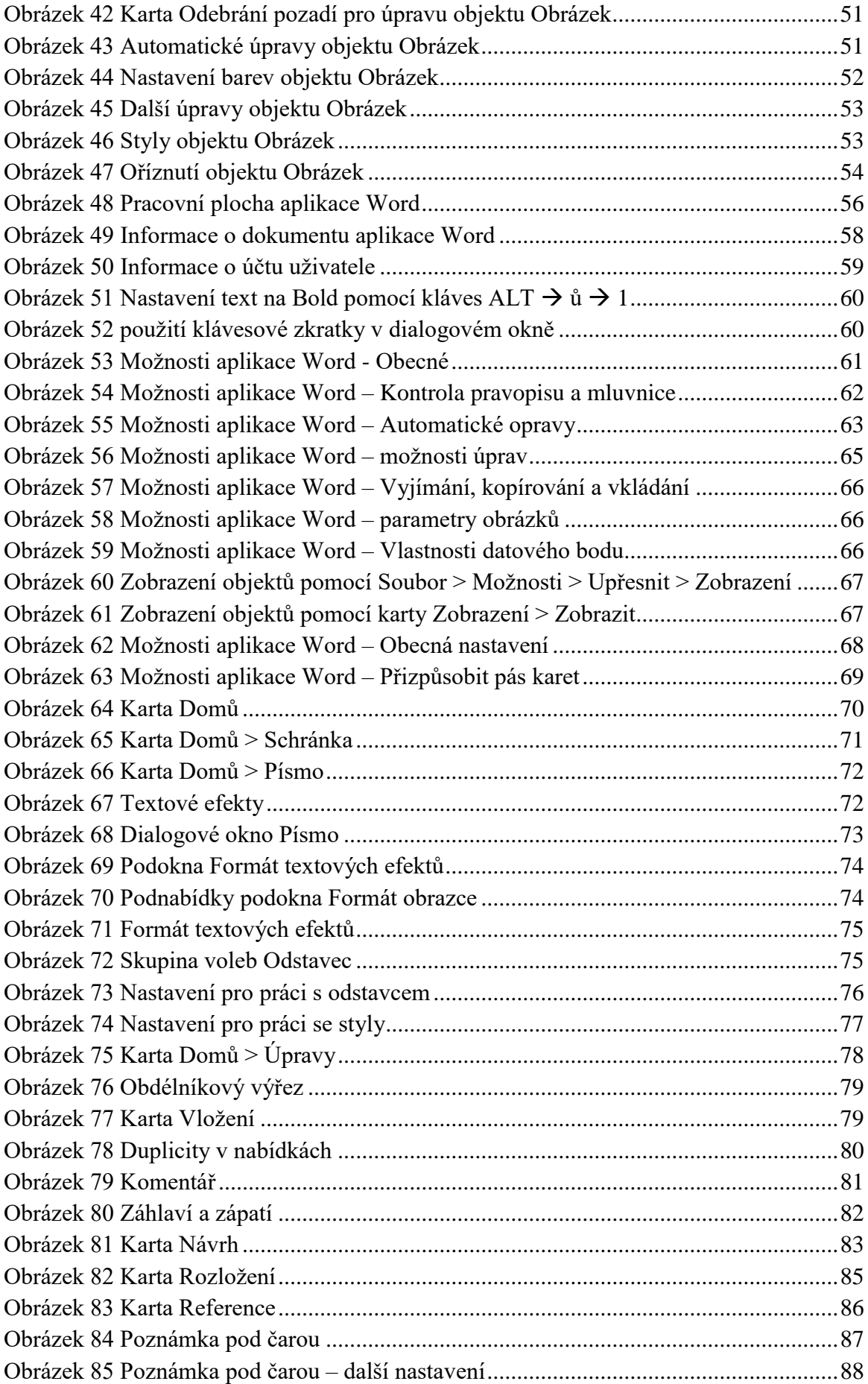

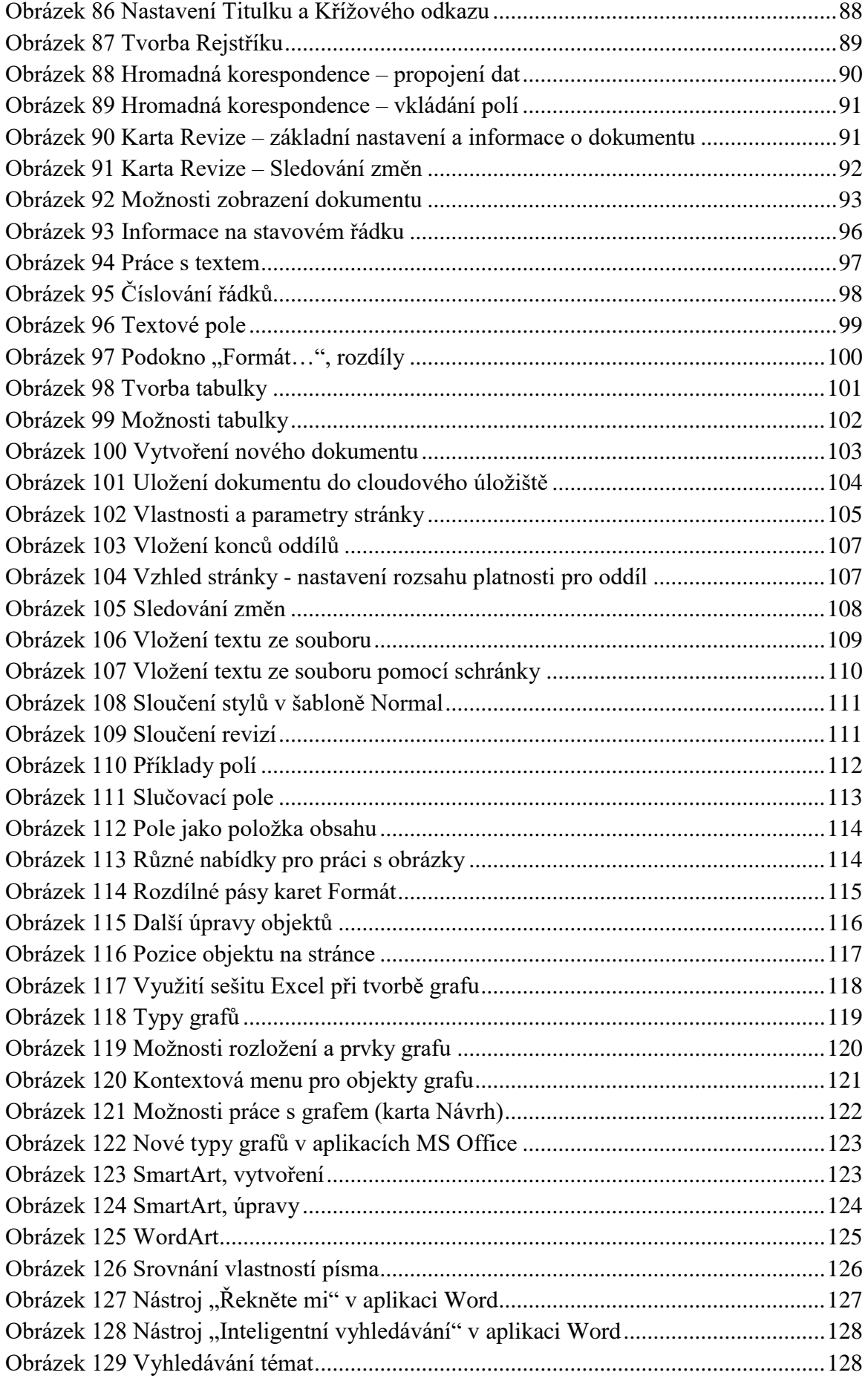

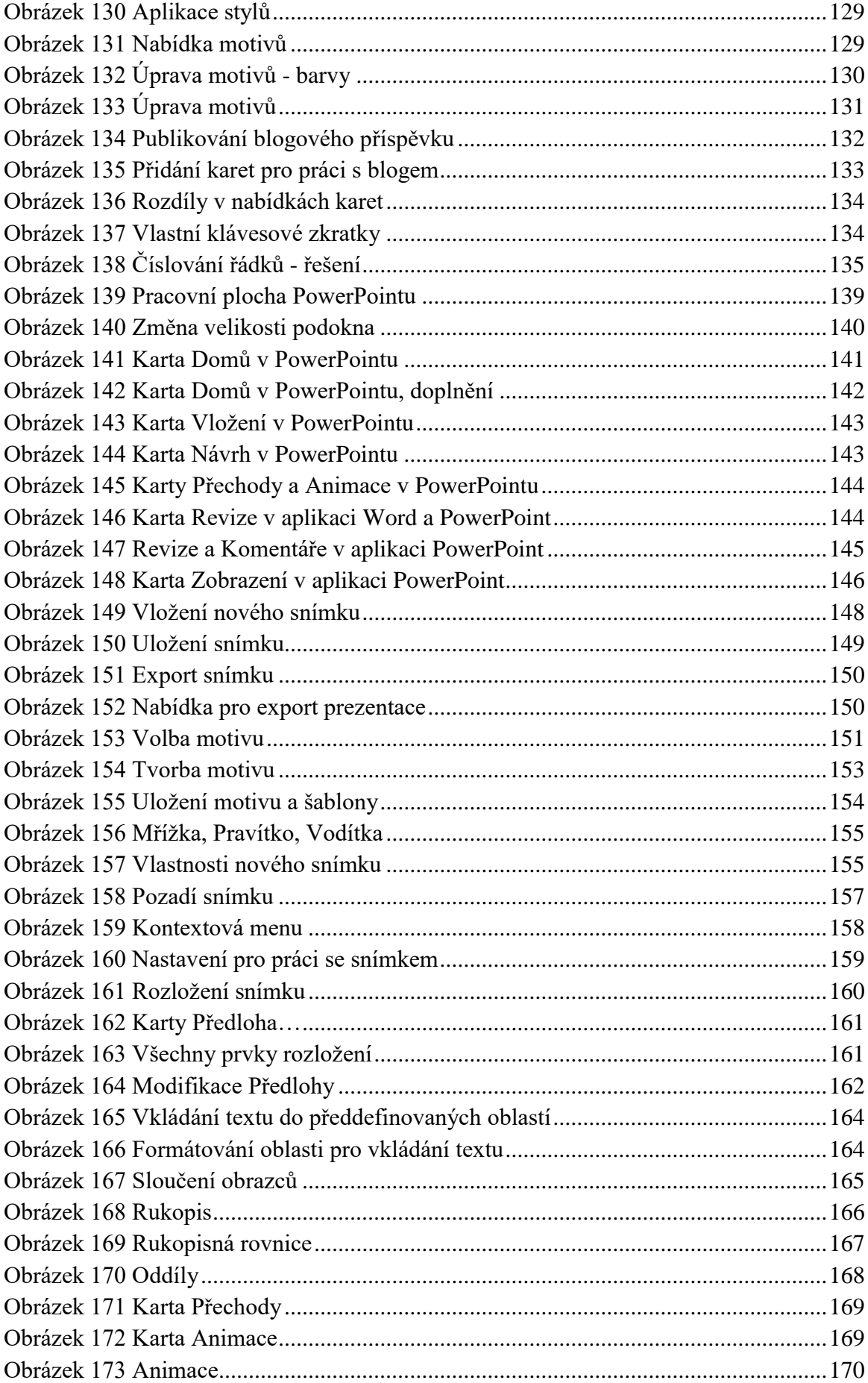

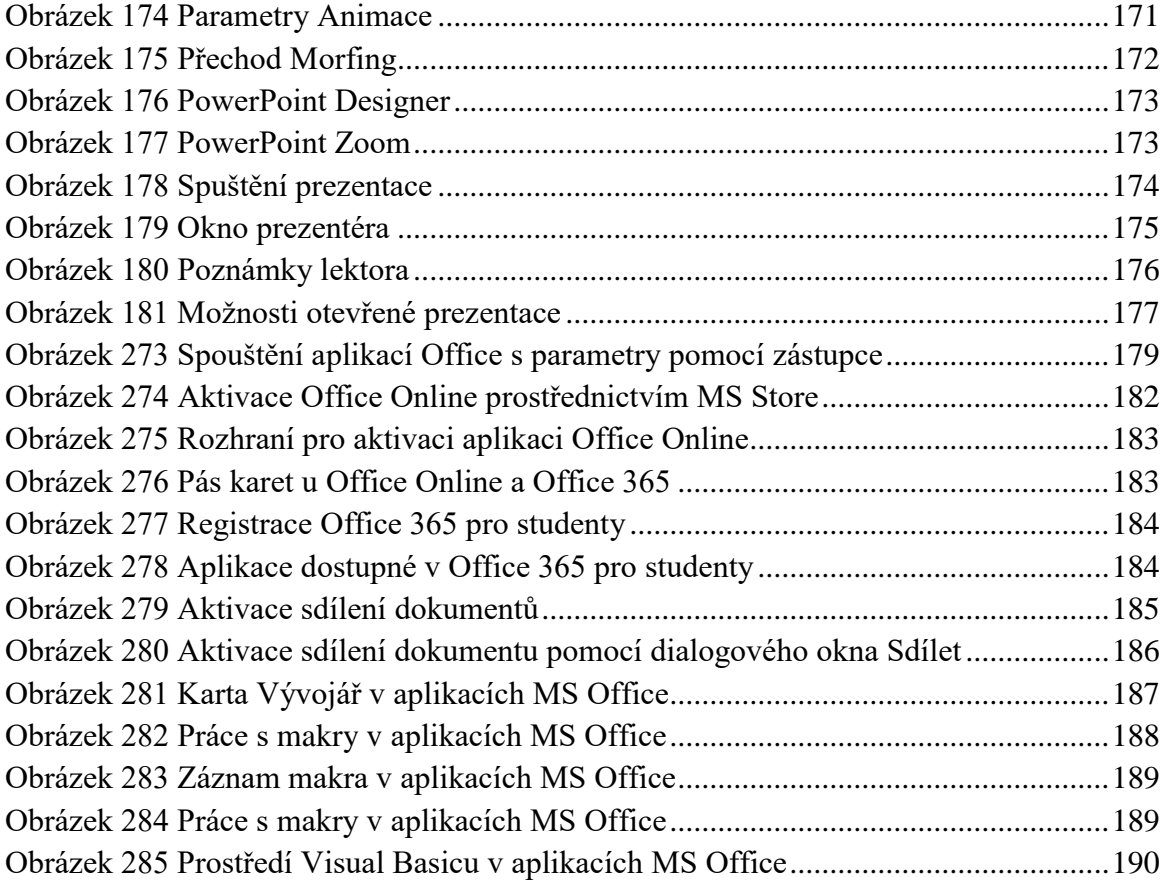

# **PŘEHLED DOSTUPNÝCH IKON**

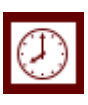

Čas potřebný ke studiu  $\left|\bigoplus\right|$  Cíle kapitoly

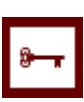

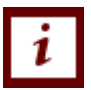

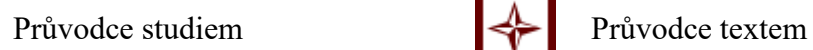

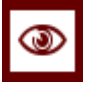

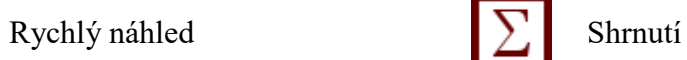

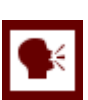

Tutoriály **DE** Definice

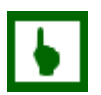

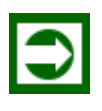

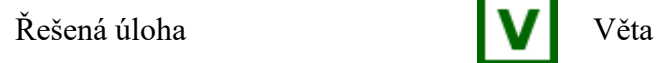

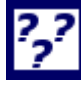

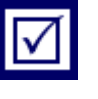

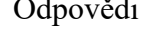

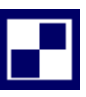

Samostatný úkol **Další zdroje** 

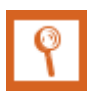

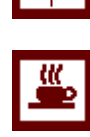

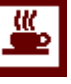

Klíčová slova  $\frac{w}{w}$  Nezapomeňte na odpočinek

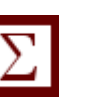

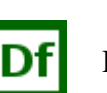

K zapamatování **Případová studie** 

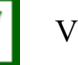

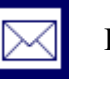

Kontrolní otázka<br>
Korespondenční úkol

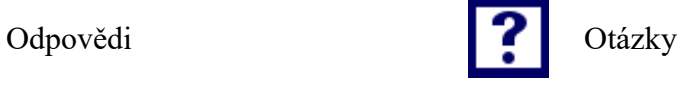

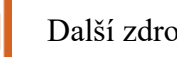

Pro zájemce Vkol k zamyšlení

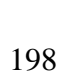

## Název: **PRO EKONOMY I**

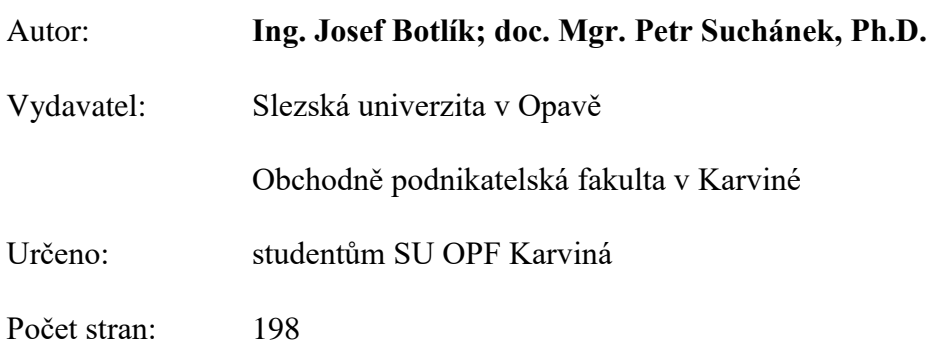

Tato publikace neprošla jazykovou úpravou.